<span id="page-0-0"></span>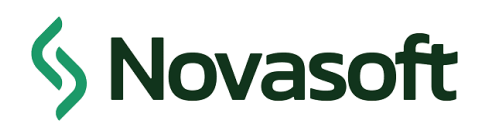

# CAMBIOS PORTAL WEB

# VERSIÓN 5.0.0

Tatiana Peralta Alexander Vargas Brayan Montilla

# **Contenido**

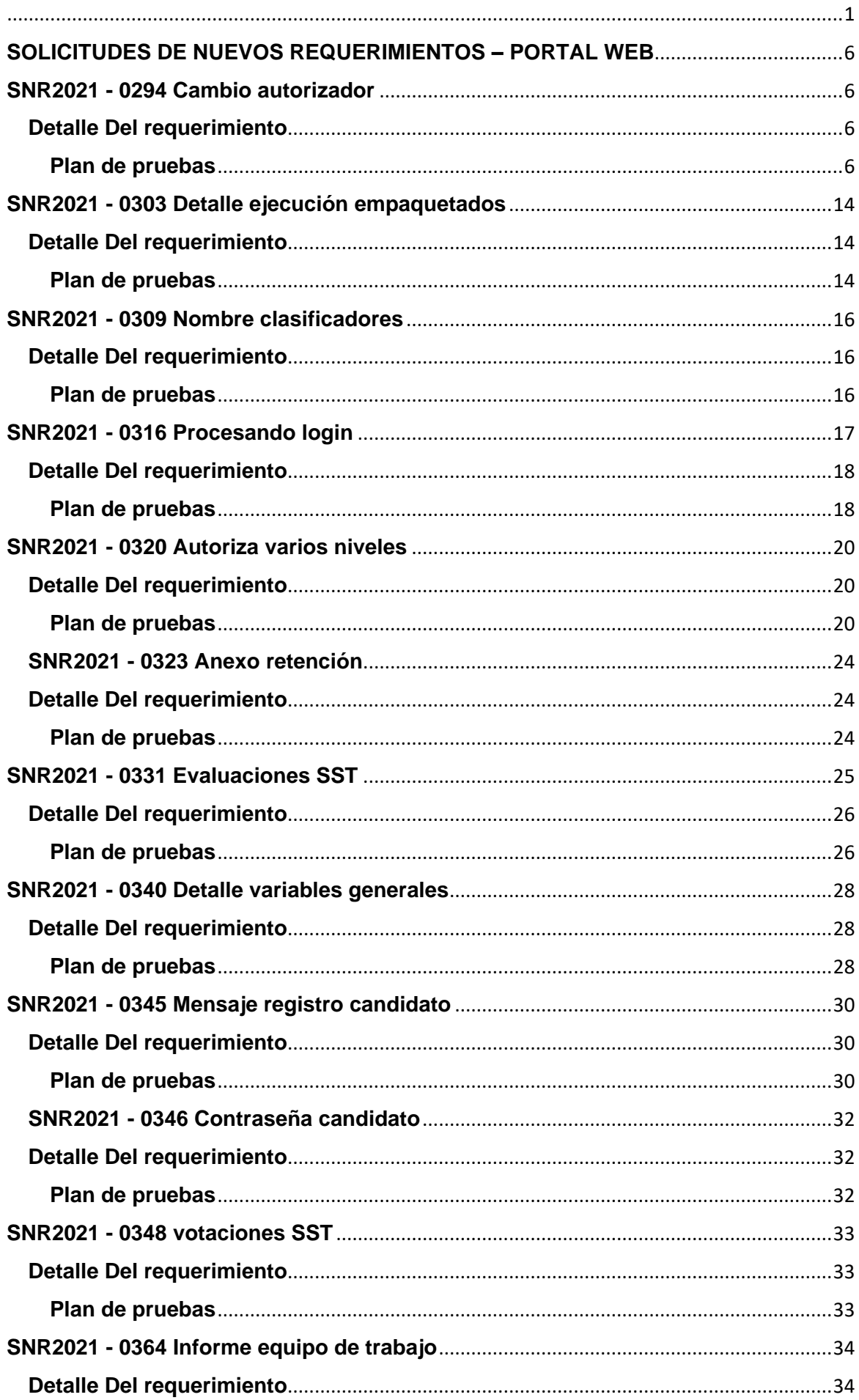

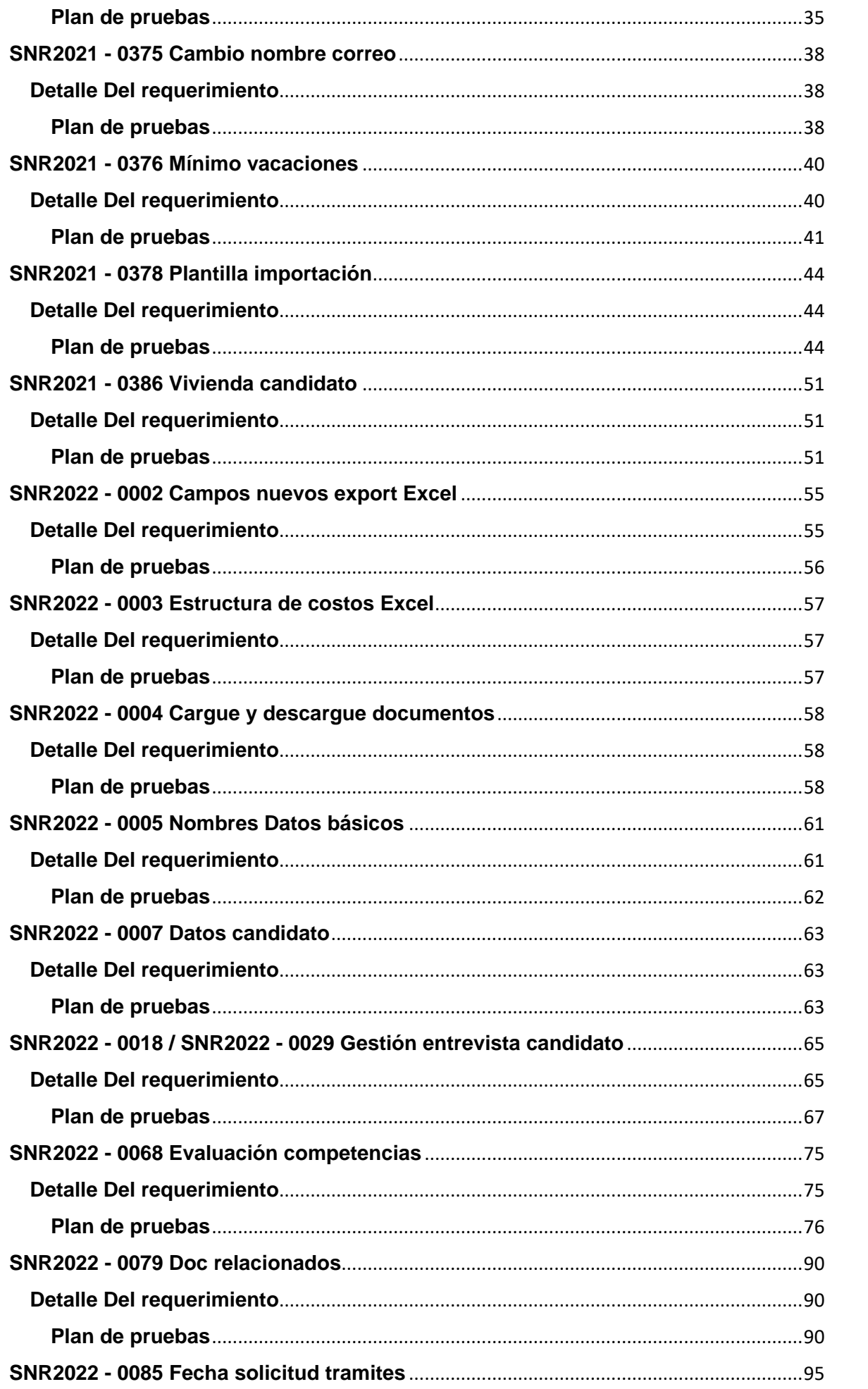

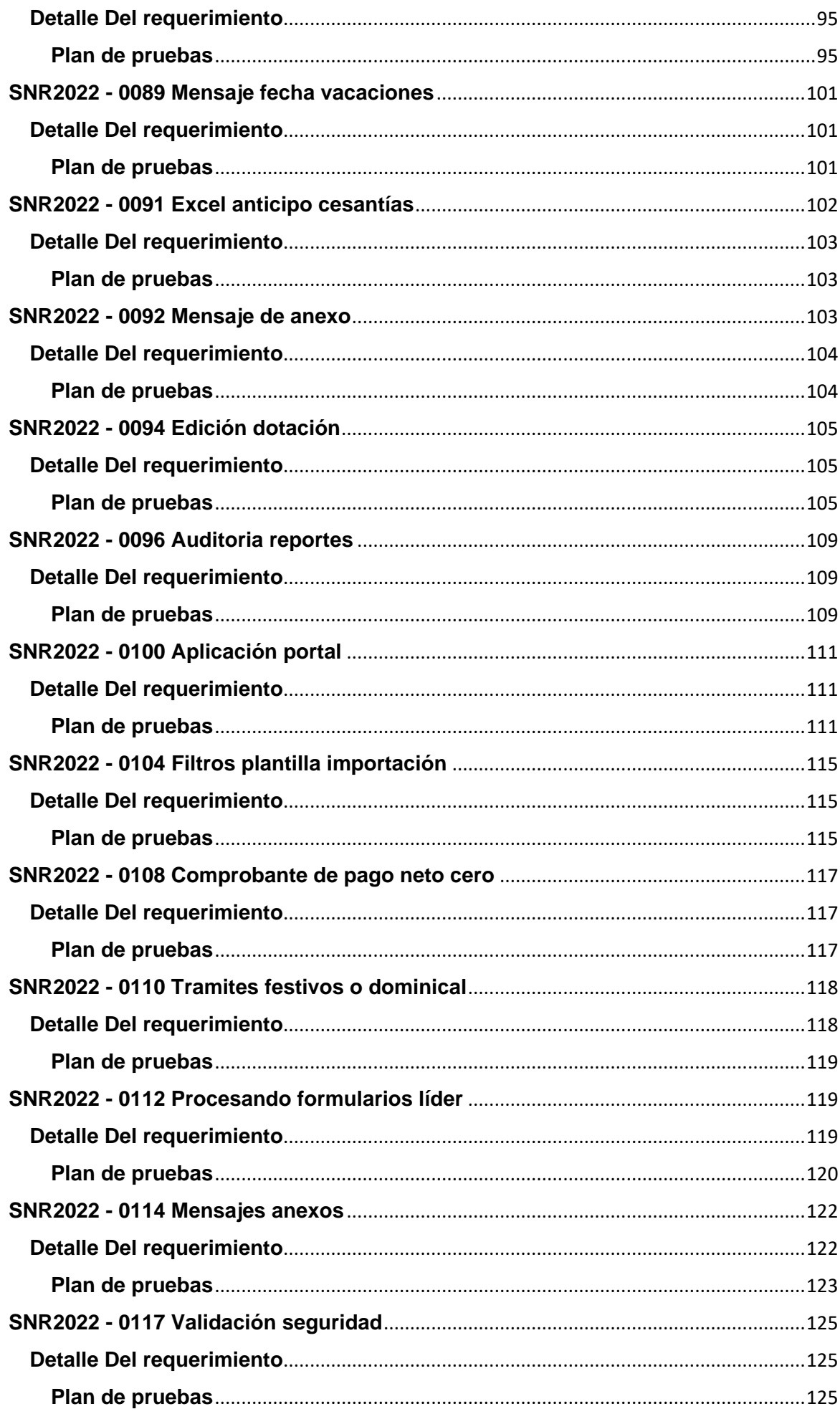

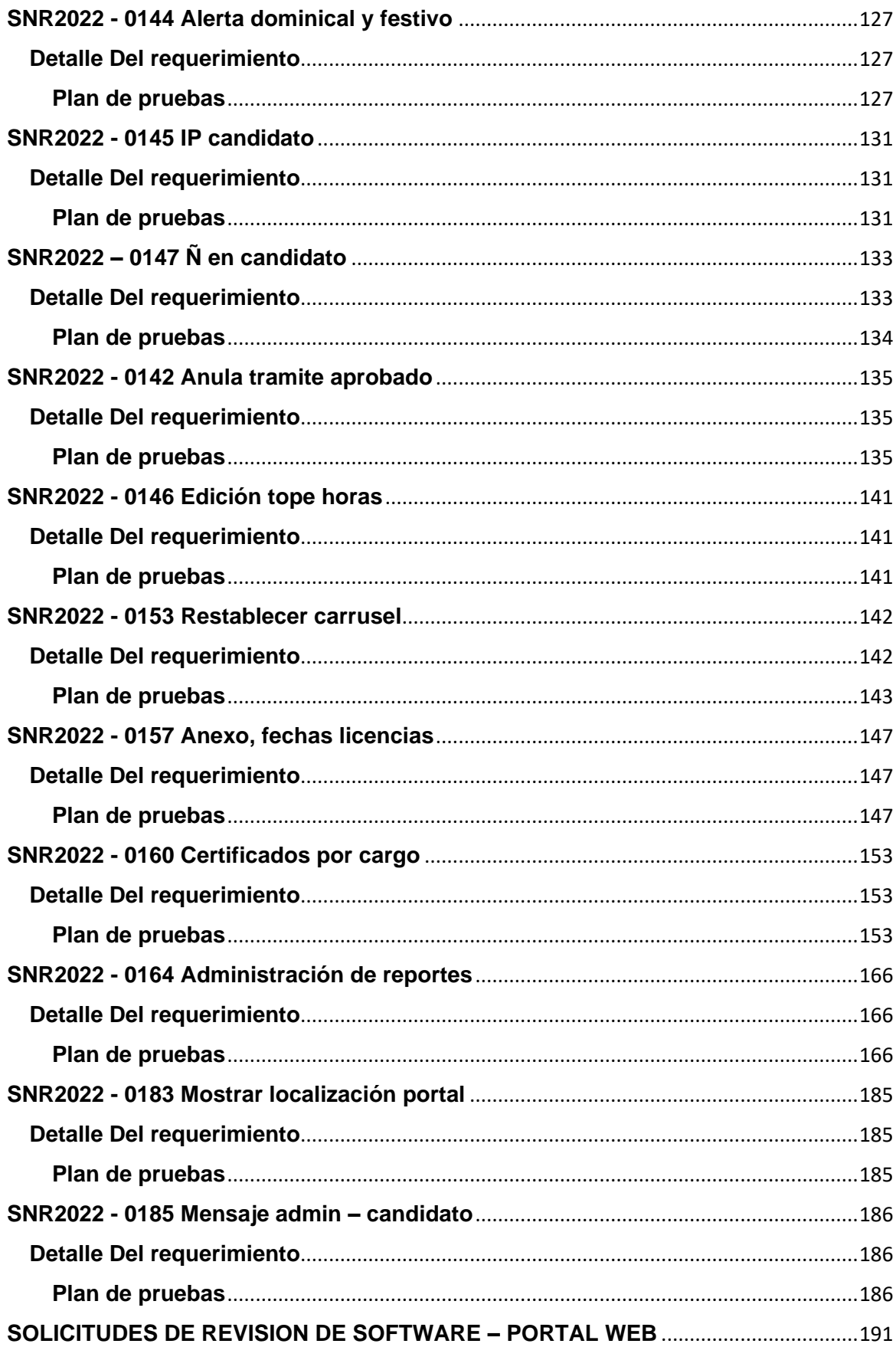

# <span id="page-5-0"></span>**SOLICITUDES DE NUEVOS REQUERIMIENTOS – PORTAL WEB**

#### <span id="page-5-1"></span>**SNR2021 - 0294 Cambio autorizador**

#### <span id="page-5-2"></span>**Detalle Del requerimiento**

Se requiere que cuando un autorizador se retire de la compañía, exista un proceso donde el sistema permita transferir los tramites a un nuevo autorizador que se encuentre en estado activo (Debe cumplir las mismas condiciones que el anterior aprobador)

#### <span id="page-5-3"></span>**Plan de pruebas**

Se ingresa a Enterprise Web / Nomina / Portal Web / Empleados / Administración detramites / Cambiar autorizador.

Se muestran inicialmente dos parámetros, uno es el autorizador actual y otro el autorizador que lo va a reemplazar

La búsqueda de autorizador actual muestra los autorizadores con login creado y conparametrizaciones activas

La búsqueda con autorizador que reemplaza muestra los autorizadores con logincreado.

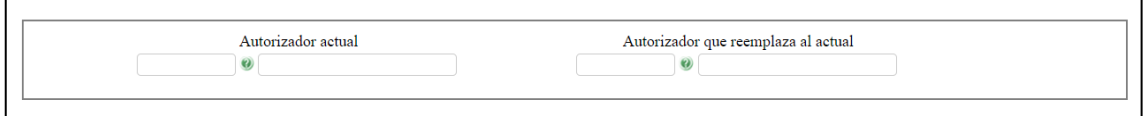

Cuando se selecciona el primer autorizador, se muestran las parametrizaciones quetiene activas

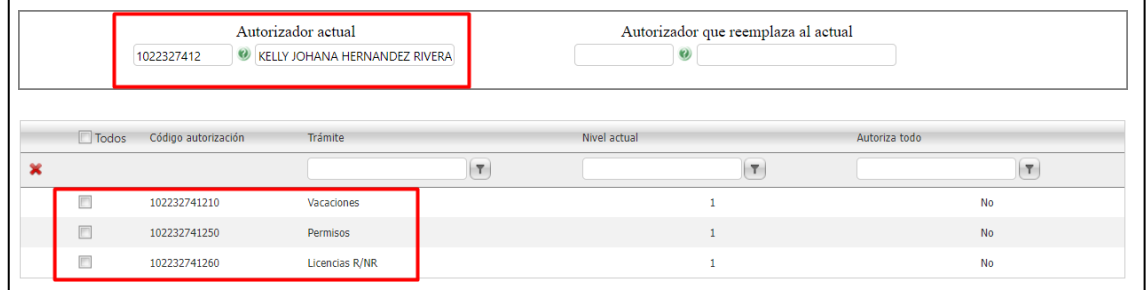

Si se realiza un cambio a un autorizador nuevo o que no tenga el trámite que se estáseleccionando, se pasara correctamente.

Autorizador actual:

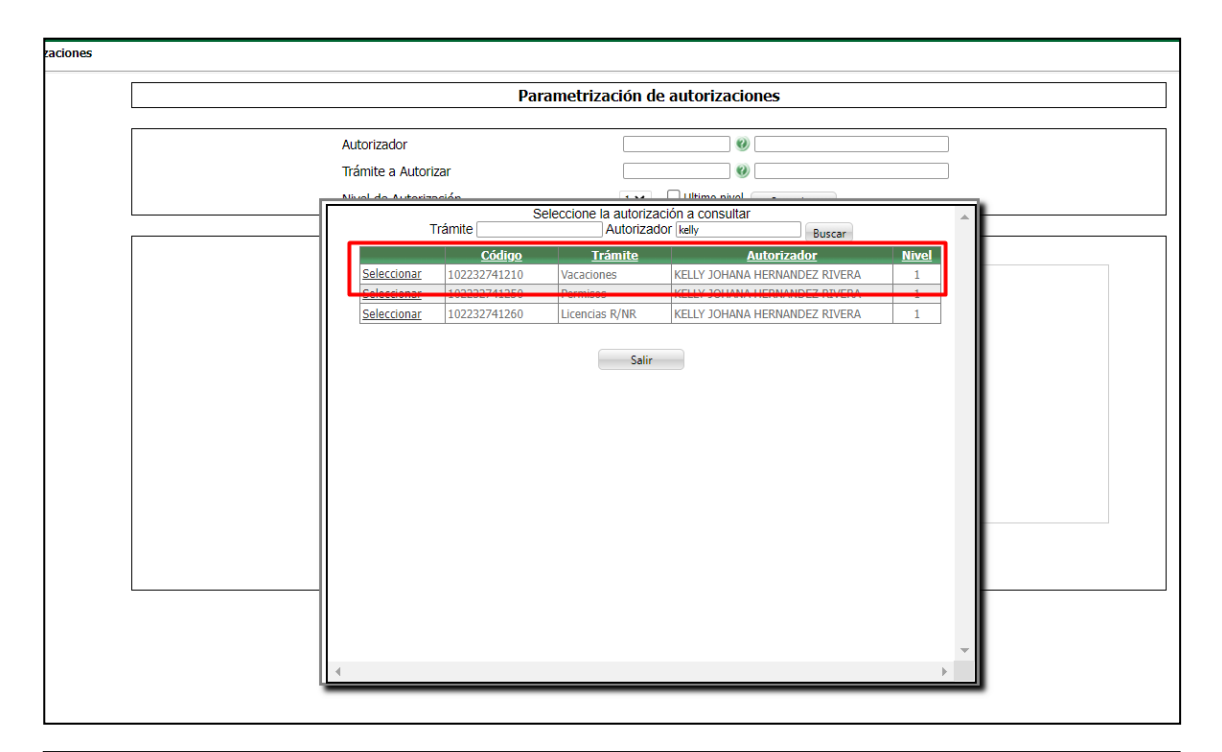

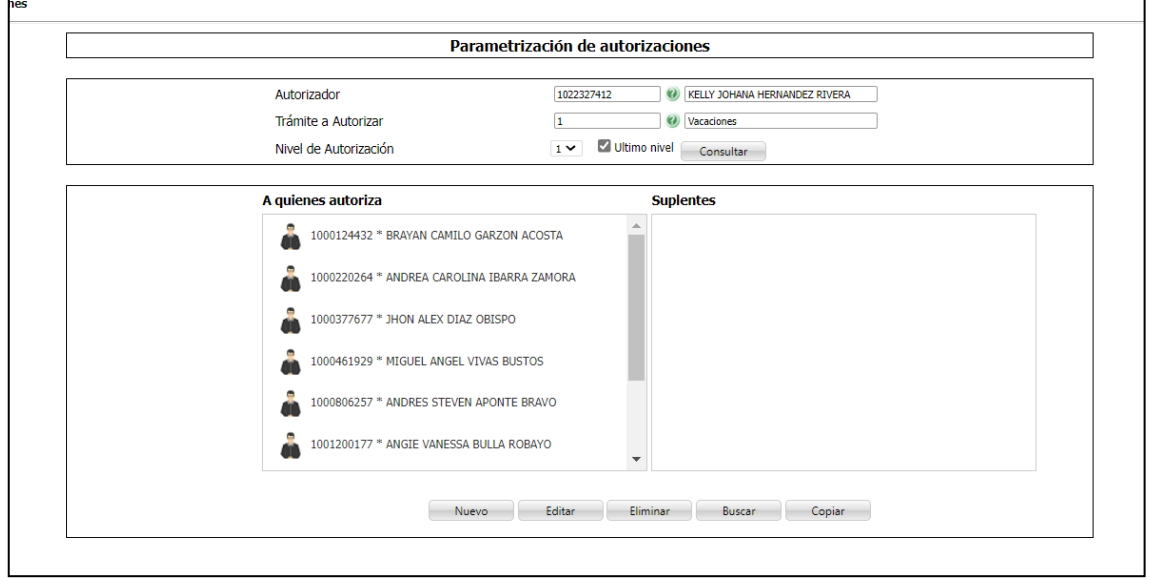

# Se ejecuta el proceso

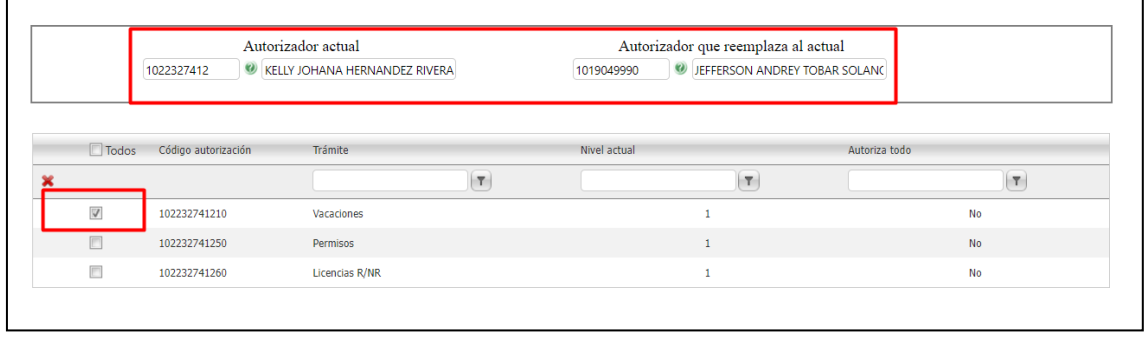

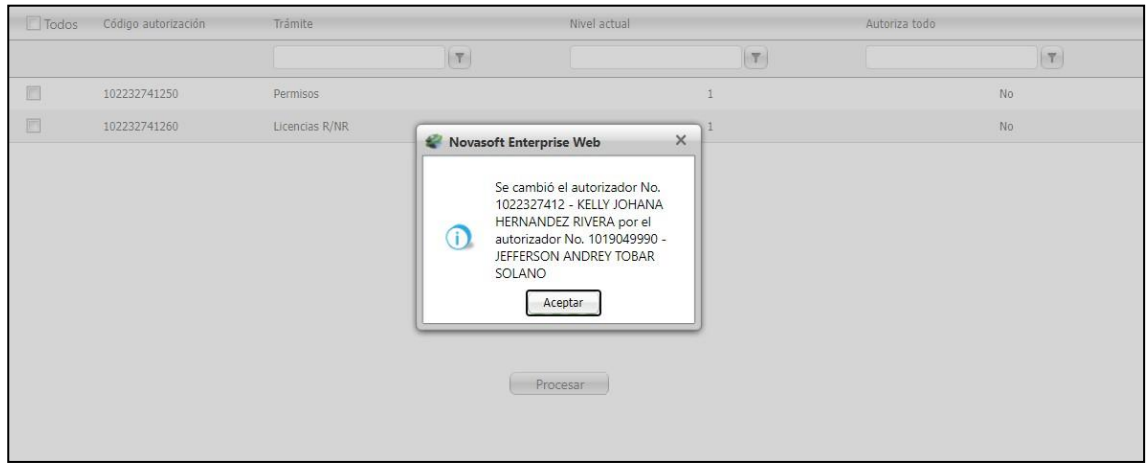

# Se genera correo para el autorizador de reemplazo informando sobre el cambio

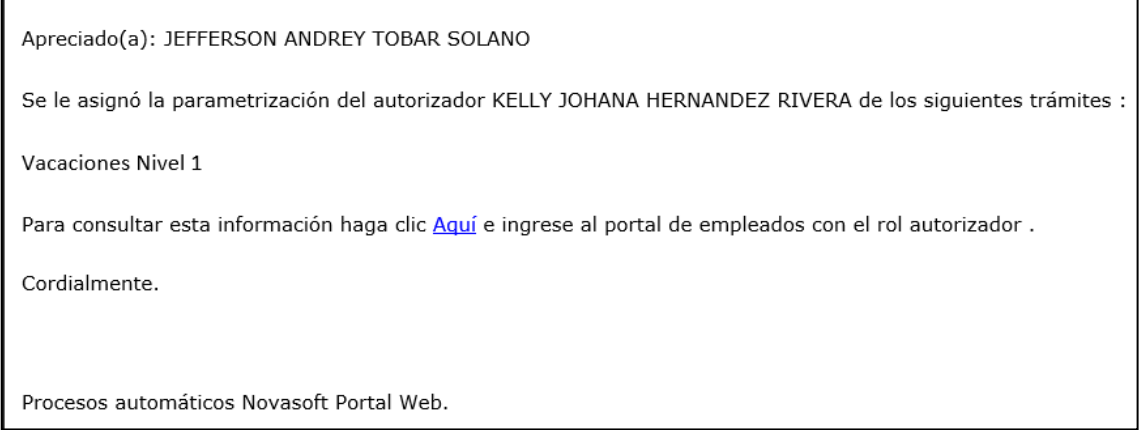

Del autorizador que se reemplazó ya no se mostrara la parametrización del trámite alcual se le realizo el proceso

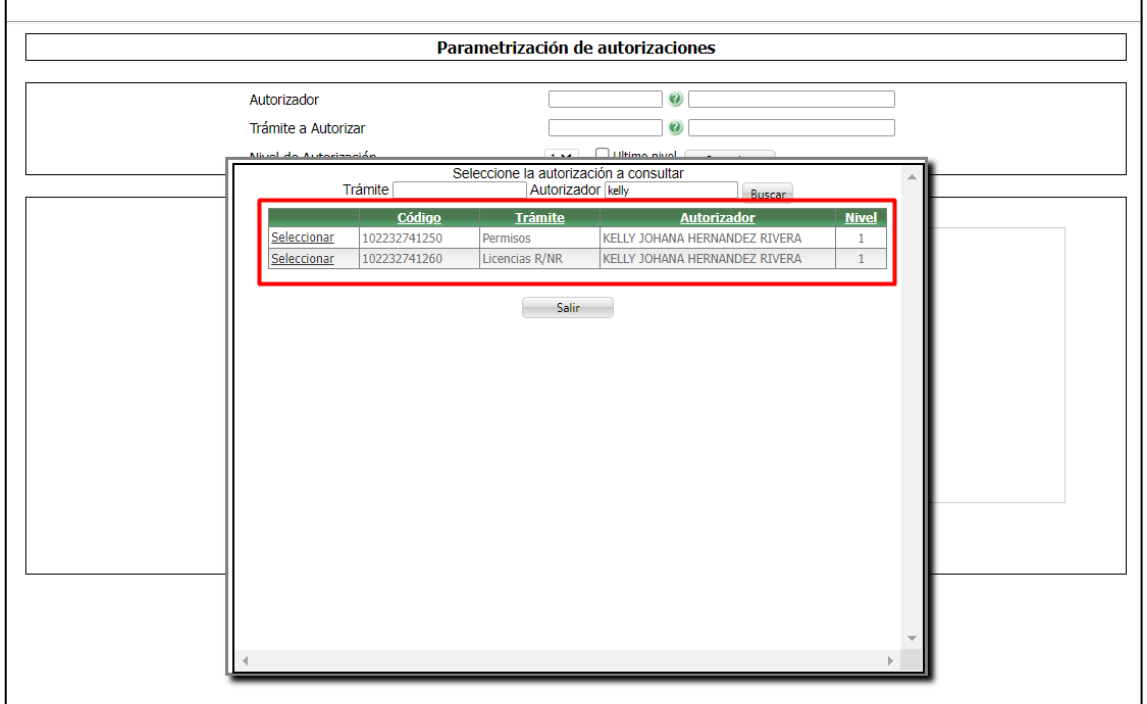

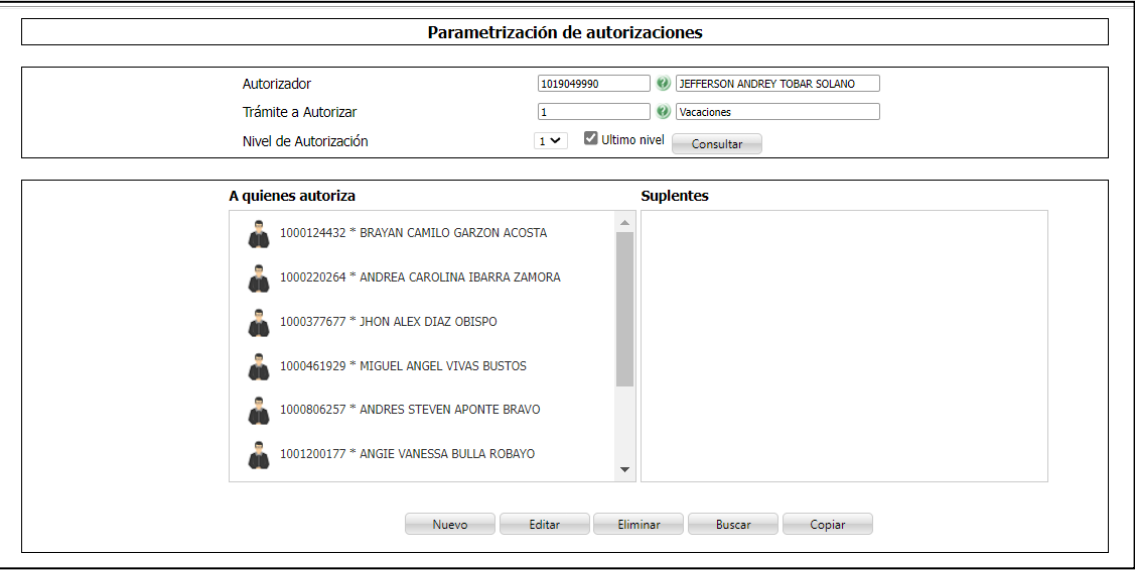

Al autorizador de reemplazo se mostrar correctamente la información

Cuando el autorizador de reemplazo ya tiene una parametrización de ese trámite, semaneja de la siguiente manera:

Autorizador actual:

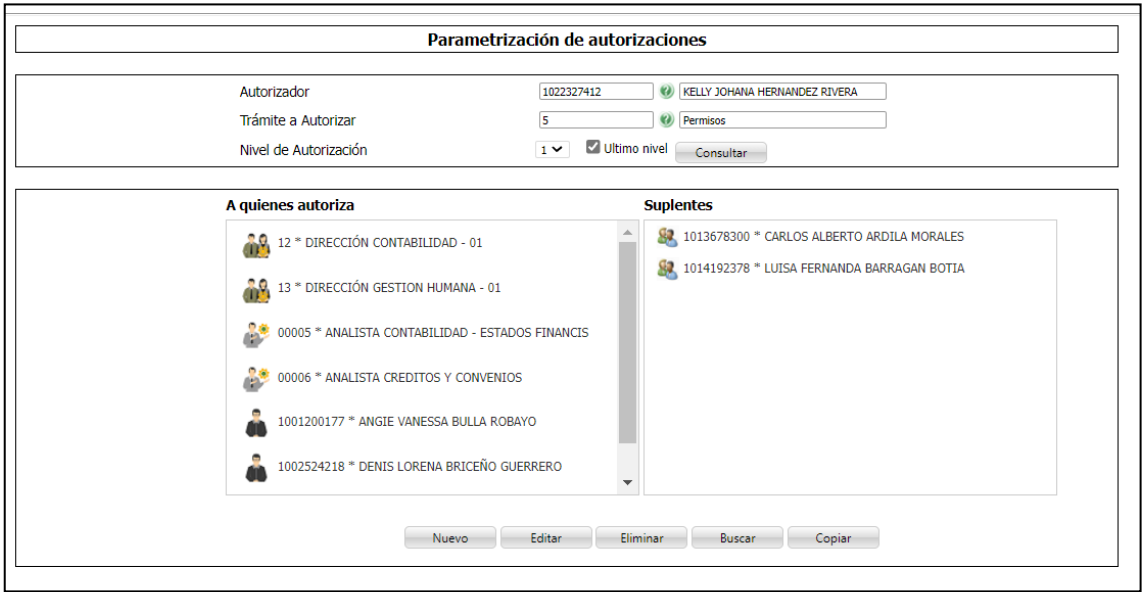

Autorizador de reemplazo:

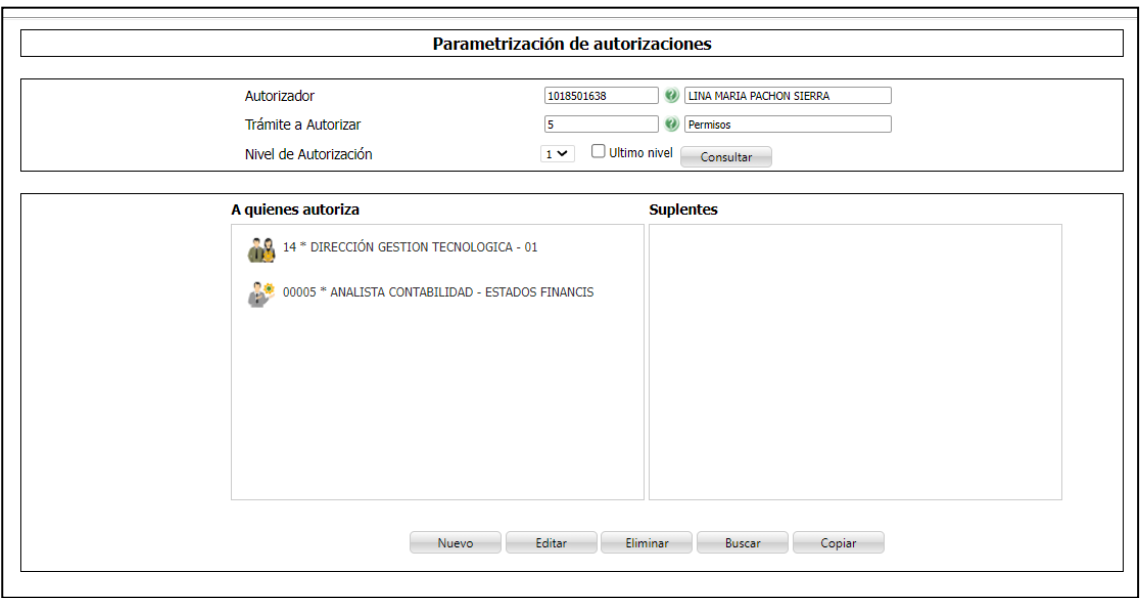

# Al ejecutar el proceso

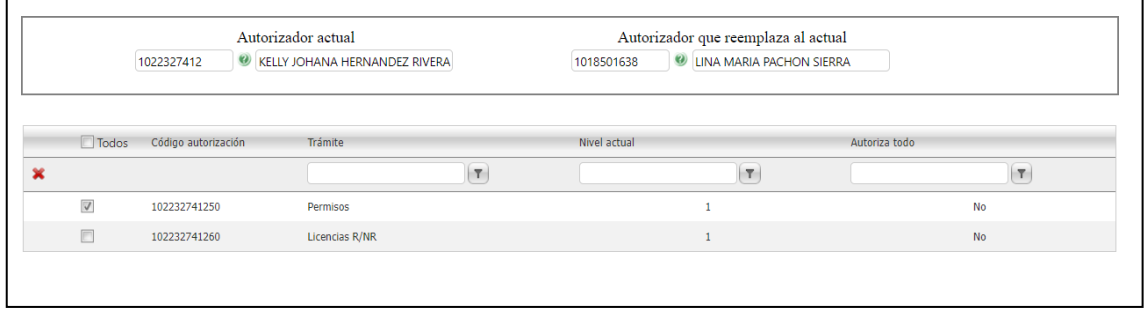

El sistema muestra un mensaje informando que el autorizador de reemplazo ya tieneparametrizaciones para ese trámite y si desea combinarlas.

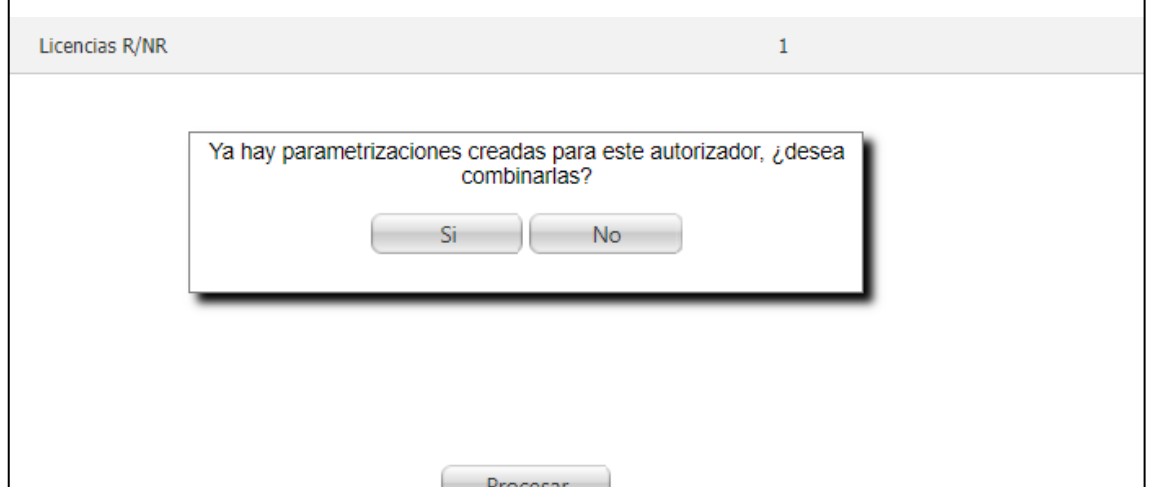

En caso de que se seleccione "No" el sistema mostrara un mensaje informando que nose realizó el proceso y que se debería realizar manualmente

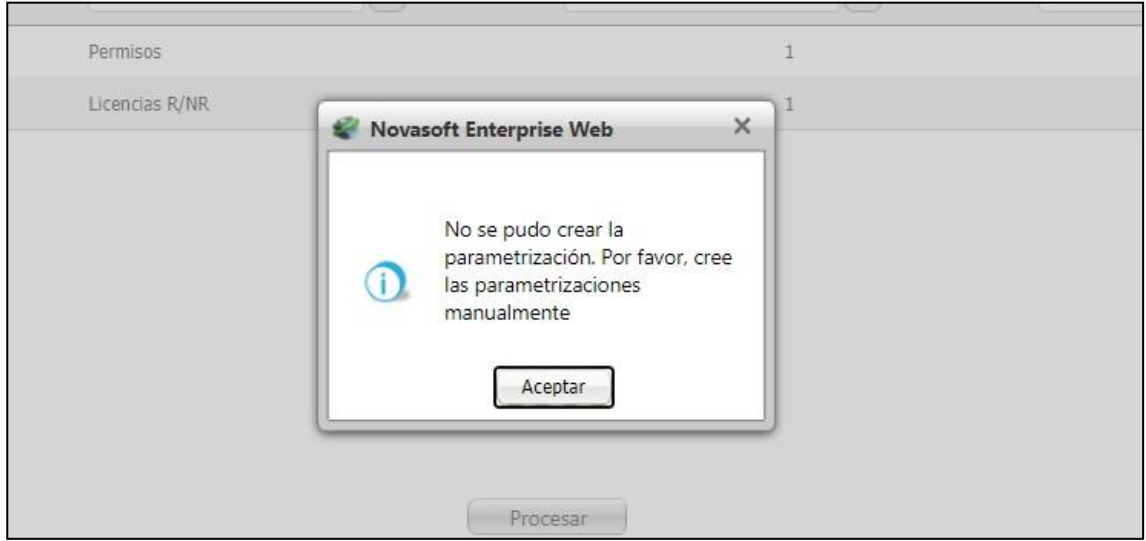

En caso de seleccionar "Si" para combinar las parametrizaciones, se muestra elmensaje de confirmación

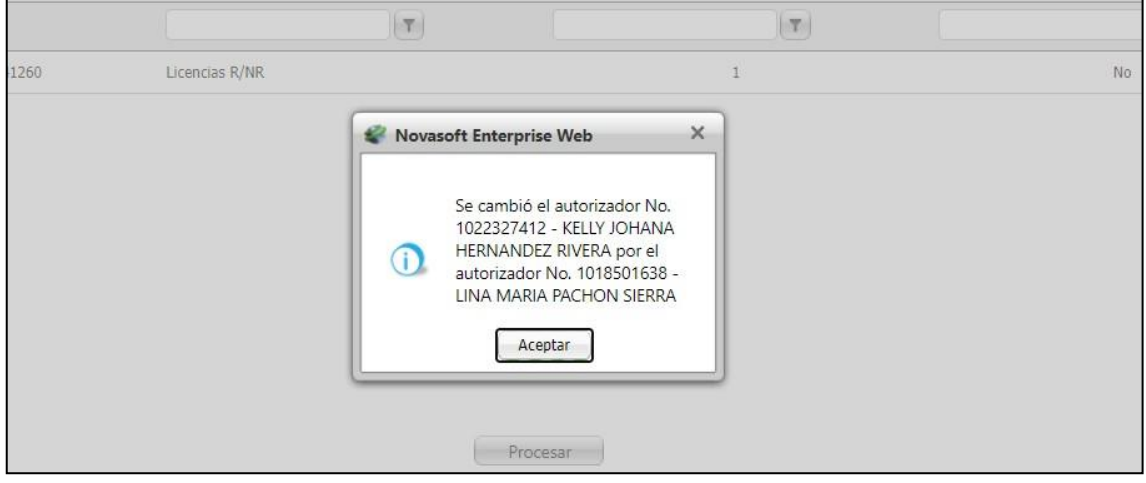

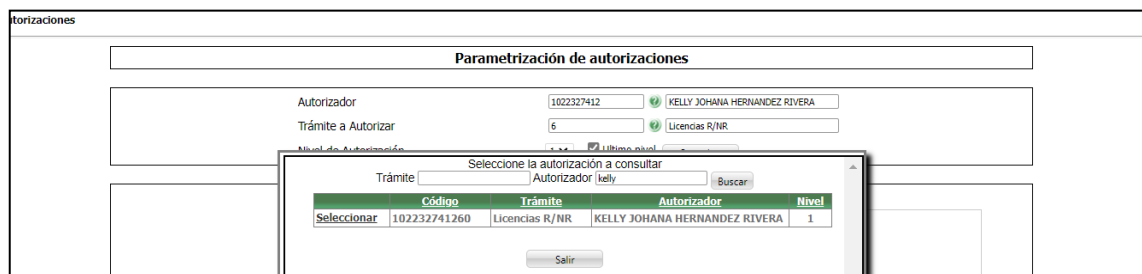

Para el autorizador actual ya no se muestra esa parametrización

Al autorizador de reemplazo ya se le mostrara toda la información

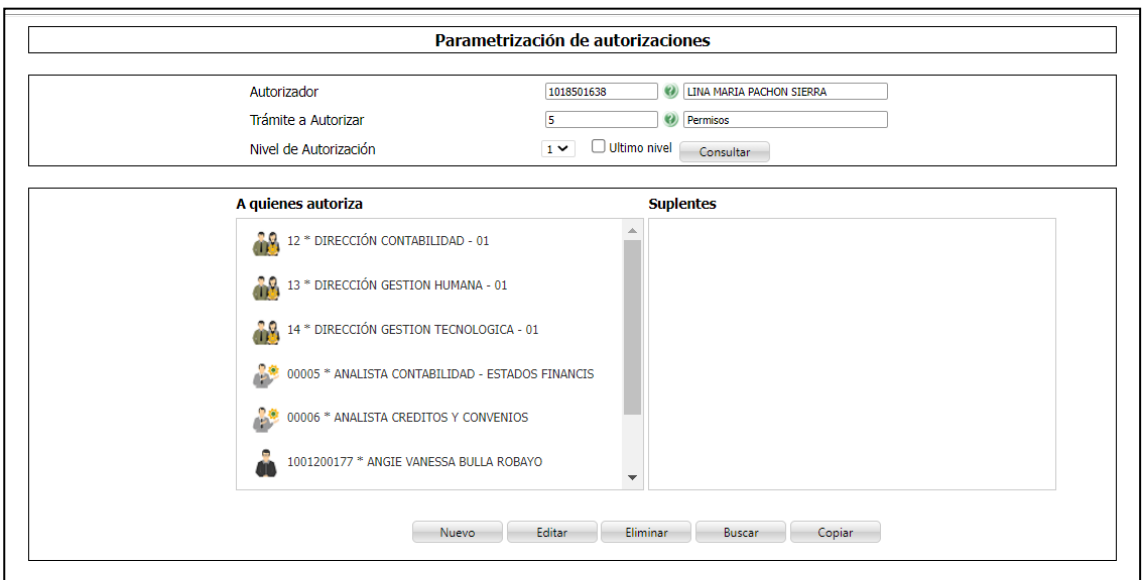

# Tarea Programada:

Se ingresa a Enterprise Web / Información General / Administración de tareasprogramadas

Se busca la tarea "9300"

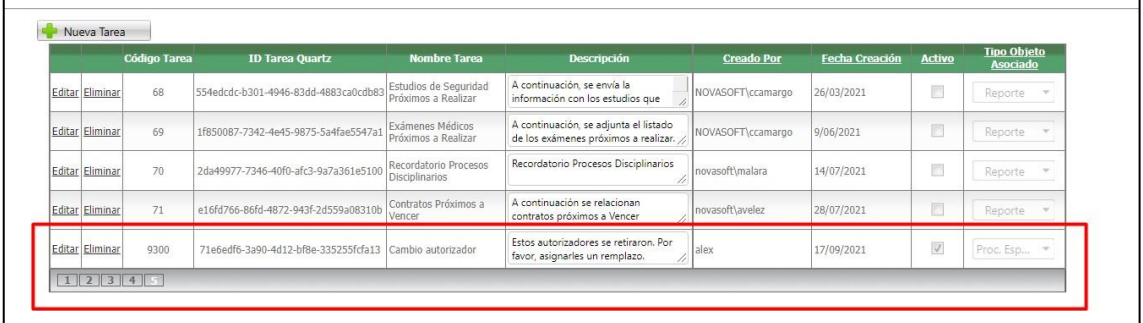

# Se edita la tarea

Se modifica la programación según se requiera

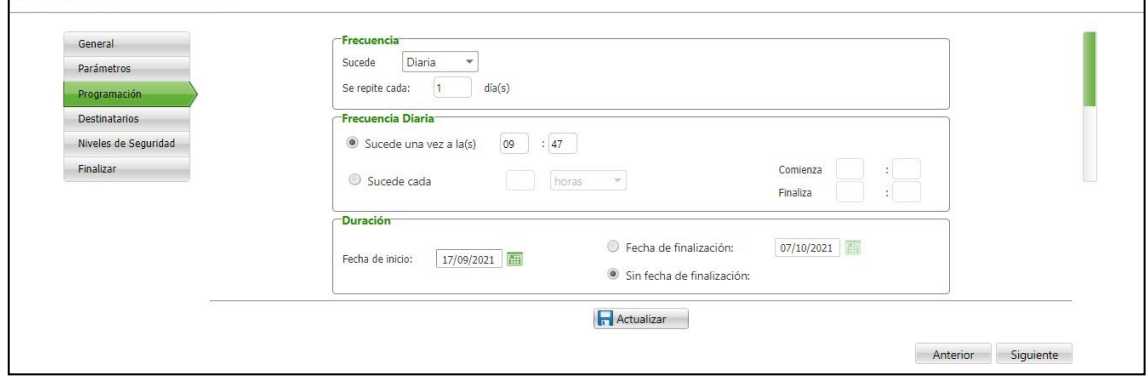

Se aginan los destinatarios

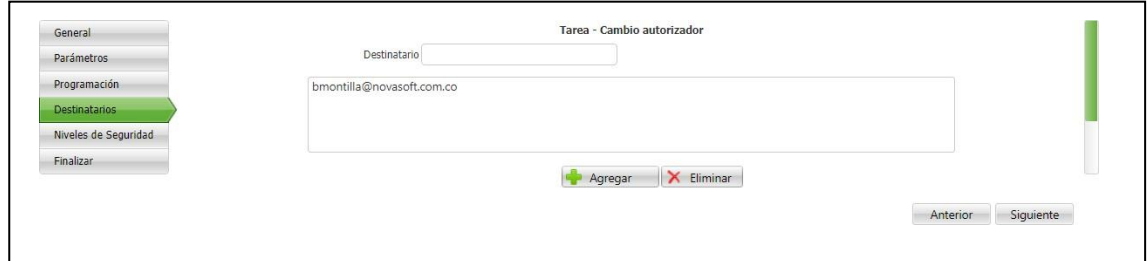

# Se verifica que este activa

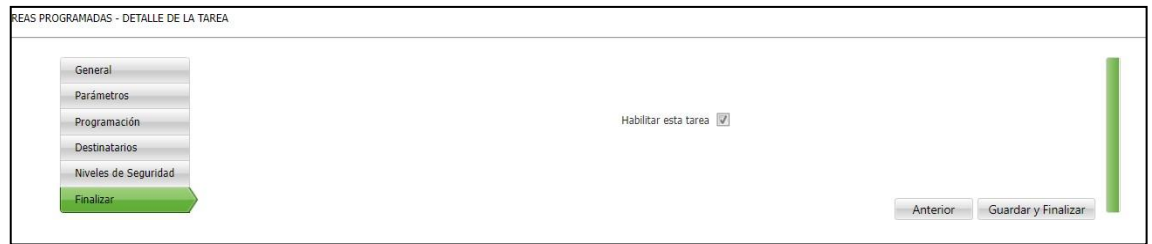

La tarea programada envía a los destinatarios el siguiente correo:

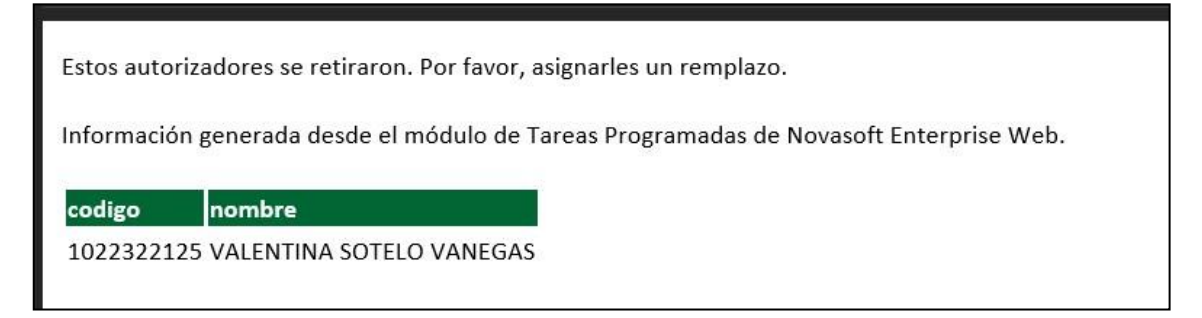

Los empleados que aparecen en ese correo son porque están en la tabla"prt autorizadores retirados"

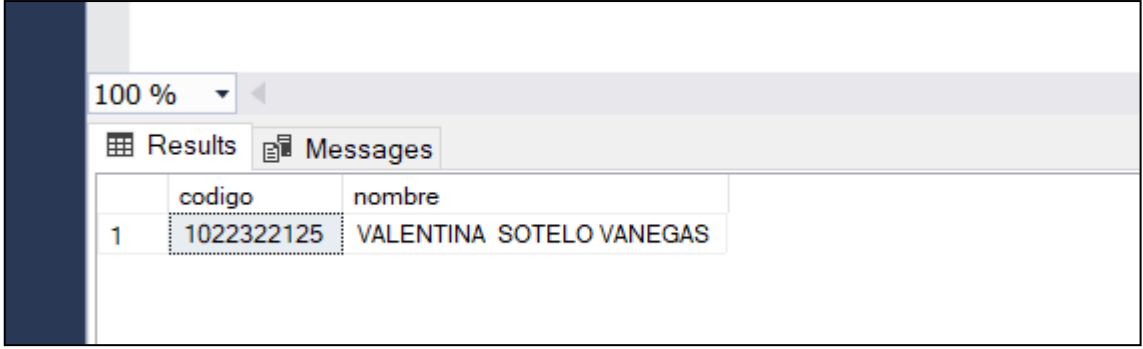

Los empleados que están esa tabla son porque:

- Son autorizadores con estado 99
- La fecha de retiro en la última historia laboral está registrada
- Están retirados y tienen parametrizaciones de tramites sin asignar a otroautorizador todavía

Notas:

- Cuando se cambia una parametrización de un autorizador a otro, los tramites que aún están pendientes por gestionar también cambian al nuevo autorizador
- Es importante revisar las parametrizaciones que se quieren pasar y los posibles casos a presentarse antes de ejecutar el proceso, ya que si por ejemplo el autorizador actual es primer nivel y no es ultimo nivel, pero el dereemplazo si es ultimo nivel, se va a conservar que sea ultimo nivel.
- Si al autorizador actual tiene suplentes y el de reemplazo no, estos no se van apasar en el proceso, los suplentes se parametrizarían manualmente
- Si la tarea programada esta activa y no hay autorizadores en la tabla deretirados, igual seguirá llegando el correo a los destinatarios, pero sin información

# <span id="page-13-0"></span>**SNR2021 - 0303 Detalle ejecución empaquetados**

## <span id="page-13-1"></span>**Detalle Del requerimiento**

Se solicita que el proceso de control de empaquetados se agregue: Al final de la consulta del empaquetado se agregue indicador que permita identificar si ¿Se ejecutó con error?, adicional se genere un botón que despliegue ventana emergente que permita consultar Mensajes resultado de la ejecución y empaquetados prerrequisito en cada empaquetado.

## <span id="page-13-2"></span>**Plan de pruebas**

Se ingresa a Enterprise Web / Nomina, gestión humana o SST/ Portal Web / Consultar empaquetados

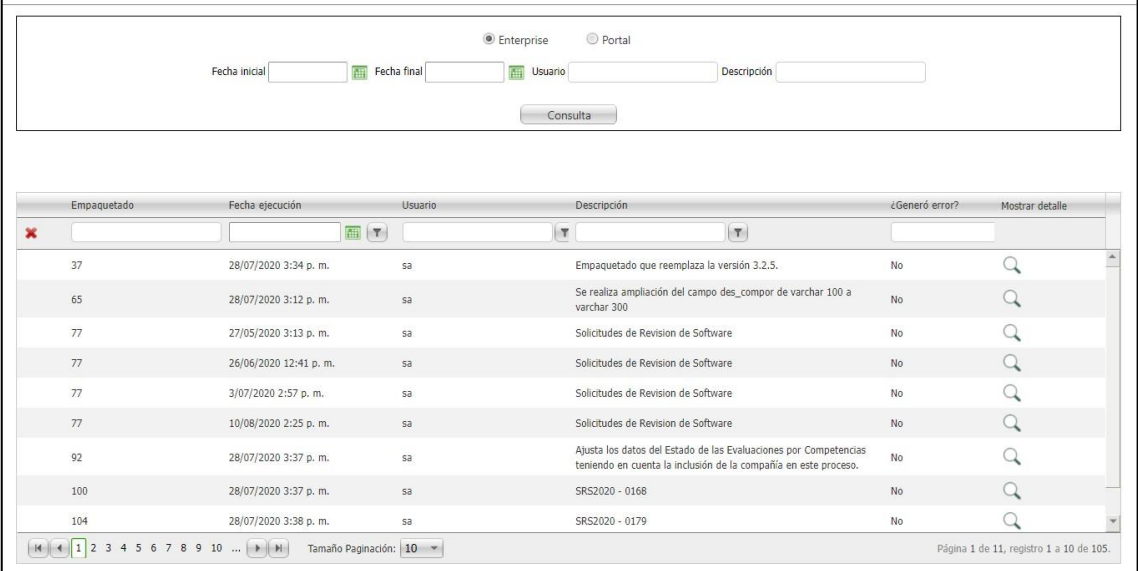

Se adicionaron las columnas, de ejecución con error y detalle

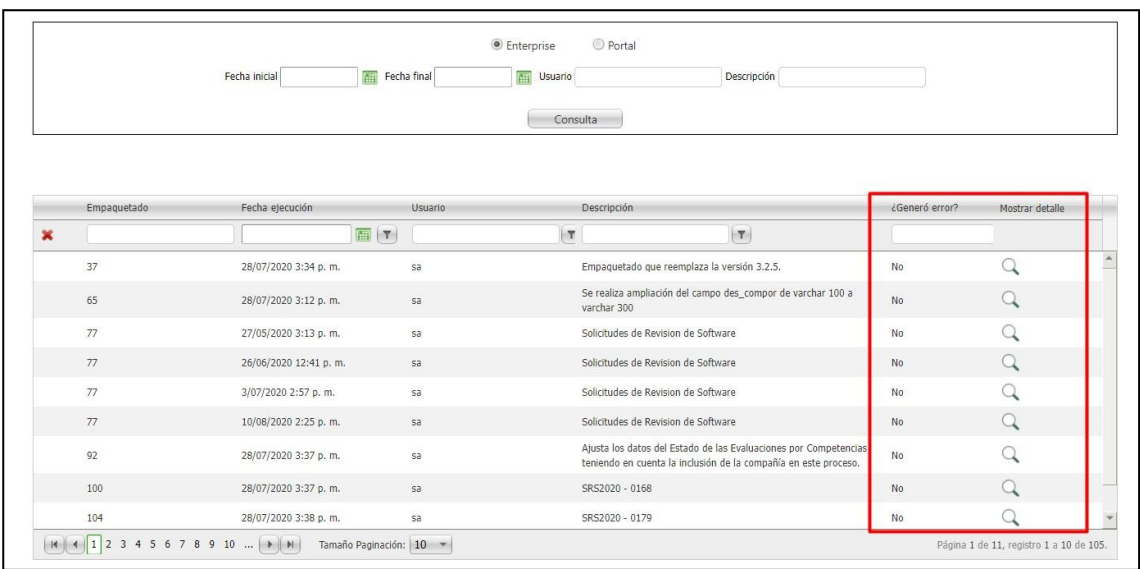

# Es posible filtrarlo por si o por no

Para filtrar por sí, es necesario que la i lleve la tilde

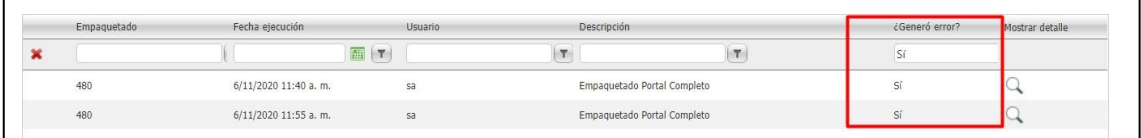

La columna de mostrar detalle, muestra el resultado de la ejecución

Mostrara el detalle cuando se ejecute exitosamente

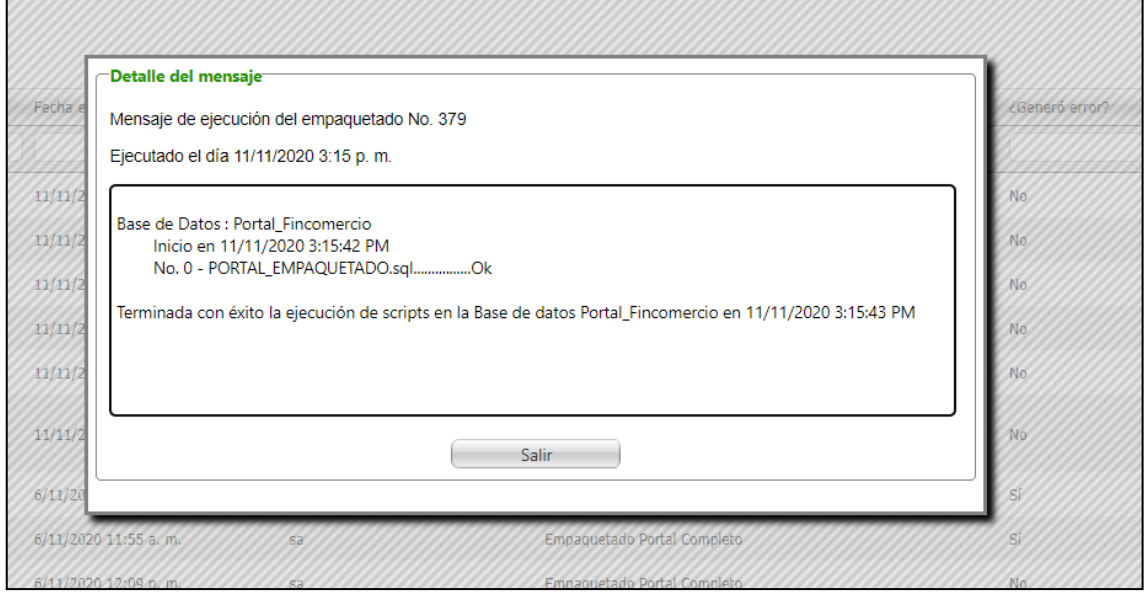

Mostrará el detalle si se ejecuta con error

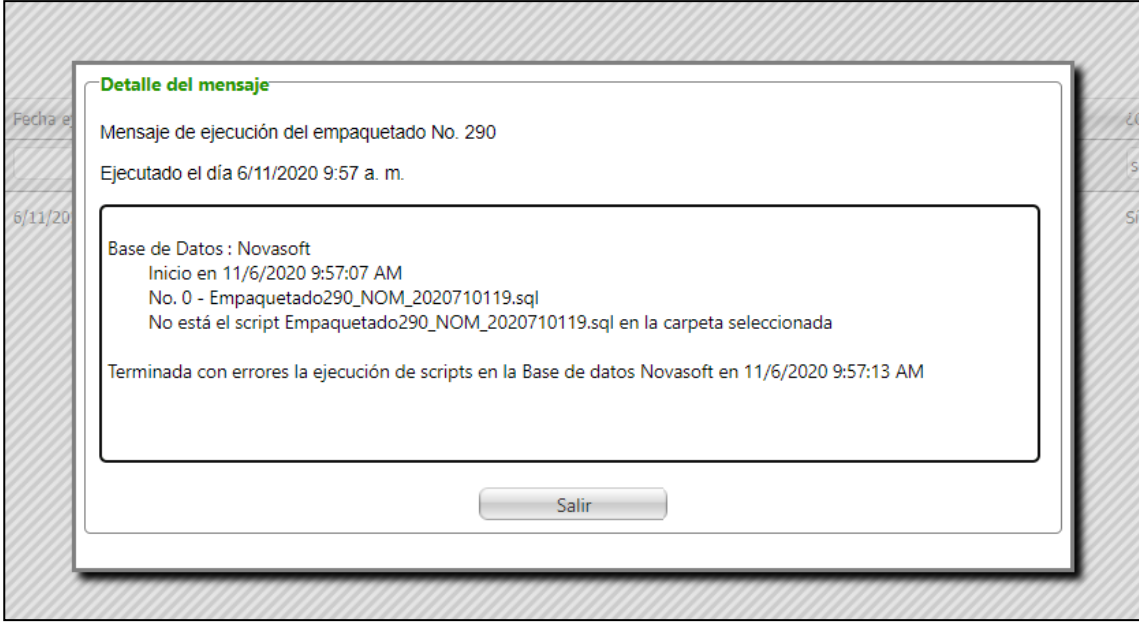

Nota: No es posible mostrar el empaquetado prerrequisito ya que esta información no queda registrada en alguna tabla

## <span id="page-15-0"></span>**SNR2021 - 0309 Nombre clasificadores**

## <span id="page-15-1"></span>**Detalle Del requerimiento**

Se requiere que los nombres de los clasificadores que se muestran en la historia laboral que tiene el empleado en el botón historia laboral en la opción Administración Hoja de vida se visualicen con los nombres que hayan sido asignados desde Enterprise.

## <span id="page-15-2"></span>**Plan de pruebas**

Se Ingresa a Enterprise Web / Información General / Archivos / Maestros / Estructura de costos

Se editan los nombres de los clasificadores

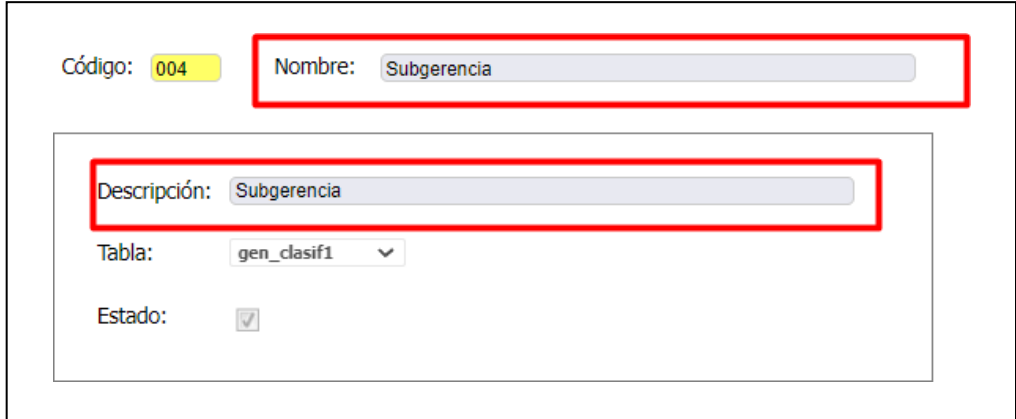

Es importante que el campo "Tabla" tenga el clasificador el cual se está editando

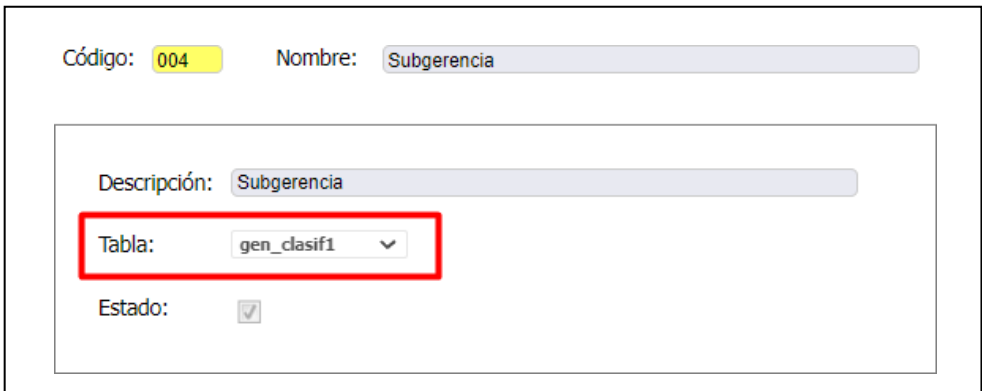

Se ingresa a Portal Web / Rol empleado / Hoja de vida / Administración / Historia Lab

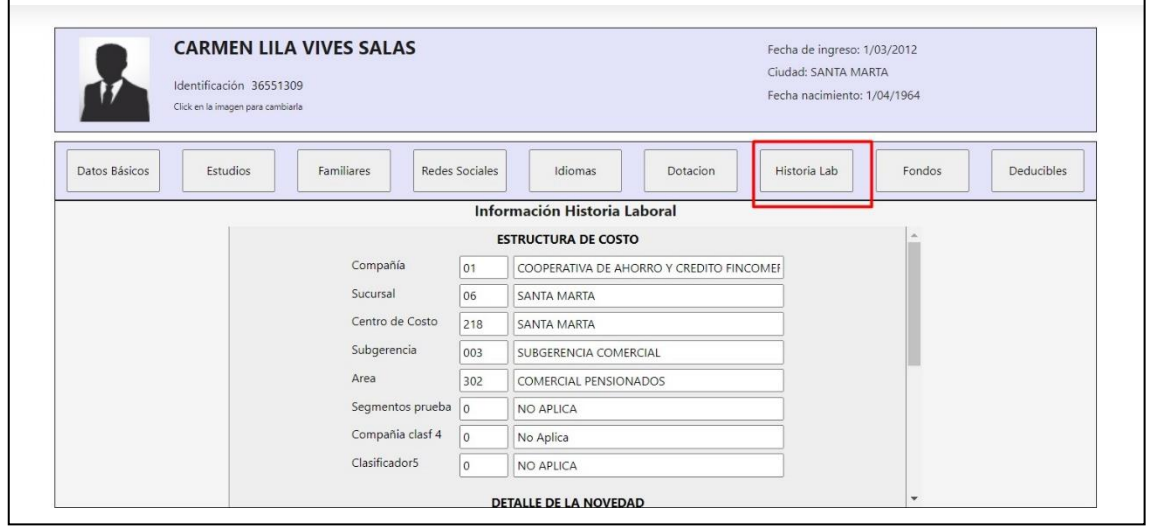

Los clasificadores se muestran con el nombre asignado desde Enterprise

<span id="page-16-0"></span>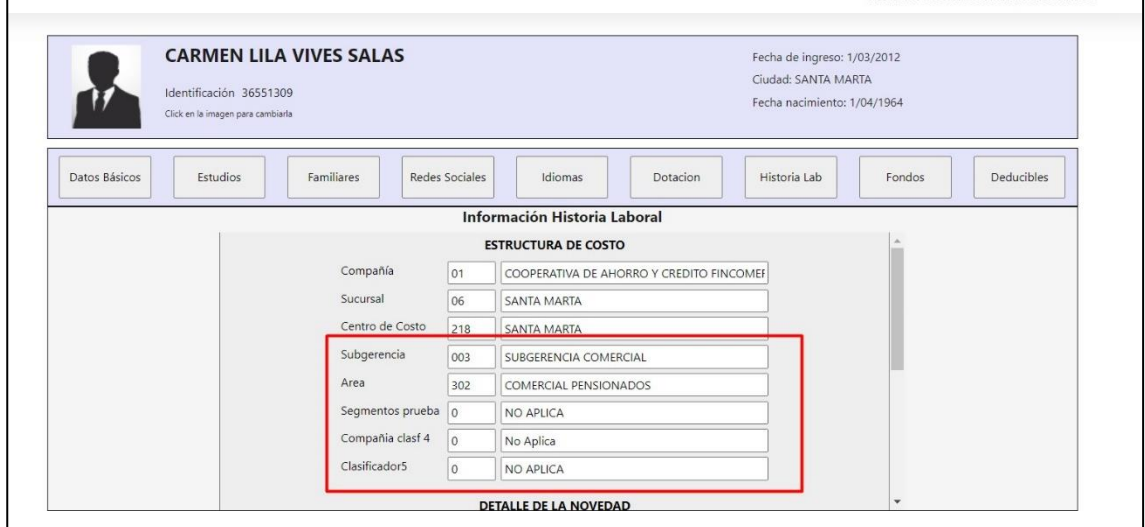

#### <span id="page-17-0"></span>**Detalle Del requerimiento**

Buenas Tardes, se solicita que para el proceso de nómina- /portal/empleados/Creación de login de Empleados al momento de seleccionar un empleado y procesar bloquee el formulario y muestre una ventana emergente que diga 'procesando'. Dicho proceso aplique para las aplicaciones de nómina y gestión humana.

#### <span id="page-17-1"></span>**Plan de pruebas**

Se ingres a Enterprise Web / Nomina o Gestión humana / Portal Web / Empleados / Creación login empleados

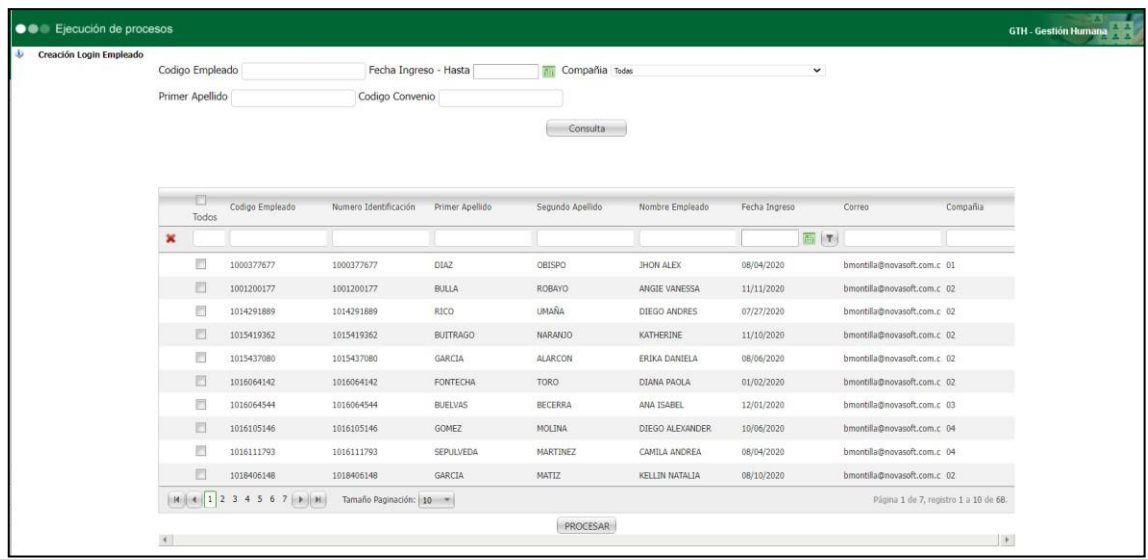

Se muestra el formulario de creación de login

En la parte superior se muestran algunos filtros para realizar

| Codigo Empleado    |                 | Fecha Ingreso - Hasta<br>Codigo Convenio |                 | <b>Tell</b> Compañía Tedas<br>$\check{~}$ |                  |               |                             |          |
|--------------------|-----------------|------------------------------------------|-----------------|-------------------------------------------|------------------|---------------|-----------------------------|----------|
| Primer Apellido    |                 |                                          |                 |                                           |                  |               |                             |          |
|                    |                 |                                          |                 | Consulta                                  |                  |               |                             |          |
|                    |                 |                                          |                 |                                           |                  |               |                             |          |
| <b>EV</b><br>Todos | Codigo Empleado | Numero Identificación                    | Primer Apellido | Segundo Apellido                          | Nombre Empleado  | Fecha Ingreso | Correo                      | Compañía |
| ×                  |                 |                                          |                 |                                           |                  | 西西            |                             |          |
| 目                  | 1000377677      | 1000377677                               | DIAZ            | OBISPO                                    | <b>JHON ALEX</b> | 08/04/2020    | bmontilla@novasoft.com.c 01 |          |
| 目                  | 1001200177      | 1001200177                               | BULLA           | ROBAYO                                    | ANGIE VANESSA    | 11/11/2020    | bmontilla@novasoft.com.c 02 |          |
| 目                  | 1014291889      | 1014291889                               | RICO            | UMAÑA                                     | DIEGO ANDRES     | 07/27/2020    | bmontilla@novasoft.com.c 02 |          |
| 目                  | 1015419362      | 1015419362                               | <b>BUITRAGO</b> | NARANJO                                   | KATHERINE        | 11/10/2020    | bmontilla@novasoft.com.c 02 |          |
| 司                  | 1015437080      | 1015437080                               | GARCIA          | ALARCON                                   | ERIKA DANIELA    | 08/06/2020    | bmontilla@novasoft.com.c 02 |          |
| 目                  | 1016064142      | 1016064142                               | <b>FONTECHA</b> | TORO                                      | DIANA PAOLA      | 01/02/2020    | bmontilla@novasoft.com.c 02 |          |
| 西                  | 1016064544      | 1016064544                               | <b>BUELVAS</b>  | BECERRA                                   | ANA ISABEL       | 12/01/2020    | bmontilla@novasoft.com.c 03 |          |
| 目                  | 1016105146      | 1016105146                               | <b>GOMEZ</b>    | MOLINA                                    | DIEGO ALEXANDER  | 10/06/2020    | bmontilla@novasoft.com.c 04 |          |
| 司                  | 1016111793      | 1016111793                               | SEPULVEDA       | MARTINEZ                                  | CAMILA ANDREA    | 08/04/2020    | bmontilla@novasoft.com.c 04 |          |
|                    | 1018406148      | 1018406148                               | GARCIA          | MATIZ                                     | KELLIN NATALIA   | 08/10/2020    | bmontilla@novasoft.com.c 02 |          |

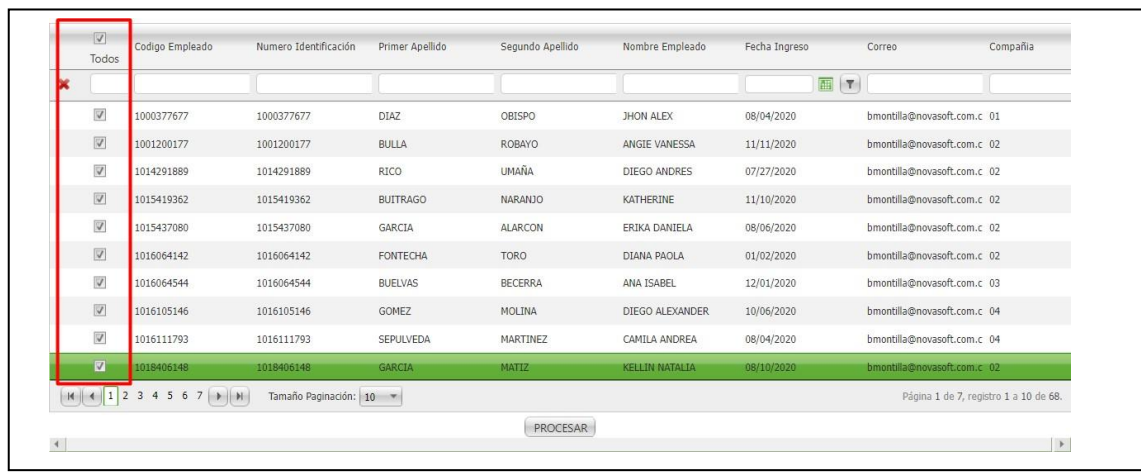

Se pueden seleccionar todos los empleados de una hoja

Y si se cambia a otra hoja no se perderá la selección Se selecciona el empleado al cual se le creará el login

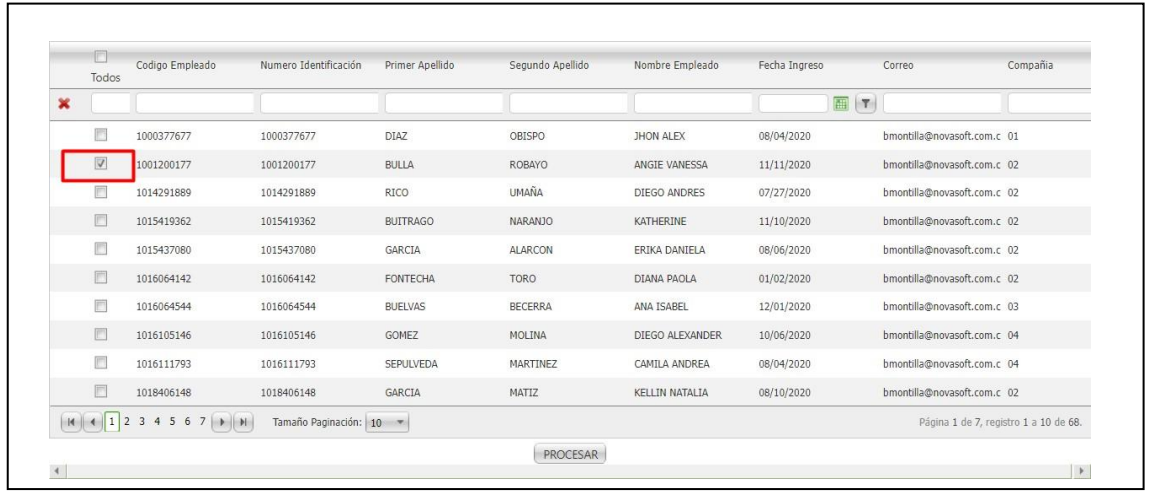

Al ejecutar el proceso y se muestra "Procesando" hasta que se complete en su totalidad

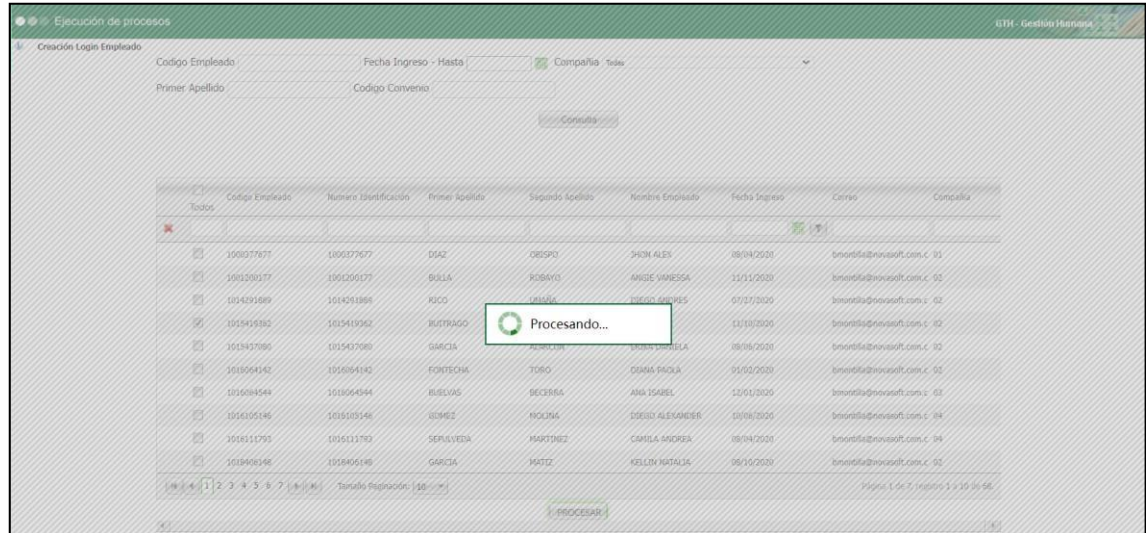

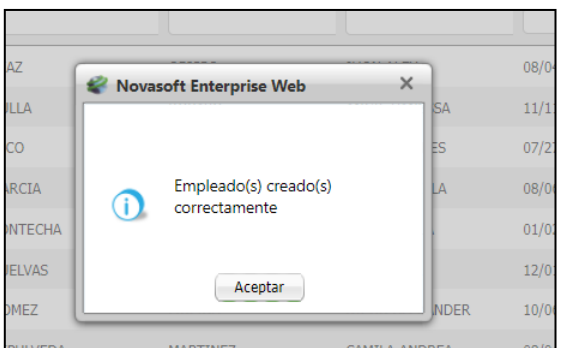

También se cuenta con esta funcionalidad para crear el login de autorizador

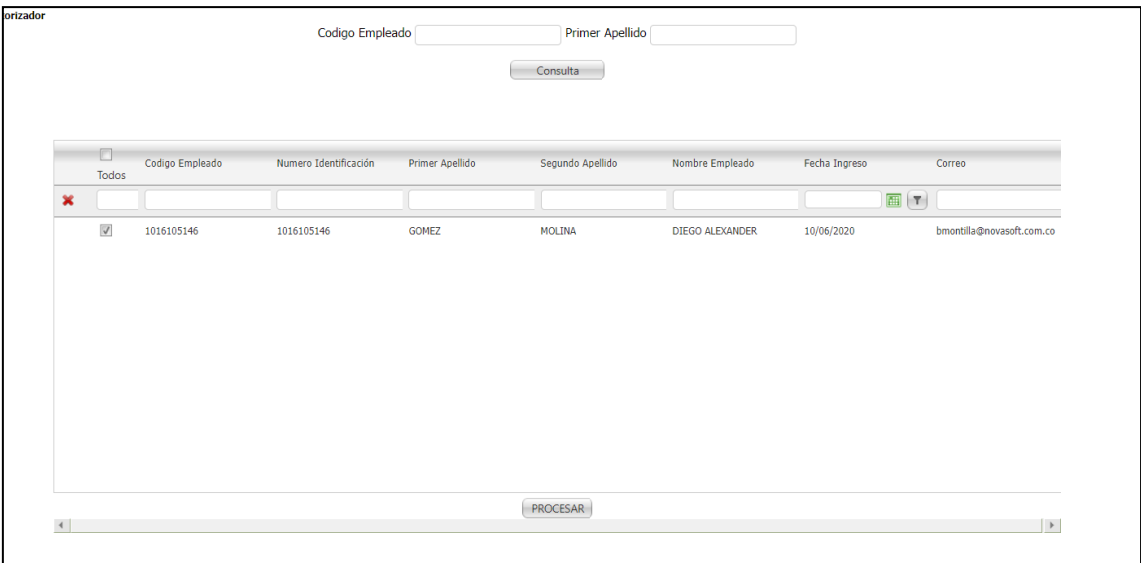

# <span id="page-19-0"></span>**SNR2021 - 0320 Autoriza varios niveles**

# <span id="page-19-1"></span>**Detalle Del requerimiento**

Se solicita que en el proceso de autorizadores en los trámites permita la siguiente figura: Actualmente, un empleado con rol Autorizador pueda aprobar en Primer Nivel un trámite y si está marcado el indicador de último nivel cierra el ciclo de la autorización, sin embargo, es necesario agregar el mismo empleado como autorizador en segundo nivel para otros cargos, sin que haya autorizado en el primer nivel y permita autorizar.

## <span id="page-19-2"></span>**Plan de pruebas**

Se ingresa a Enterprise Web / Nomina / Portal web / Empleados / Administración de tramites / Parametrización de tramites

Se parametriza un autorizador en dos niveles diferentes y para el mismo tramite con incluso los mismos empleados

Por ejemplo:

Para nivel 1

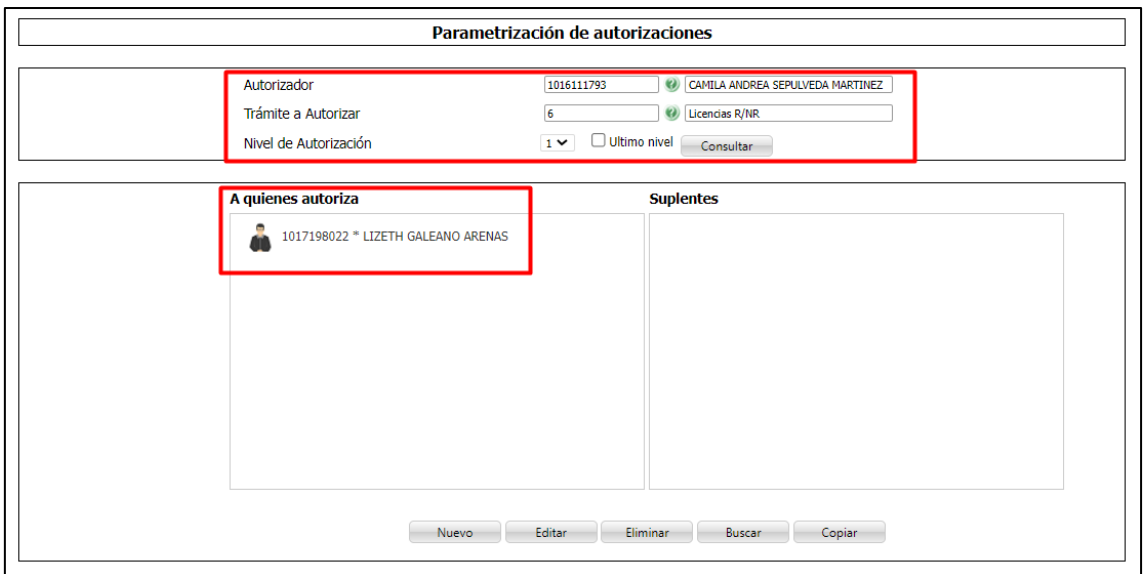

# Para nivel 2

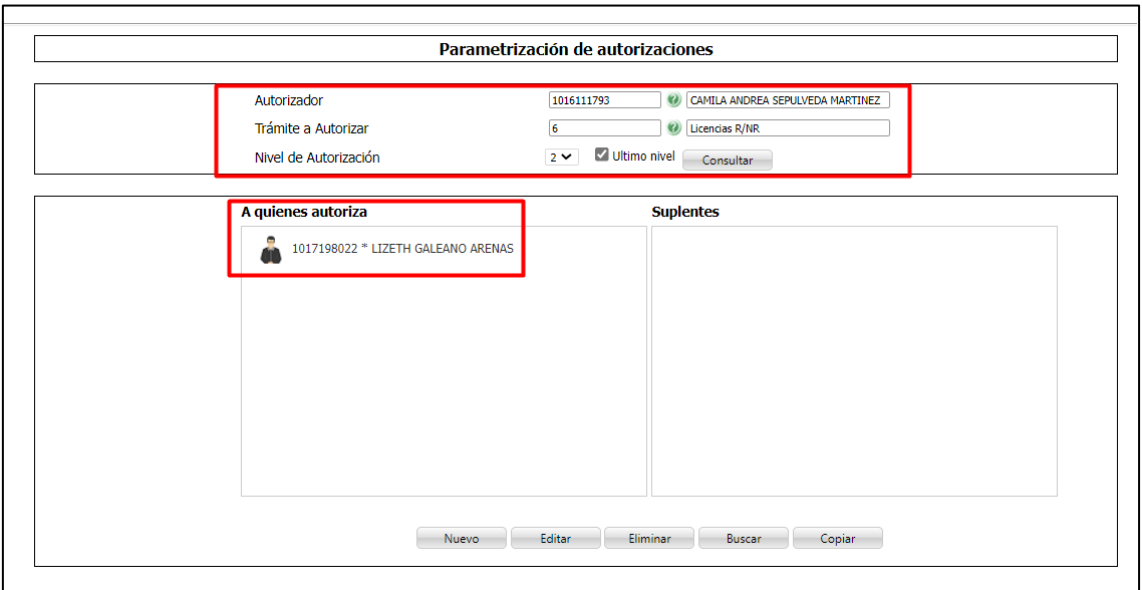

Se ingresa a Portal Web / Rol empleado / Tramites

Se radica el trámite correspondiente

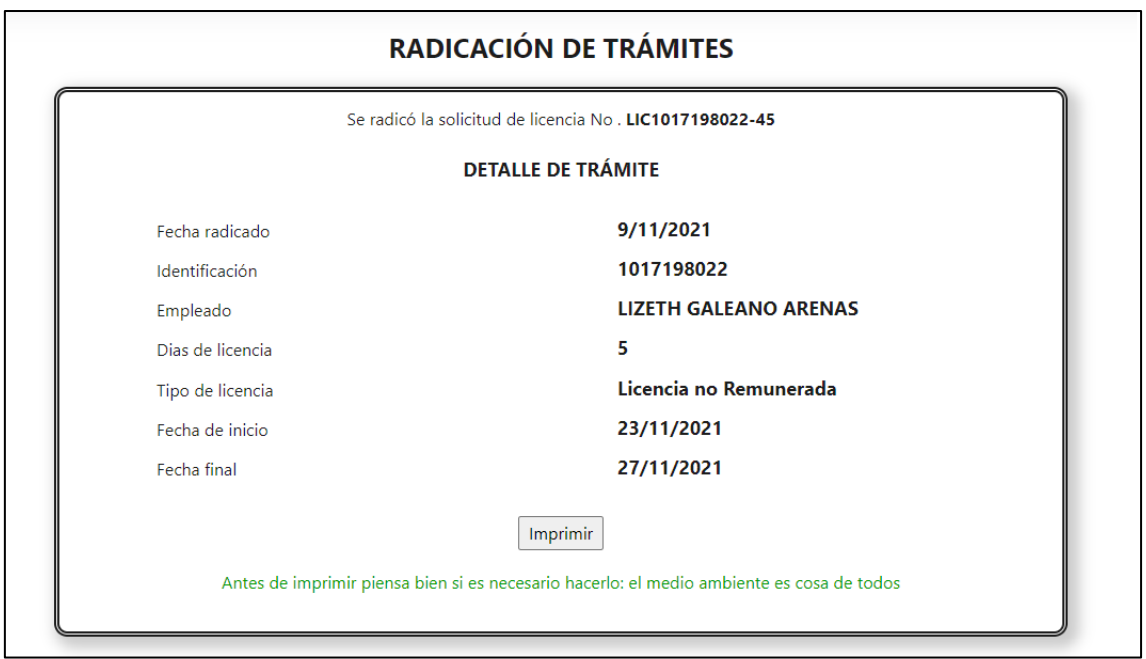

# Se genera el correo para el autorizador

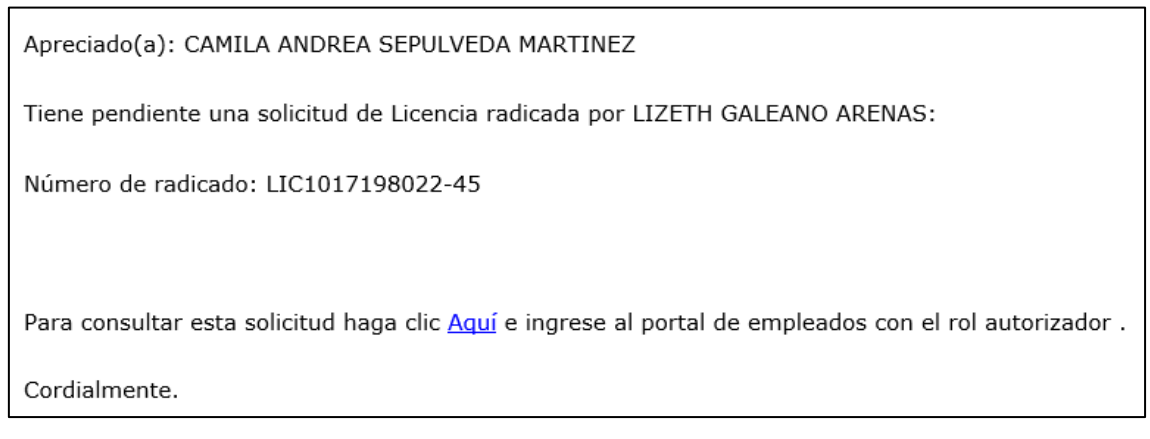

Se ingresa a Portal Web / Rol Autorizador / Autorizaciones / Autorización tramites

# Se busca el tramite

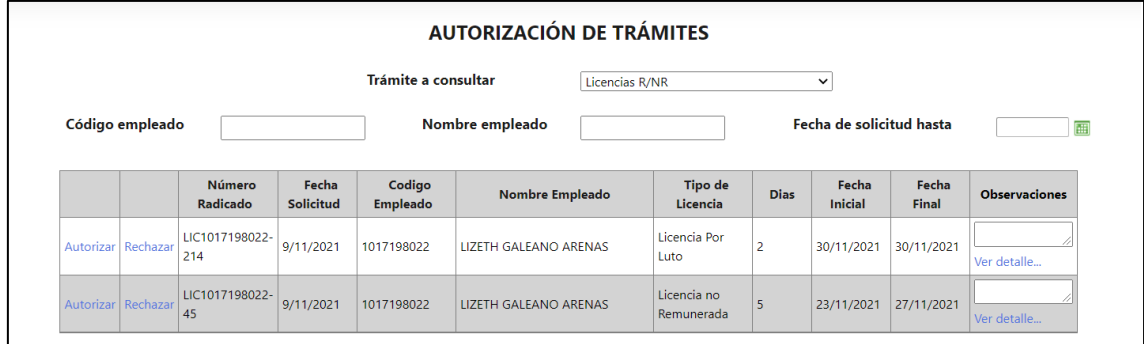

Se diligencian las observaciones en caso de ser requerido

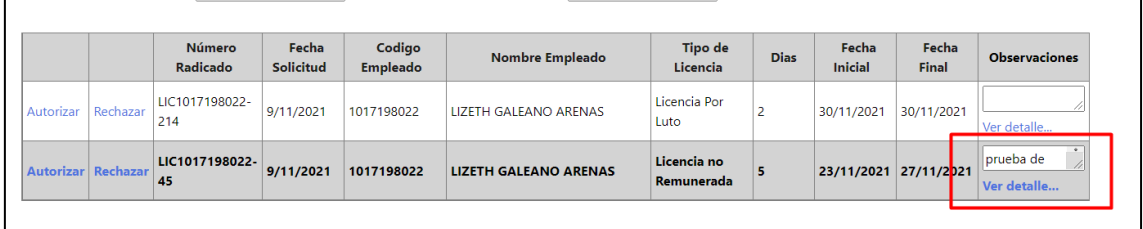

## Se autoriza

Se muestra un mensaje confirmando que se autorizo correctamente por el 1er nivel

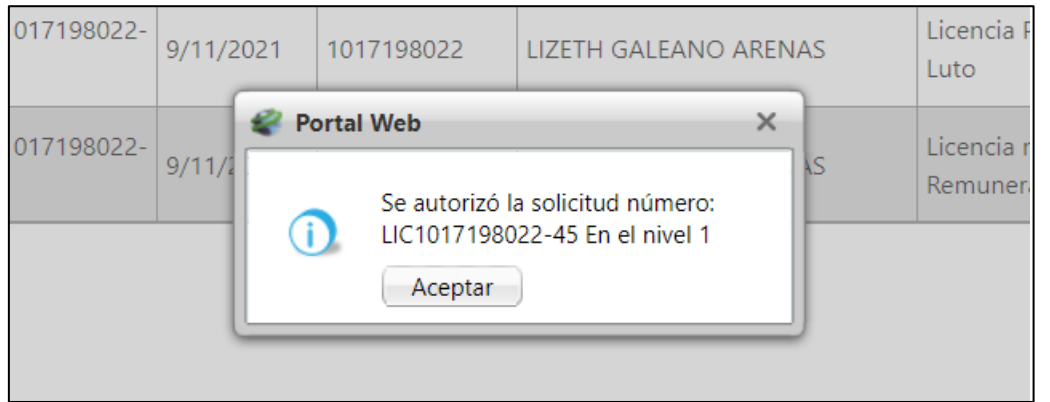

El tramite se sigue mostrando ya que falta la autorización del 2do nivel quien es el mismo autorizador del primero

Se habilita la columna de respuesta al empleado

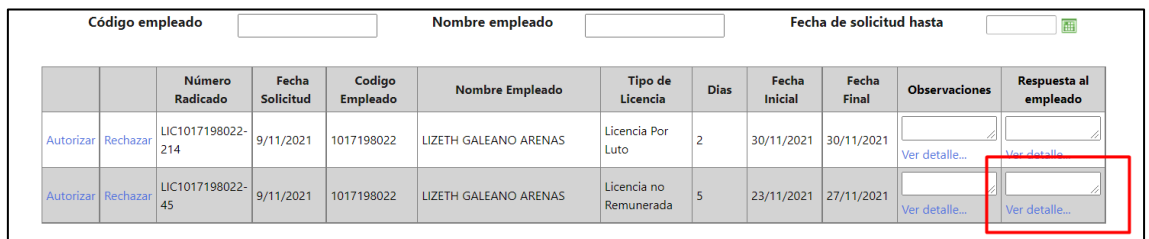

Al autorizar nuevamente, el mensaje dice que se autorizó en nivel 2

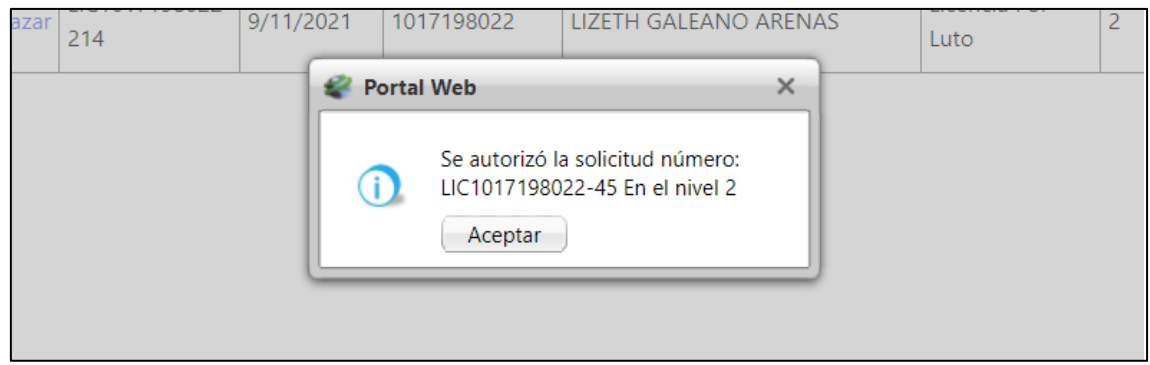

Ya no se muestra el tramite

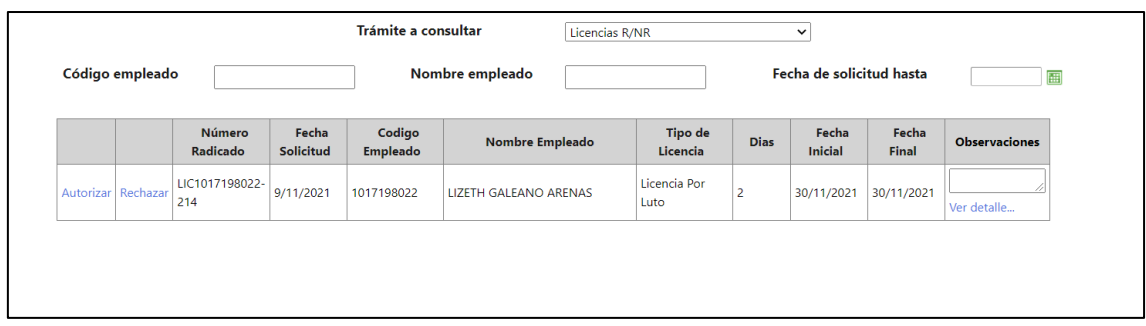

# Se genera el correo al empleado confirmando la autorización

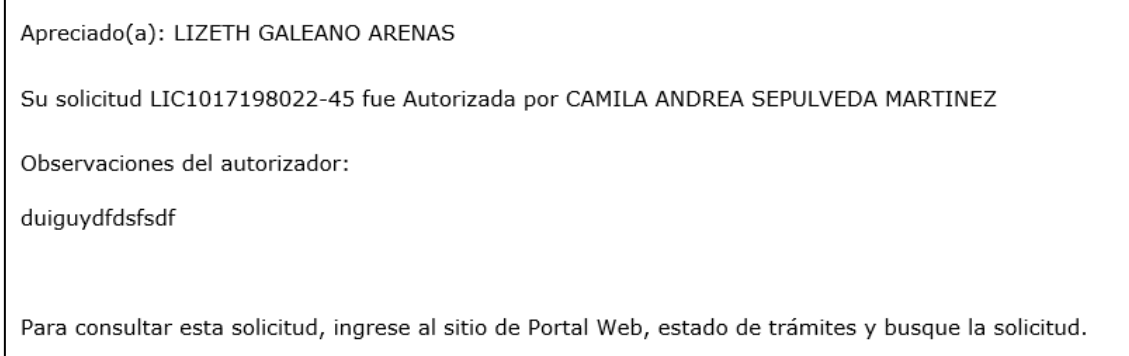

Nota: Para el ejemplo se usó el trámite de licencias, pero la funcionalidad es para todos los tramites

# <span id="page-23-0"></span>**SNR2021 - 0323 Anexo retención**

# <span id="page-23-1"></span>**Detalle Del requerimiento**

Rol de Empleados/ Reportes / Anexo de Retención:

Cliente solicita que el campo tipo de liquidación, solo visualice los tipos de liquidación que tuvieron retención para cada empleado.

## <span id="page-23-2"></span>**Plan de pruebas**

Se ingres a Portal Web / Rol empelado / Reportes / Anexo retención

Cuando el empleado tiene en su liquidación el concepto de retención, se le habilitan las fechas de liquidación para poder consultar el reporte

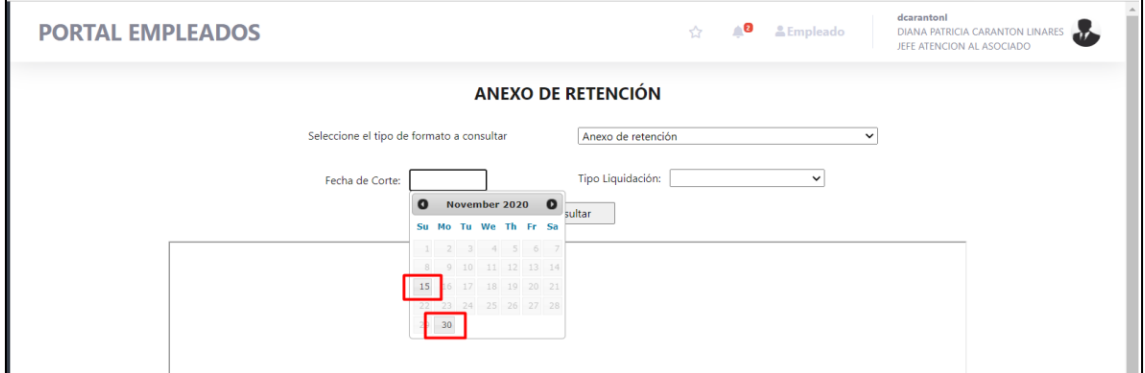

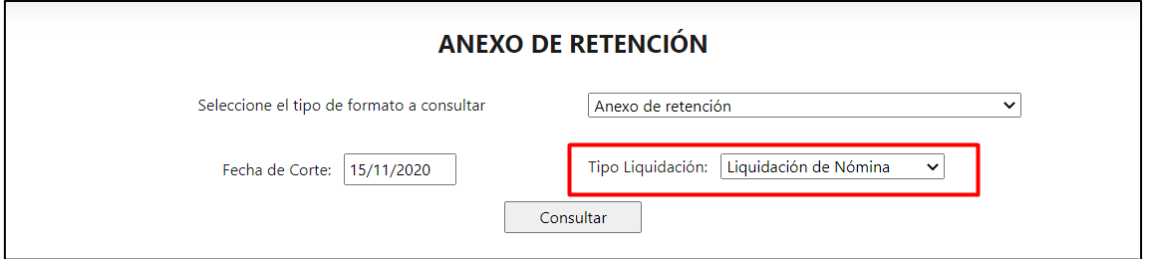

# Se consulta el reporte y se muestra correctamente

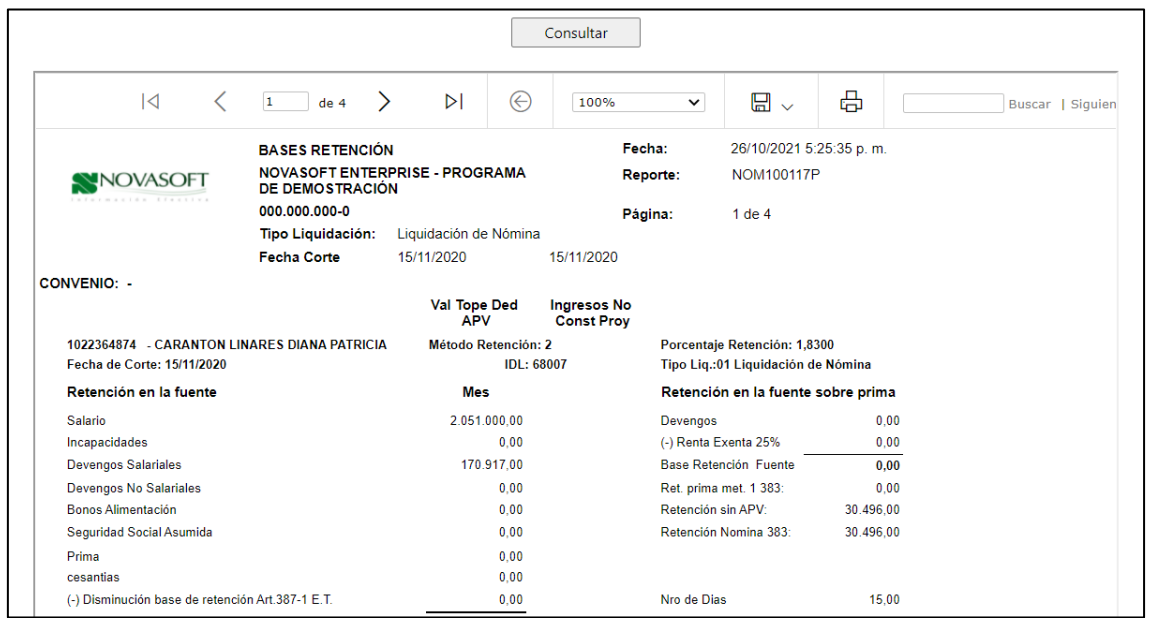

Cuando el empleado no tiene la retención en su liquidación, no se habilitan las fechas

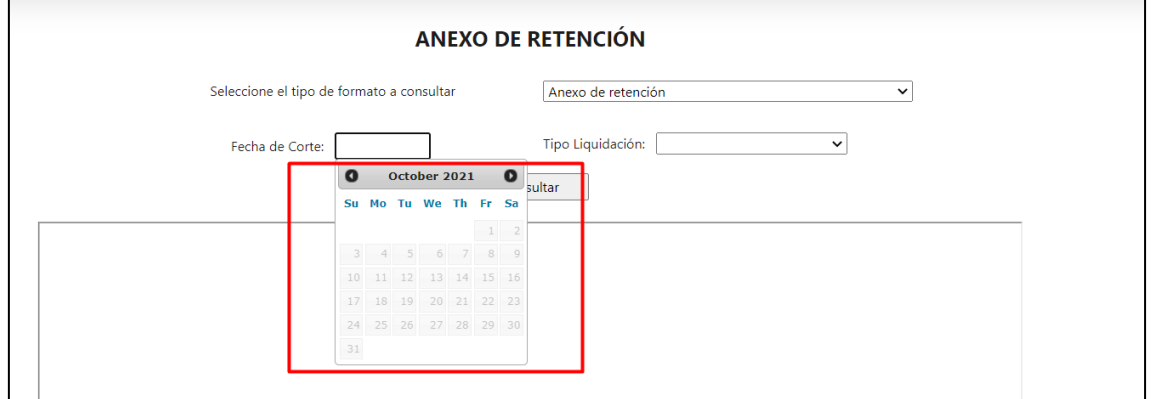

# <span id="page-24-0"></span>**SNR2021 - 0331 Evaluaciones SST**

# <span id="page-25-0"></span>**Detalle Del requerimiento**

Se requiere que desde el portal Web se puedan visualizar las encuestas que que se definen para las actividades del Programa Anual de Capacitaciones desde la aplicación SST al igual que como se hace con las evaluaciones de conocimiento. Plan de pruebas

#### <span id="page-25-1"></span>**Plan de pruebas**

Se ingresa a Portal Web / Rol Empleado / Evaluaciones / Evento SG – SST

Se muestra el formulario de evaluaciones de SST

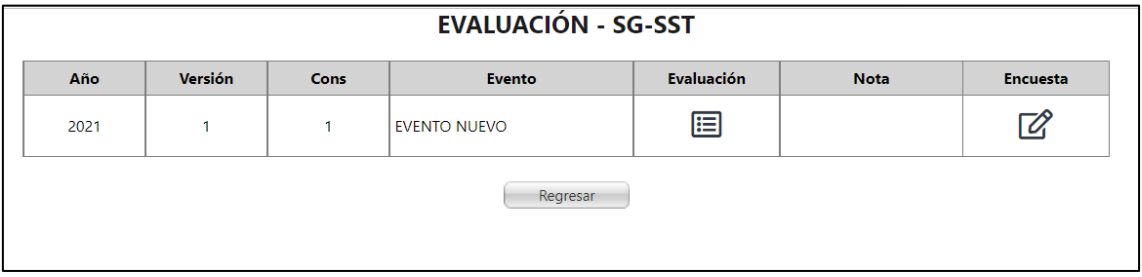

Teniendo en cuenta que al crear el evento desde Enterprise web se muestra la opción de "Evaluación" y "Encuesta"

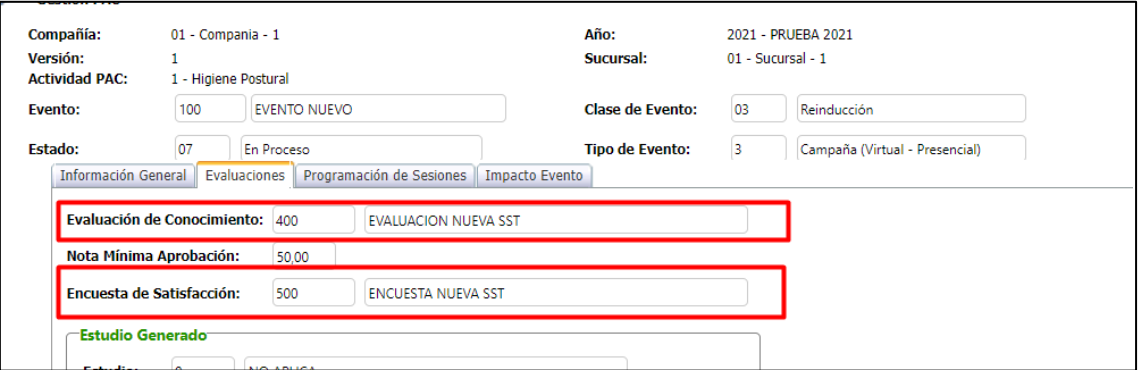

## Desde portal también se muestran estas dos opciones separadas

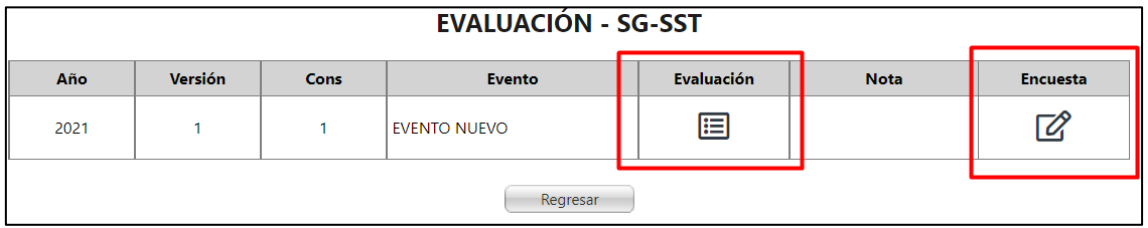

Y al dar clic sobre cada una muestra su cuestionario correspondiente

Se responde la encuesta y funciona de manera correcta

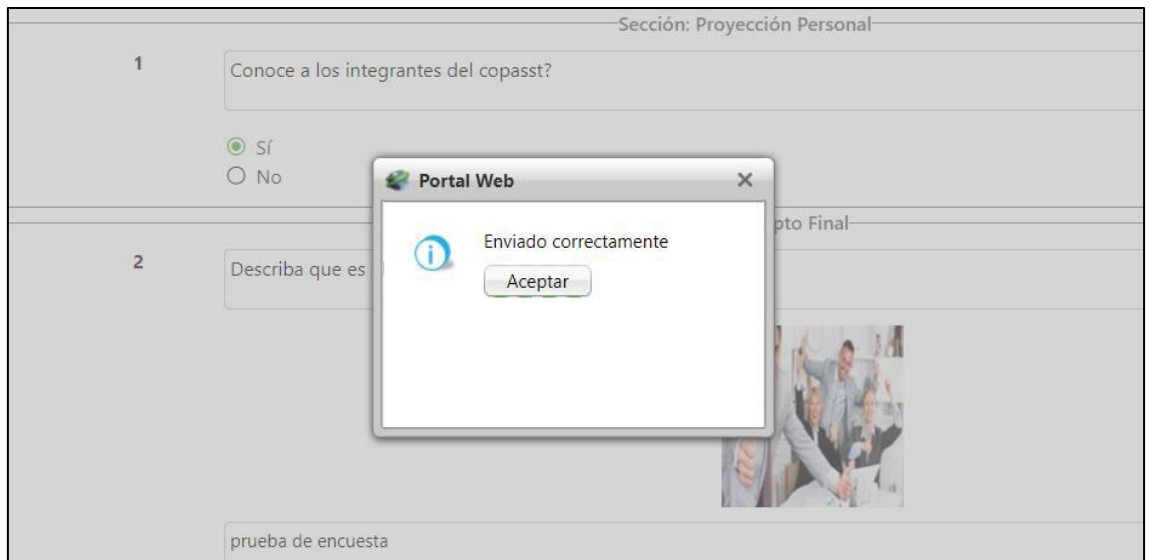

# Se responde la evaluación

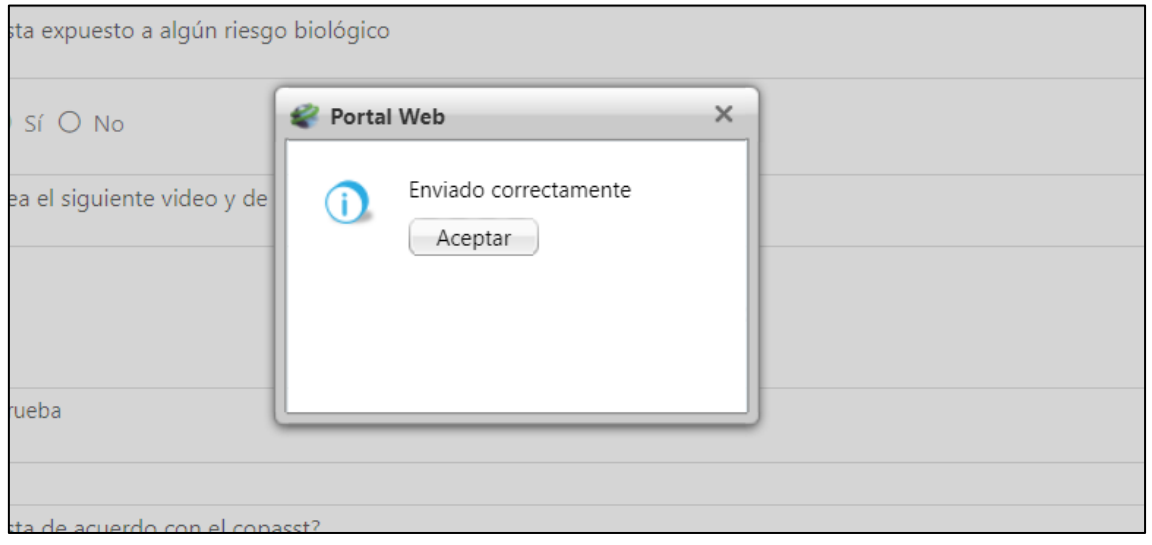

# Se muestra la nota que se obtuvo

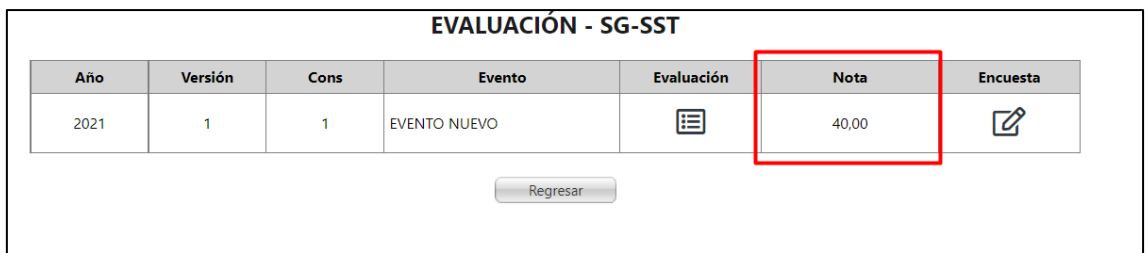

Si no se tiene configurada una encuesta, se mostrar el siguiente mensaje al seleccionar

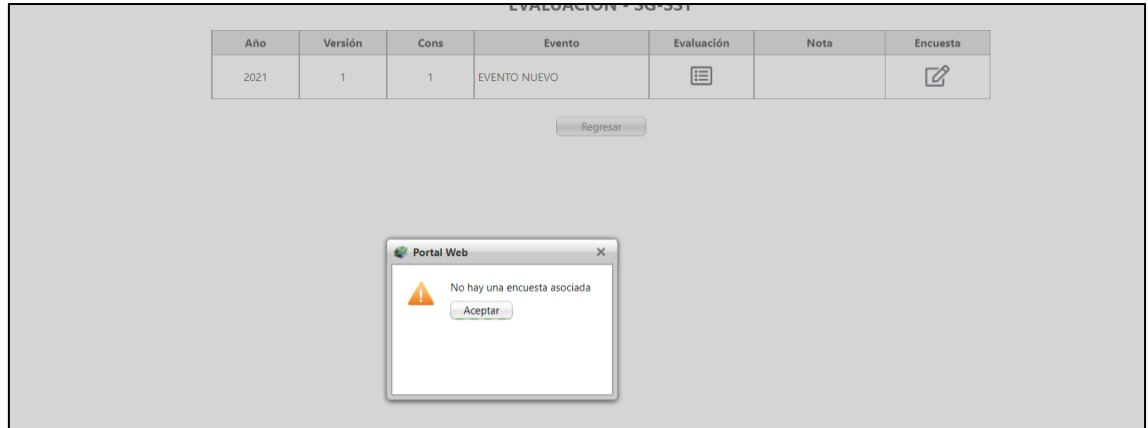

# <span id="page-27-0"></span>**SNR2021 - 0340 Detalle variables generales**

# <span id="page-27-1"></span>**Detalle Del requerimiento**

Enterprise / Maestro Variables Generales Portal

Se solicita que se cree la pestaña nombrada ''Descripción Funcionalidad VG'', esta debiera contener el objetivo y/o funcionalidad de las variables y como debiera parametrizarse.

EJ: VG: 8 - Tipo login empleados

Esta variable permite determinar el tipo de Login a generar para los empleados. El aplicativo permite generar dos tipos de Login: el usuario es la cedula de ciudadanía o usuario conformado por letras según el nombre del empleado.

La variable se debe Parametrizarse, en el campo nombrado Valor se digita:

1 = usuario conformado por letras según el nombre del empleado

2= el usuario es la cedula de ciudadanía

## <span id="page-27-2"></span>**Plan de pruebas**

Se ingresa a Enterprise Web / Nomina o Gestión humana / Portal web / Variables generales portal.

Se creo una pestaña donde se muestra el detalle de la variable general que se seleccione

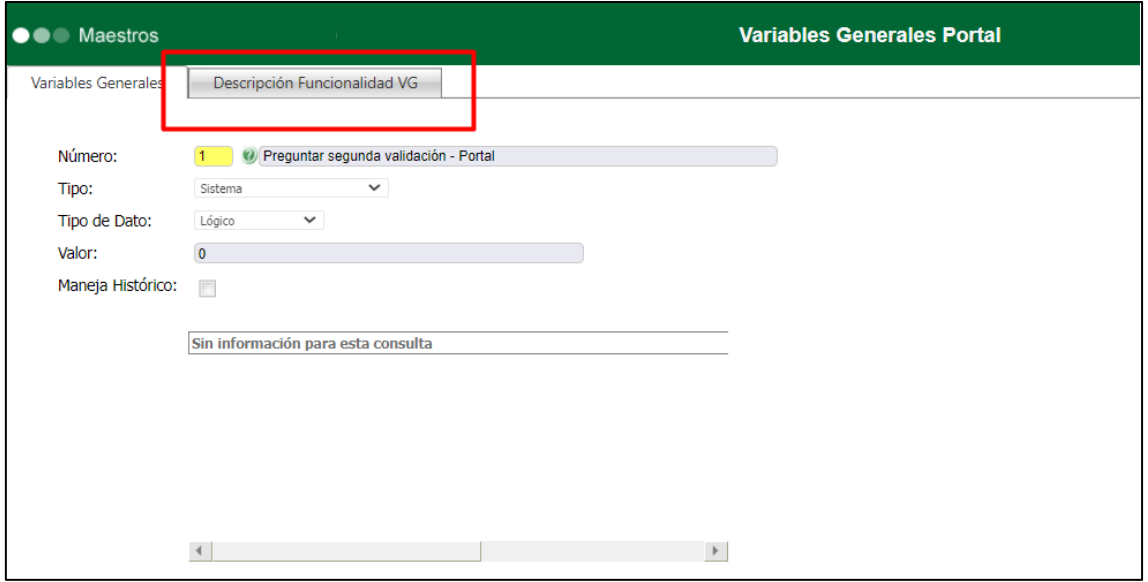

Se muestra el detalle de la variable

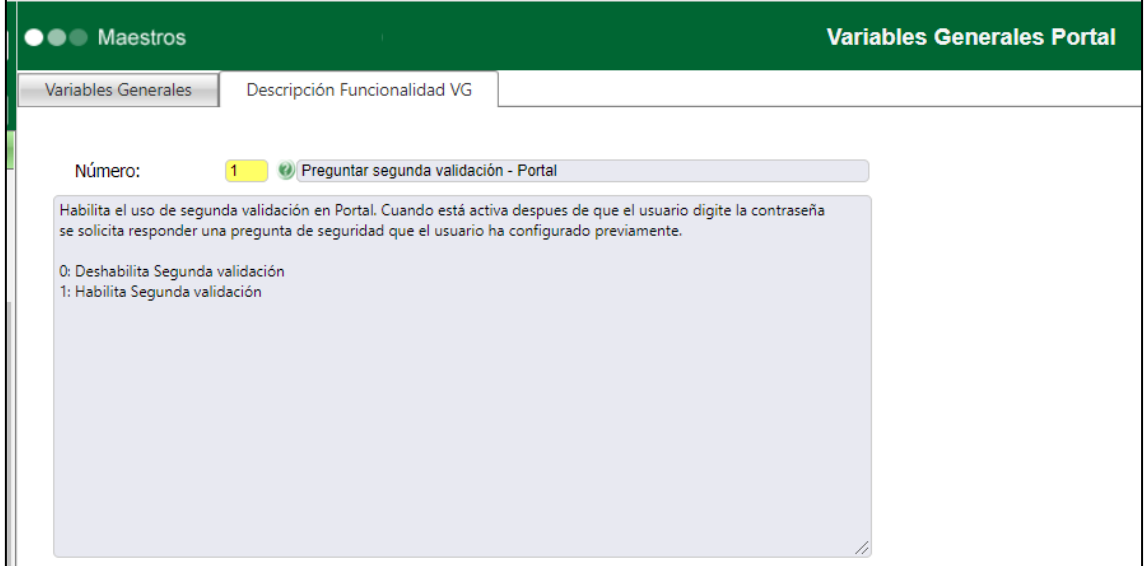

El texto se compone de dos partes:

En la primera se explica el detalle de la variable

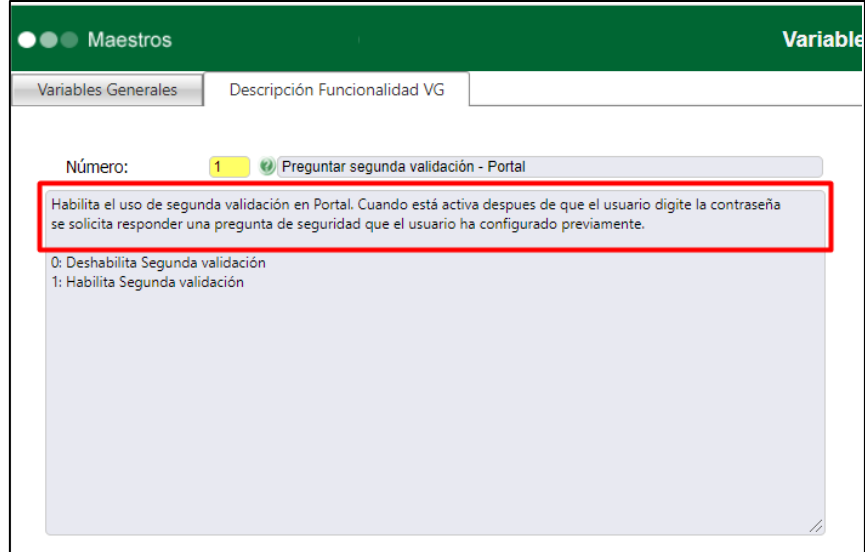

Y en la segunda parte se explica su parametrización

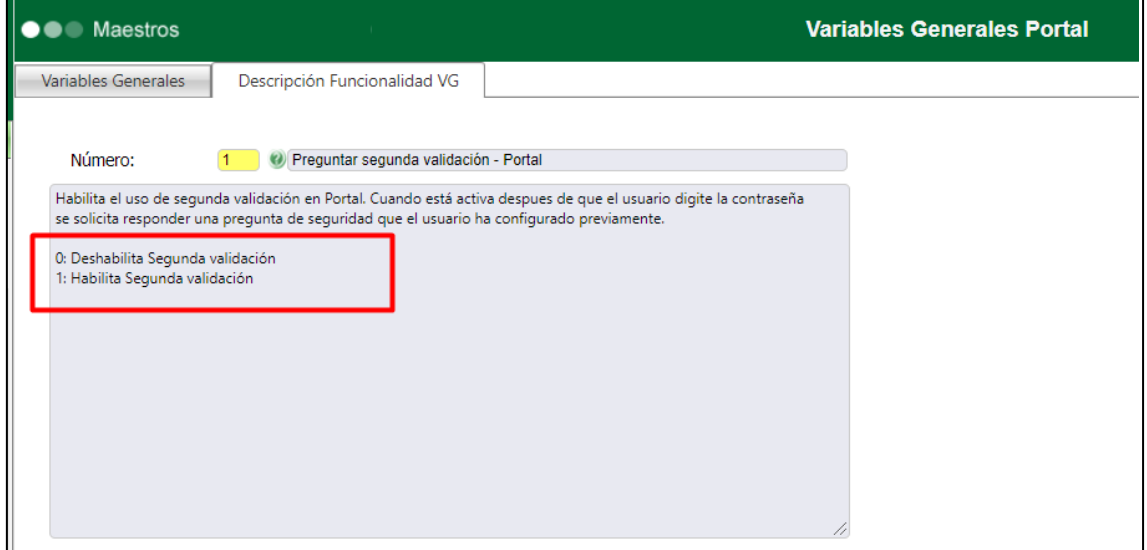

## <span id="page-29-0"></span>**SNR2021 - 0345 Mensaje registro candidato**

#### <span id="page-29-1"></span>**Detalle Del requerimiento**

Portal Web / Formulario de Registro del candidato: Se solicitar modificar texto generado en ventana de confirmación: ''Usuario creado correctamente. Hemos enviado a tu correo registrado tu usuario y contraseña para que accedas al portal y registres tu hoja de vida''

#### <span id="page-29-2"></span>**Plan de pruebas**

Se ingresa a Portal Web / Candidato / Regístrese ahora

Se diligencia la información del candidato

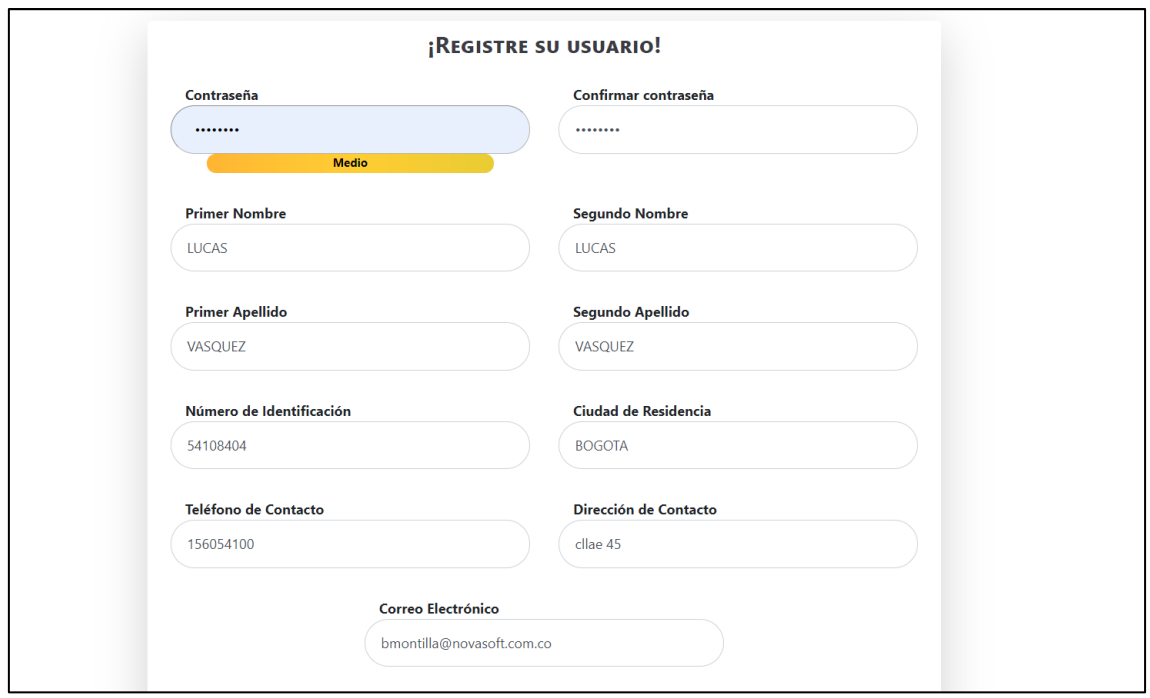

Al terminar el registro se graba la información

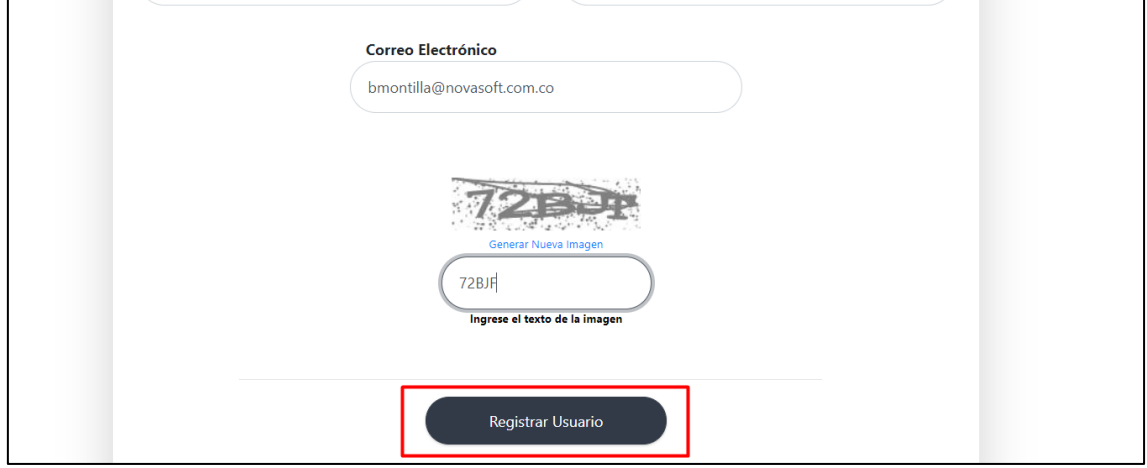

Se muestra el mensaje actualizado sobre la creación del usuario

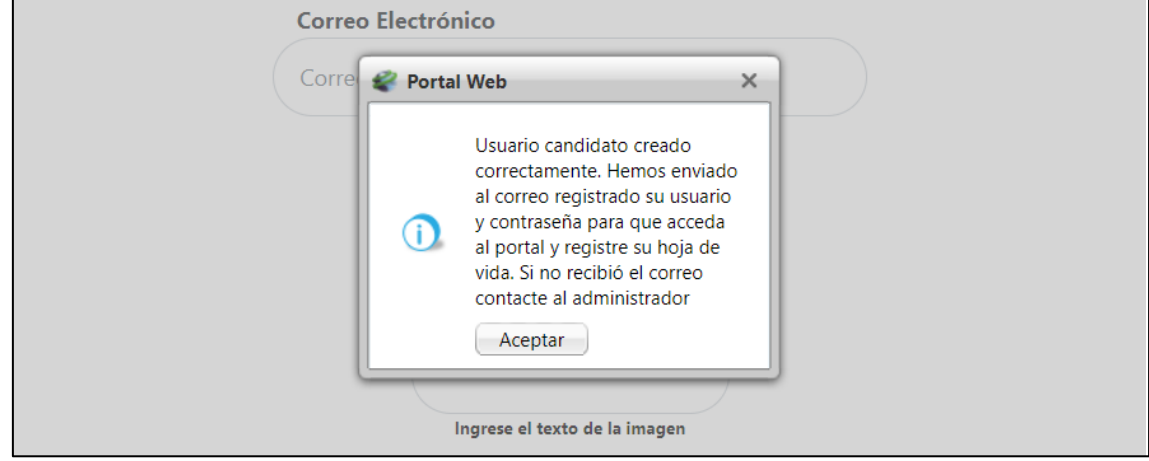

#### <span id="page-31-0"></span>**SNR2021 - 0346 Contraseña candidato**

#### <span id="page-31-1"></span>**Detalle Del requerimiento**

Al registrar un candidato, debería solo crearse cuando la contraseña sea fuerte, cuando sea débil o medio no debería dejar crearla, además debería informar al usuario cuantos caracteres debe tener, mayúsculas, símbolos. Etc.

#### <span id="page-31-2"></span>**Plan de pruebas**

Se ingresa a Portal Web / Candidato / Regístrese ahora

Se registra el candidato y se pone la contraseña débil

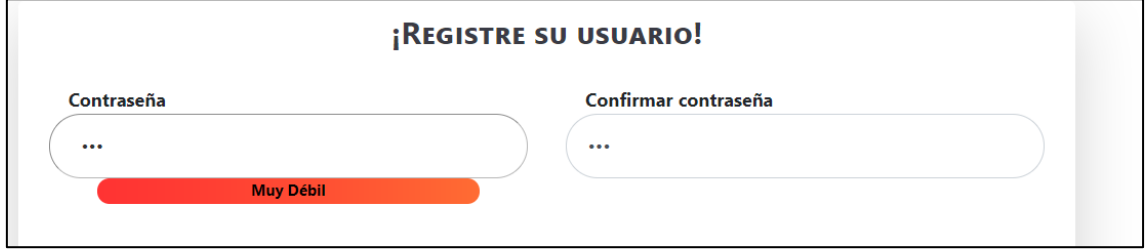

Al grabar el registro, se muestra un mensaje donde se informa que la contraseña no puede ser débil

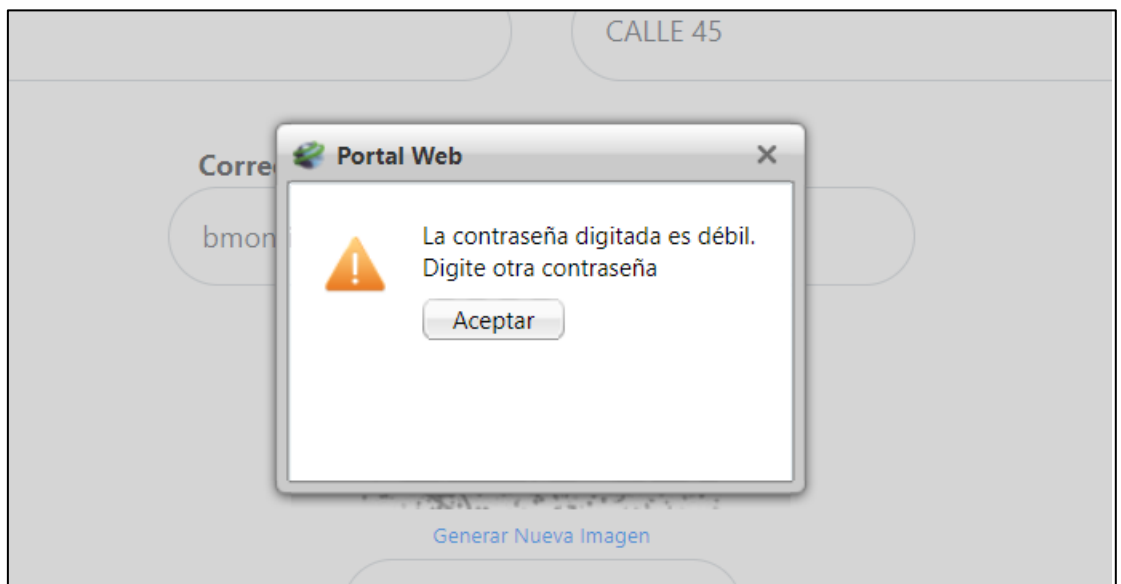

Posteriormente se muestra in mensaje que informa que debe contener una contraseña fuerte

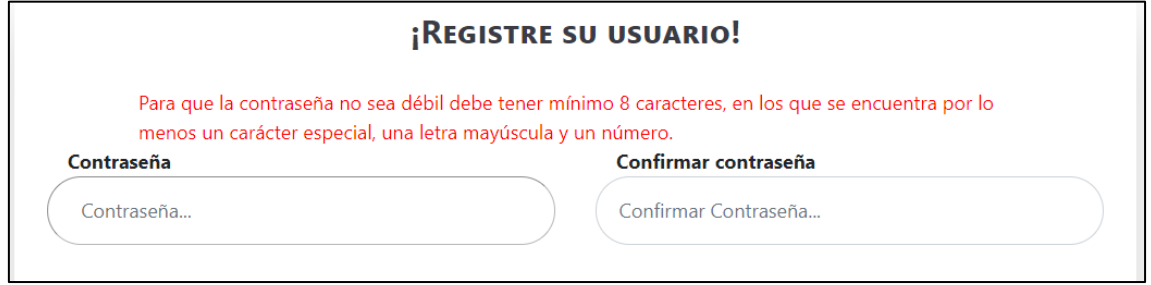

**Nota: El usuario solamente se podrá registrar cuando la contraseña tenga un nivel de seguridad medio o fuerte**

# <span id="page-32-0"></span>**SNR2021 - 0348 votaciones SST**

#### <span id="page-32-1"></span>**Detalle Del requerimiento**

Se requiere adicionar en la tabla que almacena las votaciones del COPASST y Comité de Convivencia en la BD una columna donde se visualice por quien voto cada persona, para esto mostrar el código de cada postulado.

## <span id="page-32-2"></span>**Plan de pruebas**

Se ingresa a Portal Web / Rol empleado / SG-SST / Comités

La funcionalidad es la misma tanto para las votaciones de Copasst como para las votaciones de comité de convivencia

En las votaciones se selecciona el empleado

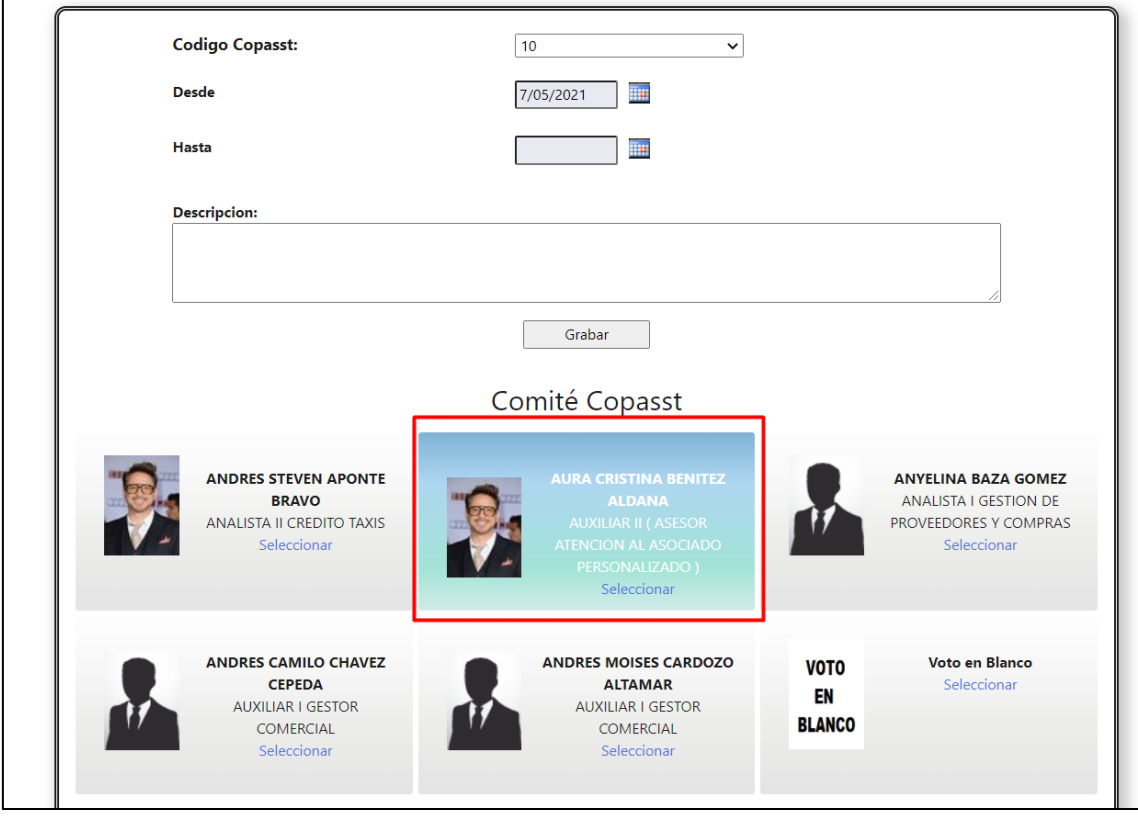

Se da clic en "Grabar"

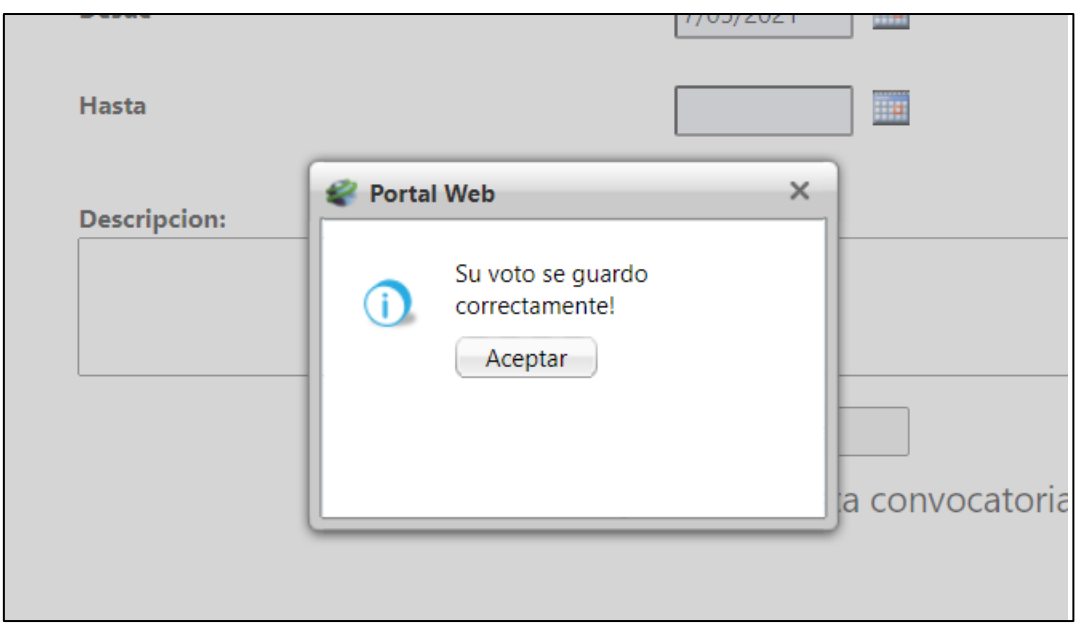

La información se almacena en la tabla "PRT\_EmpleadosVotaron"

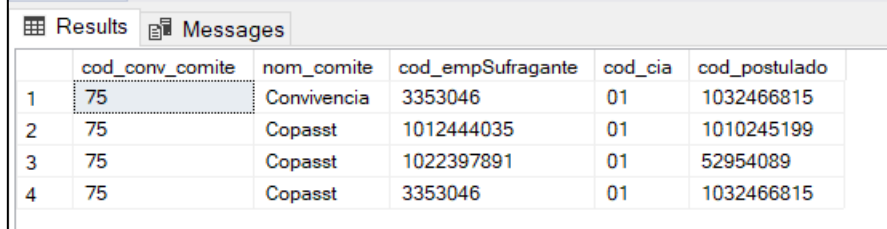

Se muestra el código del comité, el nombre del comité, el empleado que voto, código de la compañía y por último el código del empleado postulado por quien se voto

# <span id="page-33-0"></span>**SNR2021 - 0364 Informe equipo de trabajo**

## <span id="page-33-1"></span>**Detalle Del requerimiento**

Informes Equipo de Trabajo: Se requiere contar con una opción que permita acceder a información global del equipo de trabajo de cada líder así: En el menú debe existir una opción que se denomine Informes Equipo de Trabajo, al incorporarse a esta función debe presentar una serie de iconos que permita acceder a cada uno de los reportes (de preferencia presentación en forma radial de los iconos), al dar clic sobre cada icono debe mostrar un tooltip con la descripción de cada uno. Debe existir icono para presentar Record Ausentismos en donde se presenta una tabla de datos que pueda filtrarse por tipo de ausentismo (o Todos), año, mes (o Todos) y empleado (o Todos), mostrando Nombre Empleado, N° Dias, Fecha Inicio, Fecha Final. En la parte derecha presentar dos graficas: una que permita visualizar por persona la cantidad de ausencias que ha presentado y gráfica que visualice por tipo de ausentismo el porcentaje que representa la cantidad de cada ausentismo

presentado. Debe existir icono para presentar Participación en Eventos (únicamente los creados desde GTH) en donde se presenta una tabla de datos que pueda filtrarse por Tipo Evento (o Todos), Evento (o Todos), año, mes (o Todos) y empleado (o Todos) mostrando Nombre Empleado, Nombre Evento, Fecha Programación, Fecha Ejecución, Asistió?, Nota Obtenida, Responsable Evento. En la parte derecha presentar una grafica que muestre la representación de participación en % en eventos por cada empleado. Debe existir icono para presentar Record Procesos Disciplinarios en donde se presenta una tabla de datos que pueda filtrarse por Motivo (o Todos), año, mes (o Todos) y empleado (o Todos), mostrando Nombre Empleado, Fecha del Suceso, Motivo, Decisión, Estado. En la parte derecha presentar una grafica que represente los procesos organizados por motivos del más frecuente al menos frecuente.

# <span id="page-34-0"></span>**Plan de pruebas**

Se ingresa a Portal web / Rol Lider / Equipo de trabajo

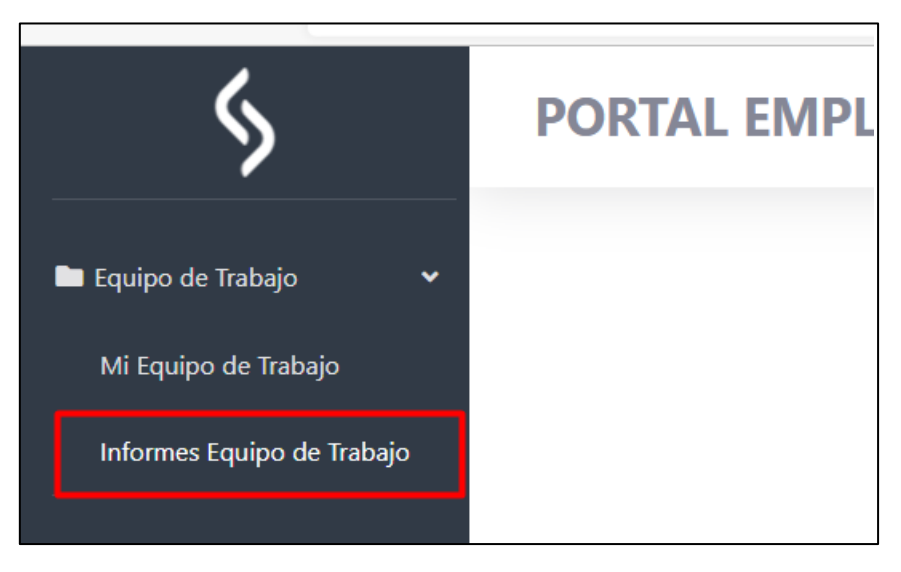

Se creo la nueva funcionalidad en el menú "Informes equipo de trabajo"

En la parte superior se muestran 3 botones para ver la información de los integrantes de equipo de trabajo según corresponda

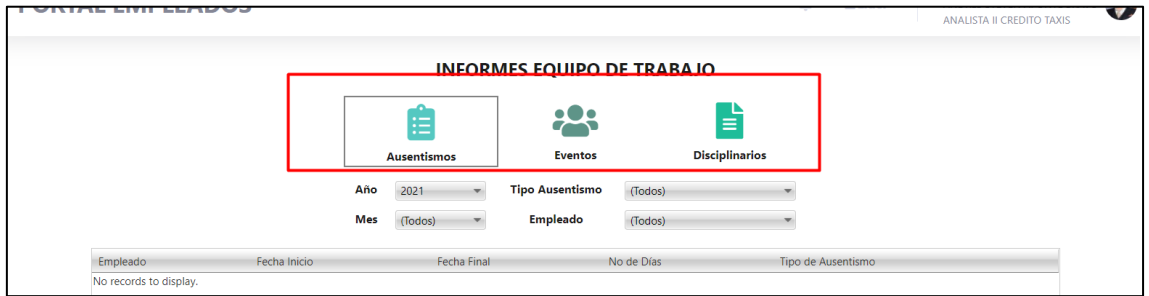

En la siguiente línea se encuentran todos los filtros que se pueden realizar diferentes consultas

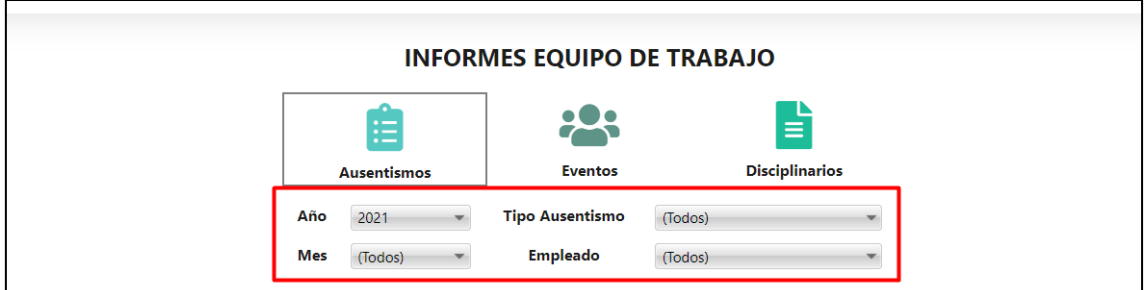

# **Ausentismos:**

Muestra la información de los ausentismos que han tenido las personas del equipo de trabajo en el año que se especifique

Primero se muestra un cuadro con todos los ausentismos

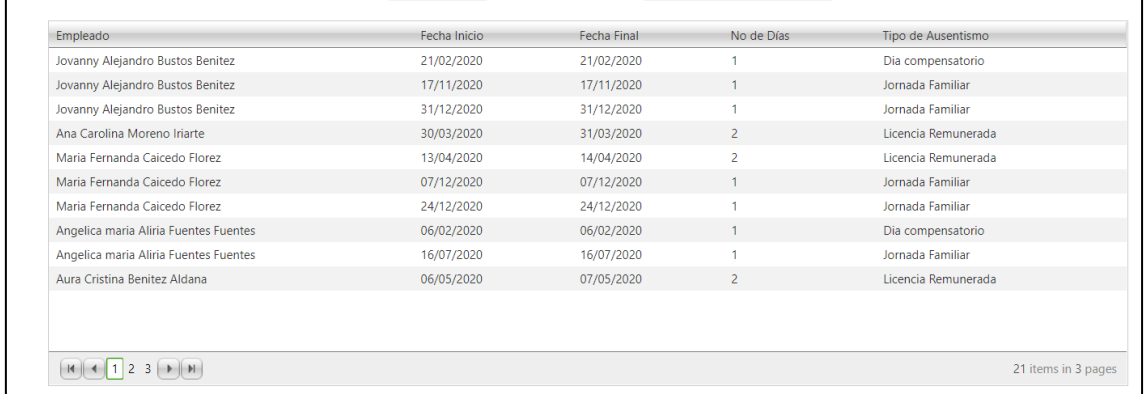

Después se muestran dos graficas con la información

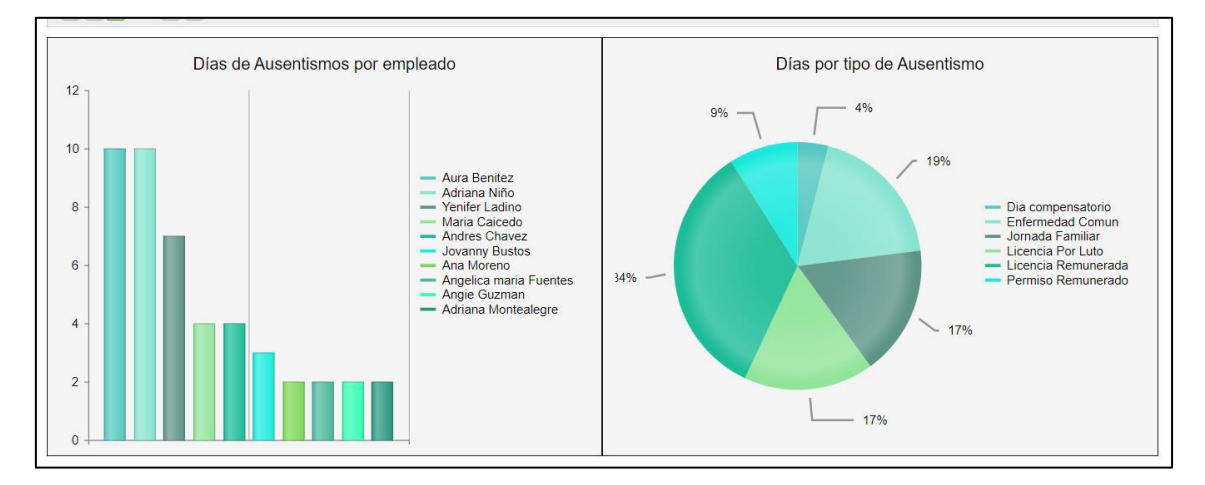

La grafica de barras en la parte izquierda, muestra la información por empleado, por el contrario, el grafico circular en la parte derecha se muestra la información por tipo de ausentismo

# **Eventos:**

Al igual que en ausentismos primero se muestra una tabla con información, en esta se encuentran los eventos en los que han participado los empleados, con su fecha de programación, si asistió o no y su nota
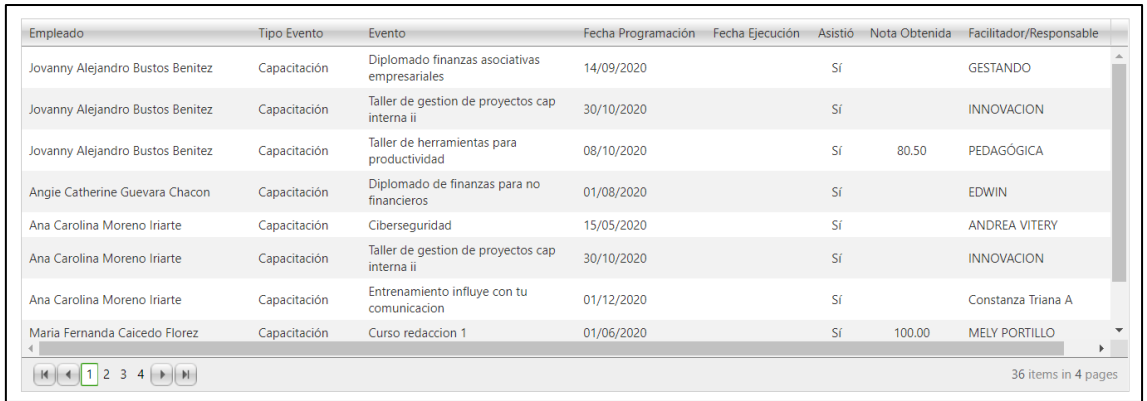

# En la siguiente parte solamente se muestra una gráfica de barras con la información de los eventos por empleado

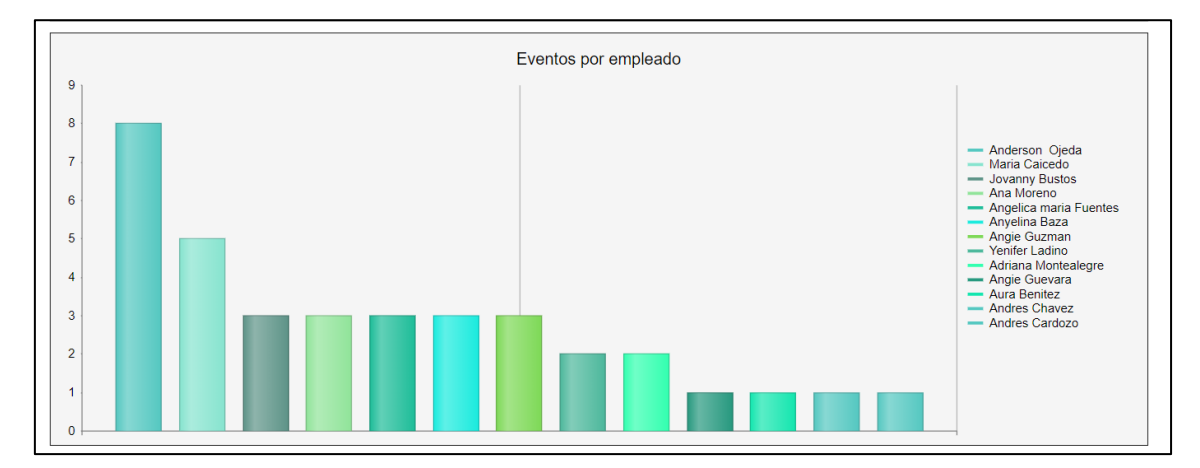

# **Disciplinarios**

Al igual que los otros dos botones, primero se muestra un cuadro con la información de los procesos disciplinarios que ha tenido cada empleado

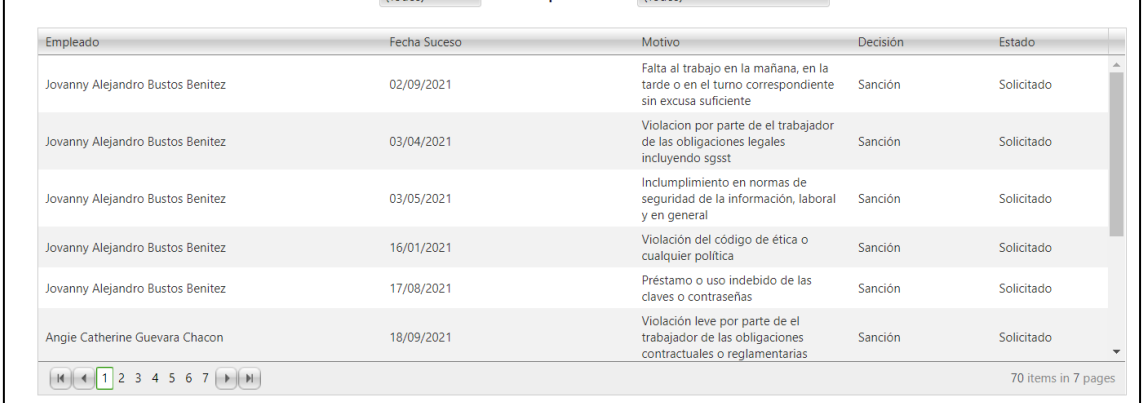

En la siguiente parte se muestran dos graficas

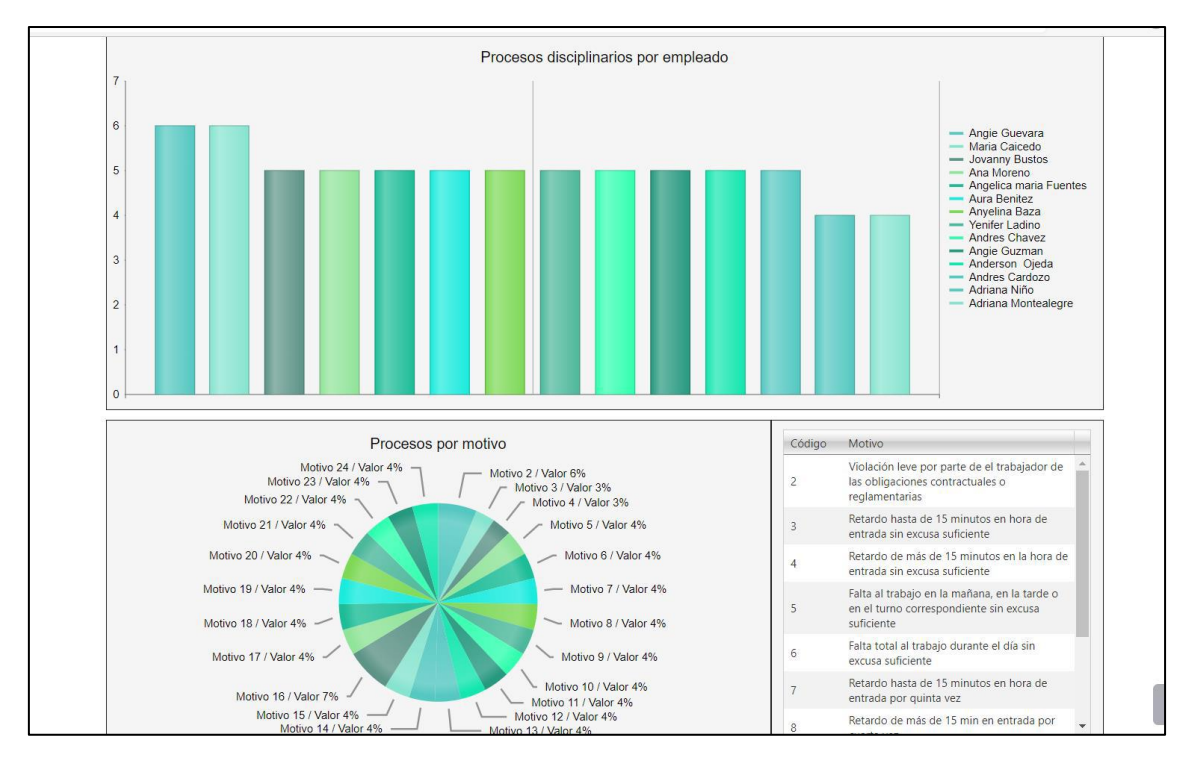

En la primera grafica se muestra la información de proceso disciplinario por cada empleado y en la segunda los motivos de los procesos disciplinarios

# **SNR2021 - 0375 Cambio nombre correo**

## **Detalle Del requerimiento**

Portal Web: Se requiere Cambiar la palabra Correo Empresarial por la palabra Correo Electrónico, esto sucede cuando se ingresa en todos los formularios de la opción: ¿Ha olvidado su usuario?

## **Plan de pruebas**

Se ingresa a Portal Web

Se ingresa a la opción ¿Olvido su usuario?

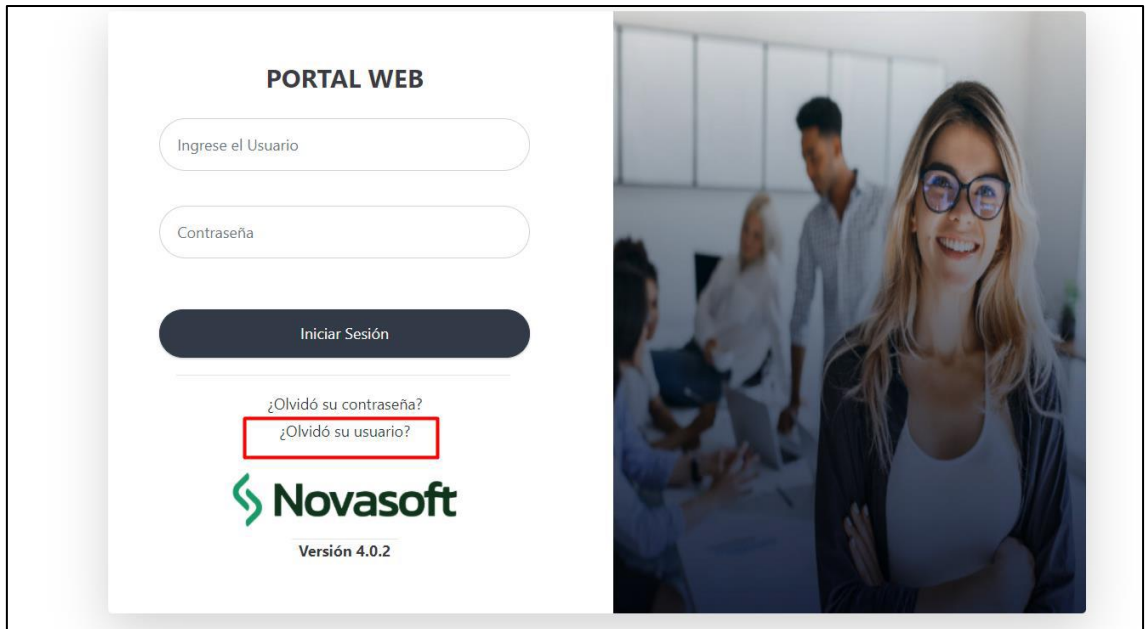

Se muestra el texto de correo como "Correo electrónico"

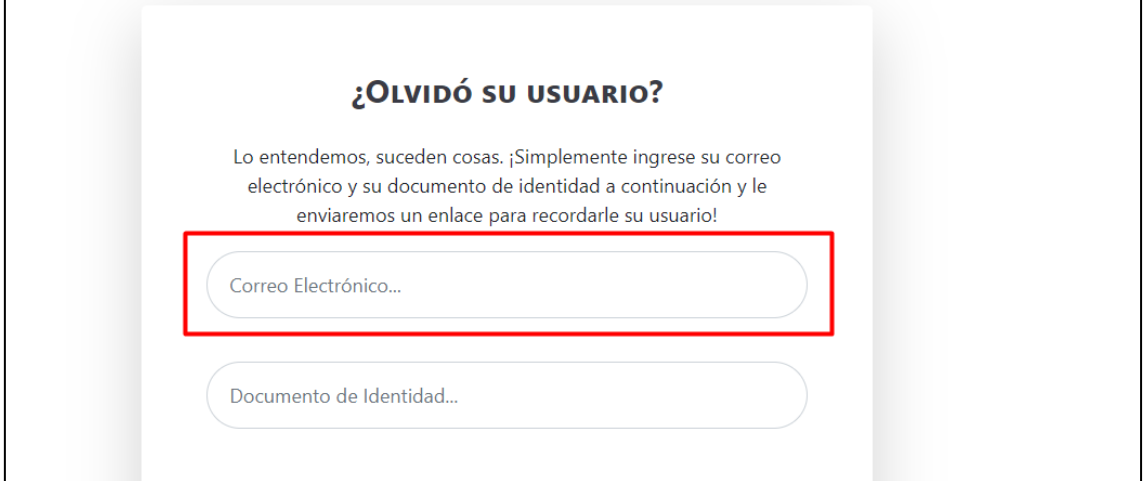

 $\overline{\phantom{0}}$ 

El proceso se ejecuta de manera correcta

 $\mathbf{r}$ 

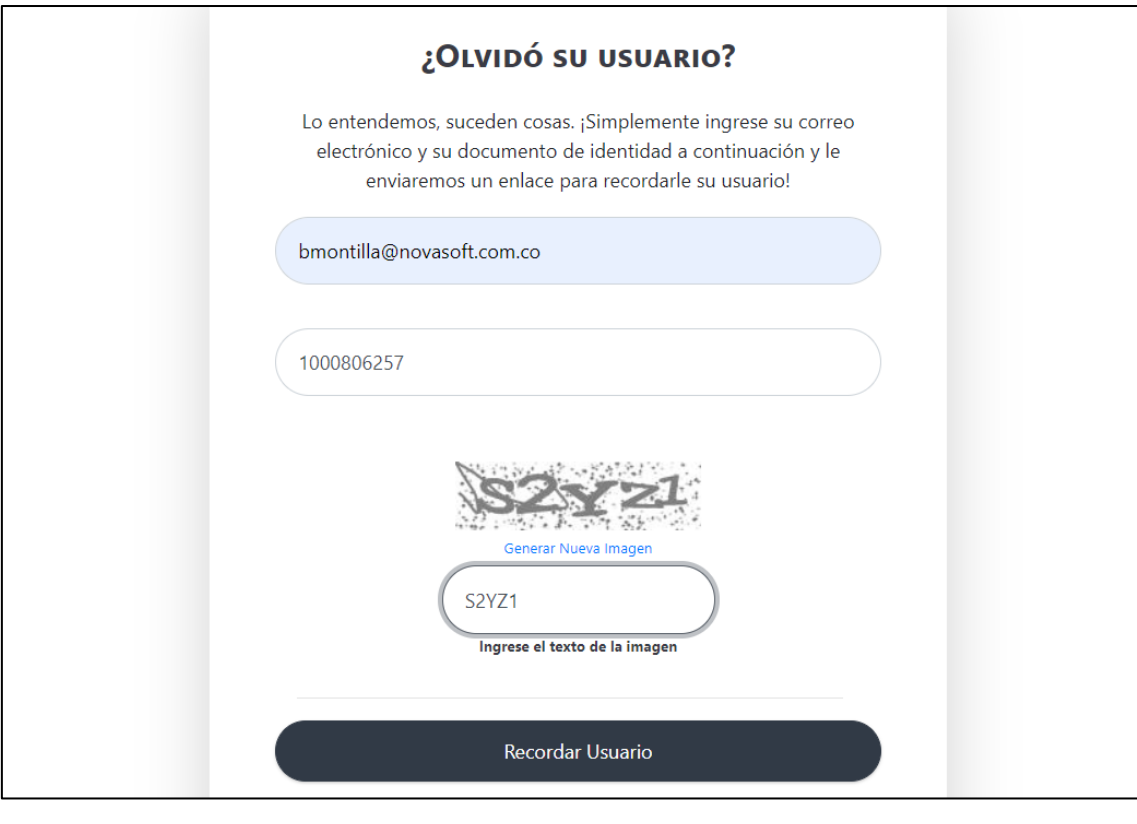

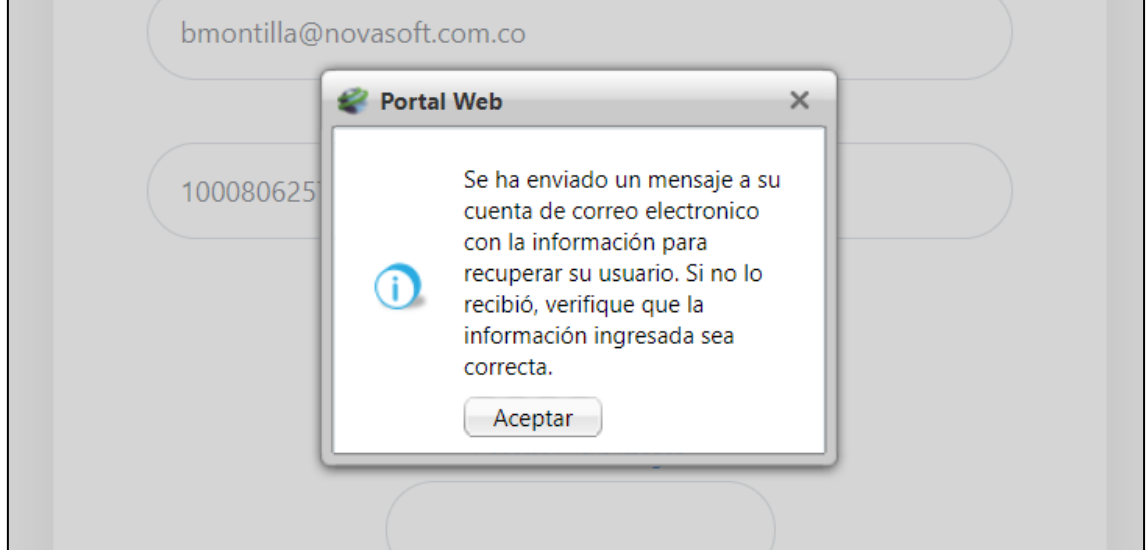

# **SNR2021 - 0376 Mínimo vacaciones**

## **Detalle Del requerimiento**

Se necesita que el portal de empleados permita configurar el mínimo de días que podrán solicitar los empleados por vacaciones, es decir si se tiene por política que el mínimo de días de disfrute son 5, el portal valide y no permita que se radique con una cantidad inferior de días.

Para no afectar a los demás clientes se podría controlar por medio de una Variable General.

## **Plan de pruebas**

Se ingresa a Enterprise Web / Gestión humana – Nomina / Portal web / Variables generales portal

Se busca la variable #19

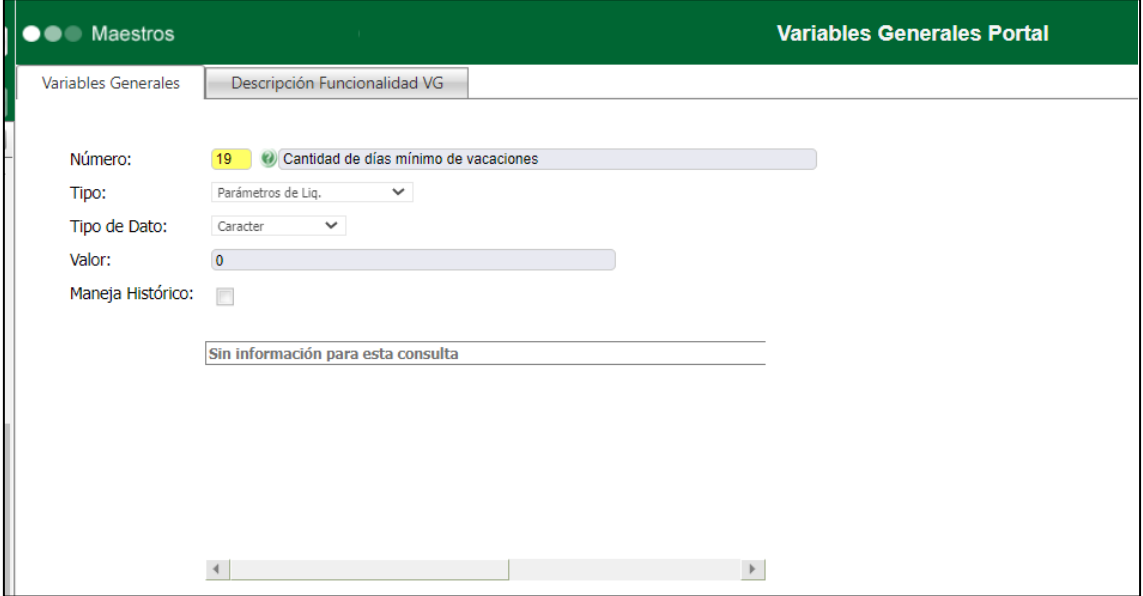

En el valor se coloca el mínimo de días que un empleado puede solicitar de vacaciones

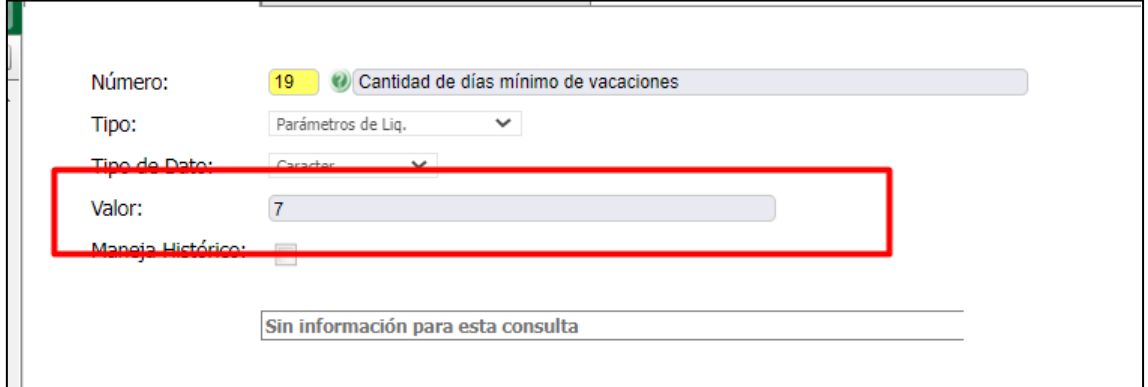

Cuando el empleado desde su portal pide menos de 7 días se muestra un mensaje de advertencia y no permite crear el tramite

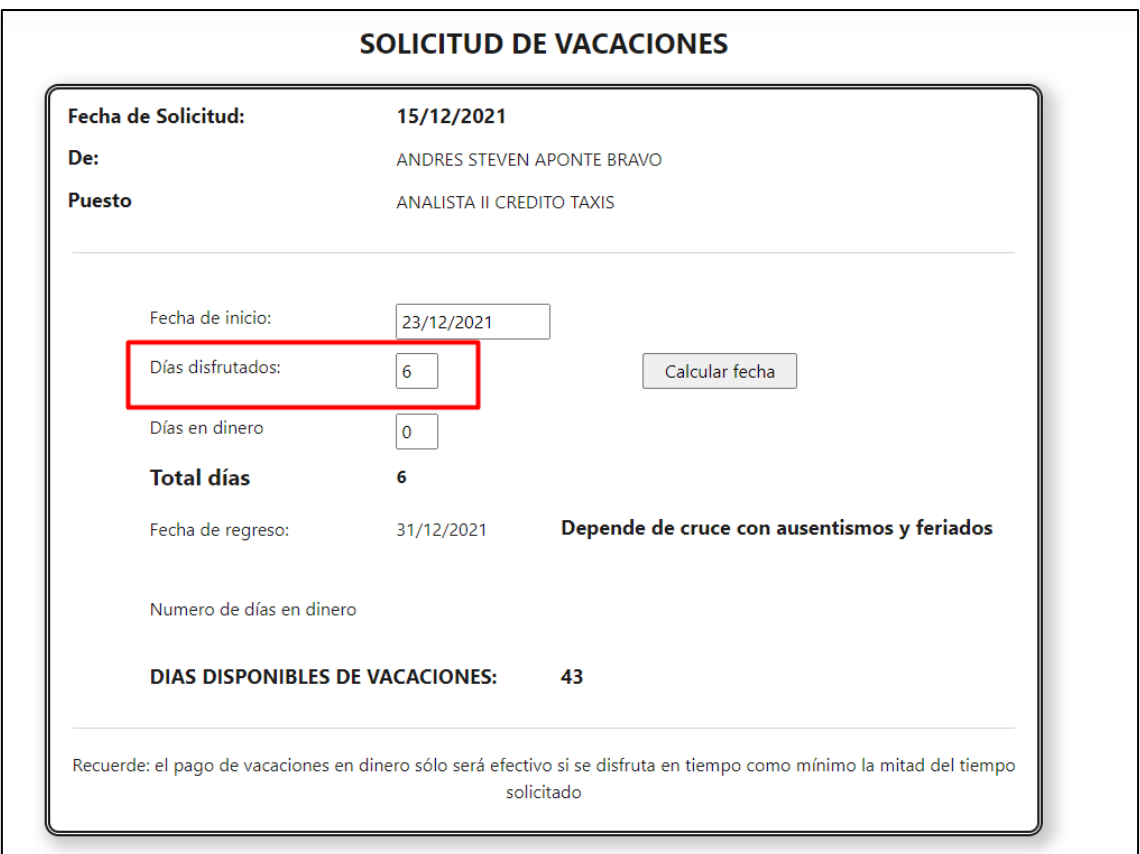

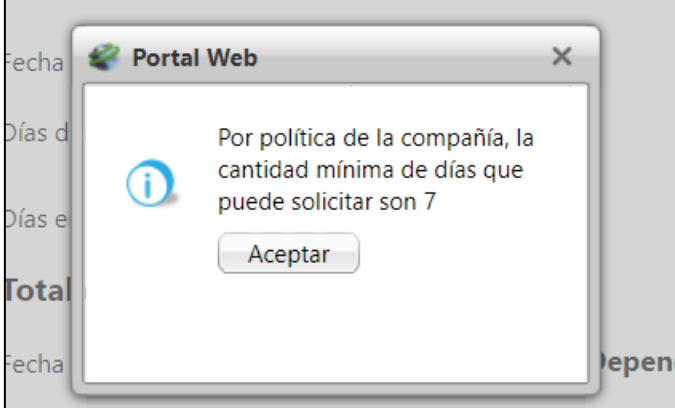

La suma de días es entre los días disfrutados y días en dinero (en caso que se tenga habilitada esta segunda opción)

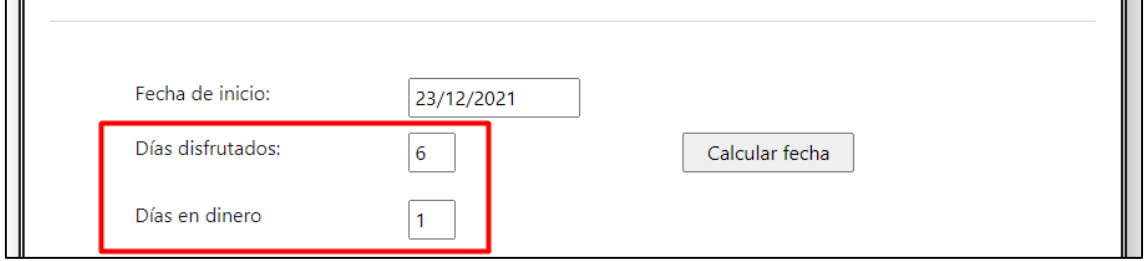

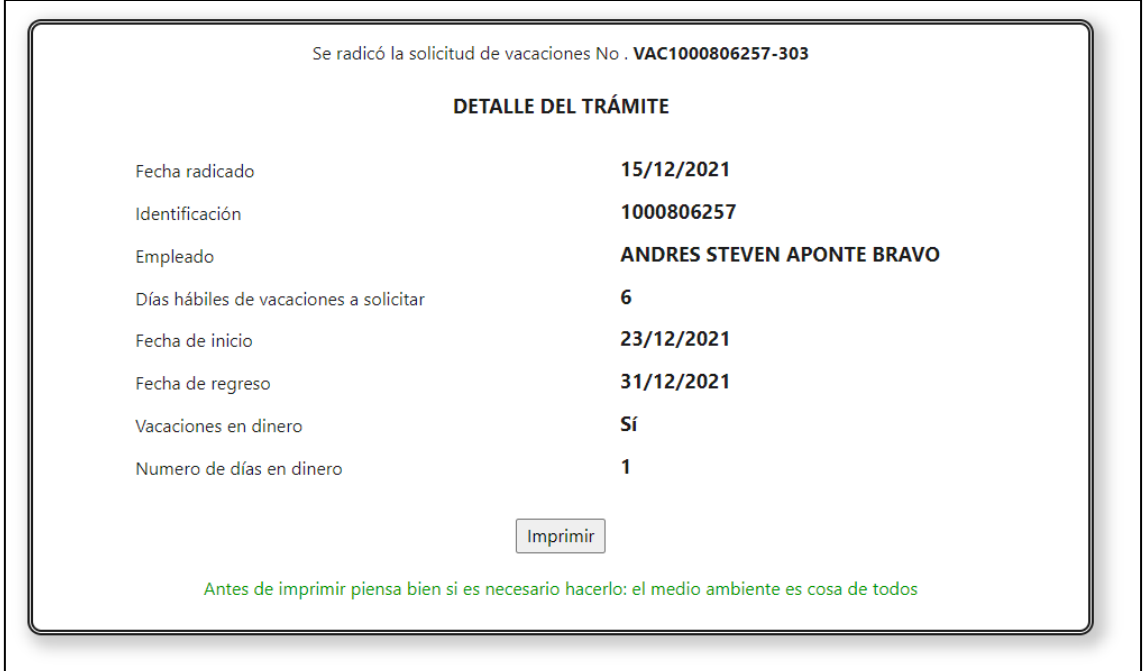

Cuando la variable general está en "0" no se realiza ninguna validación y los empleados pueden pedir cualquier cantidad de días sin un mínimo

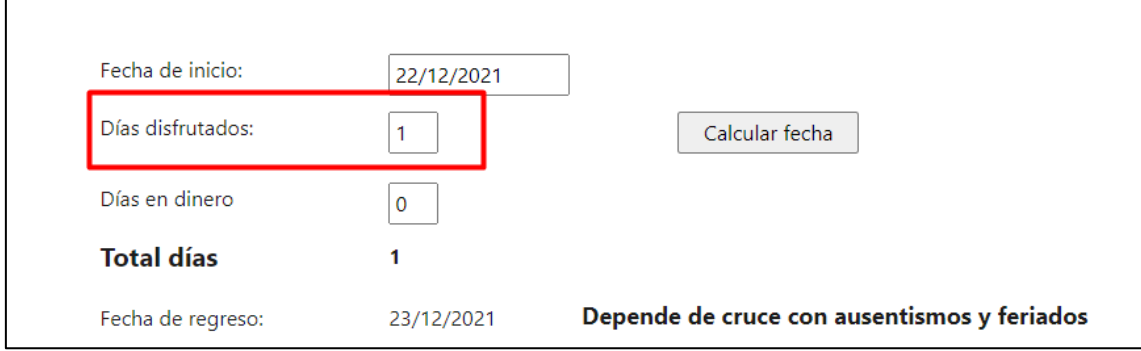

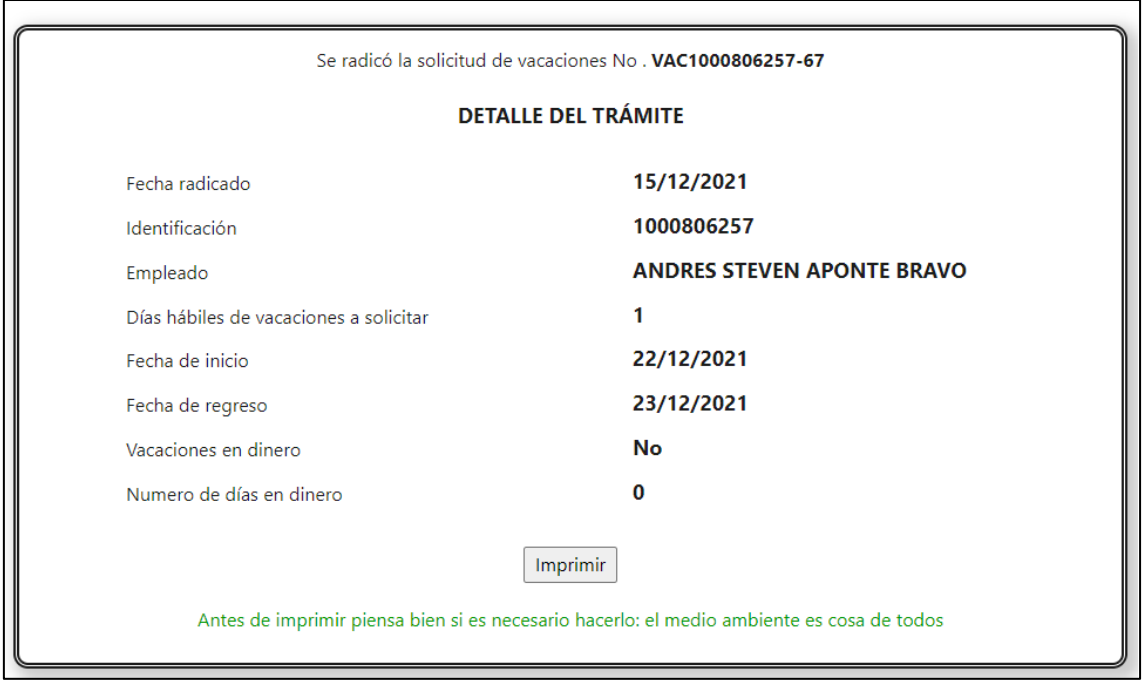

# **SNR2021 - 0378 Plantilla importación**

## **Detalle Del requerimiento**

Buenas Tardes se solicita optimizar desde la aplicación de Nomina/Portal web/Empleados/Administración de tramites/proceso Consultar Tramites las plantillas de importación desde el proceso de préstamos y Licencias R/NR (Archivos Adjuntos), ya que actualmente al descargar las plantillas esta generando la plantilla de las tablas de Historico\_permisos, Historico Ant cesantias Etc., lo cual no es lógico con la funcionalidad que se busca con este proceso.

Adicionalmente se solicita que para los siguientes tipos de trámites:

- Permisos.
- Anticipos de Nómina.
- Anticipos de Cesantías.
- AFC y APV.
- Deducibles.

Se pueda ocultar el botón plantilla importación ya que estos no cuentan con un importador en Enterprise

#### **Plan de pruebas**

Se ingresa a Portal web / Rol Administrador / Configuración / Tipo de préstamo

Se muestran dos cuadros

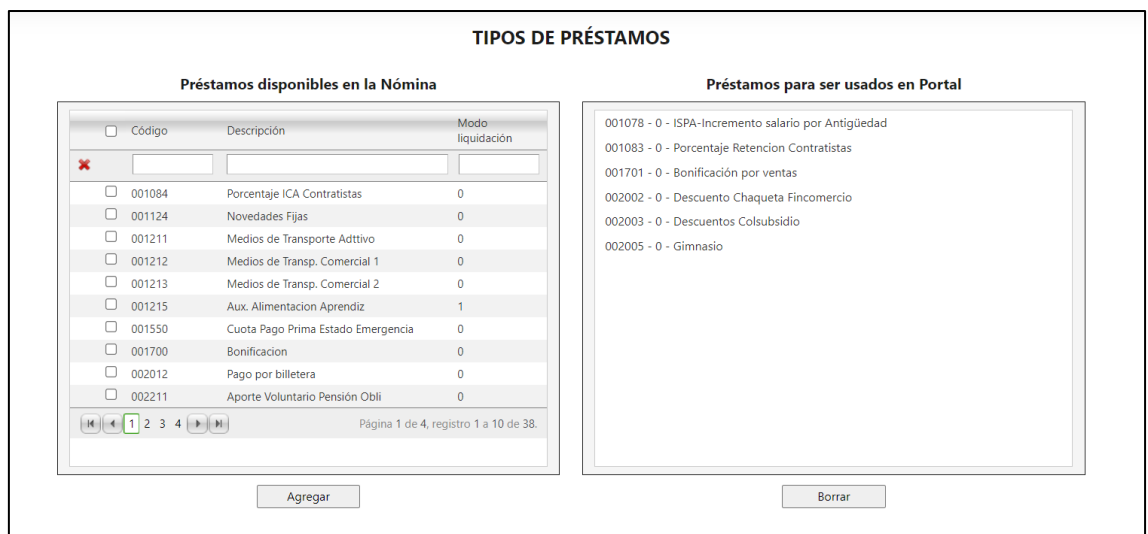

En el cuadro de la izquierda se muestran los tipos de préstamo desde Enterprise web y en la parte derecha los que se van a mostrar en el portal

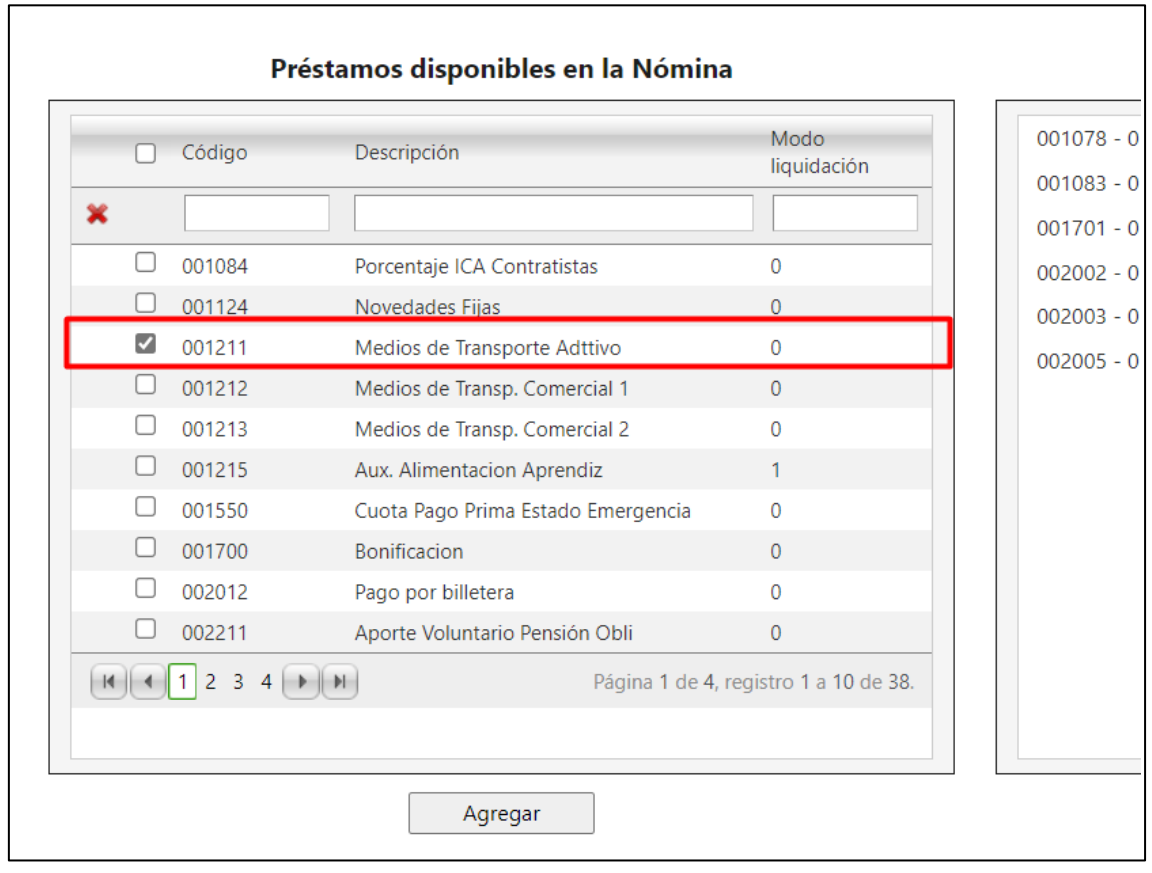

Para pasar un tipo de préstamo a portal se selecciona

Y se da clic en "Agregar"

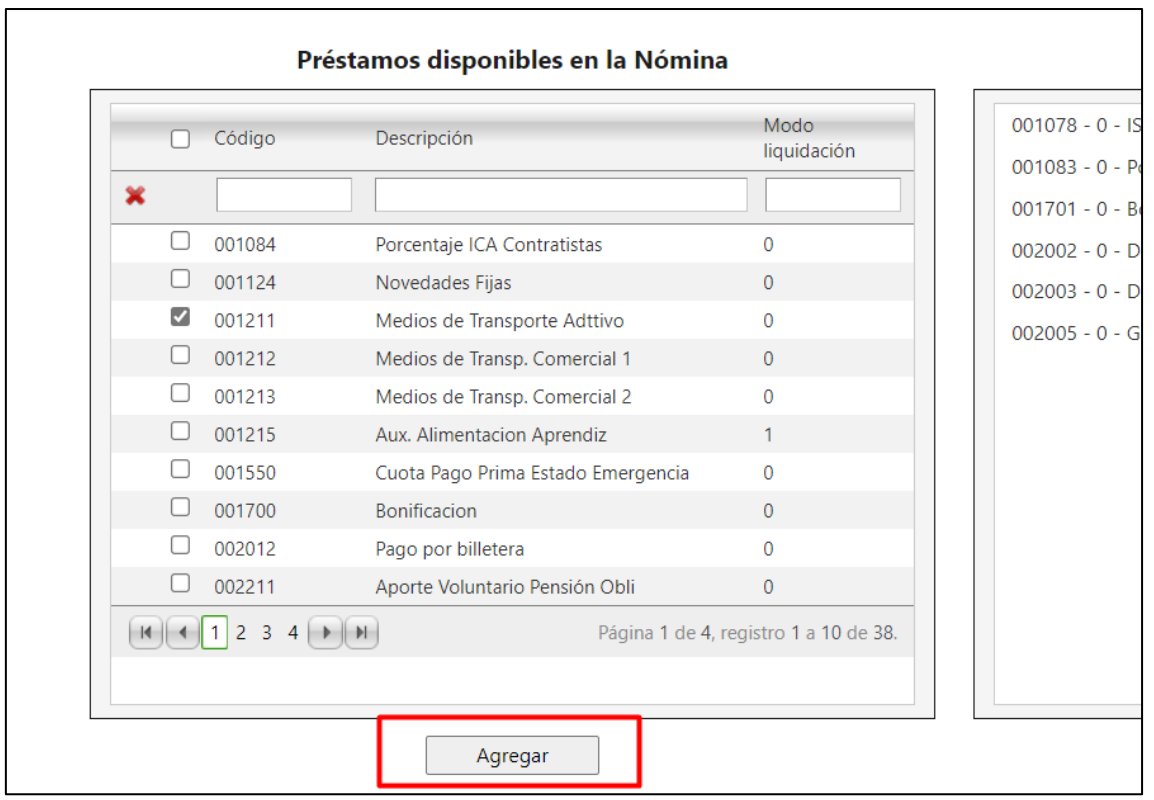

# Automáticamente el tipo de préstamo pasar al lado de portal

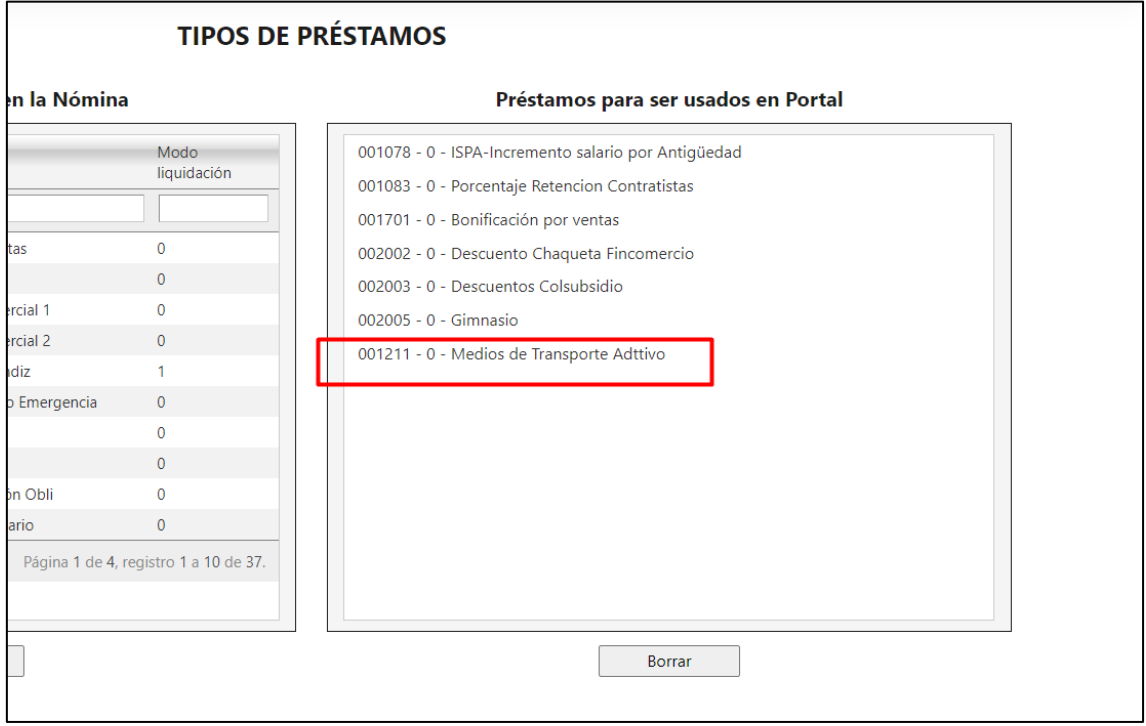

Para borrar ese tipo de préstamo del portal, se selecciona y se da clic en "Borrar"

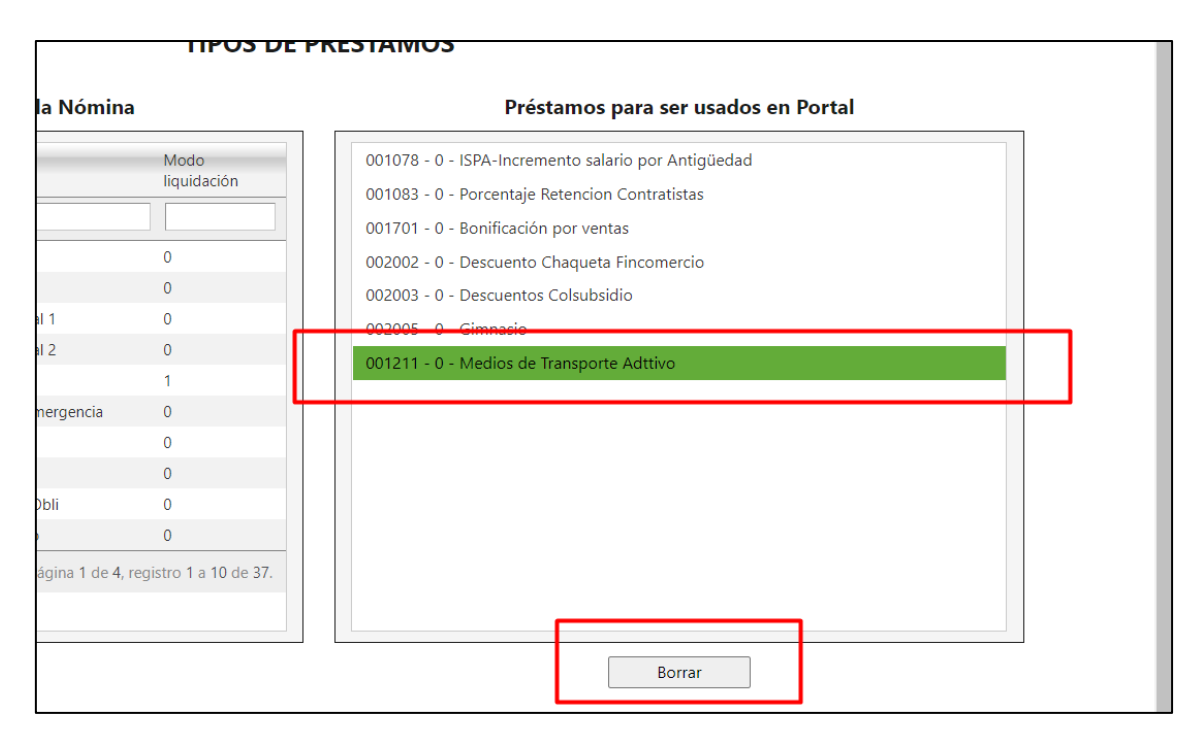

El tipo de préstamo vuelve al cuadro de la izquierda

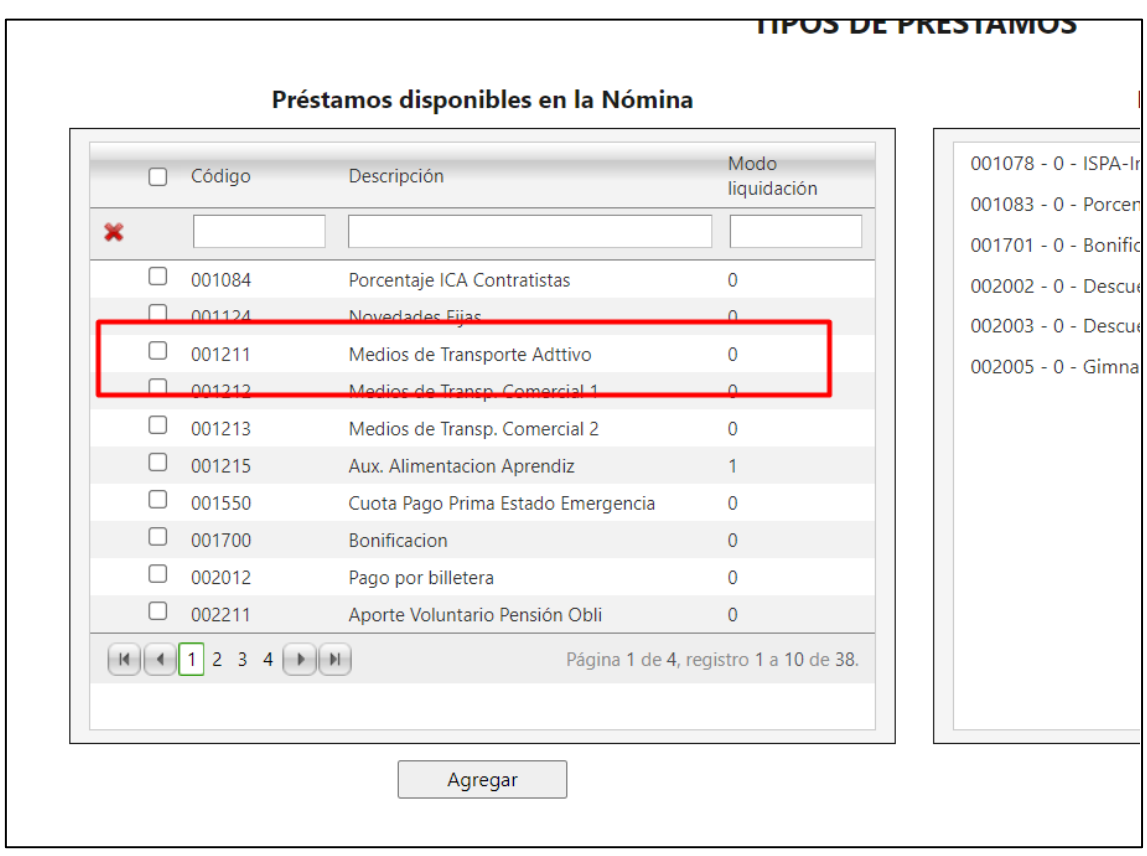

En el cuadro de portal se muestra el código de tipo de préstamo, el modo de liquidación y el nombre

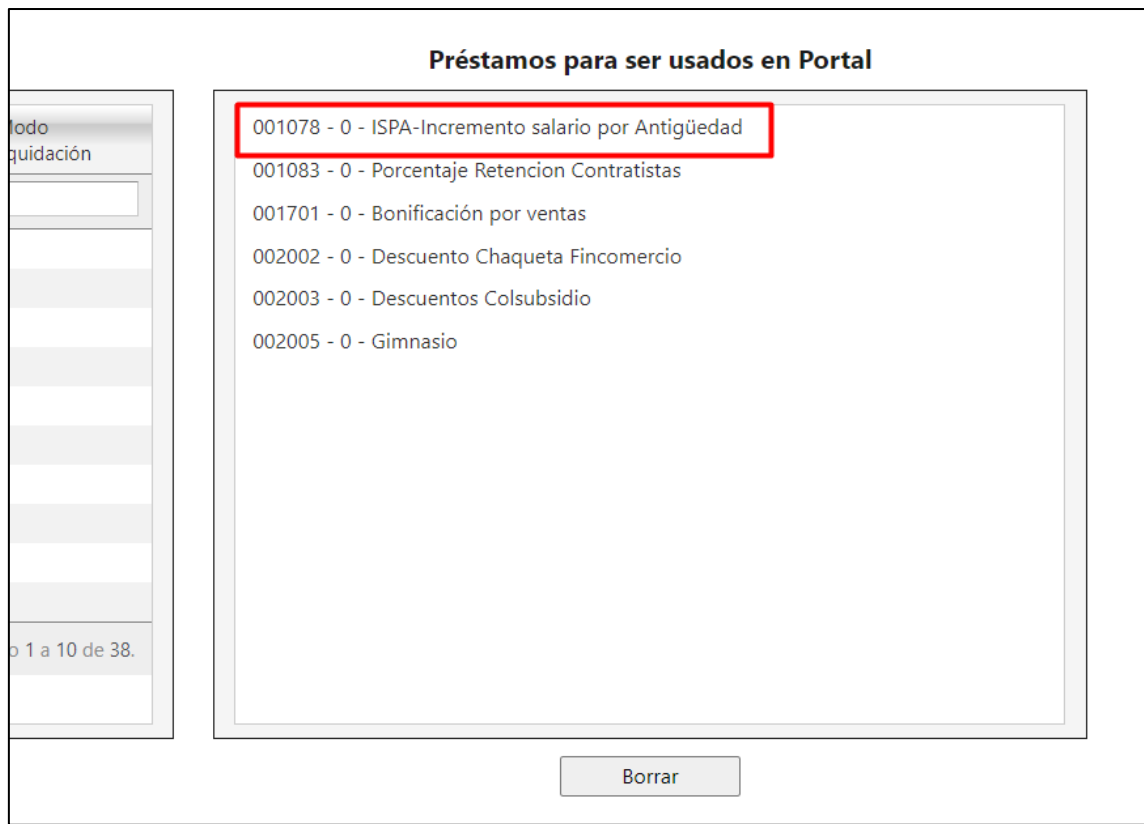

Cuando el empleado vaya a solicitar un préstamo

Se muestra una lista desplegable con todos los tipos de préstamo parametrizados desde el administrador

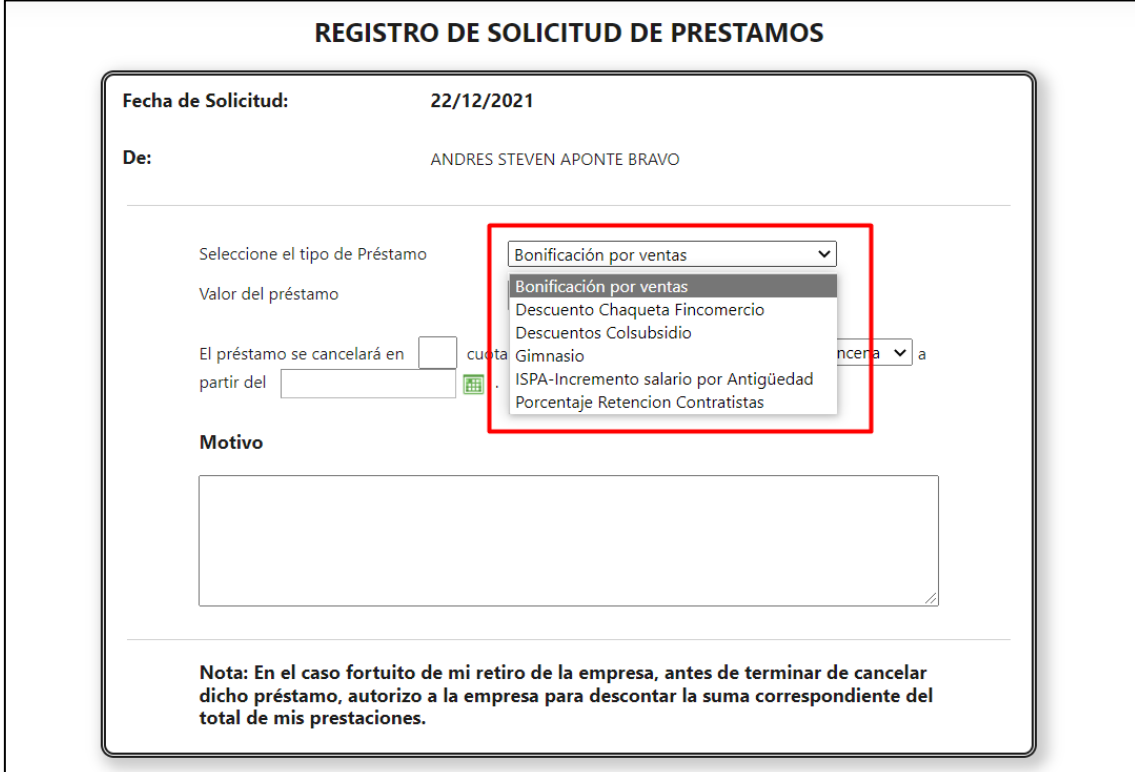

Si desde el administrador no se parametrizo ningún tipo de préstamo

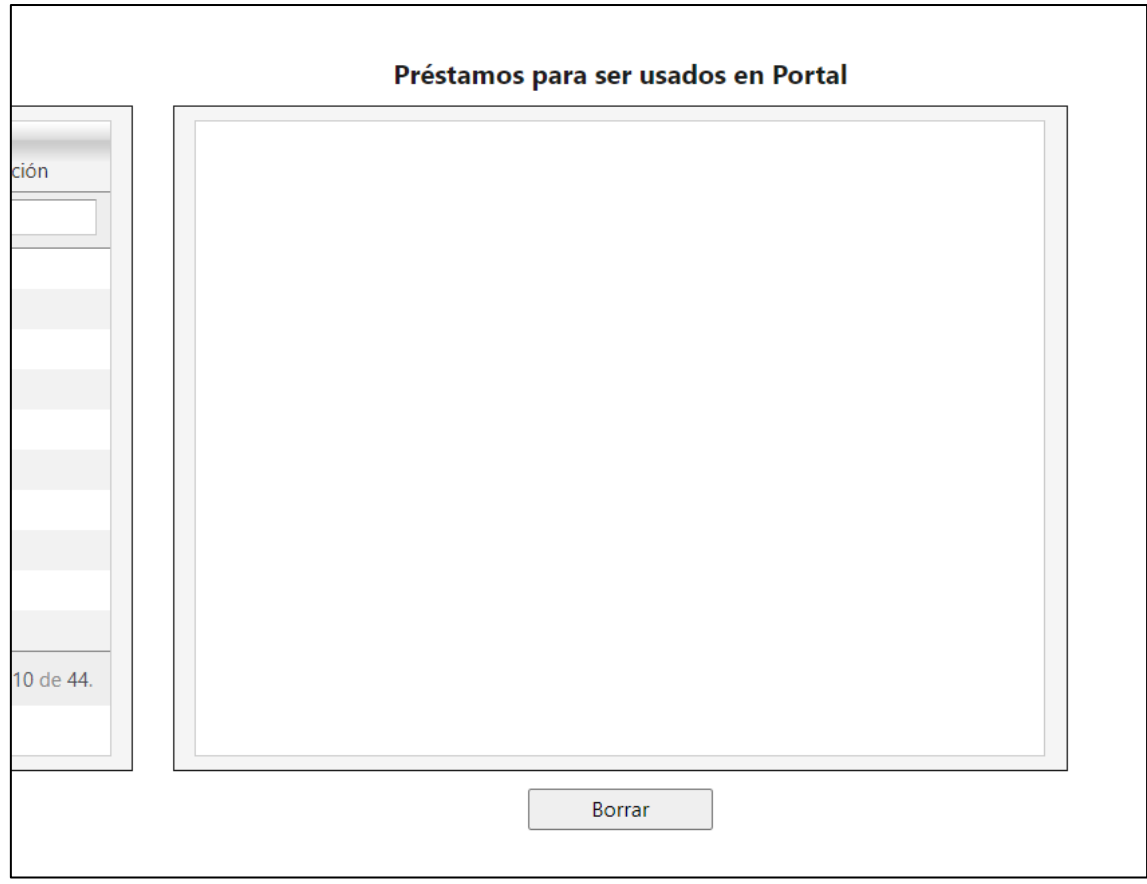

Desde el empleado no se mostrará la lista desplegable

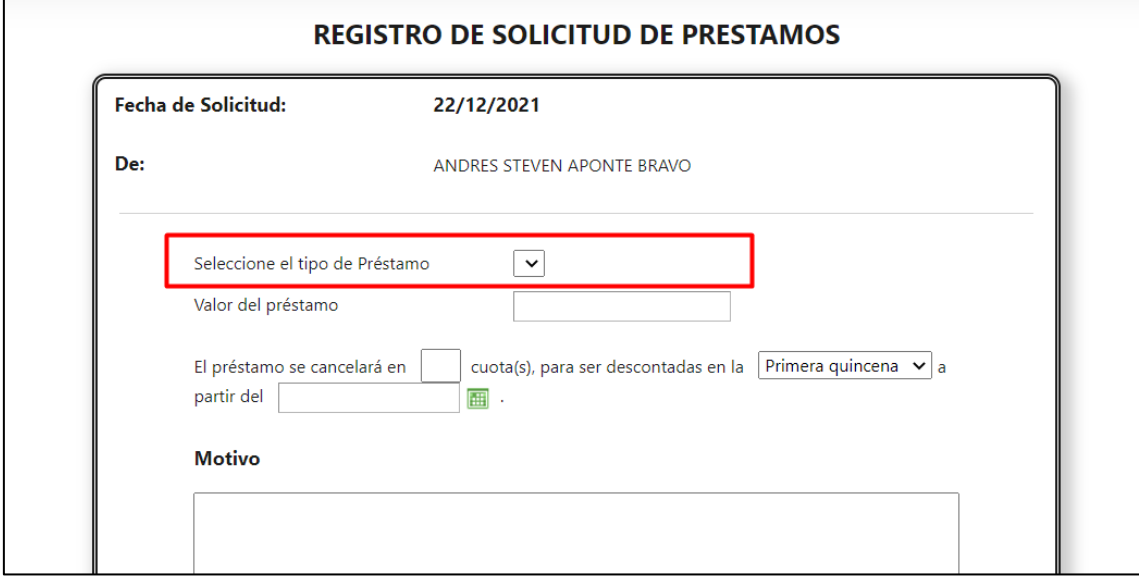

Pero será obligatoria para poder crear el tramite

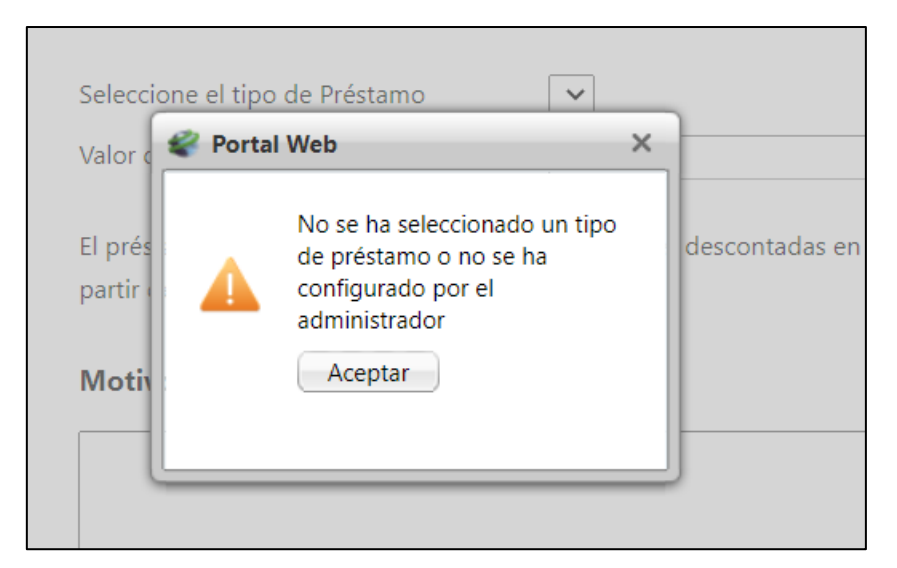

Se ingresa a Enterprise Web / Nomina / Portal web / Empleados / Administración de tramites / Consultar tramites

No se muestra el botón de plantilla solamente el de exportar a Excel

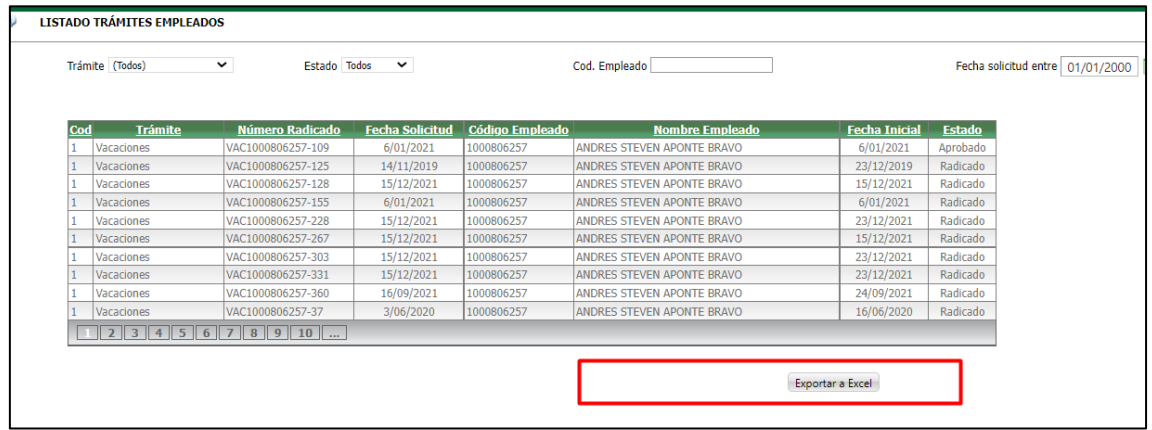

El botón de plantilla se mostrará solamente para los tramites de préstamos, vacaciones y licencias

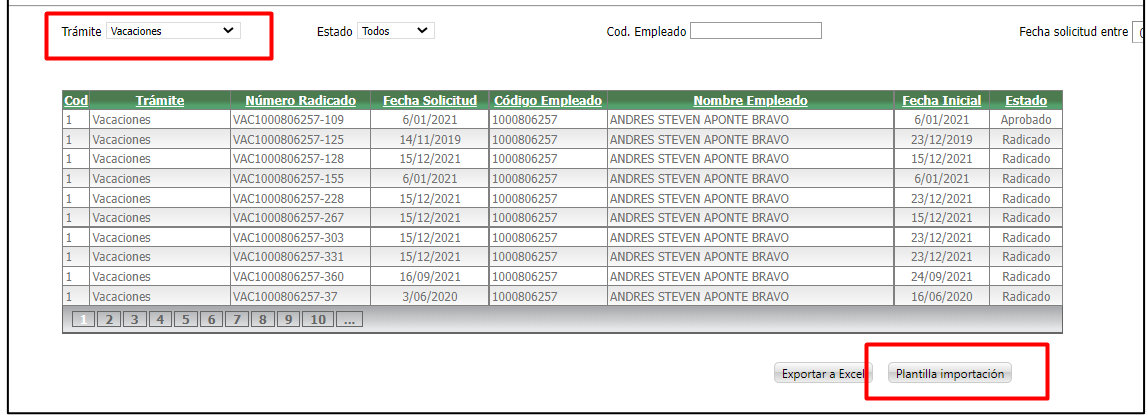

Notas:

• Las plantillas llevan los títulos de cada tramite según las tablas en las que se importa cada una

- En la plantilla se van a descargar solamente con estado aprobado
- Se realizo la prueba de cargue de las plantillas

#### **SNR2021 - 0386 Vivienda candidato**

#### **Detalle Del requerimiento**

En Portal Web - Rol Candidato / Hoja de Vida / Pestaña Vivienda - se requiere incluir los campos "Estrato" y "Vivienda Actual", conservando para cada uno de ellos las mismas características dadas en la Enterprise Web - hoja de vida del candidato. Tener en cuenta que el campo "Estrato" se pueda visualizar en el Reporte Hoja de Vida Candidato

#### **Plan de pruebas**

Se ingresa a Portal Web / Rol candidato / Hoja de vida / Administración / Vivienda

Se ingresa una nueva vivienda

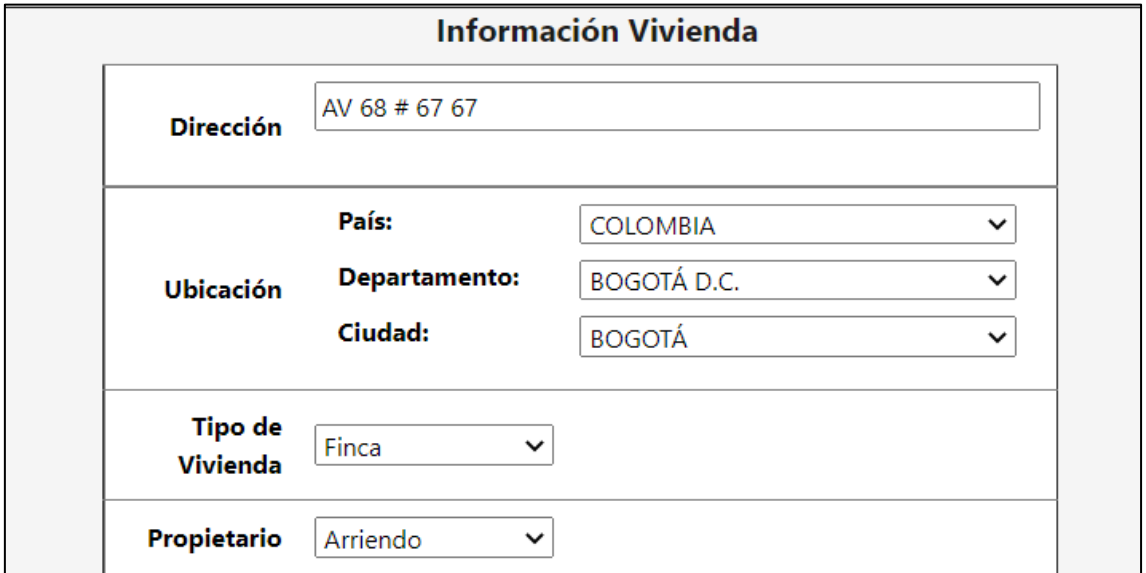

En la parte inferior del formulario se ingresaros dos campos nuevos de estrato y vivienda actual

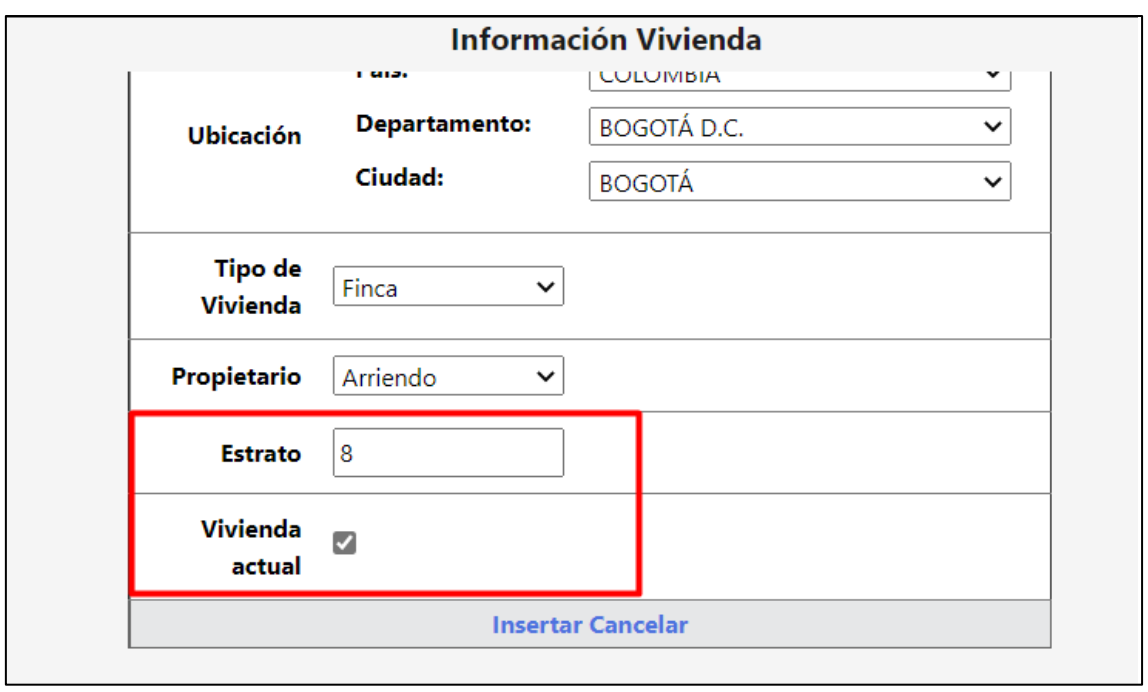

5

# Se inserta el registro

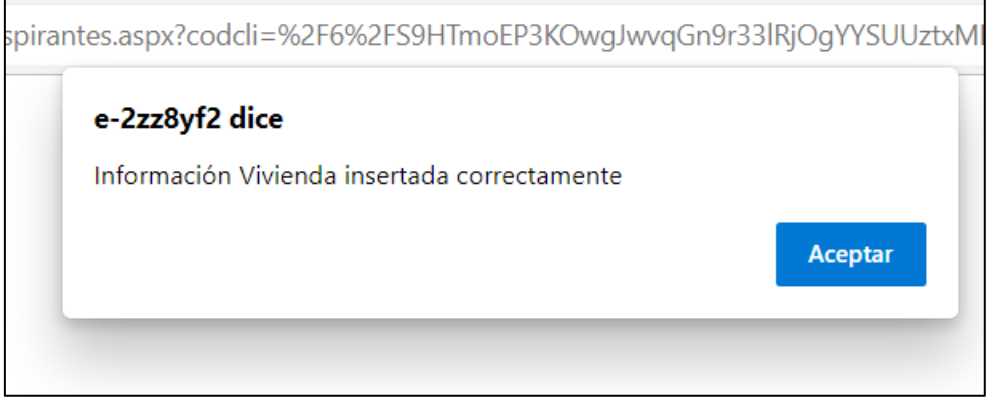

Al final del cuadro se muestran los dos nuevos campos

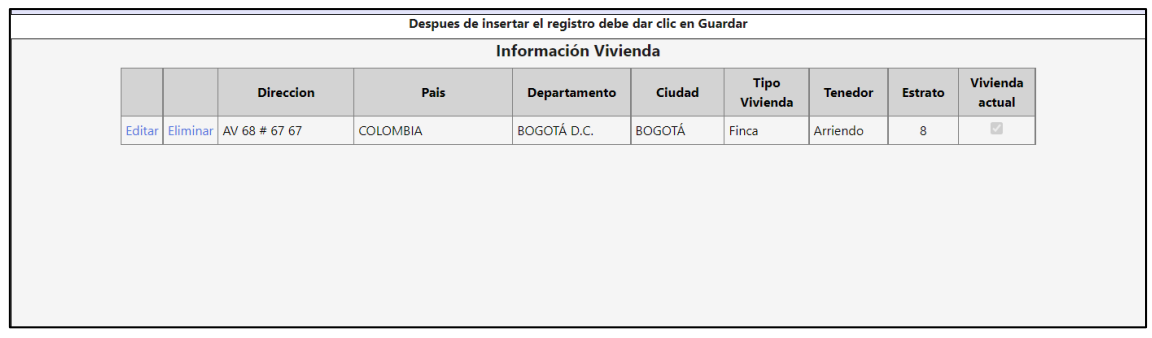

Se insertan Todos los registros requeridos

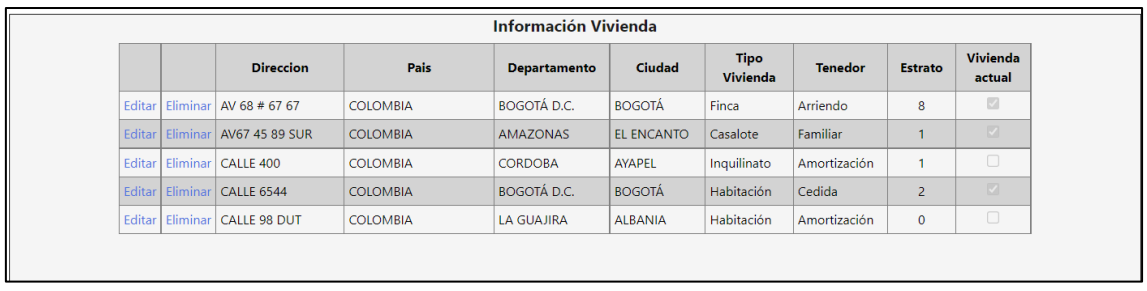

Se ingresa a Enterprise Web / Gestión humana / Portal web / Empleados / Gestión hojas de vida / Candidatos

Se busca el candidato y se ejecuta el reporte

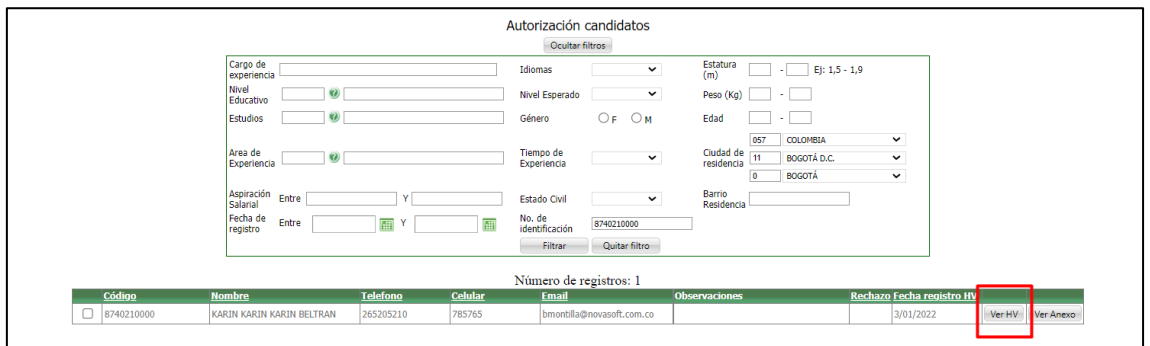

En el reporte se muestra correctamente el cuadro con los estratos puestos desde portal

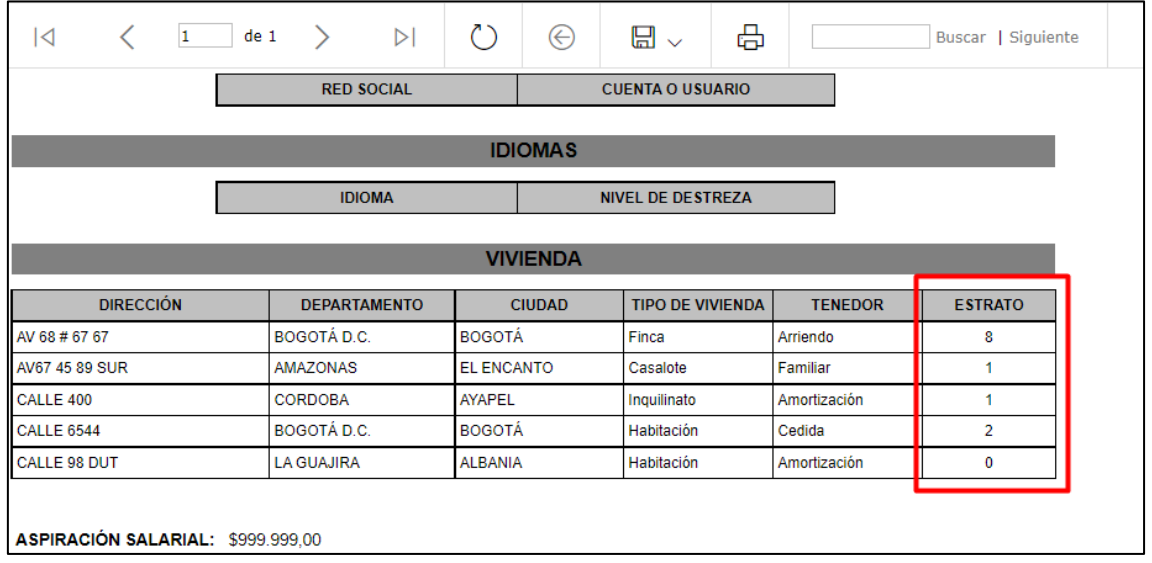

Se autoriza el candidato

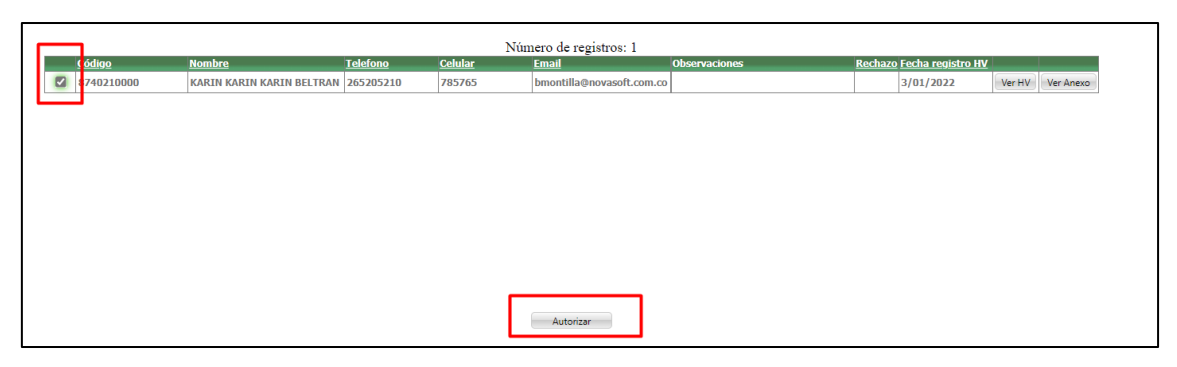

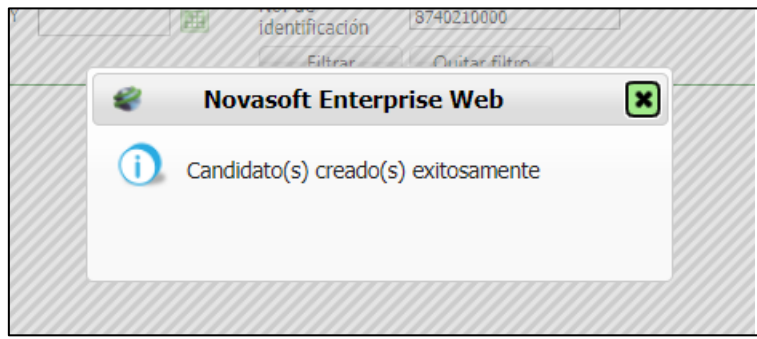

Se muestra el candidato en asignación de candidatos

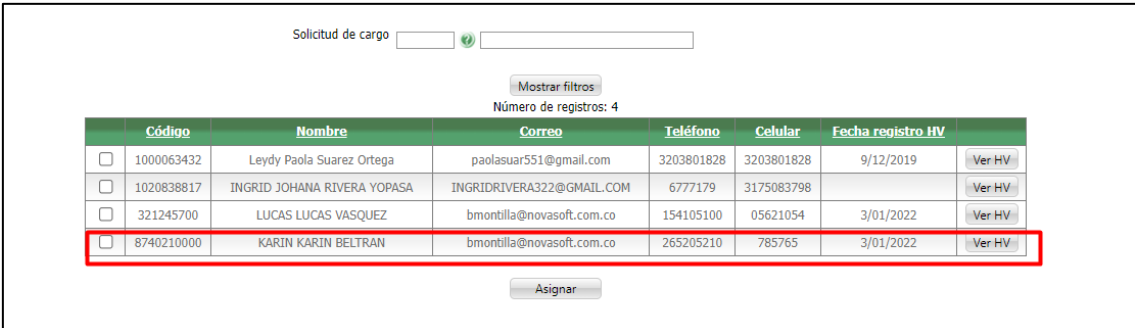

Se verifica nuevamente el reporte

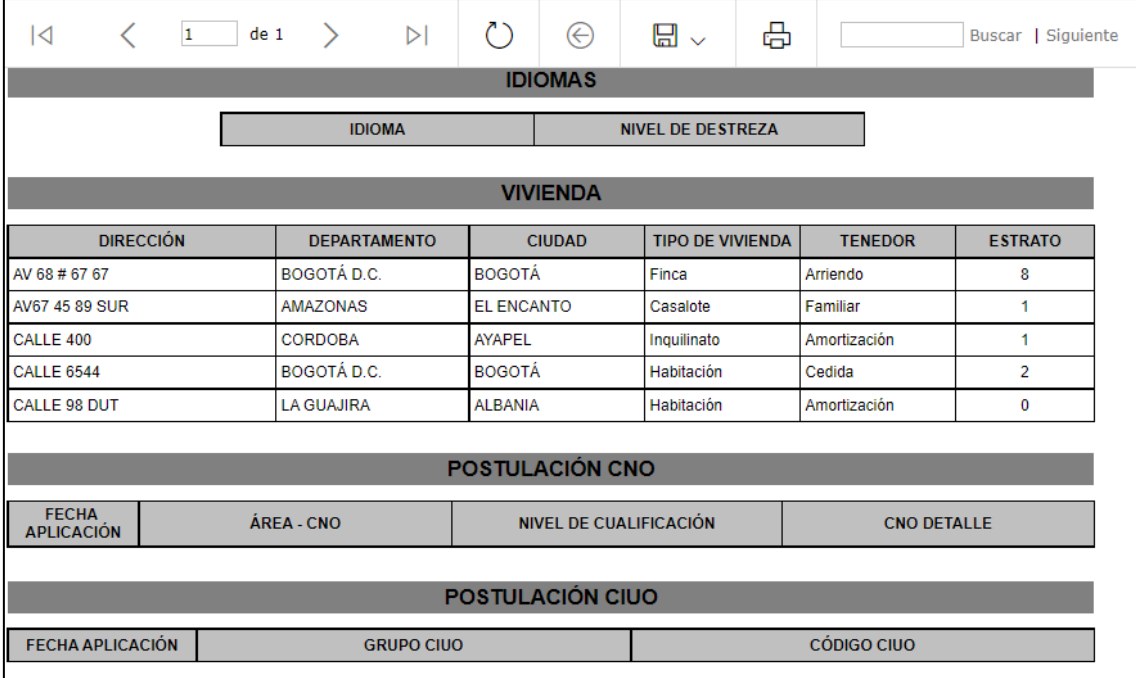

Se consulta la hoja de vida del candidato desde Enterprise

En la pestaña "Vivienda" se muestra la información ingresada desde el portal

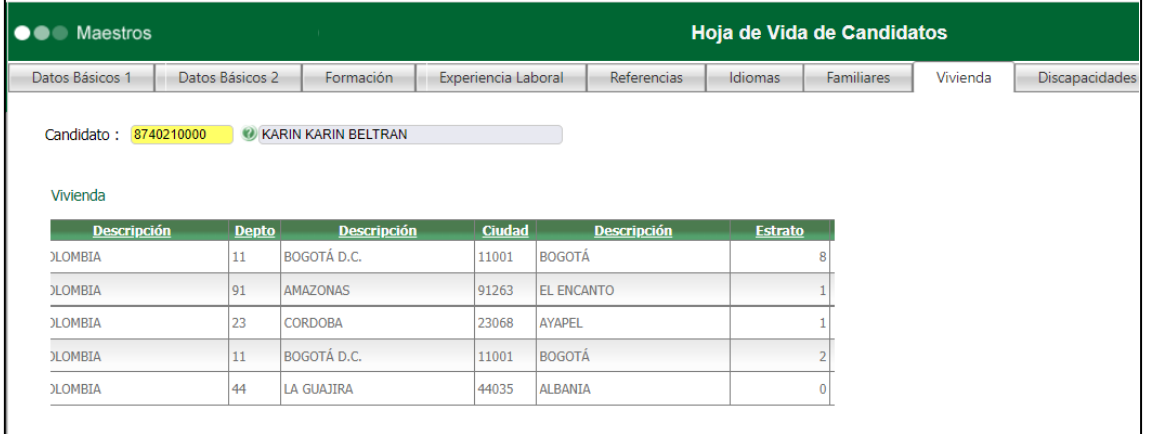

# **SNR2022 - 0002 Campos nuevos export Excel**

## **Detalle Del requerimiento**

Se requiere adicionar al proceso de listar tramites de Enterprise (Excel) las siguientes opciones:

AFC y APV:

- Cuenta.
- Periodo de Aplicación.
- Adjunta Soporte?

Esto aplicaria para las opciones de registro, modificación y retiro.

DEDUCIBLES:

- Tipo de deducible.
- Tipo de Proceso.
- Adjunta Soporte?

Esto aplicaria para las opciones de registro, modificación y retiro.

# **Plan de pruebas**

Se ingresa a Enterprise Web / Nomina / Portal web / Empleados / Administración de tramites / Consultar tramites

Se busca el trámite de AFC y aporte voluntario

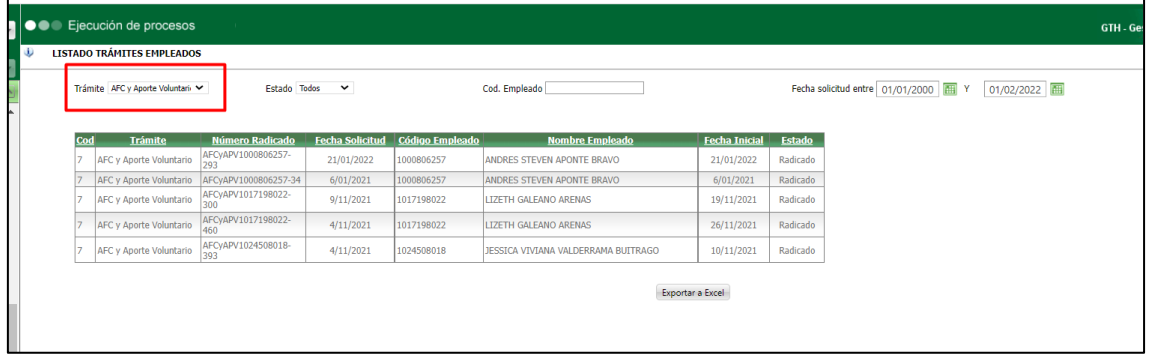

Se exporta la información a Excel, y se visualizan los 3 campos nuevos para este tramite

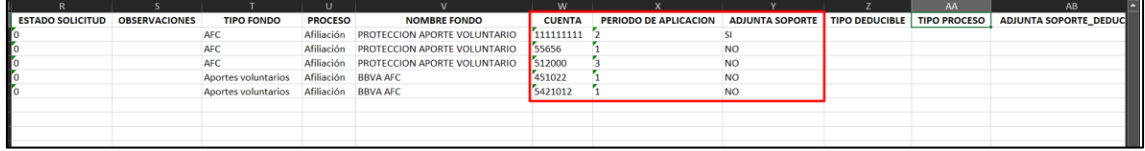

El primer campo corresponde a la cuenta diligenciada, el segundo a si es primera segunda o ambas quincenas y el tercero si el empleado adjunto soporte o no

Se ingresa a Enterprise Web / Nomina / Portal web / Empleados / Administración de tramites / Consultar tramites

Se busca el trámite de Deducibles

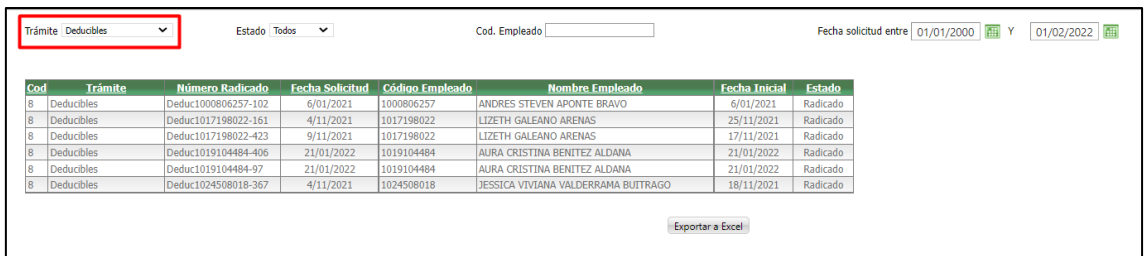

## Se exporta la información a Excel

Se muestran los tres campos nuevos solicitados

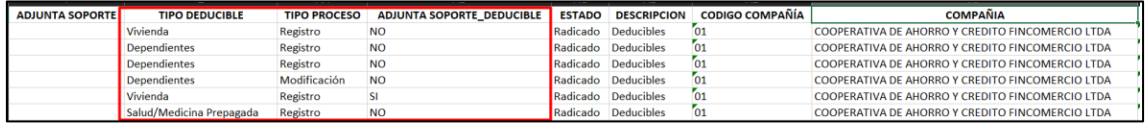

# **SNR2022 - 0003 Estructura de costos Excel**

## **Detalle Del requerimiento**

Se requiere incluir la estructura de costos, (Compañía, Sucursal, Centro de Costo, Clasificador 1, Clasificador 2 y Clasificador 3), estos items deben tener el código y nombre de cada campo, esto para la opción de: EnterpriseWeb\Nómina\PortalWeb\Empleados\Administración de Trámites\Consultar Trámites, dicha optimización sea incluida en el proceso Exportar Excel.

Nota: Esto quedara incluido en las últimas columnas de la consulta.

## **Plan de pruebas**

Se ingresa a Enterprise Web / Nomina / Portal web / Empleados / Administración de tramites / Consultar tramites

Se exporta la información a Excel

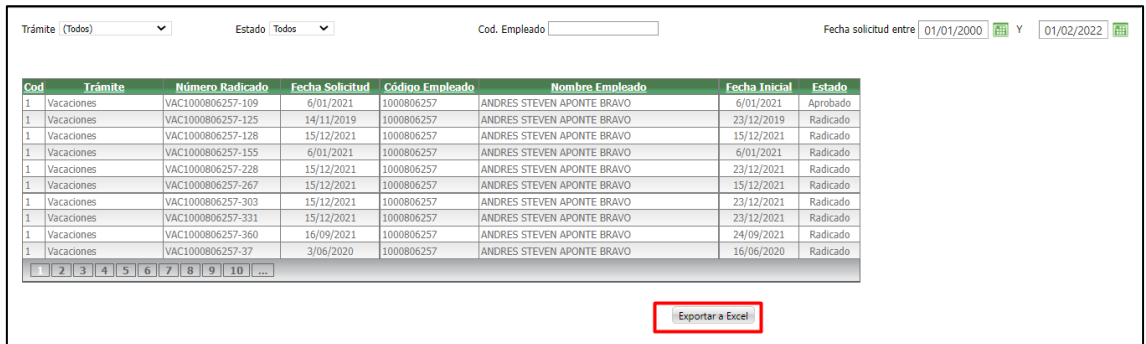

Al final del archivo se muestra la estructura de costos, esta estructura se toma según la información de cada empleado y se compone de:

• Compañía

- Centro de costo
- Clasificador 1
- Clasificador 2
- Clasificador 3

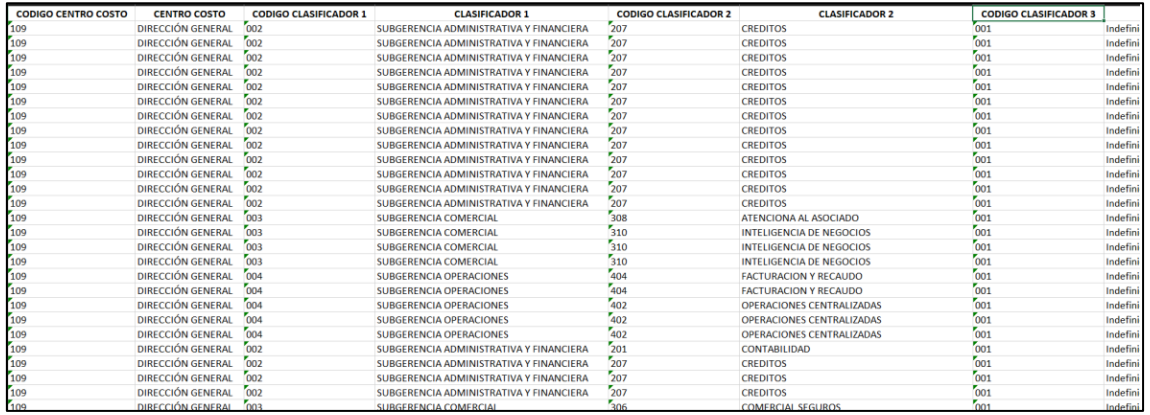

## **SNR2022 - 0004 Cargue y descargue documentos**

## **Detalle Del requerimiento**

Rol Empleado /Hoja de Vida/ Documentos del Empleado / Al generar la consulta y/o descarga del Documento, este deje huella en la auditoria.

Rol Empleado /Hoja de Vida/ Documentos Relacionados / Al cargar un documento, este deje Huella en la auditoria, con el nombre del Documento Cargado.

#### **Plan de pruebas**

Se ingresa a Portal Web / Rol Empleado / Hoja de vida / Documentos relacionados

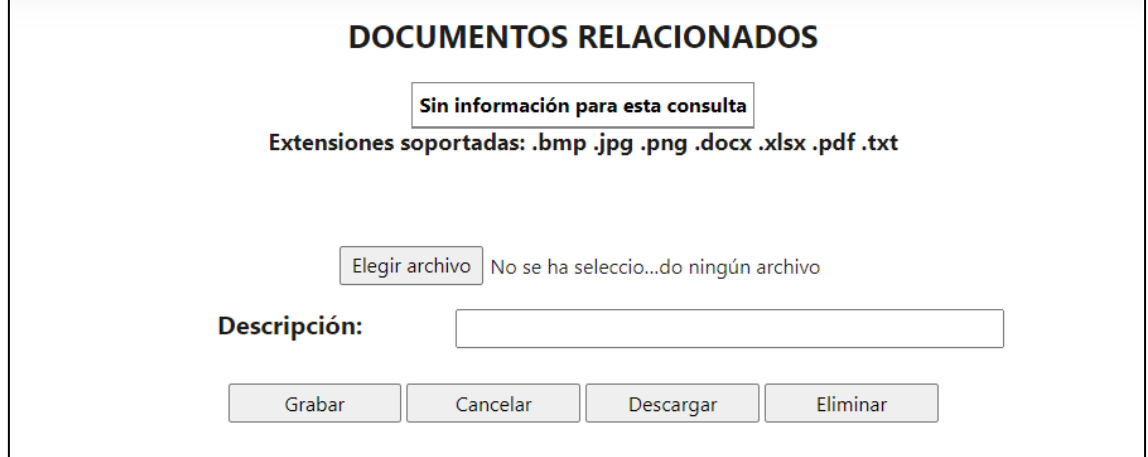

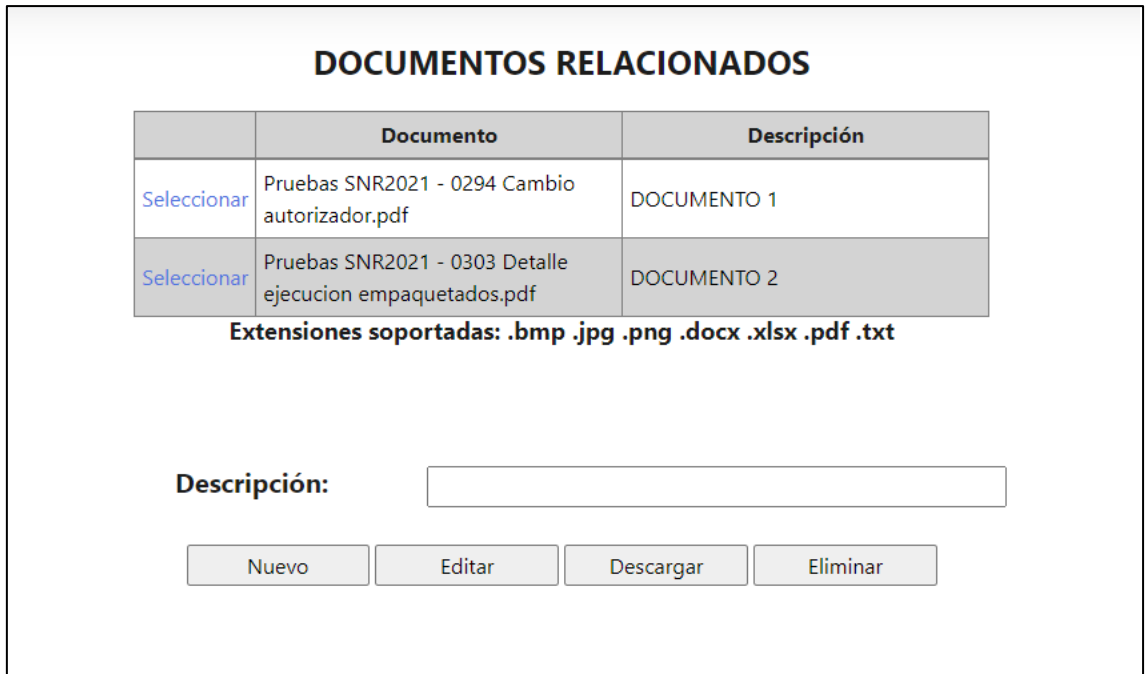

Se cargan la cantidad de documentos requeridos

Se ingresa a Portal Web / Rol administrador / Seguridad / Auditoria.

Se busca el usuario y queda el registro en la auditoria los documentos que el empleado cargo desde su portal

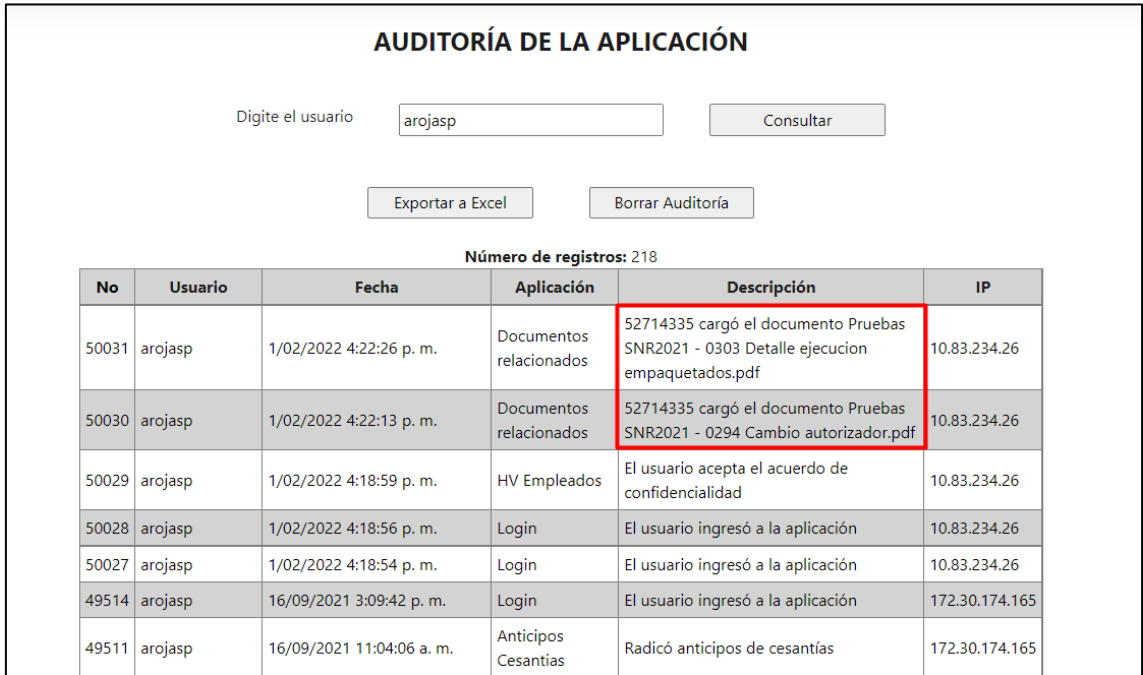

Se ingresa a Enterprise y se autorizan los documentos

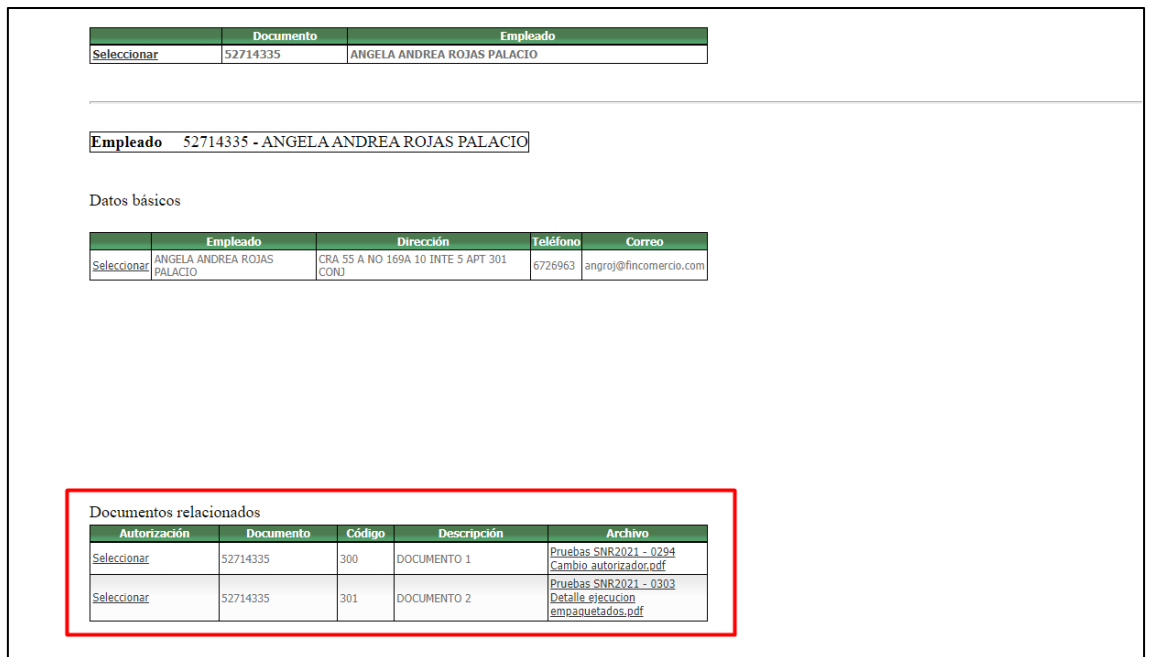

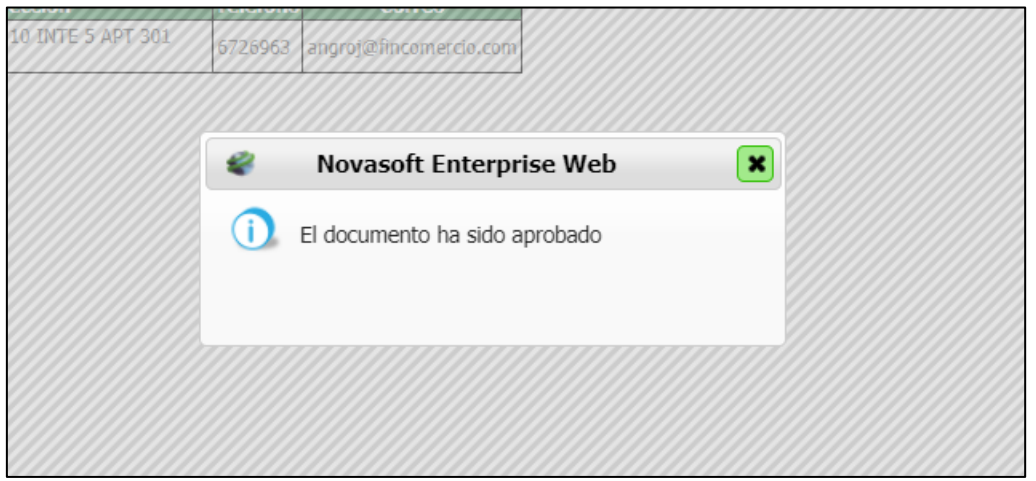

Se ingresa Portal Web / Rol empleado / Hoja de vida / Documentos empleado

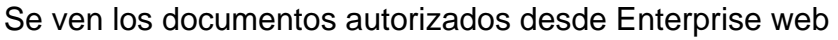

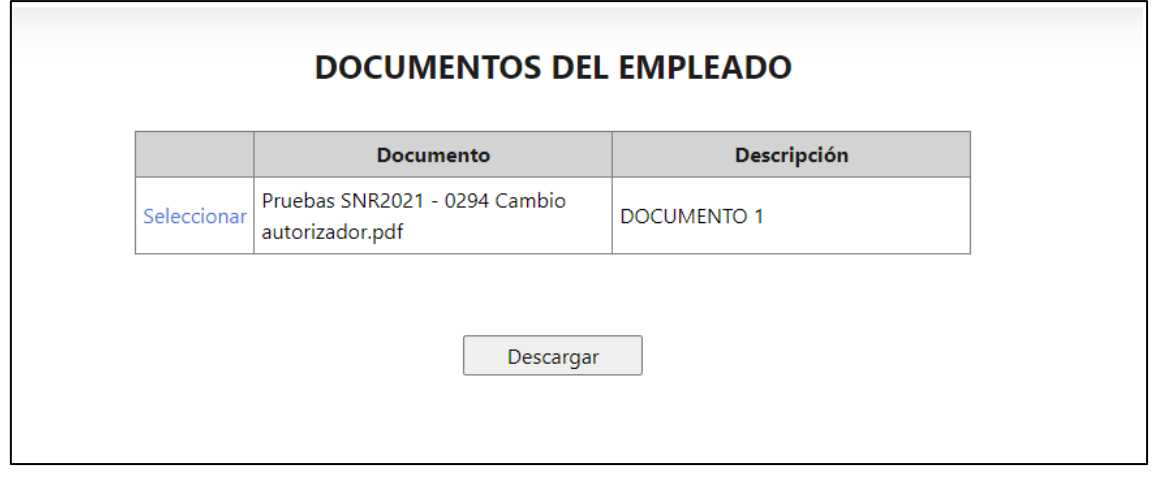

Se descarga el documento

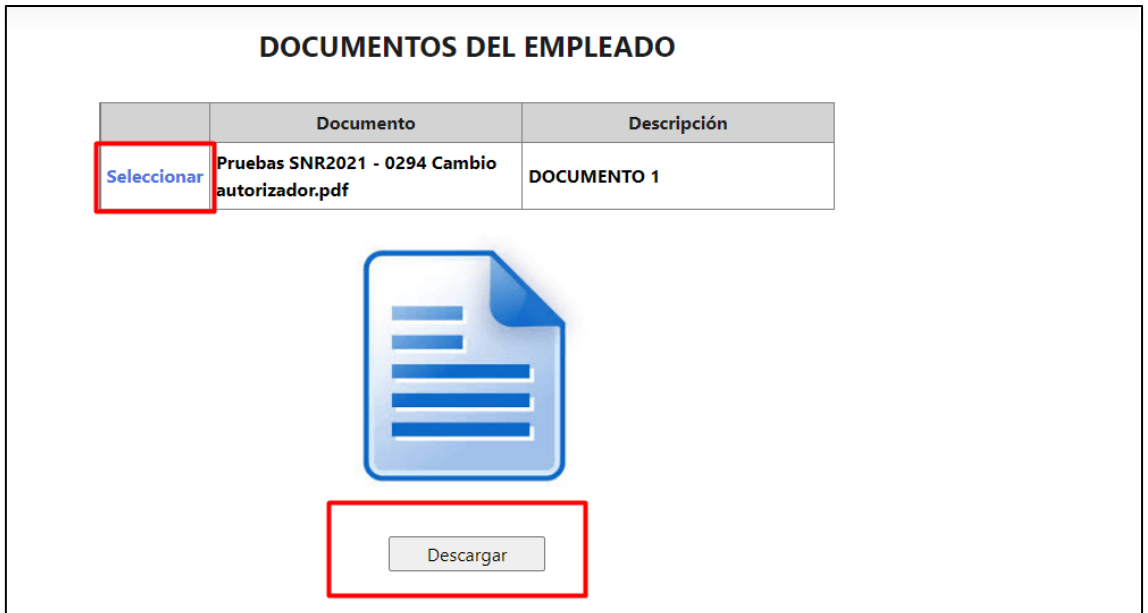

Se ingresa a Portal Web / Rol administrador / Seguridad / Auditoria.

Se busca el usuario y queda el registro en la auditoria los documentos que el empleado descargo

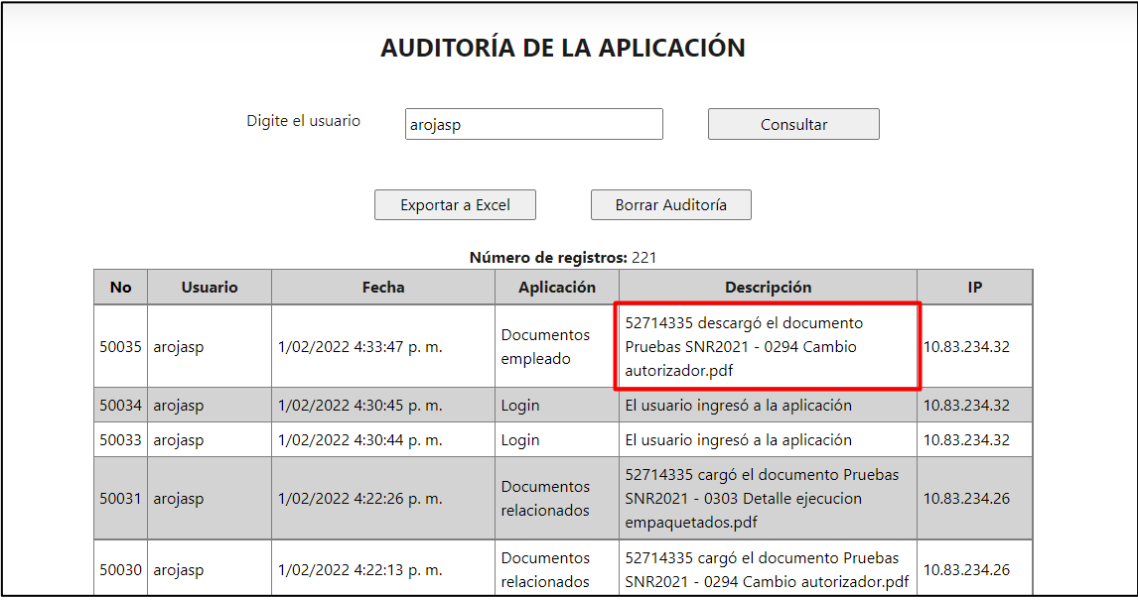

# **SNR2022 - 0005 Nombres Datos básicos**

## **Detalle Del requerimiento**

Enterprise: Proceso Actualización Cambios HV Empleados: En la ventana de Datos Básicos, en la columna descripción al abrir la ventana para validar las actualizaciones. Se renombren las descripciones que se muestran y estén nombrados de igual forma como se visualizan en portal web los siguientes:

tel\_cel: Teléfono Celular / Teléfono reside: Teléfono Fijo / e\_mail: Correo Electrónico / dirección Reside: Dir. Residencia

# **Plan de pruebas**

Se ingresa a Portal Web / Rol Empleado / Hoja de vida / Administración Se editan los siguientes campos en Datos básicos:

- Teléfono celular
- Teléfono Fijo
- Correo electrónico
- Dir. Residencia

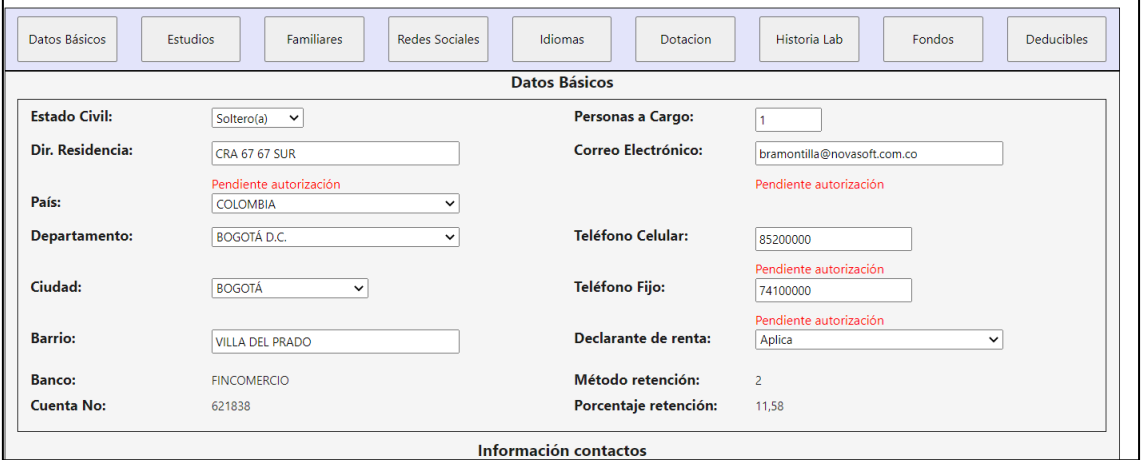

Se ingresa a Enterprise Web / Gestión Humana / Portal web / Empleados / Gestión hojas de vida / Autorización de cambios HV empleados

Se selecciona el empleado

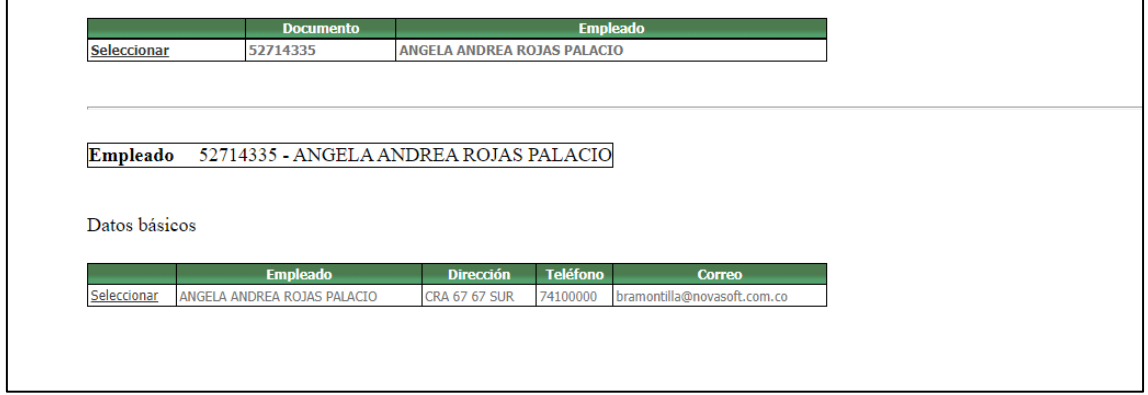

Los campos editados tienen el mismo nombre que en el portal

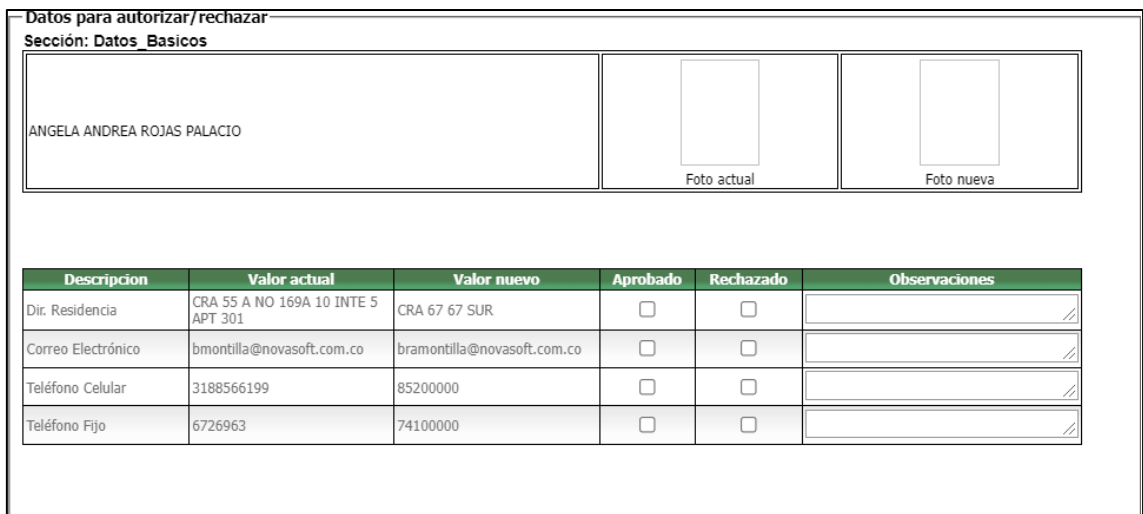

# Cuando se autoriza o rechaza algún campo, mantiene el mismo nombre

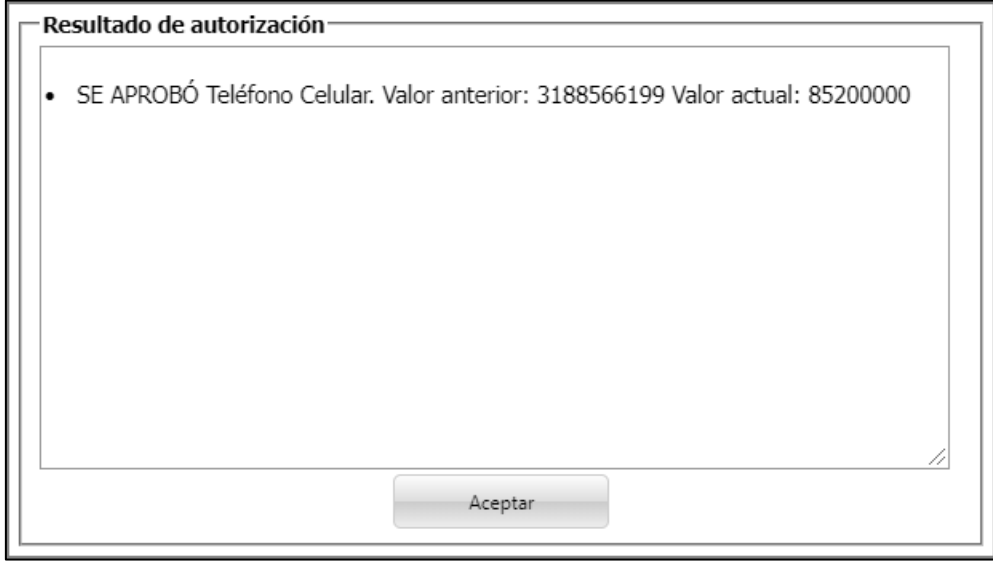

# **SNR2022 - 0007 Datos candidato**

## **Detalle Del requerimiento**

Se requiere que al momento de registrarse como candidatos todos los datos que aparecen en el formulario una vez se grabe la información esta sea replicada de manera automática en Portal Candidatos\Hoja de Vida\Administración

# **Plan de pruebas**

Se ingresa a Portal Web / Candidato / Regístrese ahora

Se registra el candidato con la información correspondiente

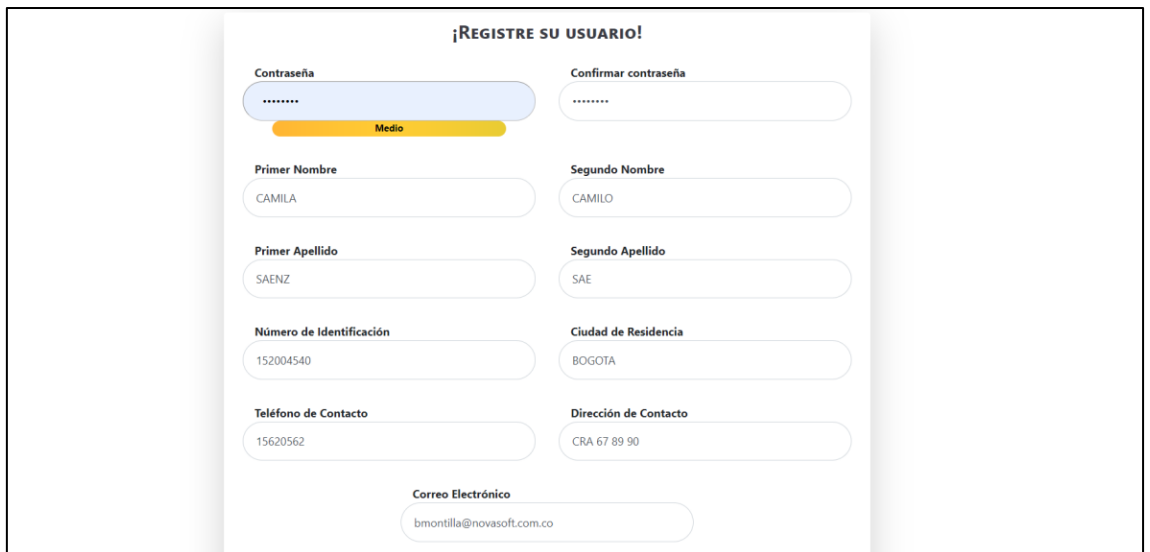

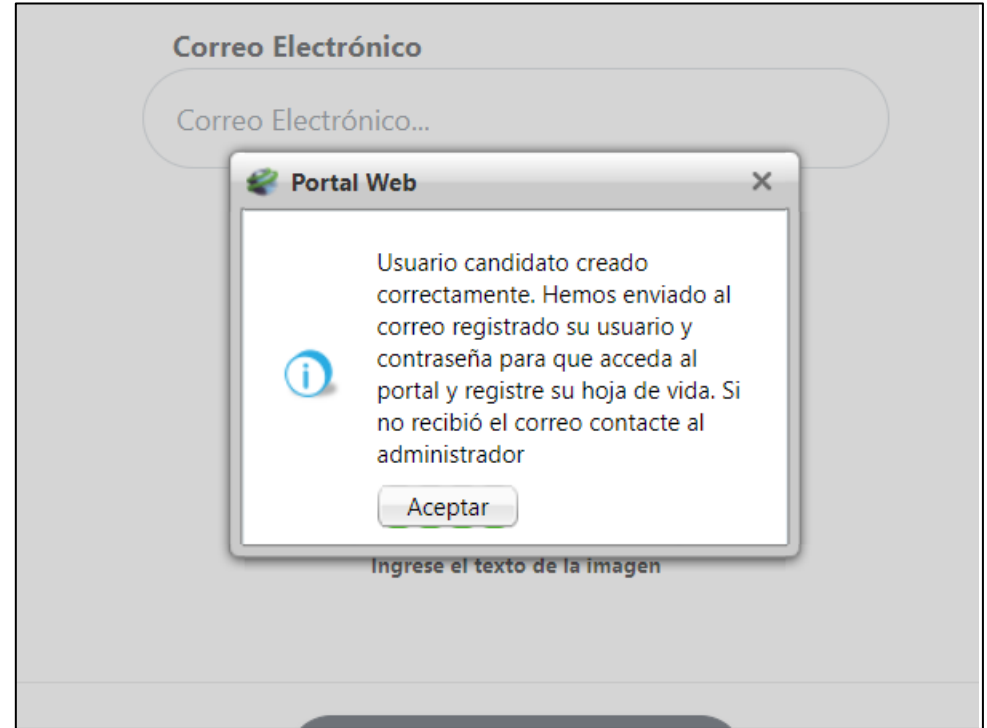

Se ingresa al portal de candidatos con los datos suministrados

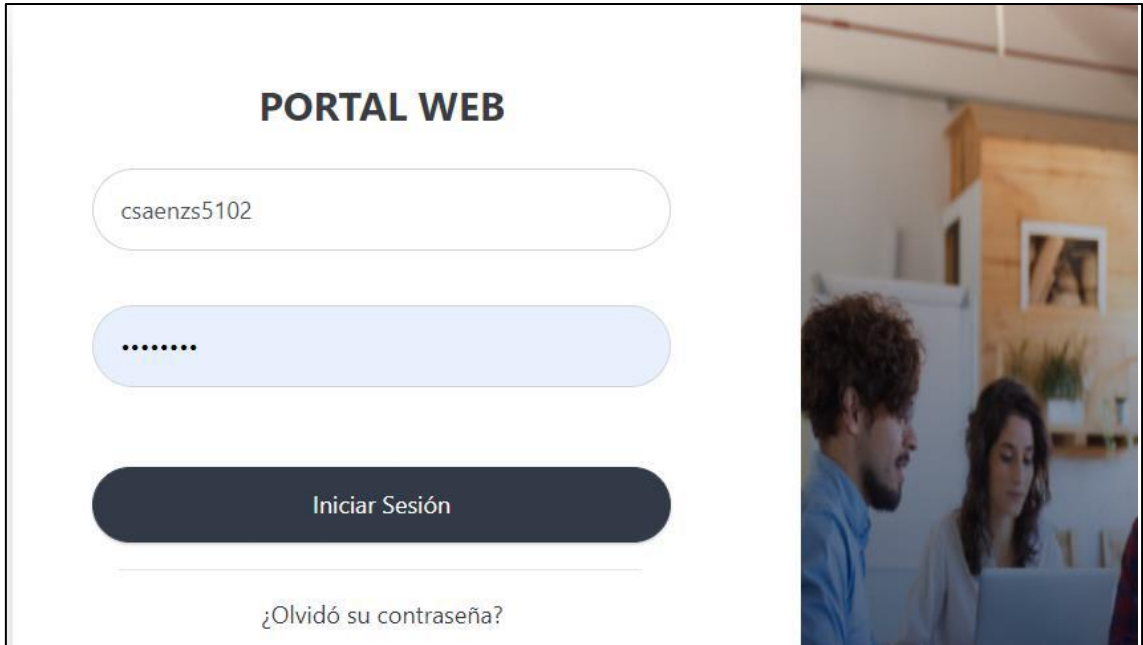

Se ingresa a Hoja de vida/ Administración

Se visualiza la misma información que se diligencio en el registro

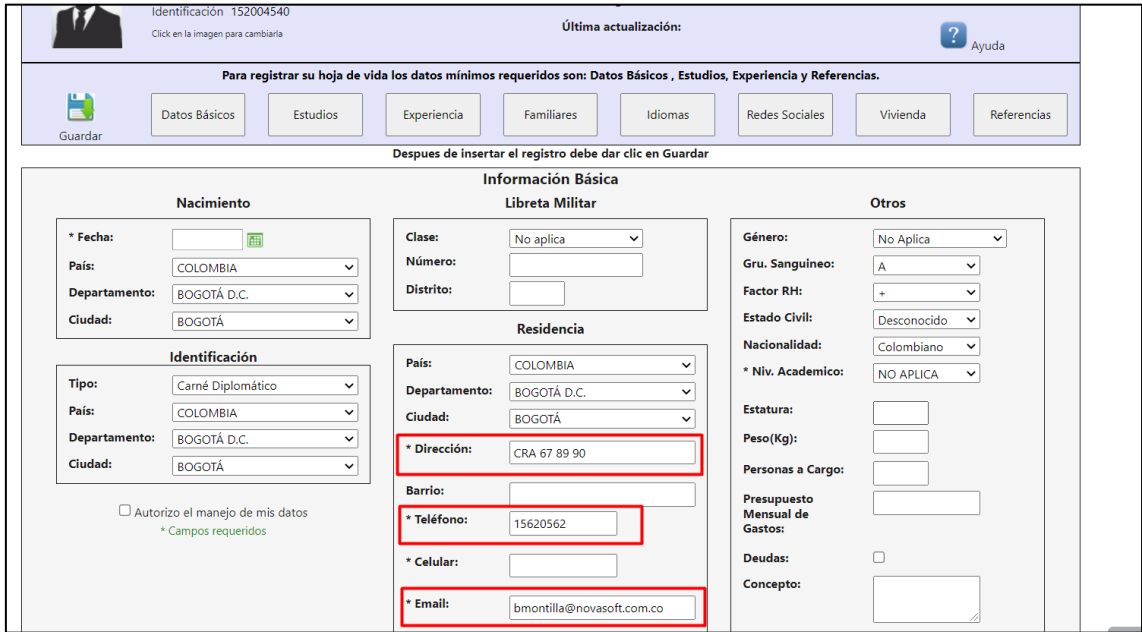

# **SNR2022 - 0018 / SNR2022 - 0029 Gestión entrevista candidato**

# **Detalle Del requerimiento**

**Gestión de Entrevistas de selección:** Se requiere contar con un espacio en donde el Líder podrá realizar la entrevista de selección así: El formulario a diligenciar se crea desde la aplicación GTH y desde allí se hace la asignación al Líder (esto ligado al proceso llamado Entrevista Jefe Inmediato). Se asigna el candidato al Líder desde la solicitud de cargo que se está gestionando en la

aplicación GTH y podrá visualizar únicamente los candidatos que debe entrevistar, para esto debe tener en cuenta que la solicitud de cargo esté bajo el estado 07 - En Proceso y que el candidato tenga marcado el estado 03- En Evaluación o 04 –Disponible. El líder deberá incorporarse a una opción de Menú que se llame Selección de Personas y luego entrar a otra que se llame Gestión del Proceso; allí deberá encontrar un campo que permita desplegar por solicitudes de cargo (todas las que estén bajo el estado 07 - En Proceso), deberá presentar la siguiente información básica de la solicitud: Numero Solicitud Interno, Fecha Creación, Compañía, Tipo de Solicitud, Fecha Posible Ingreso, Cantidad Solicitada, adicional presentar un recuadro en donde se exponga un texto que sea configurable por el usuario desde el rol administrador y mostrar a los candidatos asociados a la solicitud de cargo, a los cuales les ha sido asignado el proceso Entrevista Jefe Inmediato y tengan vinculado un formato para realizar la entrevista. Frente a cada candidato debe existir un botón que se llame Entrevista que al accionarse presente el formato para diligenciar, este con las opciones grabar, terminar proceso y cancelar. Al grabarse o cerrarse la entrevista debe escribir directamente sobre las tablas de la aplicación GTH.

Este botón, cuando no se ha realizado la entrevista debe tener un distintivo que de forma visual sea posible identificar que está pendiente, y al realizarse la entrevista, o sea, al darse clic en la opción Terminar Proceso del formato, identificarse de forma visual que ya está hecha la entrevista. El líder podrá visualizar tanto los candidatos a los cuales ya se les ha realizado las entrevistas como los que tienen pendientes por realizar. Solo se dejan de visualizar cuando la solicitud de cargo pasa a un estado distinto al 07 -En Proceso. Se requiere que desde una opción de menú llamada Entrevista otros que permita realizar las entrevistas que desde GTH estén catalogadas como (Entrevistas Otros) y el líder esté relacionado a dicho proceso de selección, con las mismas características de la entrevista jefe inmediato.

## **Aprobación de Candidatos:**

Se requiere que frente al botón Entrevista exista un botón llamado Aprobado? que permita mencionar si el candidato está aprobado o no, debe mostrar un pop-up donde se registre si se aprueba o no, campo de observaciones y motivo de rechazo (consulta tabla motivos de rechazo). Cuando se rechace un candidato debe ejecutar las siguientes acciones en la solicitud de cargo: Cambiar el estado del candidato a 01 - Retiro por parte de la compañía Incluir el motivo de rechazo que se registre al candidato En el maestro Estado de

Procesos Por Candidato, en caso de no ser aprobado el candidato, debe marcar el indicador No Aprobó Las observaciones que se registren deben almacenarse en el campo Concepto del Solicitante y Observaciones (Proceso Ingreso solicitud de cargo). En caso de tratarse de un no aprobado, debe escribir en este campo y adicional en el campo Observaciones del maestro Estado de Procesos Por Candidato. Este botón debe habilitarse únicamente cuando la entrevista esté Terminada.

# **Plan de pruebas**

Se ingresa a Enterprise Web / Gestión humana / Selección / Reclutamiento / Ingreso solicitud de cargo

Se busca la solicitud de cargo requerida y se relaciona el candidato

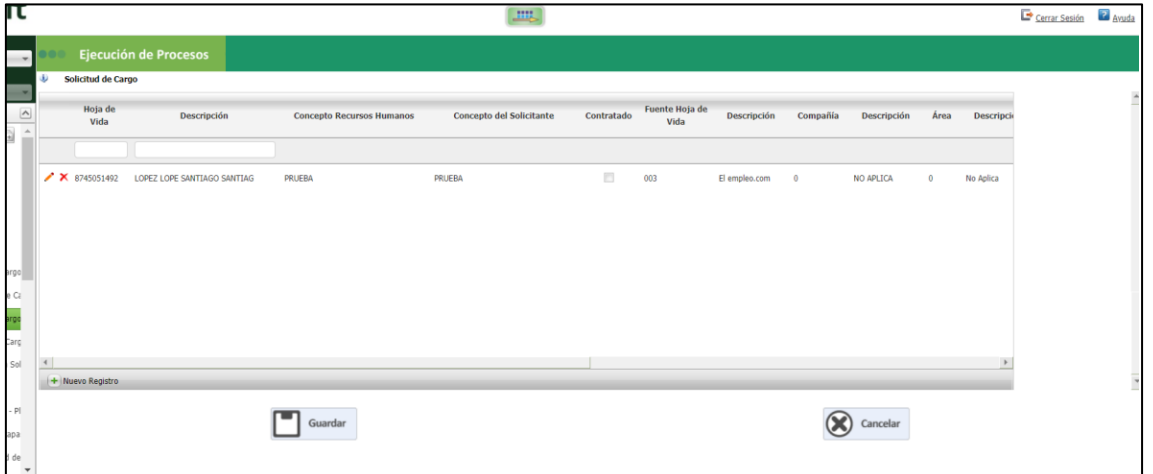

Al momento de relacionar el candidato, no se deben diligenciar estos campos, debido a que estos los diligencia el líder, según si se aprueba o no el candidato

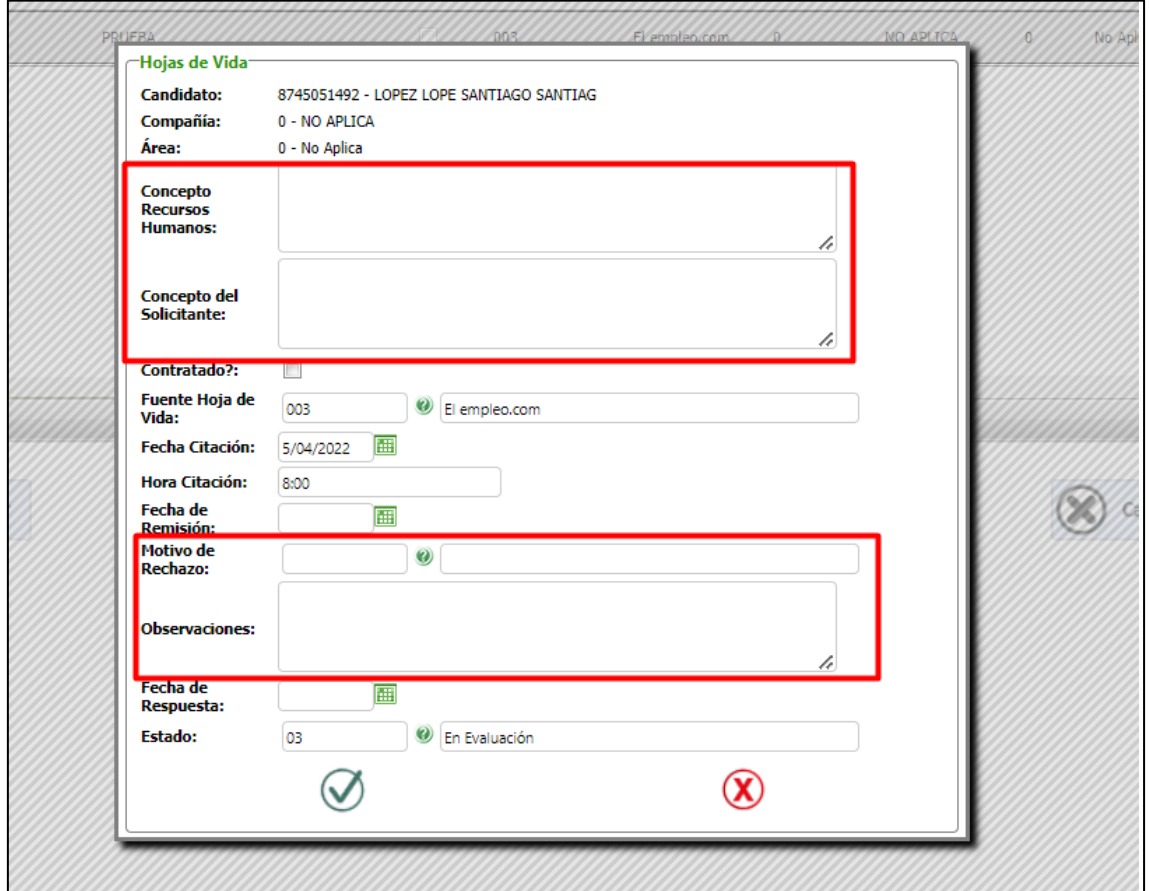

Si se diligencian estos campos desde Enterprise web el lider no podrá aprobar o desaprobar el candidato

Después de relacionar el candidato, se da clic en el último botón

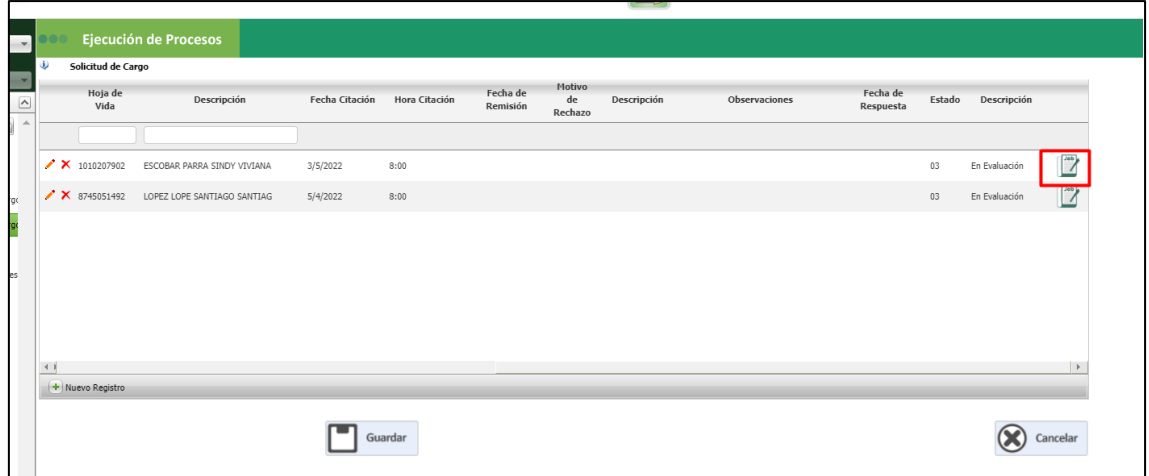

Se busca el proceso de entrevista jefe inmediato

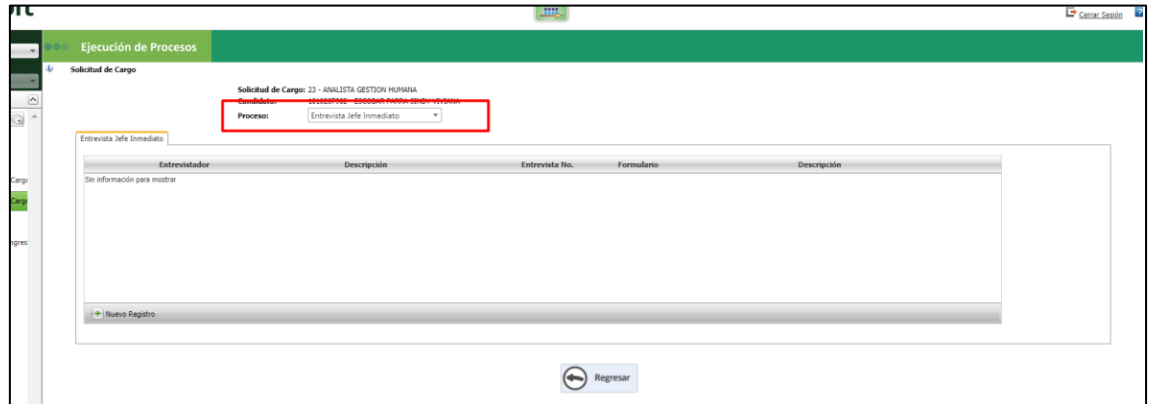

Se ingresa un nuevo registro, en el campo entrevistador se relaciona el líder y en formulario la evaluación que se va a realizar

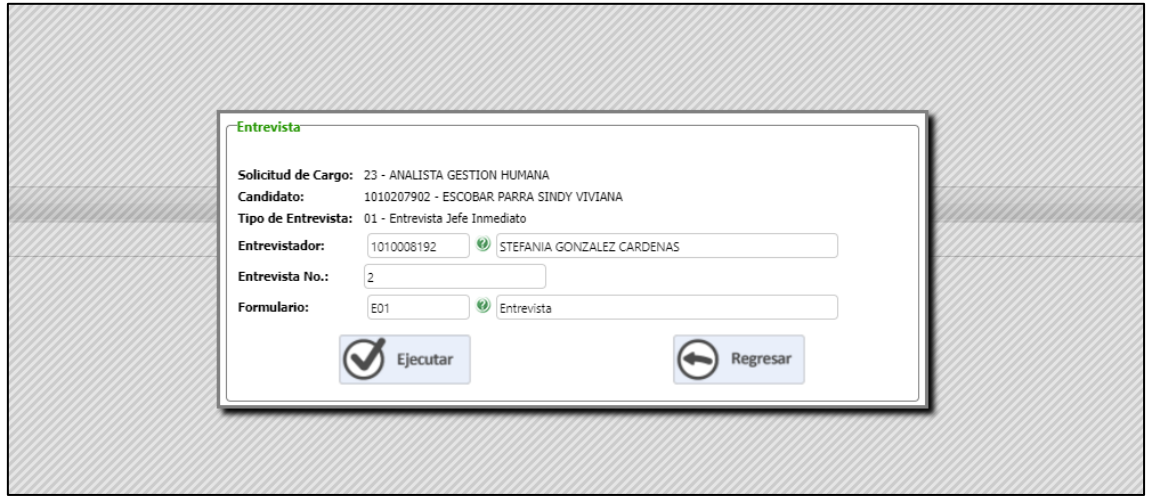

Se da clic en "ejecutar" y se muestra la evaluación, se da clic en "grabar" posteriormente

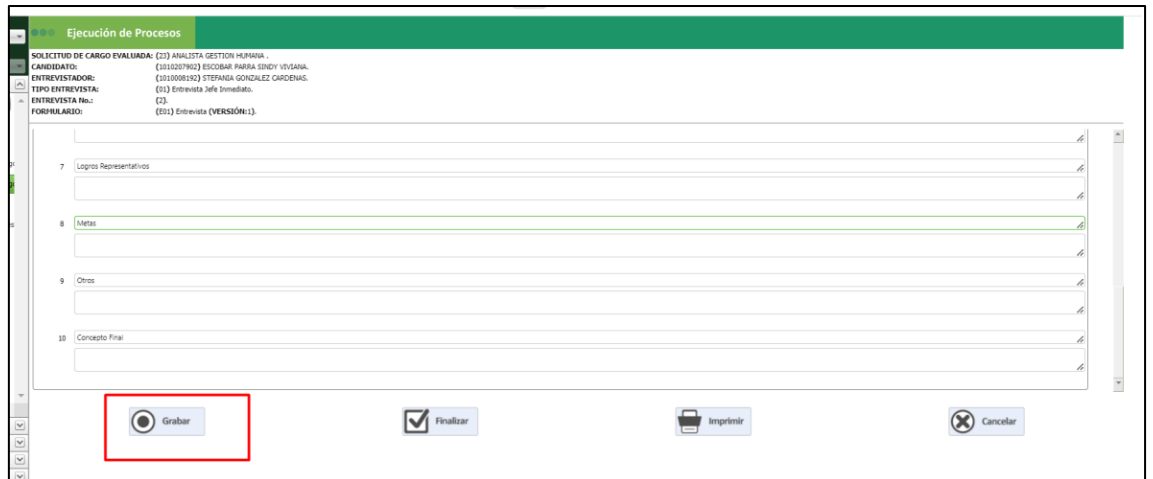

Se regresa y se guardan los cambios

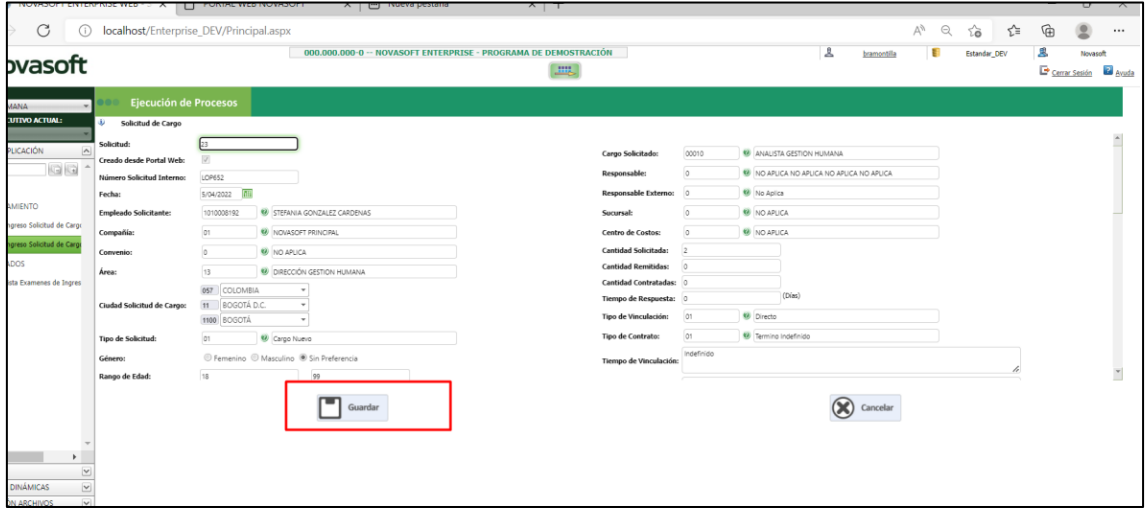

Se ingresa a Portal Web / Rol Lider / Selección de personas / Gestión entrevista

Se muestra un cuadro, en la parte superior la información de la solicitud de cargo, sigue un mensaje con indicaciones y posteriormente los candidatos relacionados para evaluación

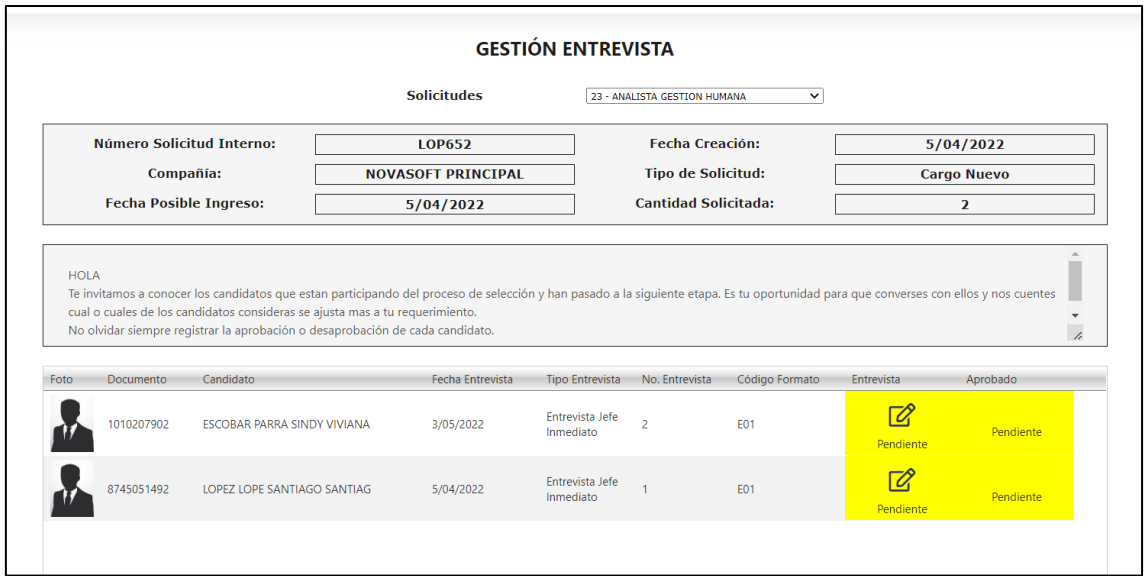

En el campo "Entrevista" se muestran tres estados:

• Pendiente (Amarillo): Cuando no se ha respondido ninguna pregunta de la evaluación.

• En proceso (azul): Cuando se ha respondido al menos una pregunta y se dio guardar a la evaluación

• Finalizado (verde): Cuando la evaluación ya está completamente finalizada

Para poder diligenciar la entrevista, se da clic sobre el icono

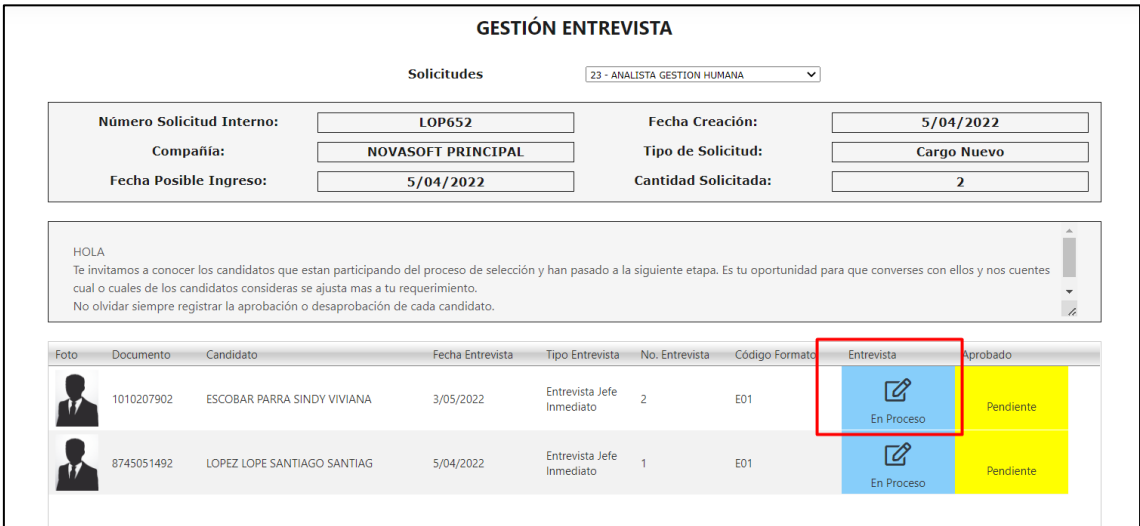

Se muestra el formulario de la evaluación para diligenciar

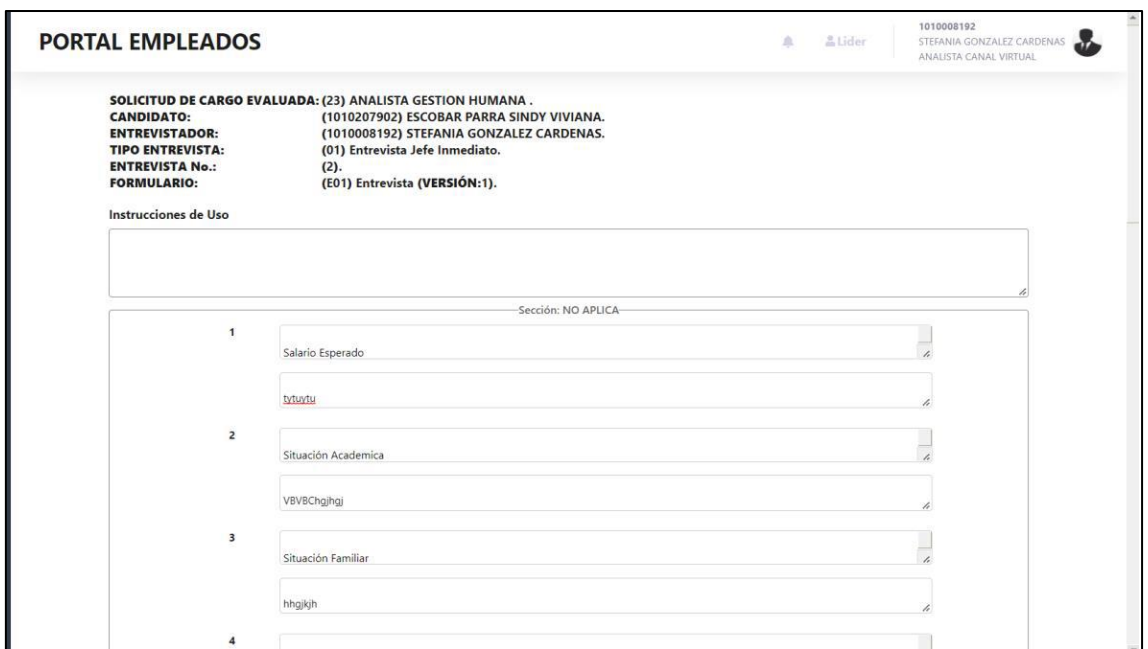

En la parte inferior se muestran los botones para guardar cambios, finalizar la evaluación o cancelar

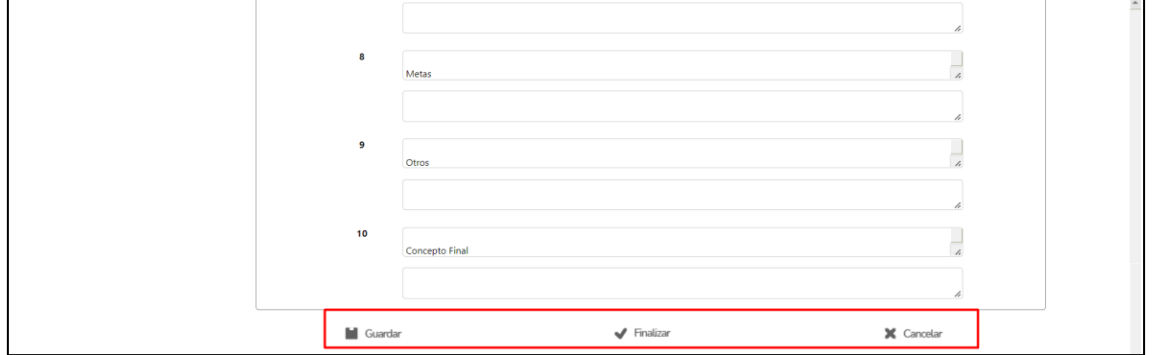

Una vez finalizada la evaluación se cambia el estado a "Finalizado"

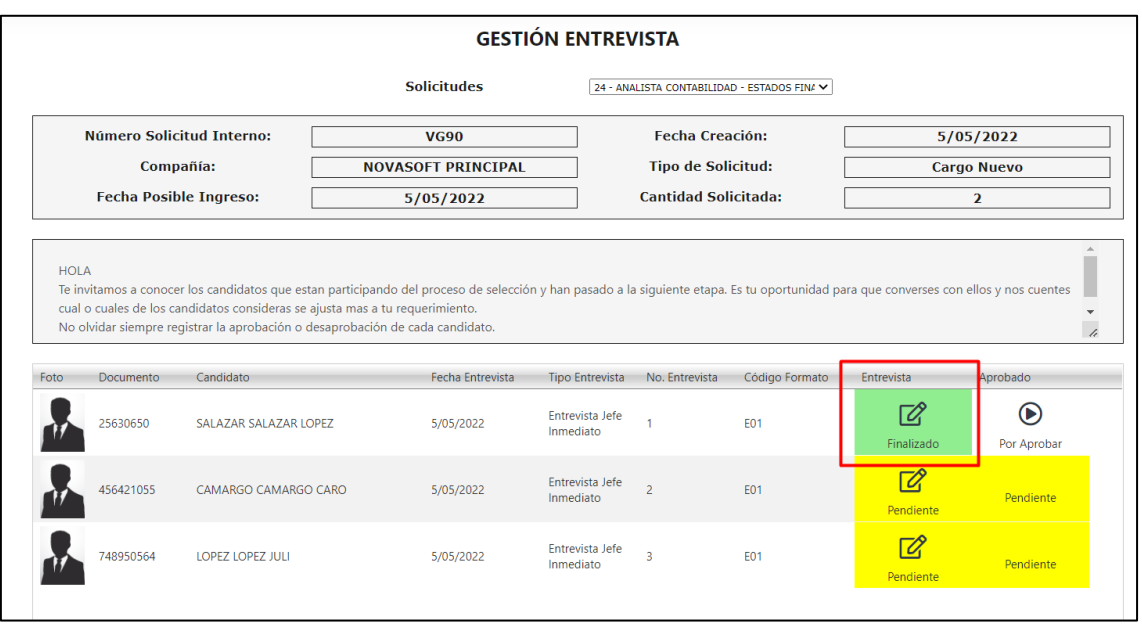

En la ultima columna se habilitará un botón "por aprobar" este botón solo se muestra cuando la evaluación está totalmente finalizada

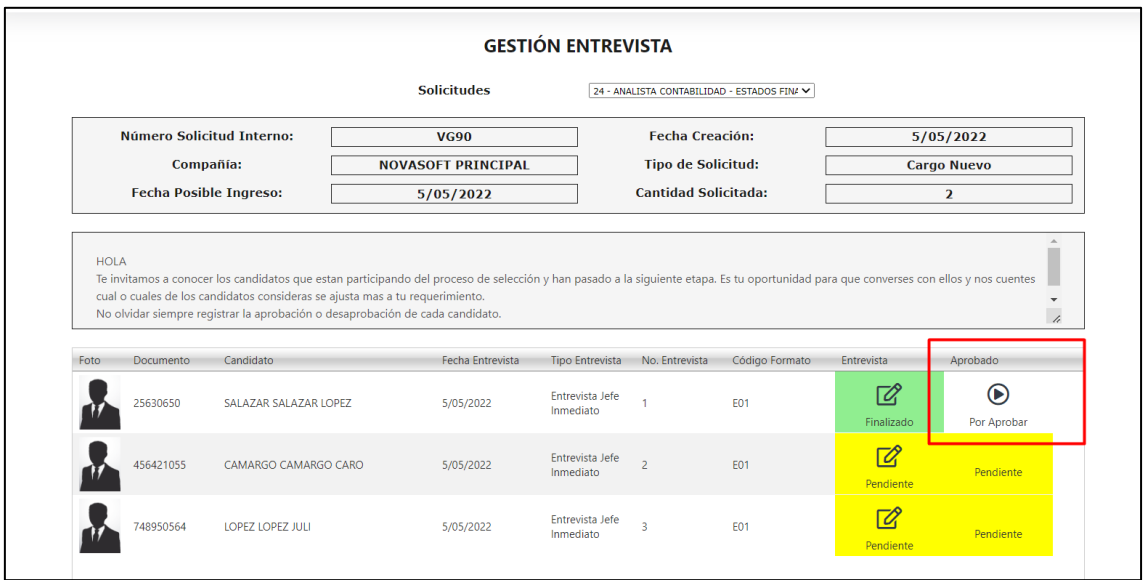

Cuando se ingresa al botón se puede aprobar o no el candidato

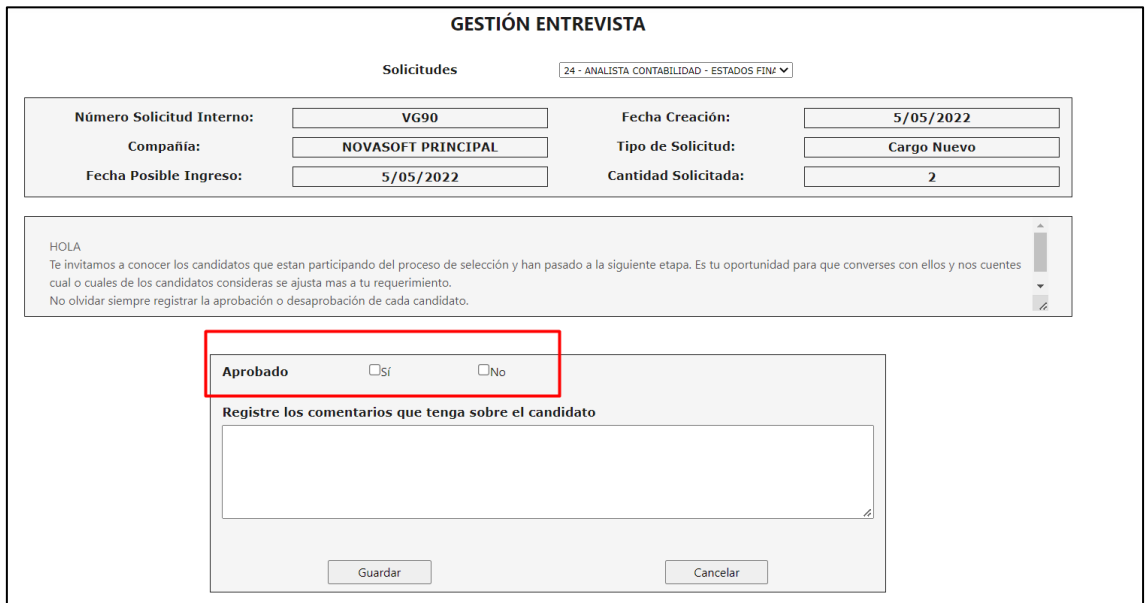

Cuando se marca "No" se habilitan opciones de rechazo, parametrizadas en Enterprise Web
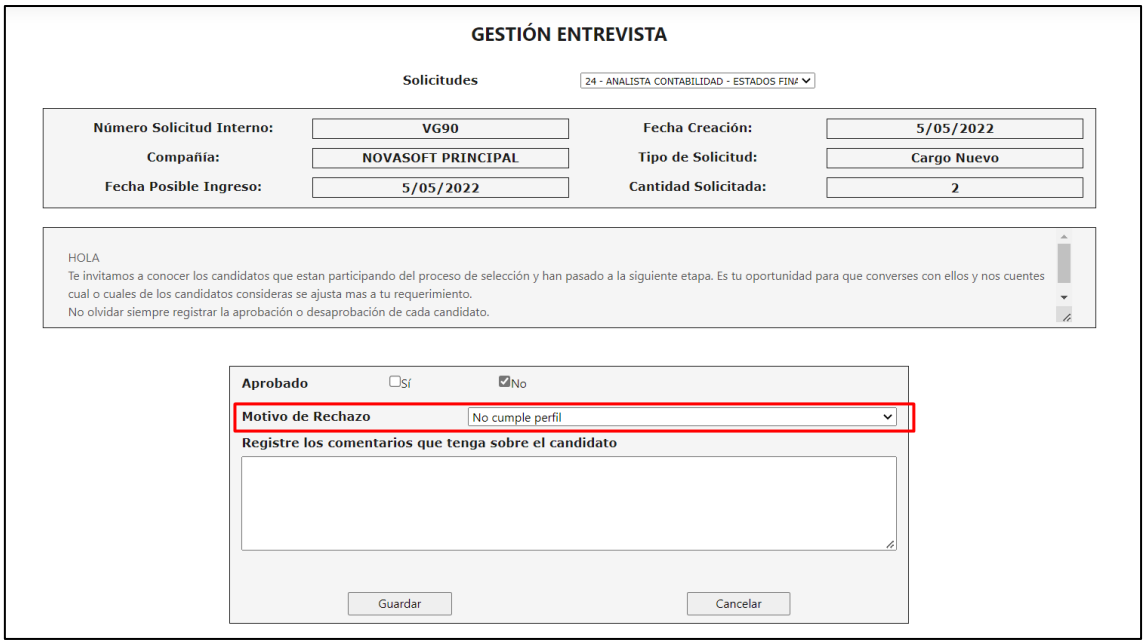

# Se diligencian unas observaciones

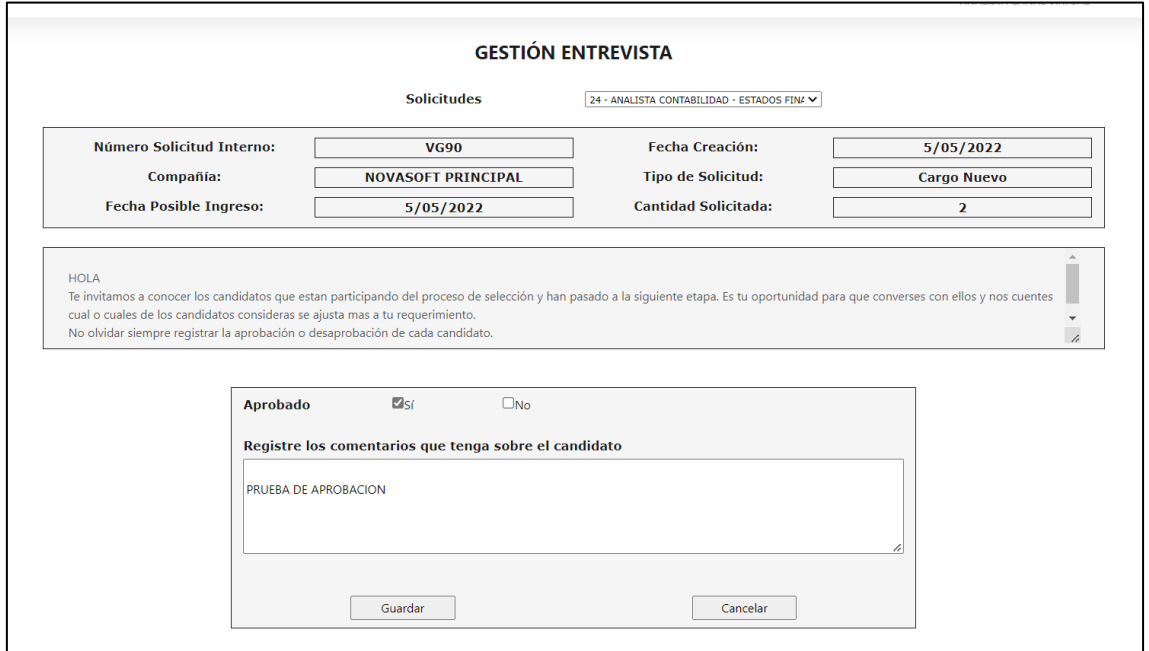

## Se guardan los cambios

Ya no se muestra el botón sino un mensaje de que el proceso quedo aprobado

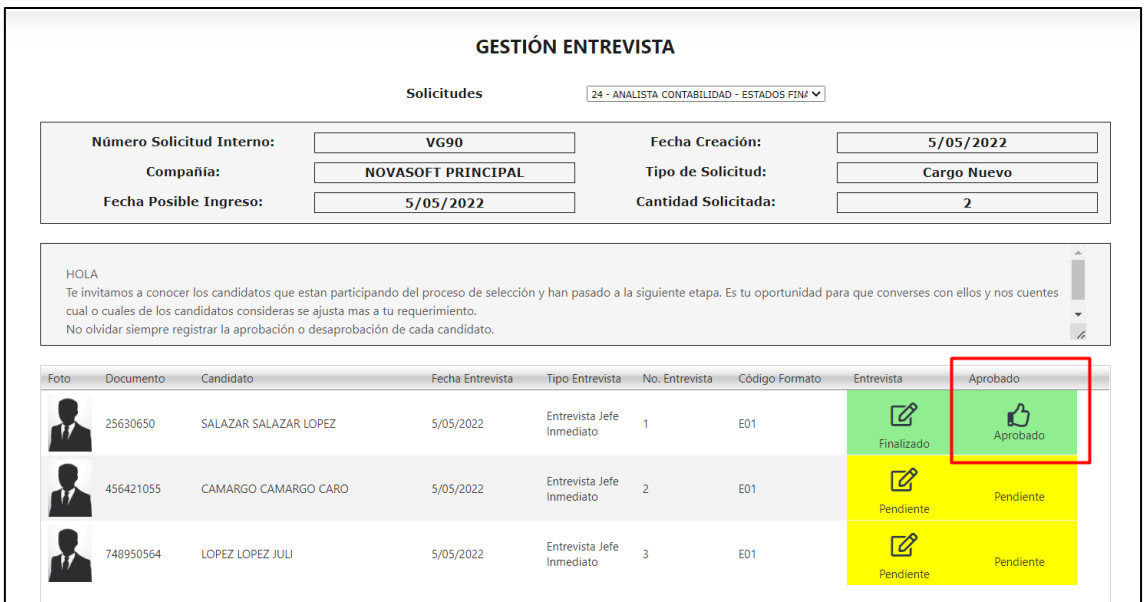

En caso de que se rechace también se mostrara el icono y el mensaje "No aprobado" en color rojo

Las observaciones que se coloquen se van a visualizar desde Enterprise web, en el mismo lugar que se relacionó el candidato

| Hoja de<br>Vida | <b>Descripción</b>    | <b>Concepto Recursos Humanos</b> | <b>Concepto del Solicitante</b> | Contratado                            | <b>Fuente Hoja de</b><br>Vida | Descripción                             | Compañía       | Descripción      | <b>Area</b> | Descripción |
|-----------------|-----------------------|----------------------------------|---------------------------------|---------------------------------------|-------------------------------|-----------------------------------------|----------------|------------------|-------------|-------------|
| 25630650        | SALAZAR SALAZAR LOPEZ |                                  | PRUEBA DE APROBACION            | $\begin{array}{c} \hline \end{array}$ | 003                           | El empleo.com                           | $\overline{0}$ | NO APLICA        | $\bullet$   | No Aplica   |
| 456421055       | CAMARGO CAMARGO CARO  | <b>PRUEBA DOS</b>                | PRUEBA DOS                      | 同                                     | 002                           | LinkedIn                                | $\circ$        | NO APLICA        | $\circ$     | No Aplica   |
| 748950564       | LOPEZ LOPEZ JULI      | <b>PRUEBA TRES</b>               | <b>PRUEBA TRES</b>              |                                       | 001                           | Servicio de<br>Empleo de<br>Colsubsidio | $\bullet$      | <b>NO APLICA</b> | $\bullet$   | No Aplica   |

Para cambiar el texto de introducción

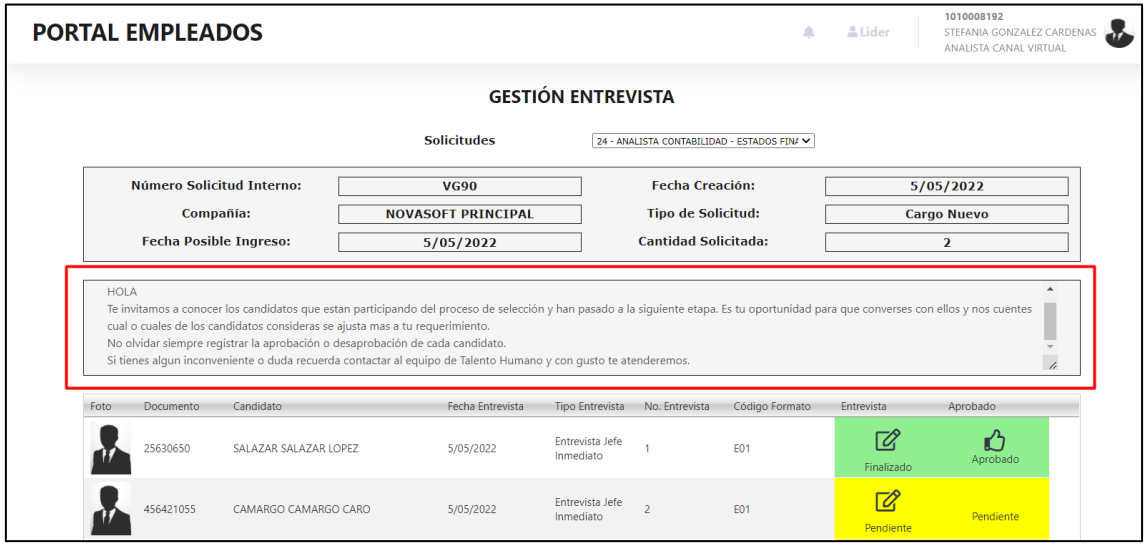

Se ingresa a Portal Web / Rol administrador / configuración / parametrización rol líder

#### Se muestra el texto y se edita como se requiera

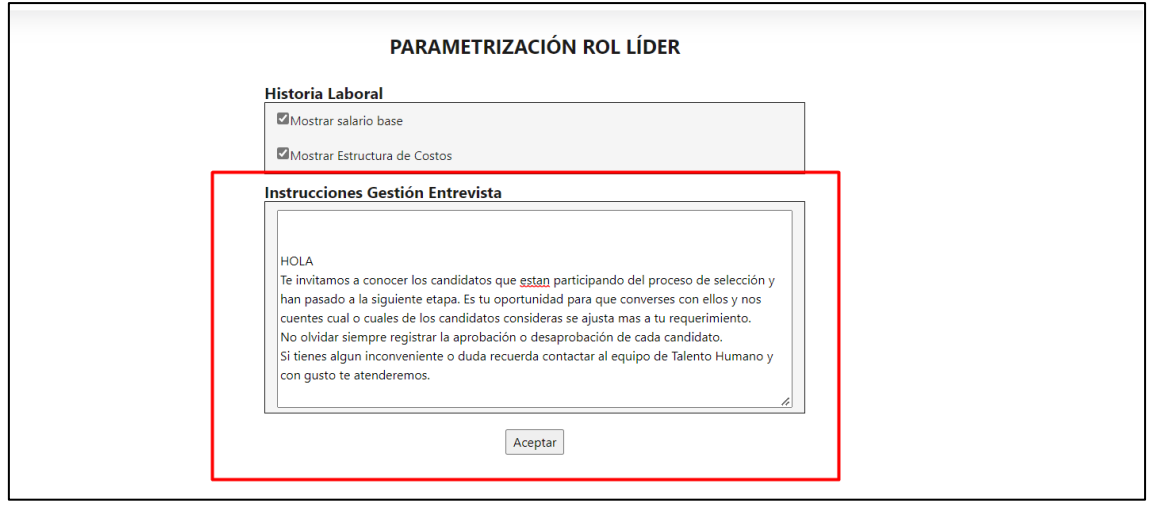

## **SNR2022 - 0068 Evaluación competencias**

## **Detalle Del requerimiento**

Acorde a los cambios generados desde Enterprise Web a la funcionalidad Evaluación de Competencias, se requieren incorporar las siguientes mejoras al portal web así:

1. Debe crearse en el Rol Empleado dentro de la opción que actualmente se llama Evaluación de Competencias incluir dos subdivisiones que se llamen Realizar Evaluaciones y Planes de Mejoramiento2. En el Rol empleado, en la ruta Evaluaciones/Evaluación por Competencias/Realizar Evaluaciones, se requiere mejorar la visualización de las personas que debe evaluar el empleado así:

a. Se conserva la lista desplegable que permite escoger el proceso de evaluación del cual se va a gestionar los evaluados.

b. Presentar un label posterior a la lista desplegable donde se escoge el proceso de evaluación que contenga el siguiente texto: A continuación, encontrará las personas que están habilitadas dentro del proceso de evaluación para ser evaluadas por usted.

c. En una cuadrícula mostrar a las personas que debe evaluar según el proceso de evaluación escogido presentando: la foto del evaluado (proveniente de la hoja de vida), nombres y apellidos completos, código y nombre de cargo, grupo de evaluación, rol bajo el que evalúa; frente a cada uno habilitar un botón que permite acceder al cuestionario y una columna donde se muestre la calificación obtenida en el cuestionario desarrollado, donde se muestre la escala de colores definida en Enterprise en la escala de resultados.

3. Desde Enterprise Web existe un nuevo indicador llamado Permitir acceso al Rol Superior consultar evaluación de sus subordinados, este indicador debe

permitir sobre el Portal Web que, al marcarse, las personas que tienen asignado el rol Superior, puedan consultar las autoevaluaciones que ya hayan realizado sus evaluados, para esto, al ingresar a la ventana que muestra las evaluaciones a realizar, debe existir un botón que permita visualizar en segundo plano dicho cuestionario ya resuelto sin opción de edición únicamente de consulta.

4. Se requiere que exista un parámetro dentro del administrador del portal que le permita al usuario habilitar o deshabilitar la visualización de los procesos de evaluación y cuestionarios desarrollados en estos procesos, de tal manera que si esta deshabilitado, cuando un empleado ingrese a la opción para desarrollar una evaluación, solo muestre disponible el proceso de evaluación vigente, si está habilitada, muestra también los procesos que ya se han gestionado y permita acceder a los cuestionarios, estos a modo de consulta sin opción de edición.

5. Se requiere que, para los planes de mejora, desde el Rol Líder, toda vez que se ha finalizado la evaluación de competencias por parte de todos los evaluadores, se habilite una opción para que puedan crear los planes de mejora que correspondan, replicando la funcionalidad que se creó en Enterprise, estos deben ubicarse en un nuevo botón en cada

miembro del equipo de trabajo que se llame Evaluación Competencias, al ingresar a este debe mostrar una lista desplegable que permita visualizar los procesos de evaluación en los cuales ha estado la persona, posterior muestra un botón llamado Informe de Resultados que permite que se pueda generar el reporte de resultados del empleado para el proceso de evaluación escogido, debajo de este se presenta una cuadricula con las competencias a las cuales se les ha creado un registro automático según los resultados obtenidos en la evaluación y cuenta con la opción de crear más planes de mejora. Adicional debe permitir que se tenga una funcionalidad desde el Rol Empleado, en la ruta Evaluaciones/Evaluación por Competencias/Planes de Mejoramiento, para que pueda visualizar los planes de acción que le han sido asignado, el empleado pueda consultar los planes de mejora por proceso de evaluación y debe permitir que pueda registrar información en el campo Como se Evidencia Implementación y pueda cambiar el estado del plan.

## **Plan de pruebas**

Se ingresa a Portal web / Rol líder / Equipo de trabajo / Mi equipo de trabajo

Se muestran los empleados que tienen relacionada una evaluación por competencias, ya sea personalizada, concertada o generada por el sistema, estas dos últimas son una evaluación que el sistema genera automáticamente.

Los empleados que tienen evaluación se identifican con el icono

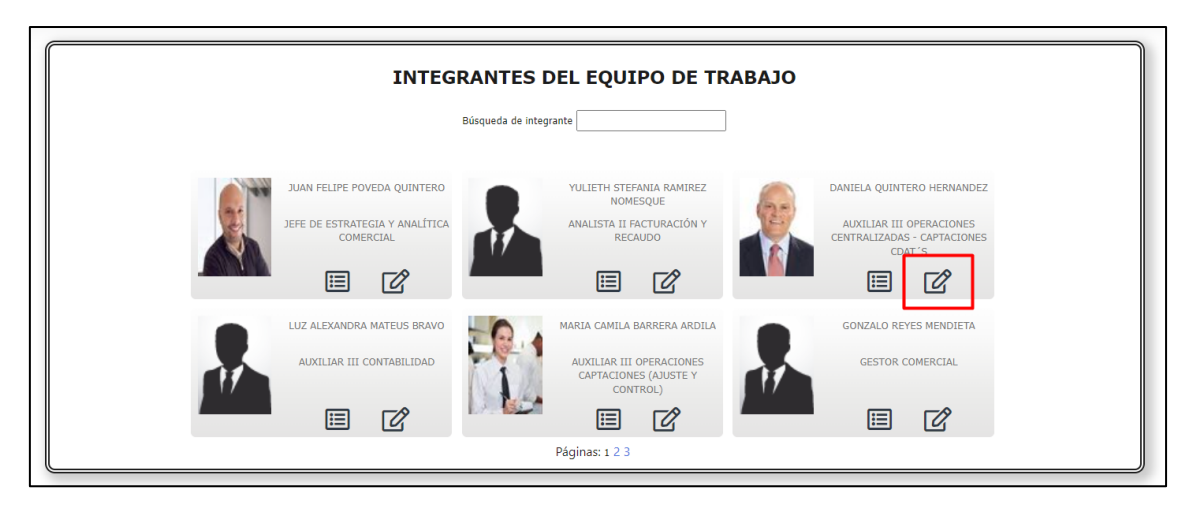

Al ingresar se muestra a que evaluación corresponde

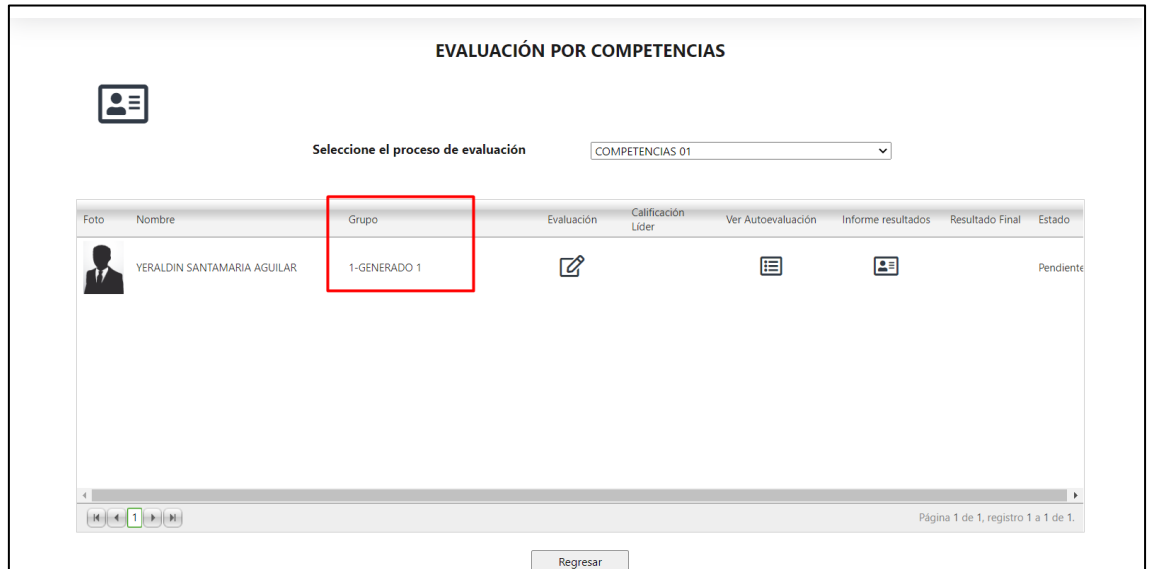

Para realizar la evaluación se da clic en el icono

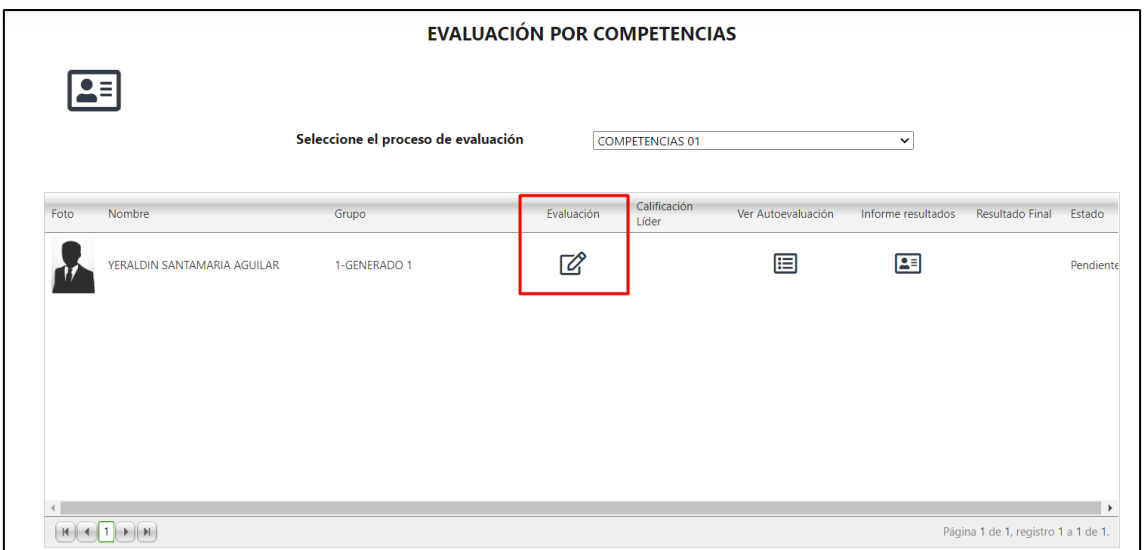

El Estado de la evaluación es "pendiente" hasta que se finalice

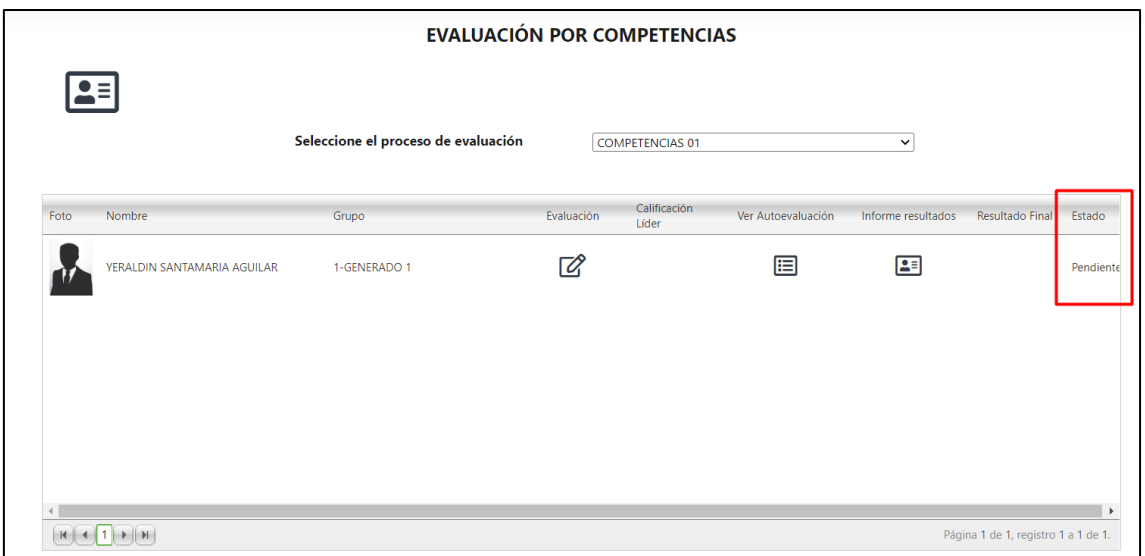

## Al ingresar a la evaluación se muestra en la parte inferior los botones para guardar, finalizar y cancelar

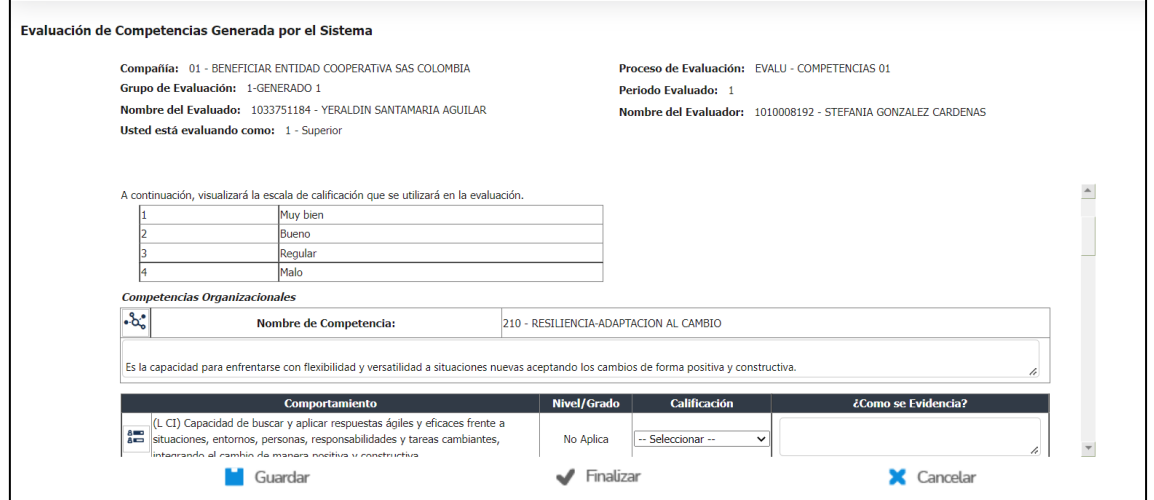

Se puede responder una pregunta parcialmente y guardar el cambio

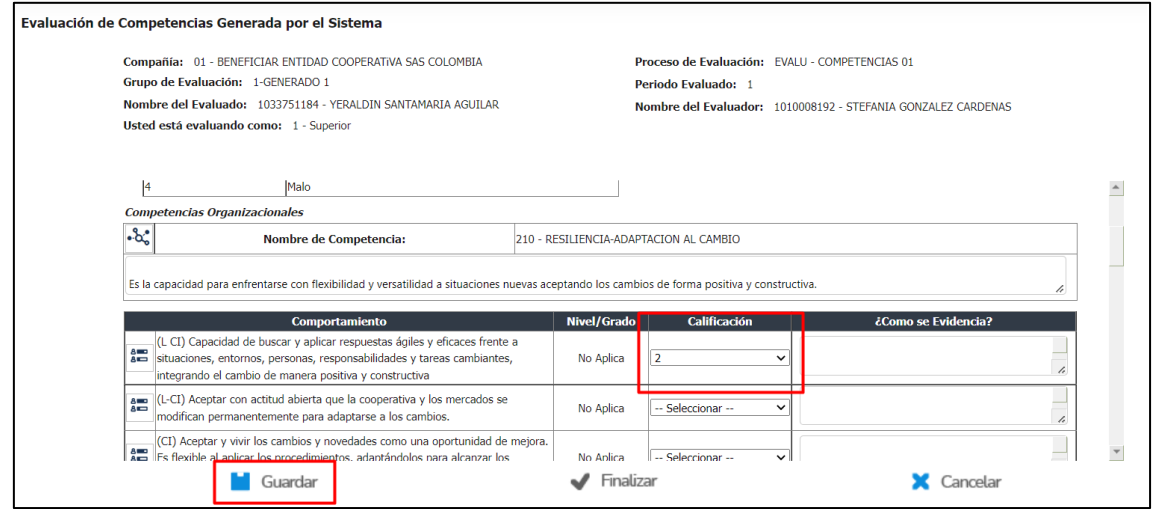

Cuando se guarda se muestra el mensaje de confirmación

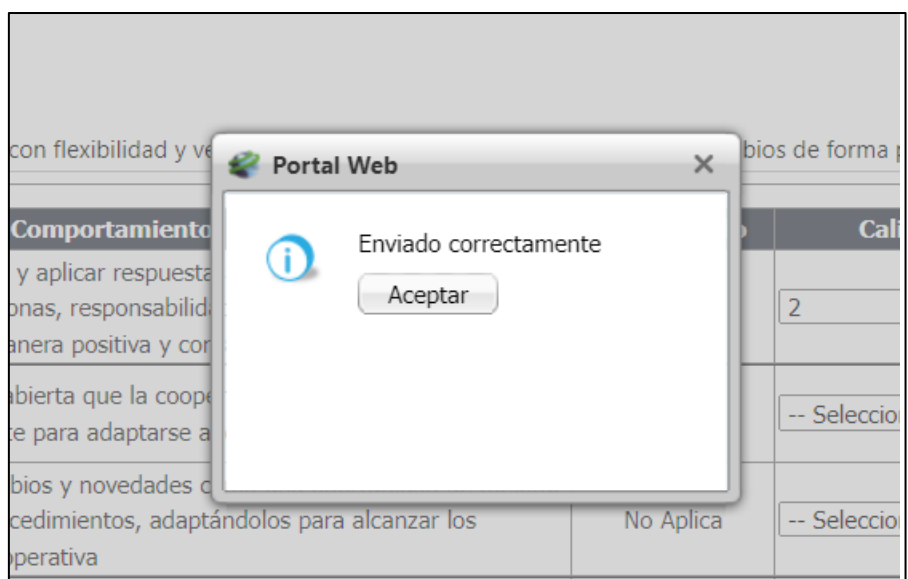

Se da aceptar, pero con este botón de guardar se mantiene en el formulario y no va a la pagina principal, si se requiere se debe dar clic en cancelar

Cuando se grabe alguna pregunta, ya se va mostrando la calificación, pero igual muestra el estado en "pendiente" hasta que se finalice por completo la evaluación

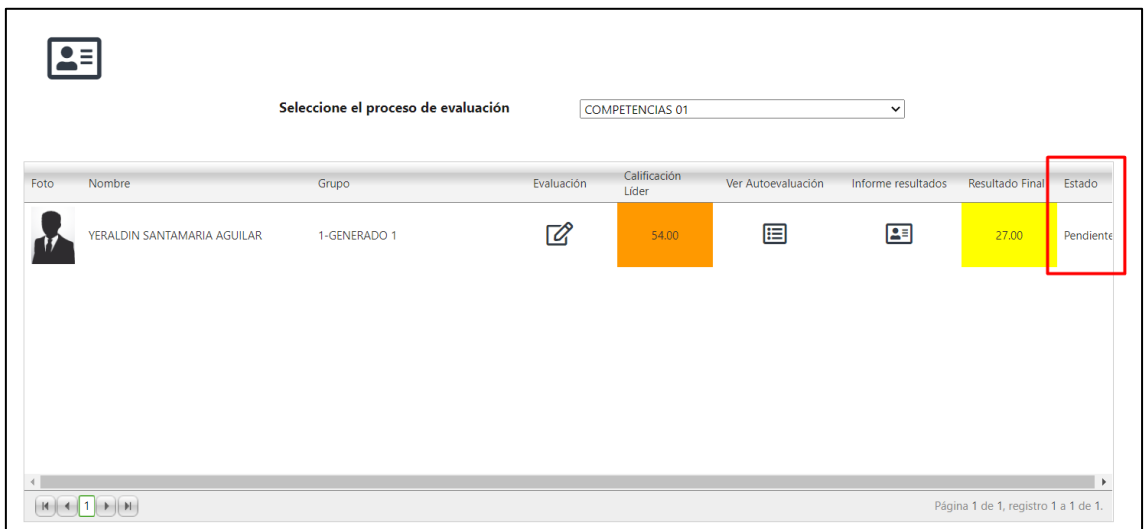

Se finaliza por completo la evaluación y ya el estado cambia a "Finalizado"

Al finalizar si se va para la página principal

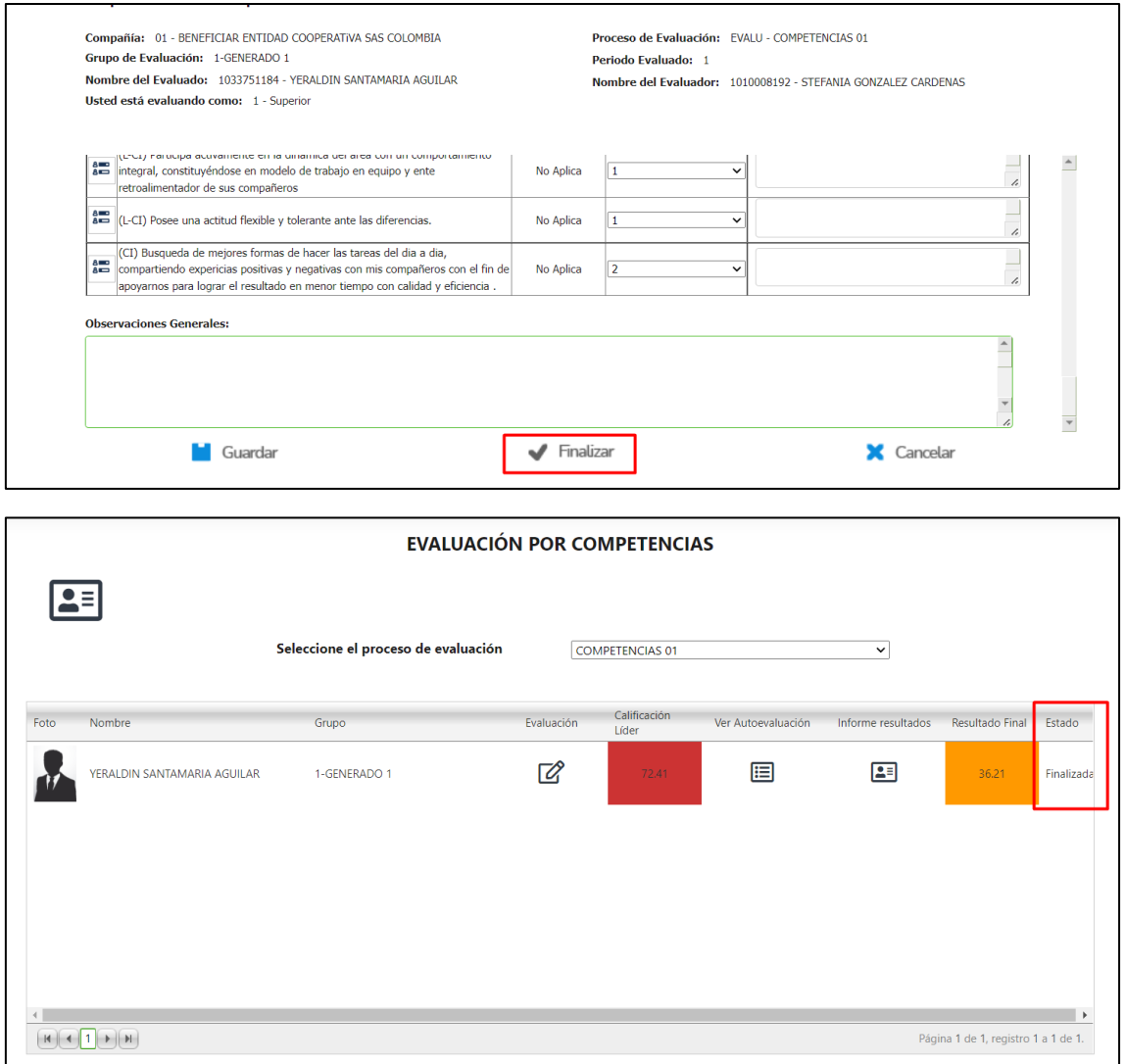

En la página principal se muestran dos notas, la primera corresponde a la nota de calificación de la evaluación que se acaba de realizar

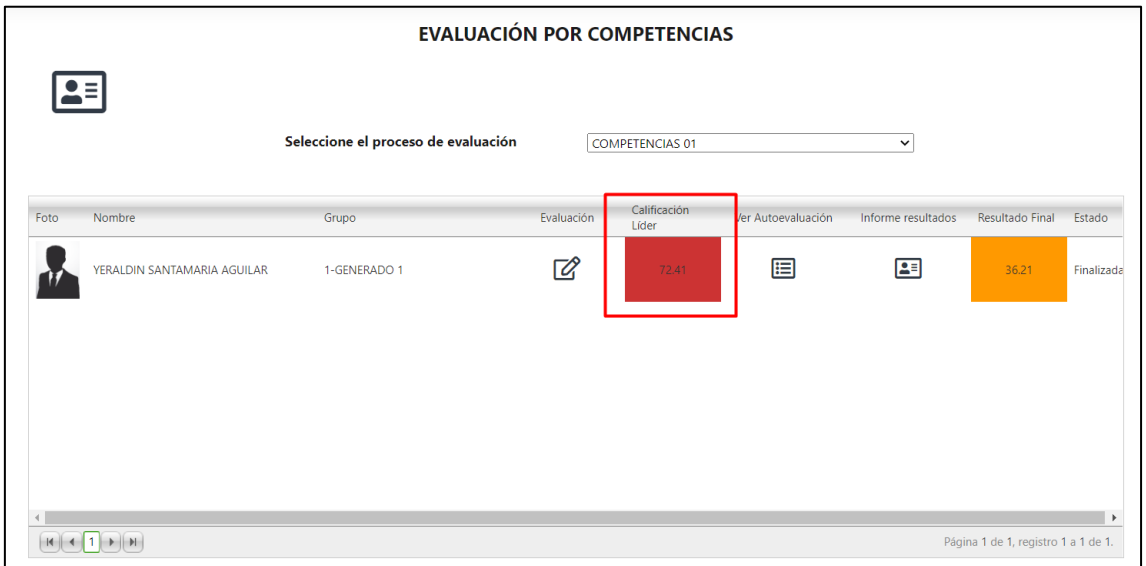

La segunda nota es un promedio de las evaluaciones que tiene el empleado, es decir si tiene evaluación de superior, autoevaluación y par se muestra el promedio de nota de todas estas

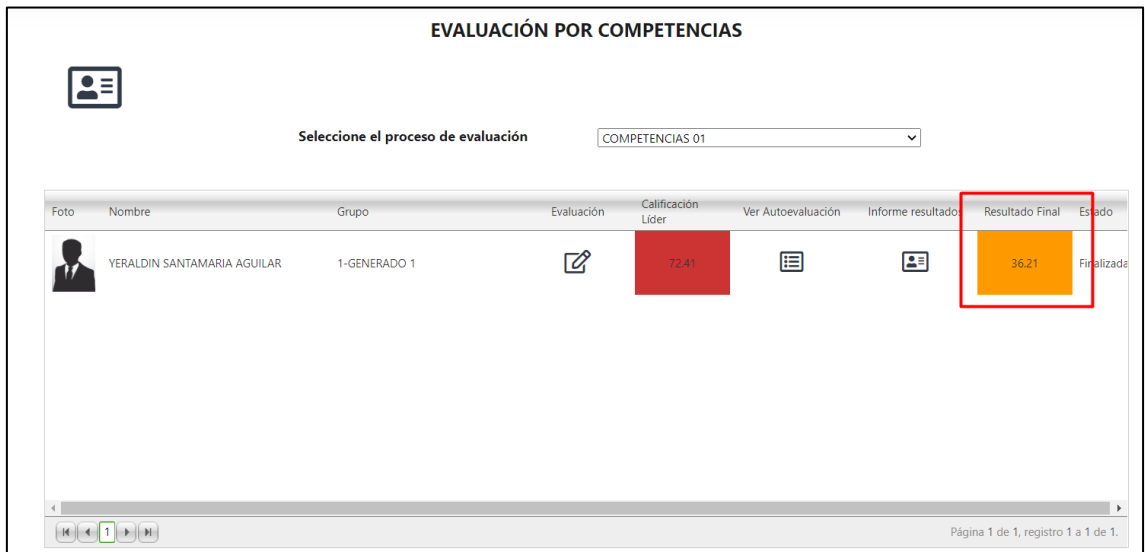

En caso de que se tenga parametrizado como autoevaluación también, el empleado ingresa a su portal en evaluaciones / evaluación por competencias / realizar evaluaciones

Se busca el proceso y se muestra que es autoevaluación

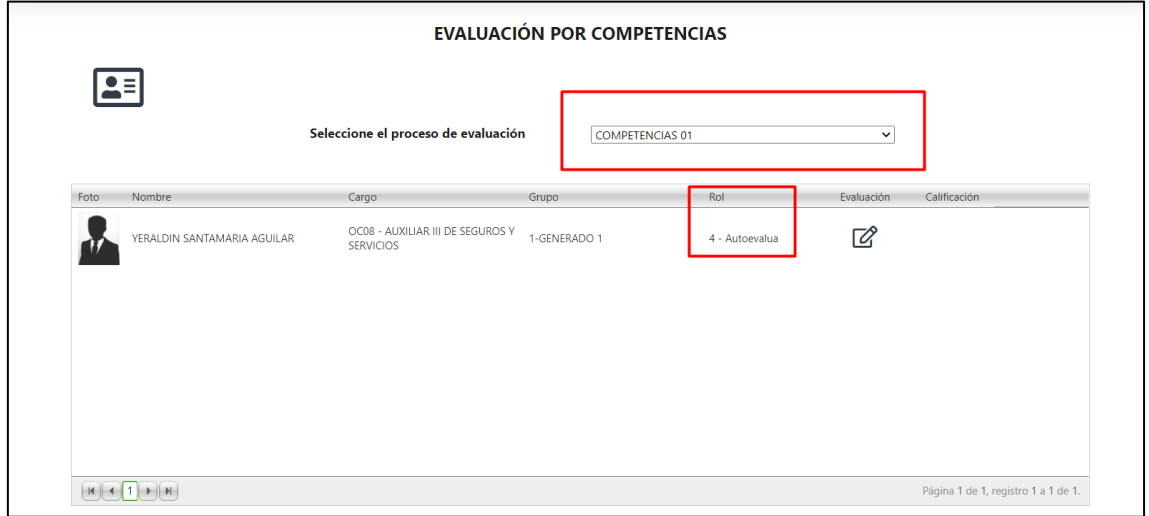

Para realizar esta evaluación también se da clic en el icono

Una vez finalizada la autoevaluación se muestra una única nota que es el resultado de la evaluación realizada

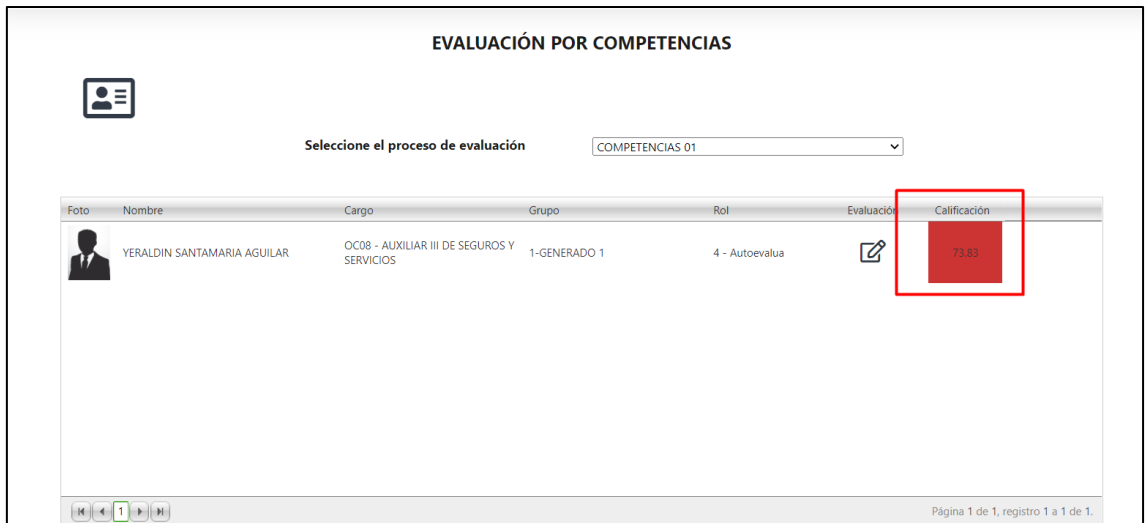

En caso de que también sea evaluado por el par, deberá entrar a su portal, realizar el mismo proceso y se mostrara el nombre "par"

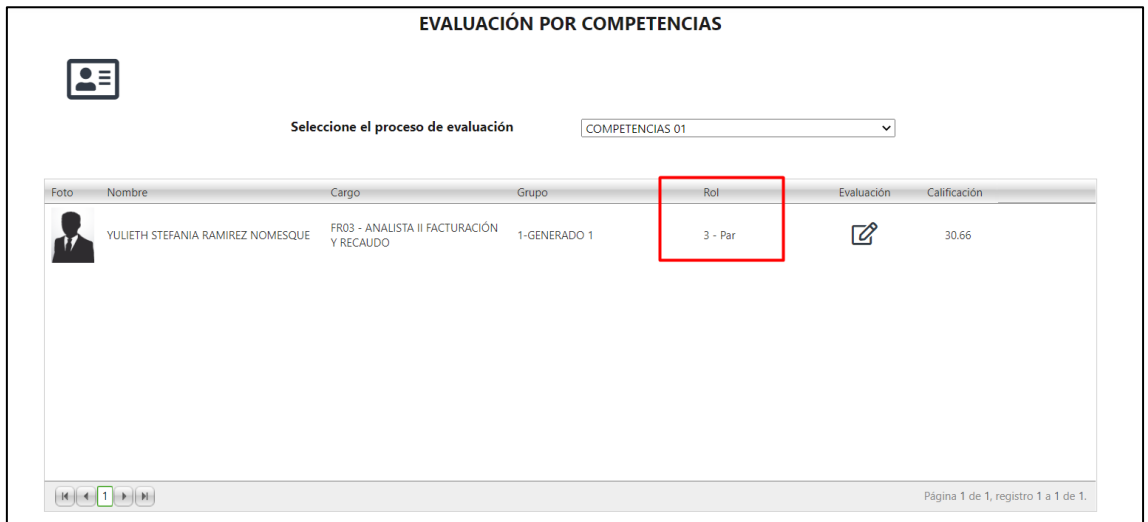

En el caso de la evaluación concertada, se divide en dos partes

En la primera parte el superior modifica la segunda y tercera columna, y no le es posible modificar la primera que corresponde a autoevaluación

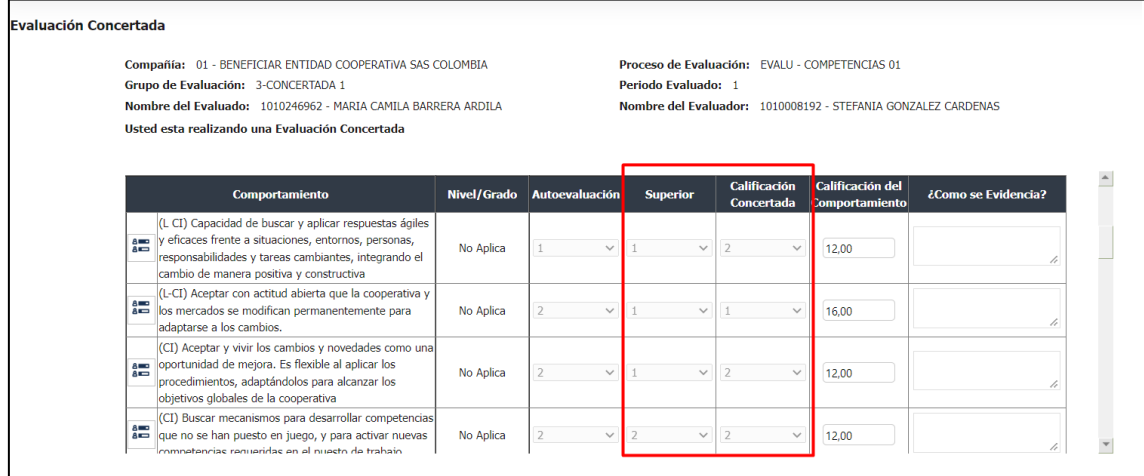

La segunda parte es la que hace el empleado como autoevaluación, modificando la primera columna y no podrá modificar ni la segunda ni la tercera.

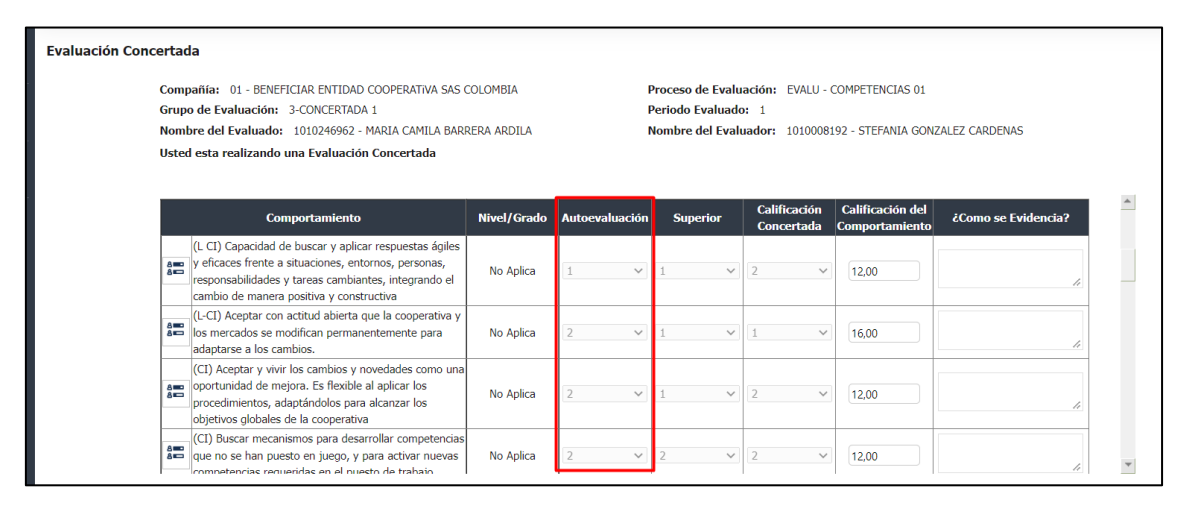

La evaluación se podrá dar como finalizada solamente cuando estén las tres columnas totalmente diligenciadas

Si desde Enterprise web se habilita el indicador de evaluación subordinados

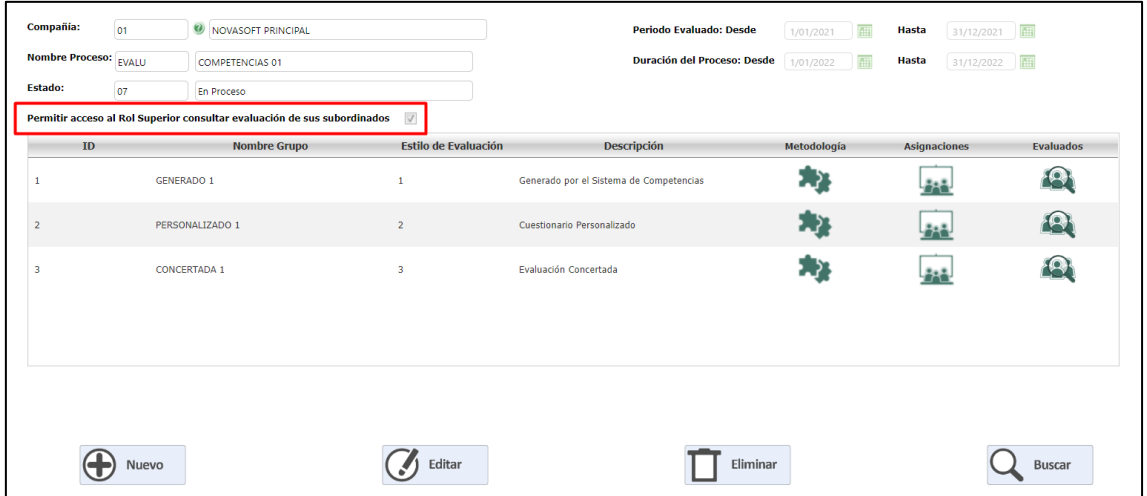

El líder podrá consultar la autoevaluación del empleado desde un botón que mostrará un informe

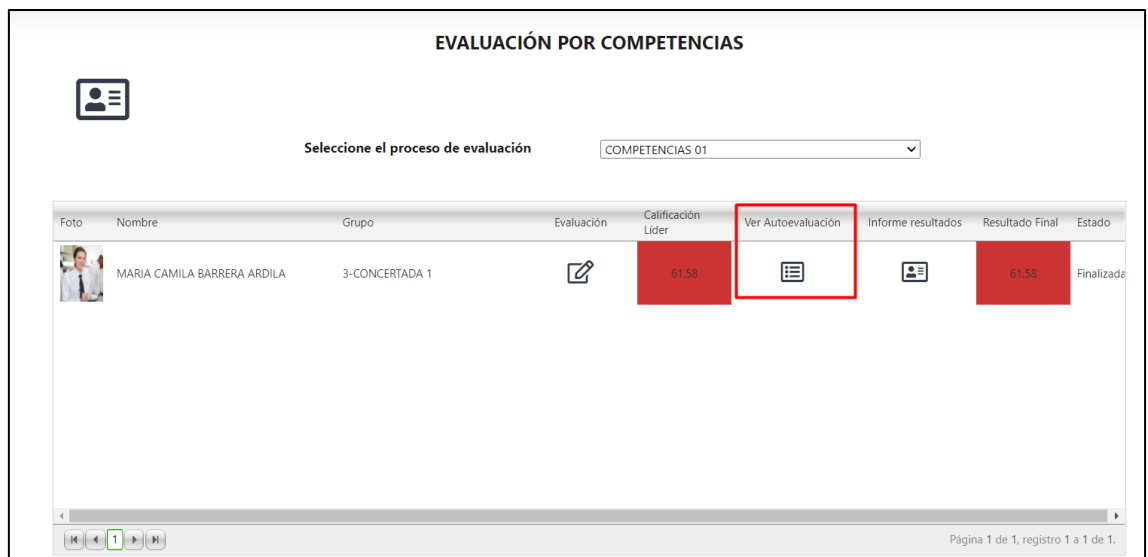

Si no se tiene habilitado este indicador, no se mostrará el botón

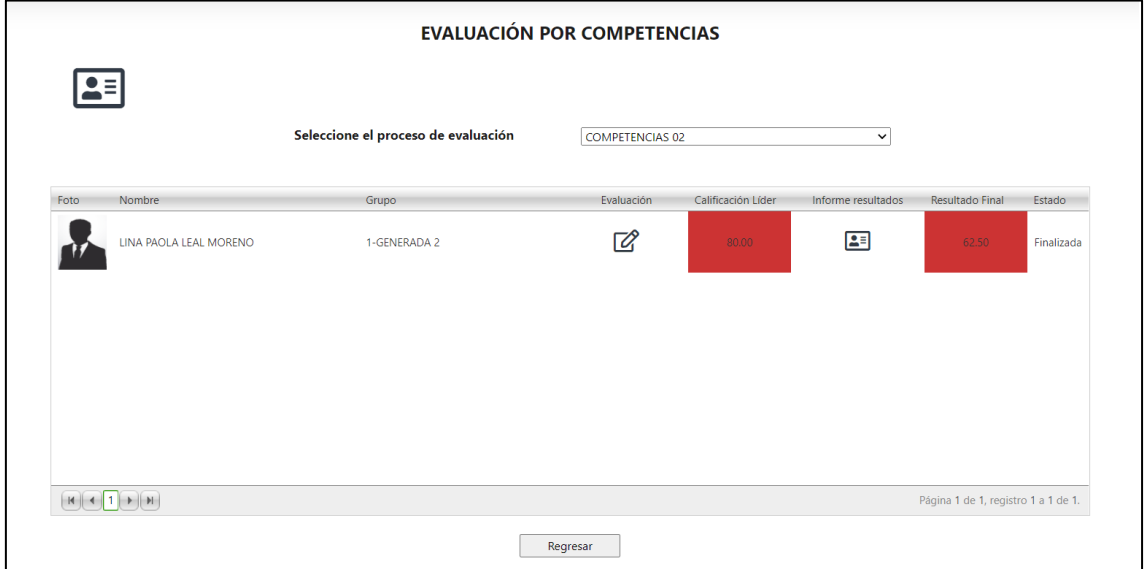

Una vez finalizadas todas las evaluaciones parametrizadas, el estado en Gestión humana cambiara ha terminado

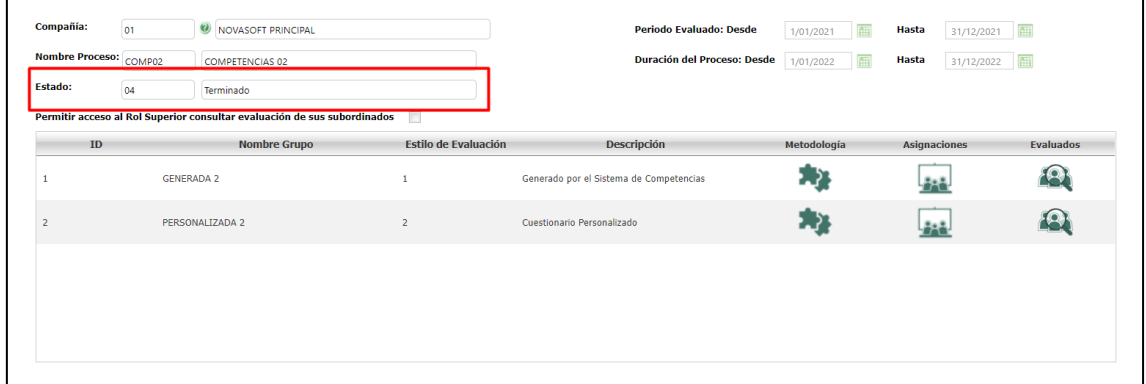

Se podrá empezar a diligenciar los **planes de mejoramiento** 

## **Para el empleado:**

Se ingresa a portal web / evaluaciones / evaluación por competencias / planes de mejoramiento

## Se muestra el plan de mejoramiento

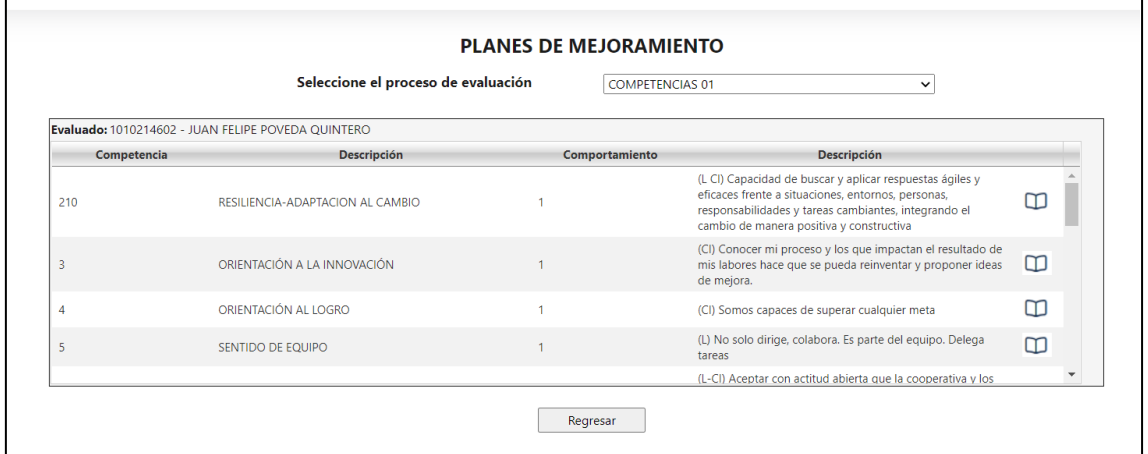

## Se selecciona alguna competencia

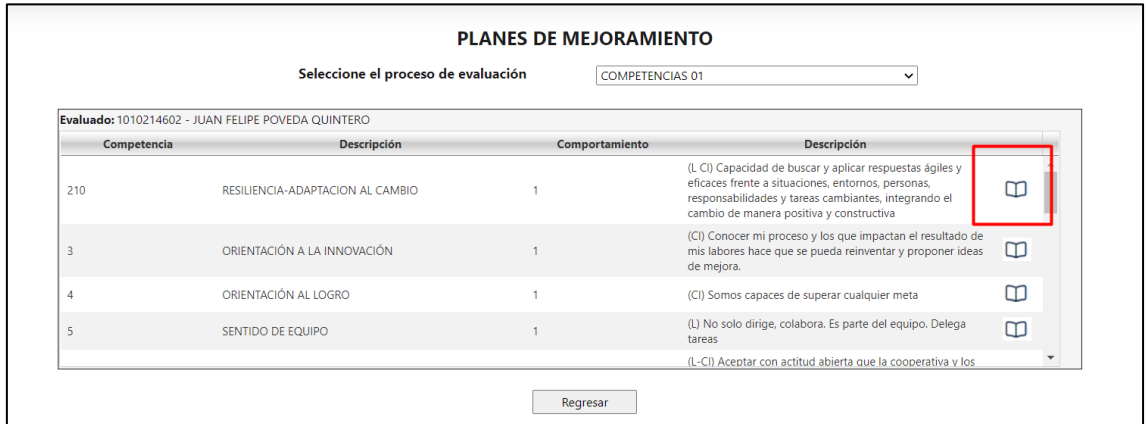

## Si se diligencio información desde Enterprise web, se mostrará lo ingresado

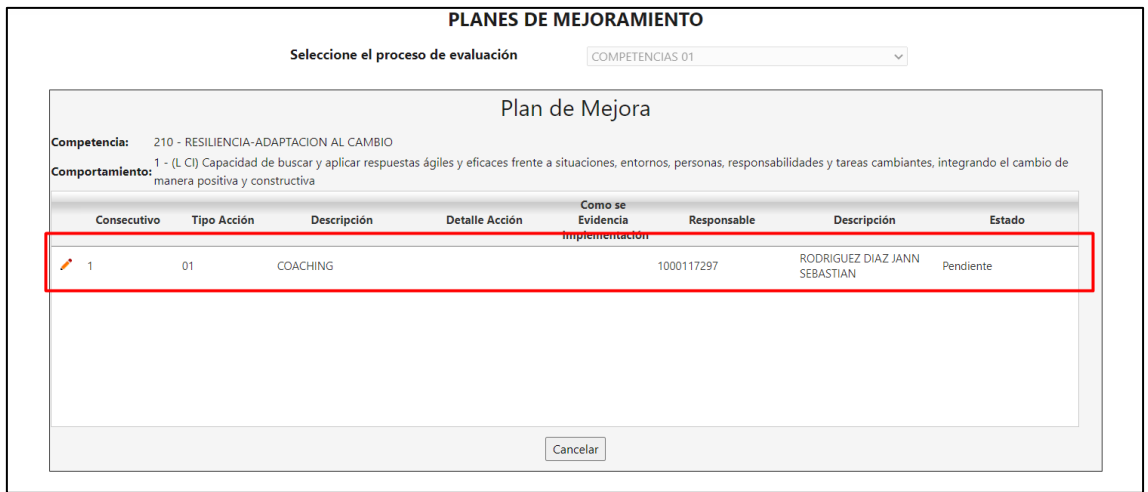

Se podrá editar el registro

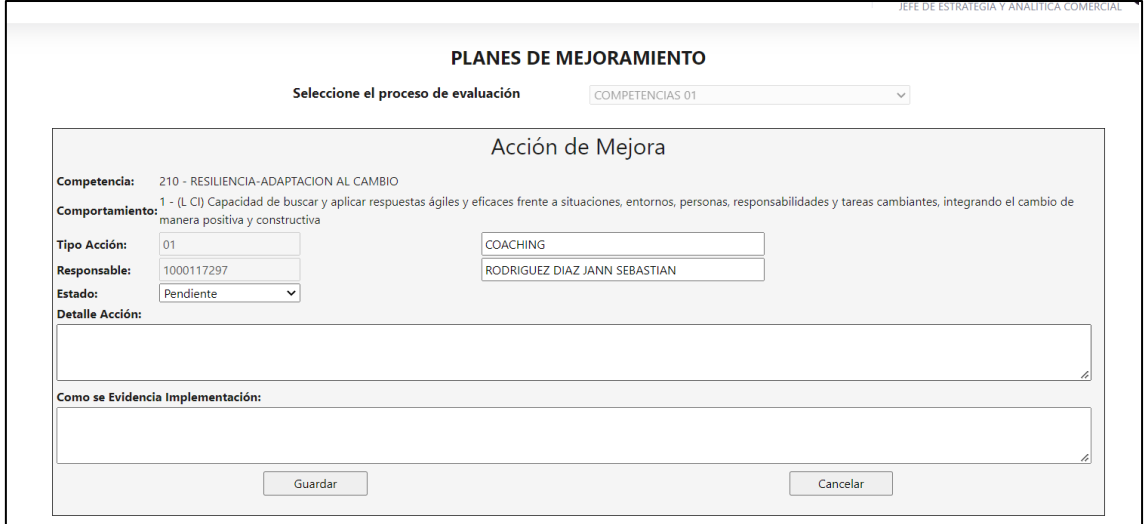

Los campos tipo de acción y responsable no son editables, solamente se podrá cambiar el estado, y agregar información en los dos campos de texto libre

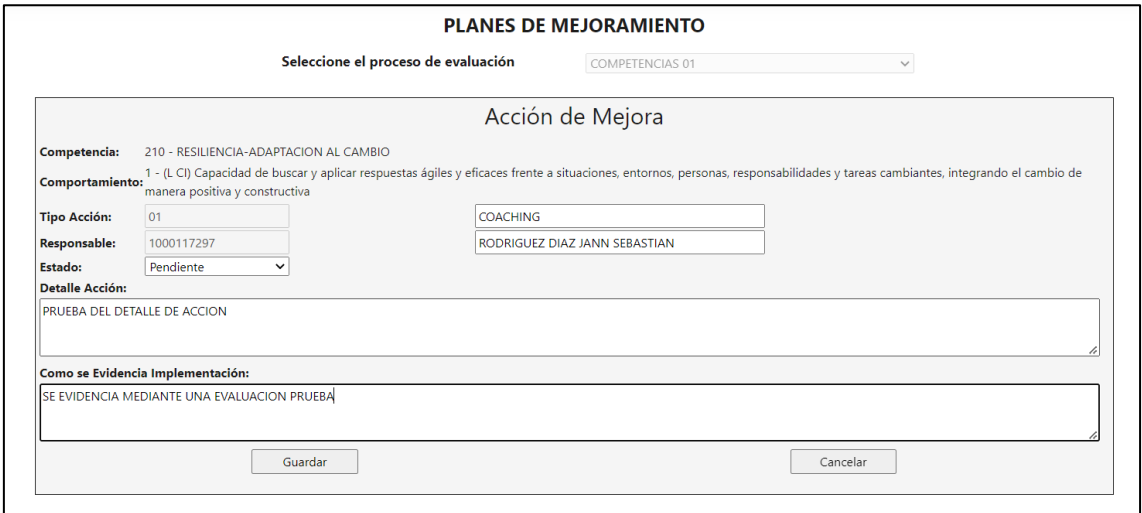

## **Para el líder:**

Se ingresa con el rol líder y en el equipo de trabajo se busca el empleado del plan de mejoramiento

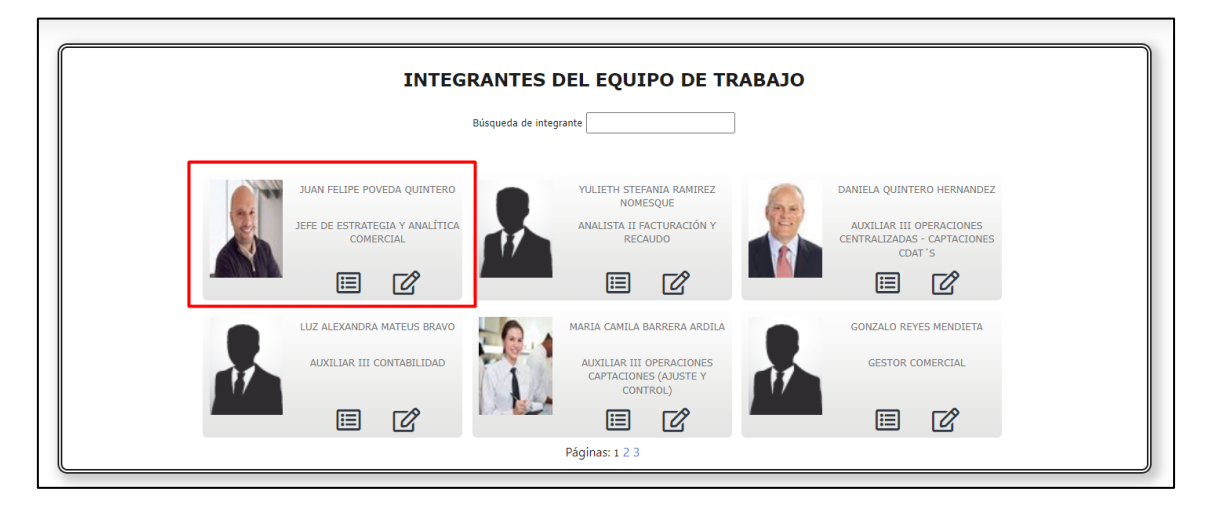

Se ingresa con el icono de la evaluación y se muestra en la parte superior un botón que corresponde al plan de mejoramiento

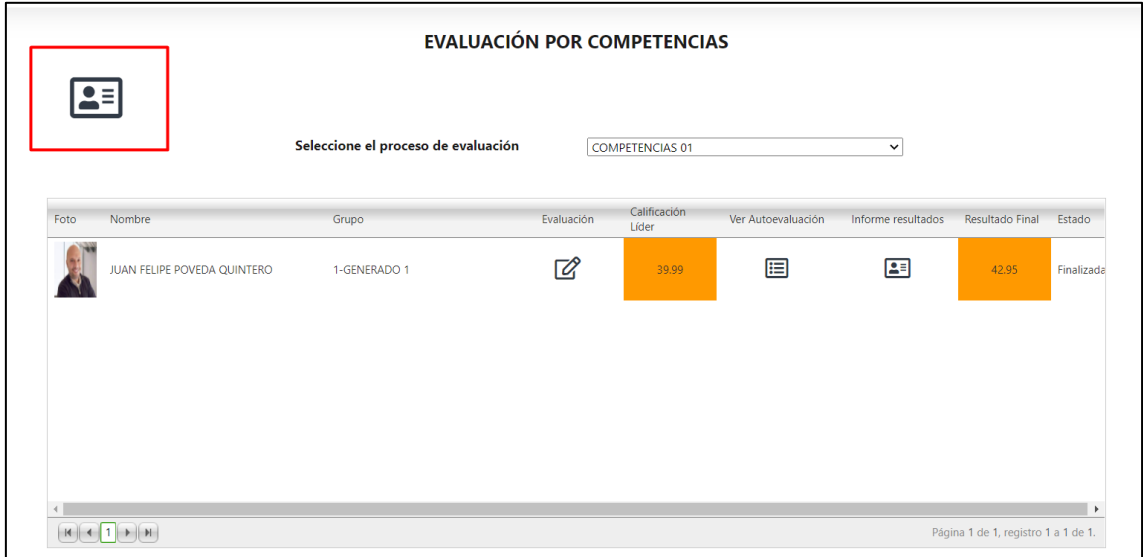

Al ingresar se muestra la misma información que desde el empleado

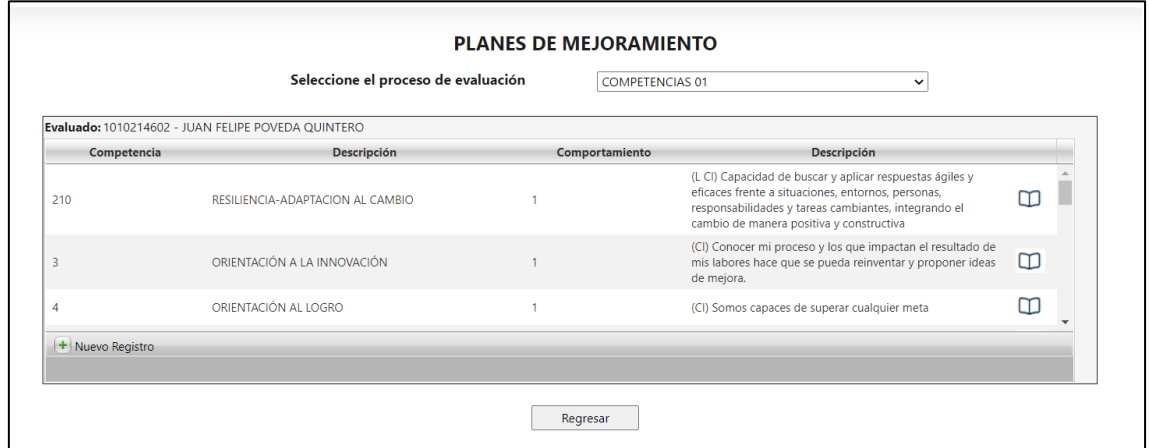

Y al ingresar a la competencia, se muestran los cambios que realizo el empleado

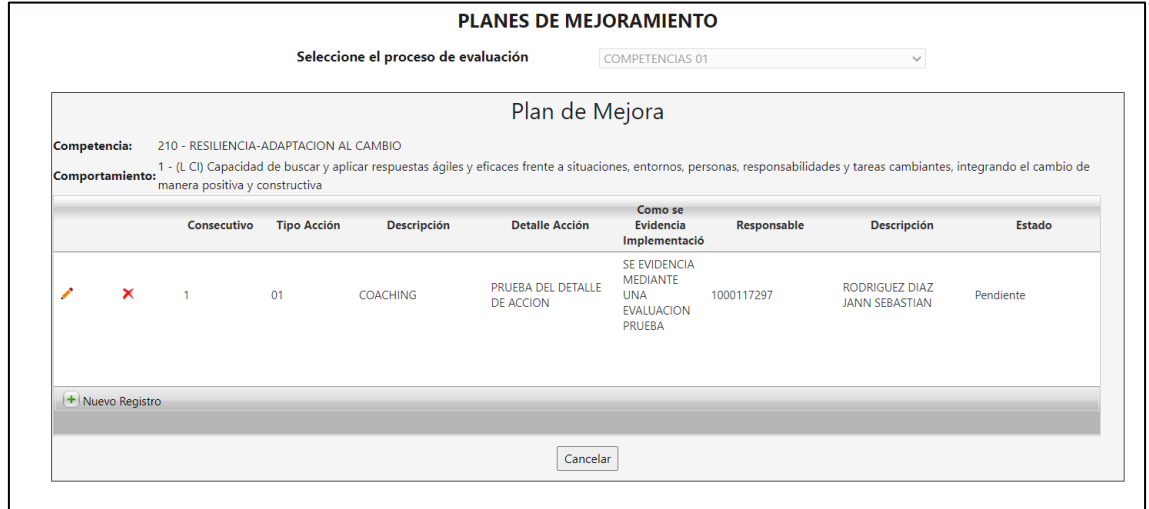

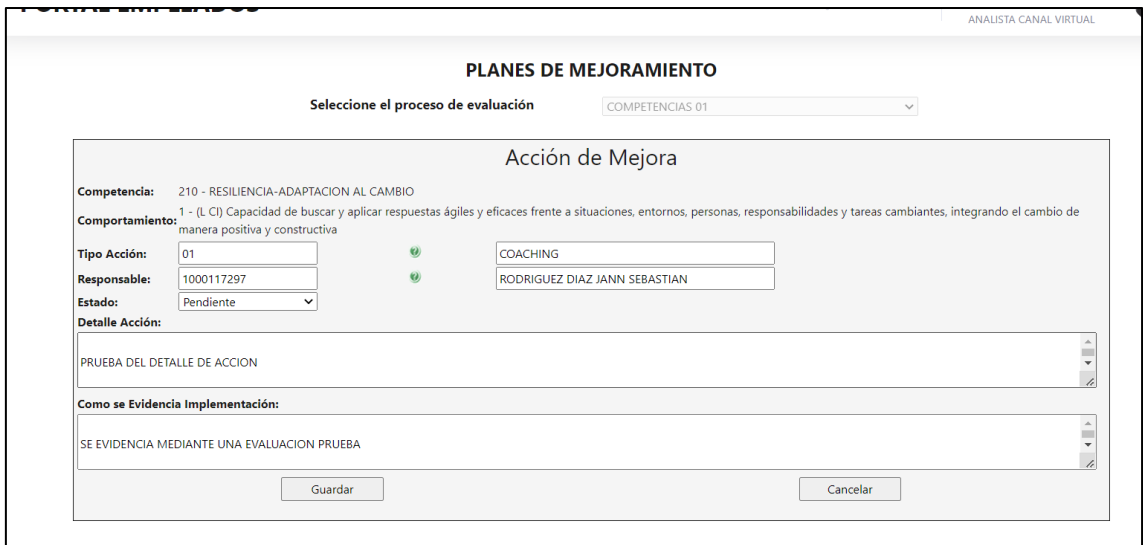

Para el líder si es posible editar el tipo de acción y el responsable

Dentro de la competencia, el líder podrá agregar un nuevo registro

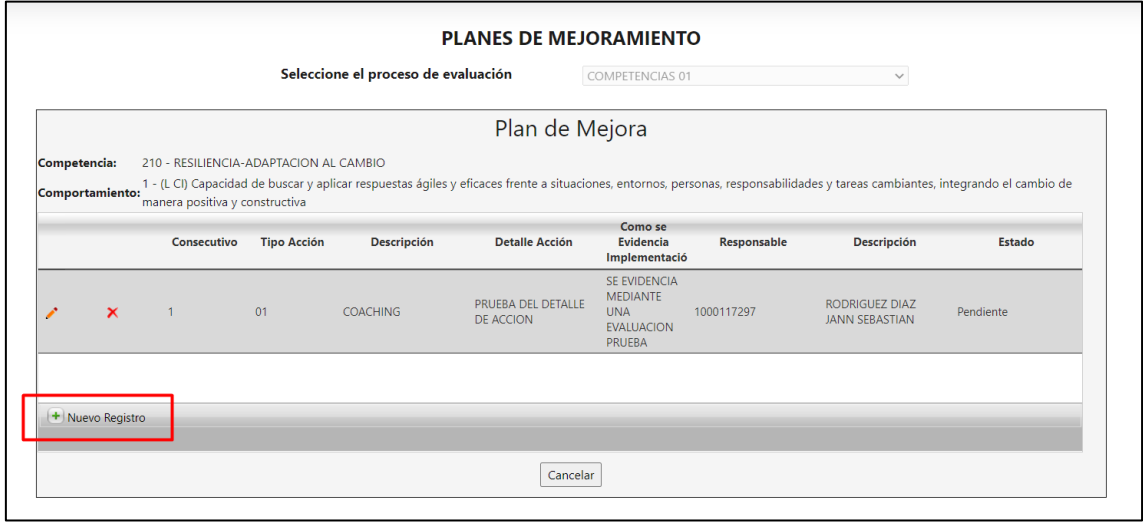

Se diligencia la información correspondiente y se ingresara el registro

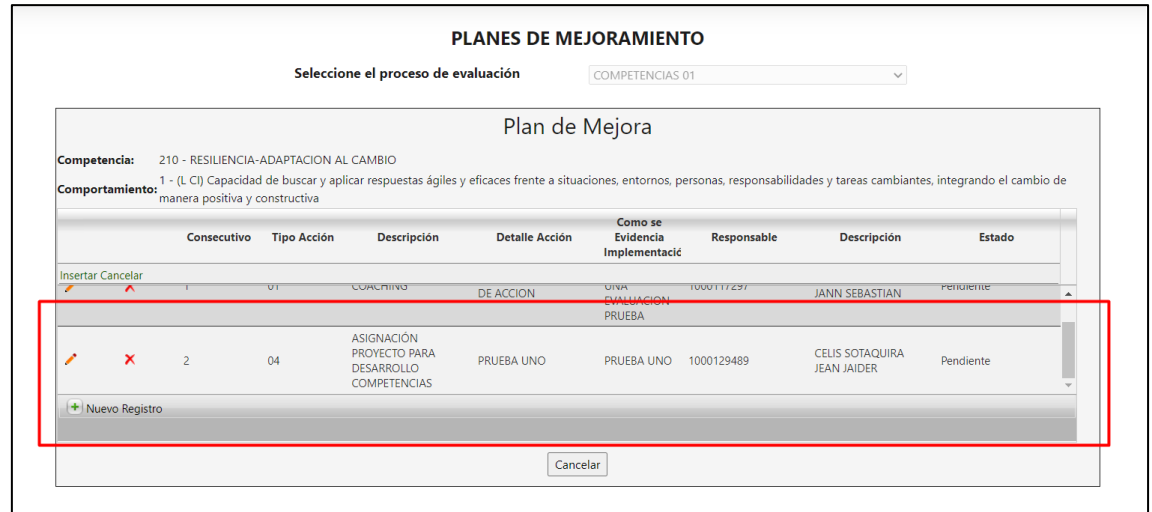

Y también podrá ingresar nuevas competencias

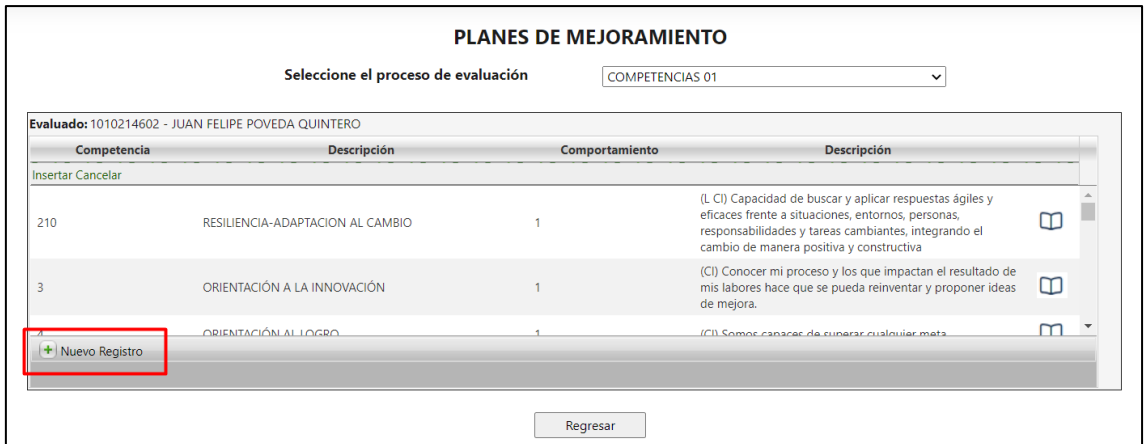

Al momento que el líder o el empleado van a consultar la evolución, se pueden mostrar varios procesos en la lista desplegable

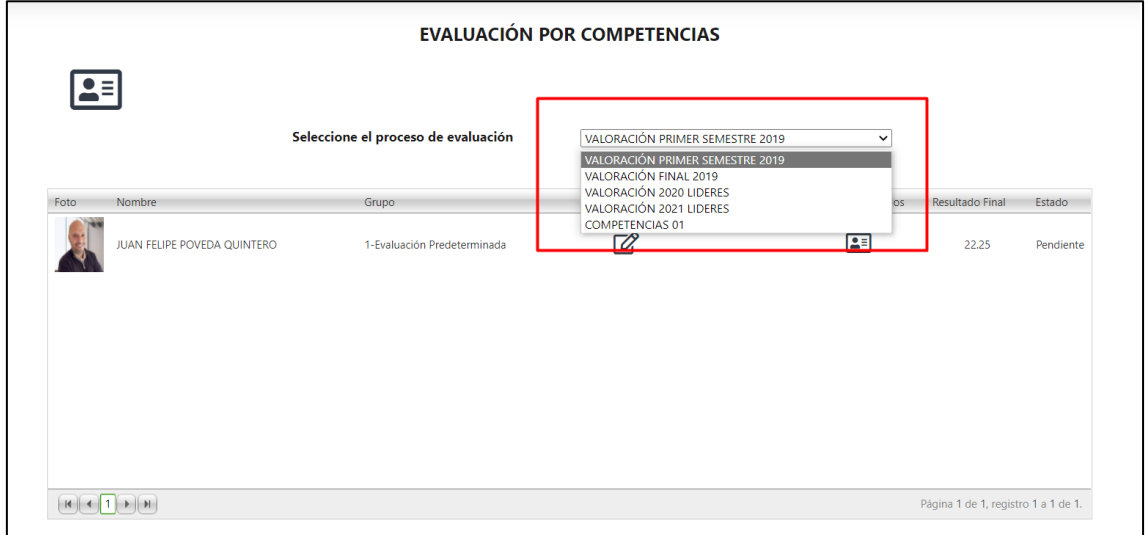

Desde el administrador se puede parametrizar que solo se vean los procesos que tienen la fecha de vigencia aun activa

Portal web / Rol administrador / configuración / parámetros evaluación competencias

Se desmarcan los indicadores según corresponda, si el cambio es para empleado y líder o solo para algunos de los dos y se da clic en aceptar

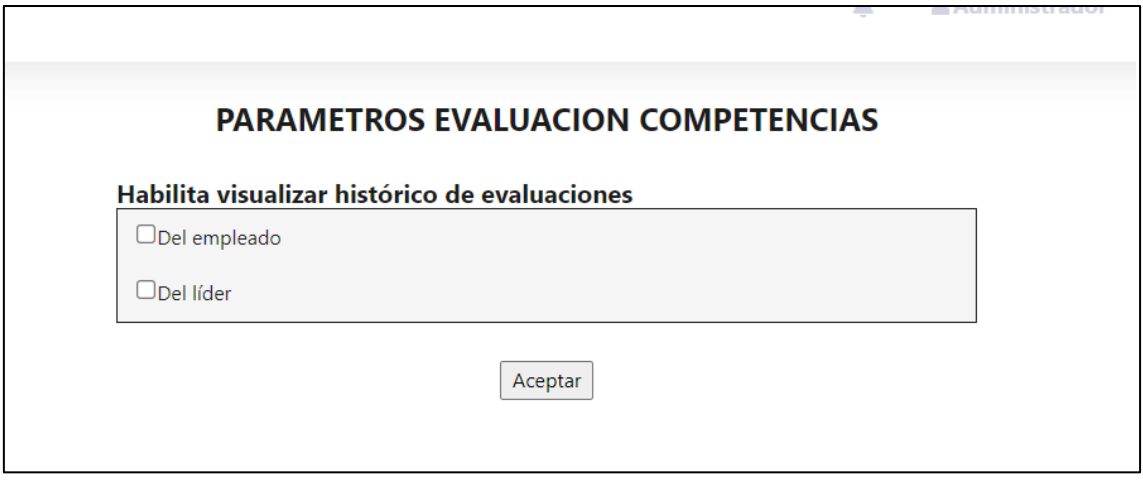

Al ingresar nuevamente ya no muestra el listado completo de todos los procesos, sino solamente los que tienen fecha vigente

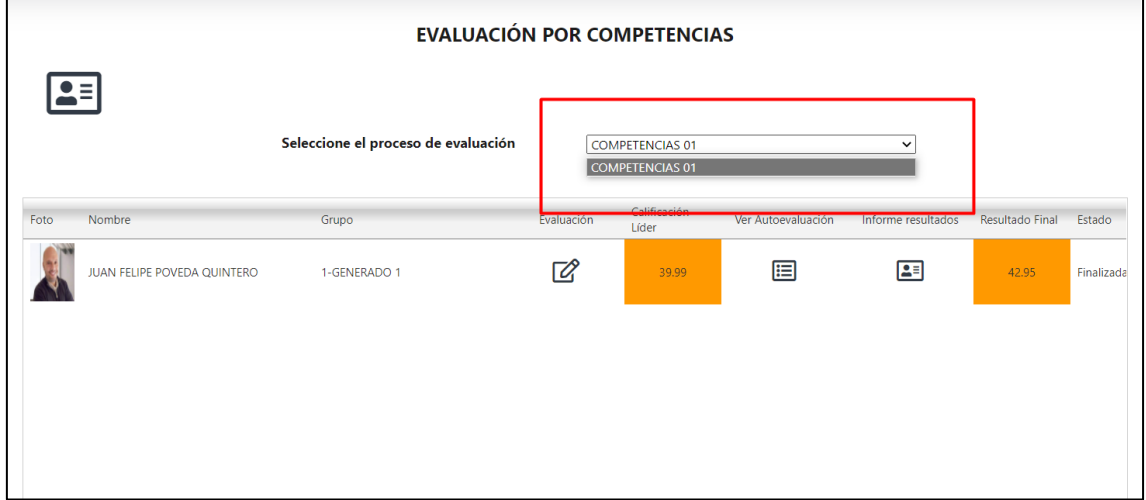

## **SNR2022 - 0079 Doc relacionados**

## **Detalle Del requerimiento**

Se requiere que en el portal solo sean visibles los documentos que se encuentran en Documentos Anexos al contrato (GTH) que tengan activo el Check Box Visualizar Documento en Portal Empleados, es decir si el documento que esta en Enterprise tiene este indicador activo se deberá ver en el portal por la opción de Documentos del Empleado.

Se requiere que en el portal solo sean visibles los documentos relacionados (Opción de Nómina, GTH y SST) que tengan activo el Check Box Visualizar Documento en Portal Empleados, es decir si el documento que esta en Enterprise tiene este indicador activo se deberá ver en el portal por la opción de Documentos del Empleado.

#### **Plan de pruebas**

Se ingresa a Enterprise web / Gestión humana / Mi talento humano / Empleado / Documentos relacionados

Se inserta un nuevo documento para el empleado y se marca el indicador "visualizar documentos en el portal de empleados"

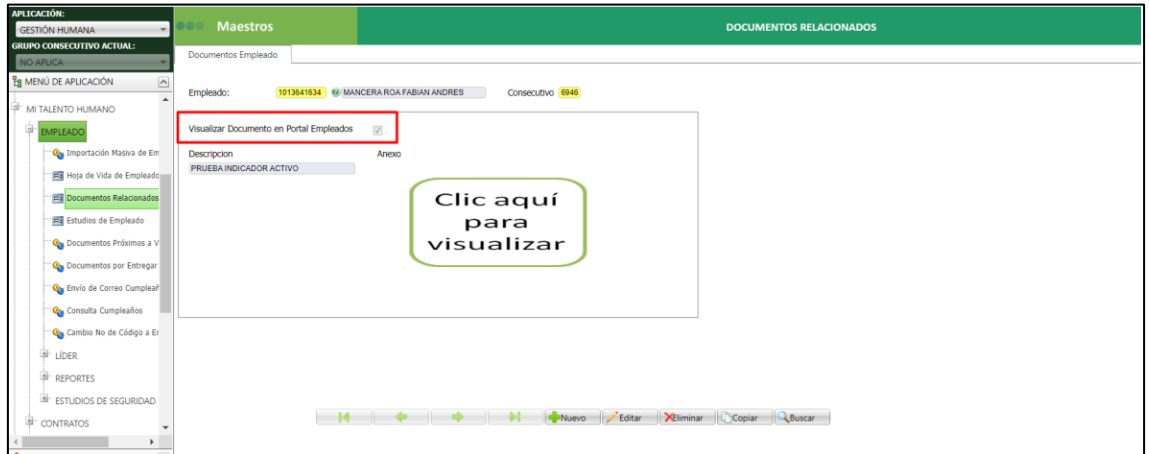

Se Ingresa a Portal web / Rol empleado / Hoja de vida / Documentos del empleado

Se verifica que se muestre el documento cargado desde Enterprise web

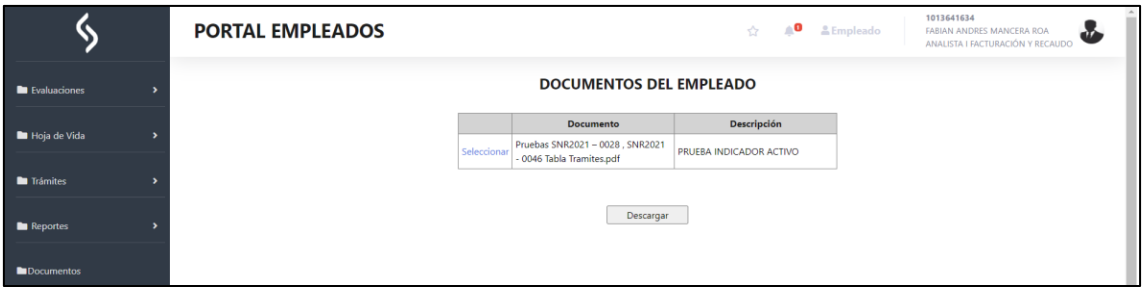

Se vuelve a cargar un documento desde Enterprise web, pero con el indicador desactivado

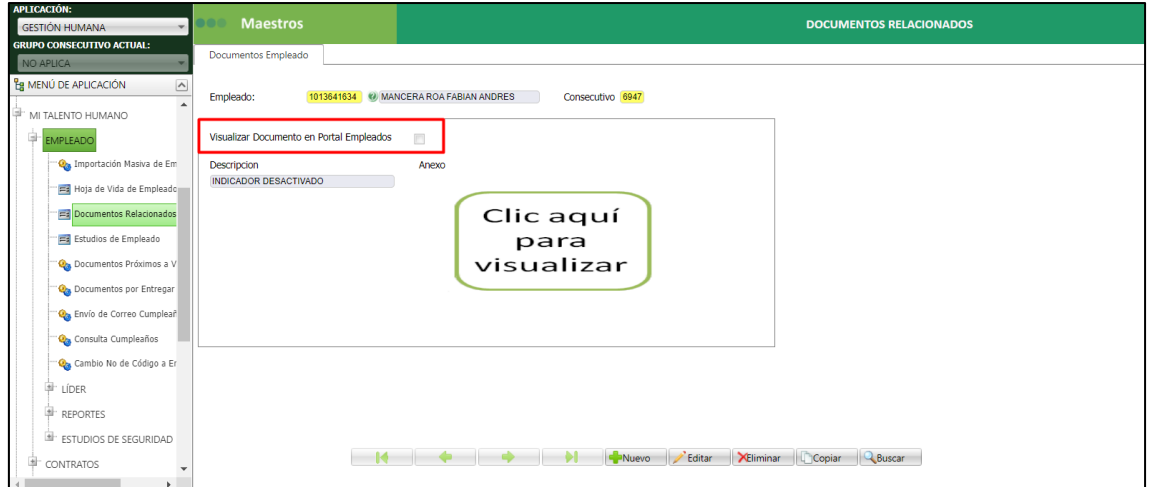

Se ingresa nuevamente al portal y se verifica que no se muestre este último documento

Solamente se muestra el que tiene el indicador activo

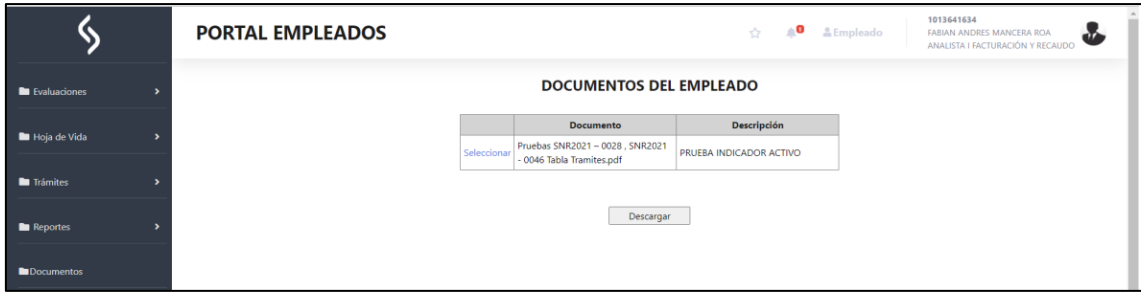

*Esta prueba se realiza desde la aplicación de gestión humana / nómina y SST* 

Se ingresa a Enterprise web / Gestión humana / Contratación / Doc. Anexos al contrato

Se inserta un documento para el empleado y se marca el indicador "visualizar documentos en portal empleados

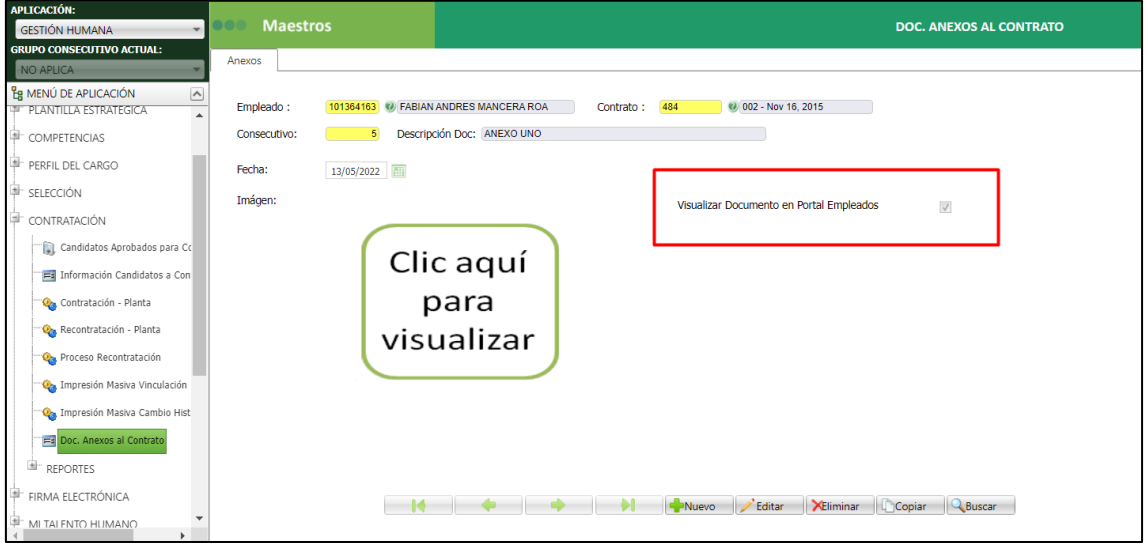

Se ingresa nuevamente a portal en la misma opción y se verifica que se muestre

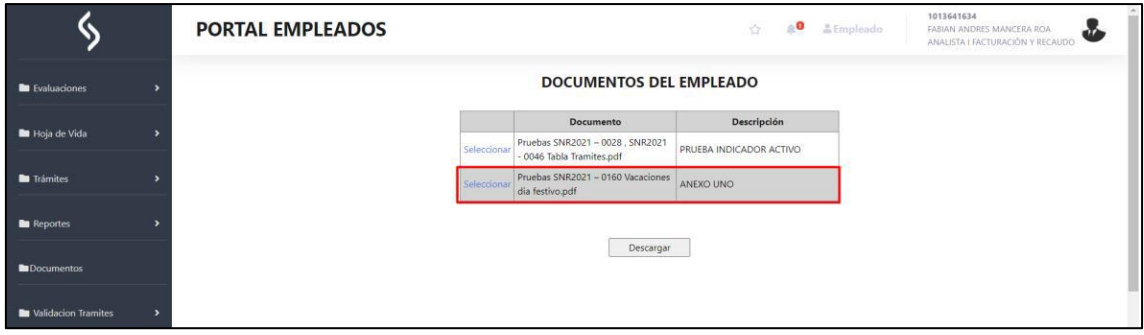

Se inserta un nuevo documento, pero sin marcar el indicador

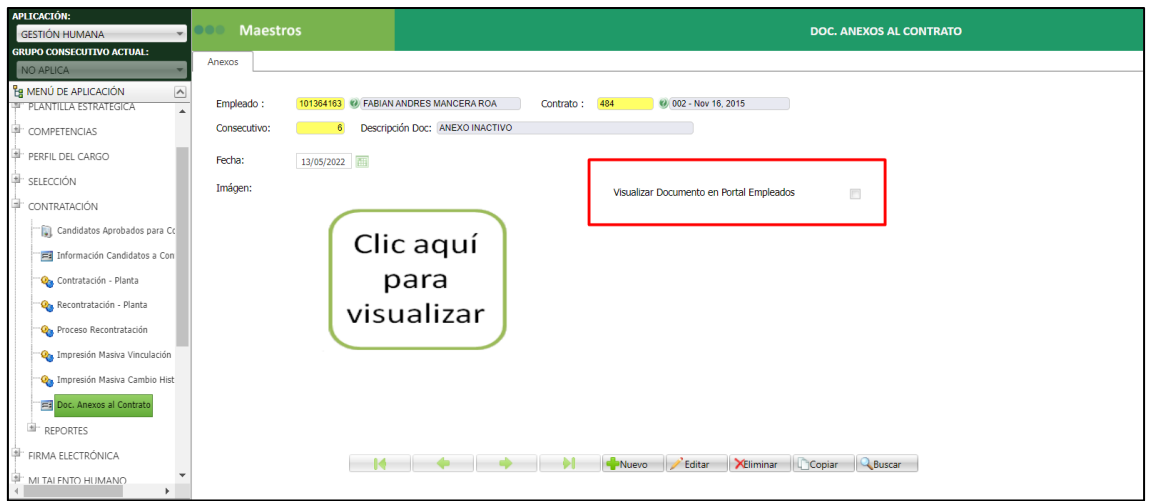

Se verifica nuevamente en portal que no se muestre

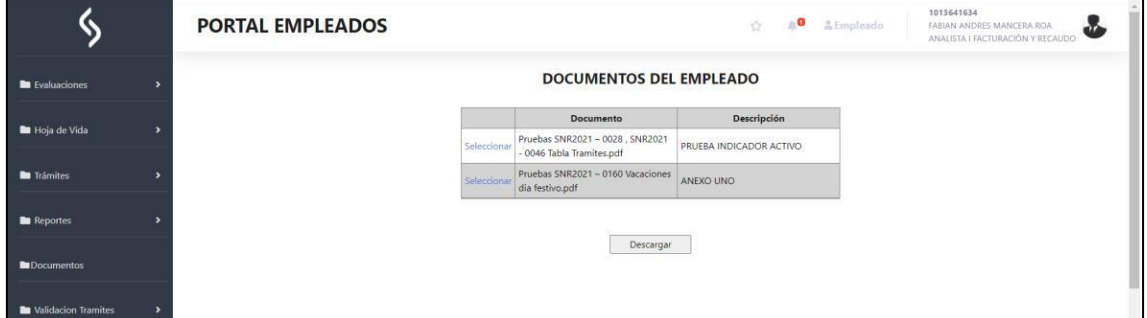

Se ingresa a Portal web / Rol empleado / Hoja de vida / Documentos relacionados

Se carga un documento nuevo

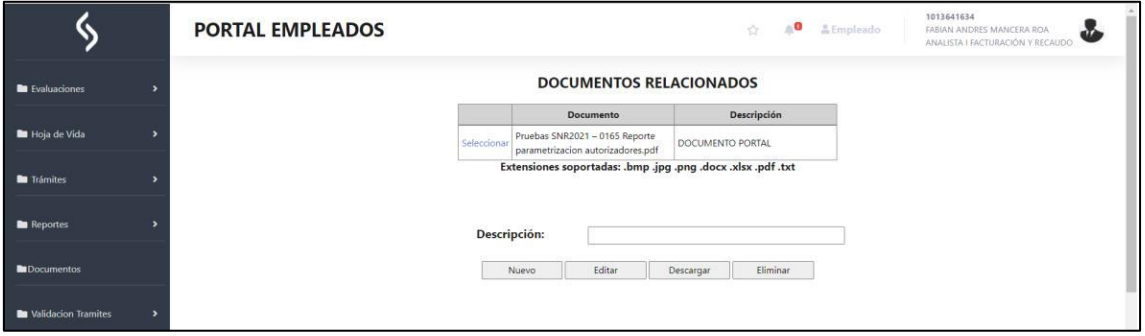

Se ingresa a Enterprise Web / Portal / Empelados / Autorización Hoja de vida

Se busca el empleado que cargo el documento

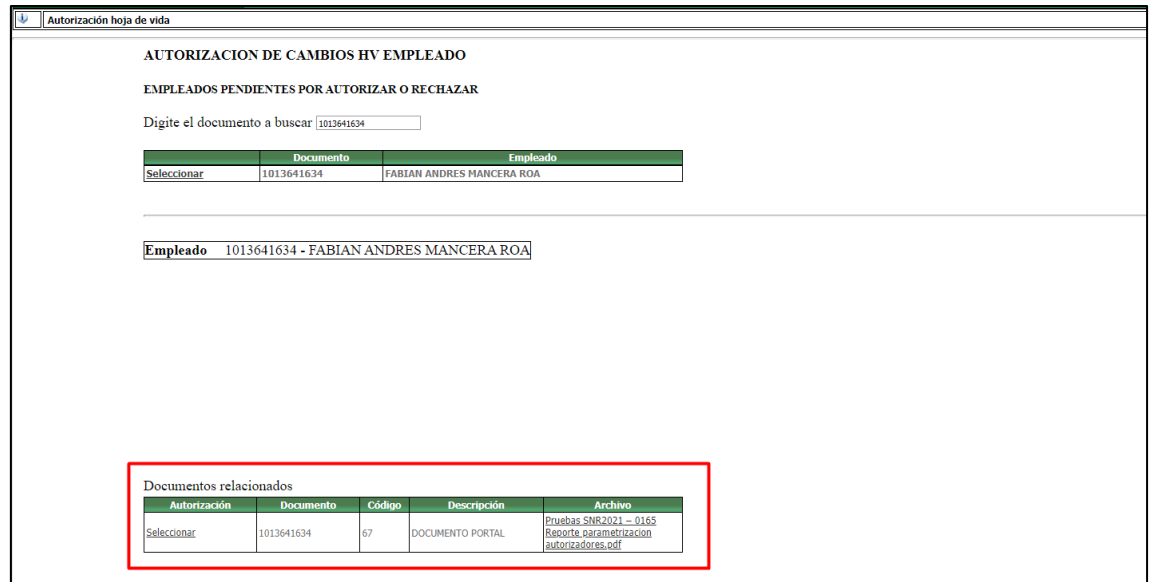

Se selecciona y se autoriza el cambio

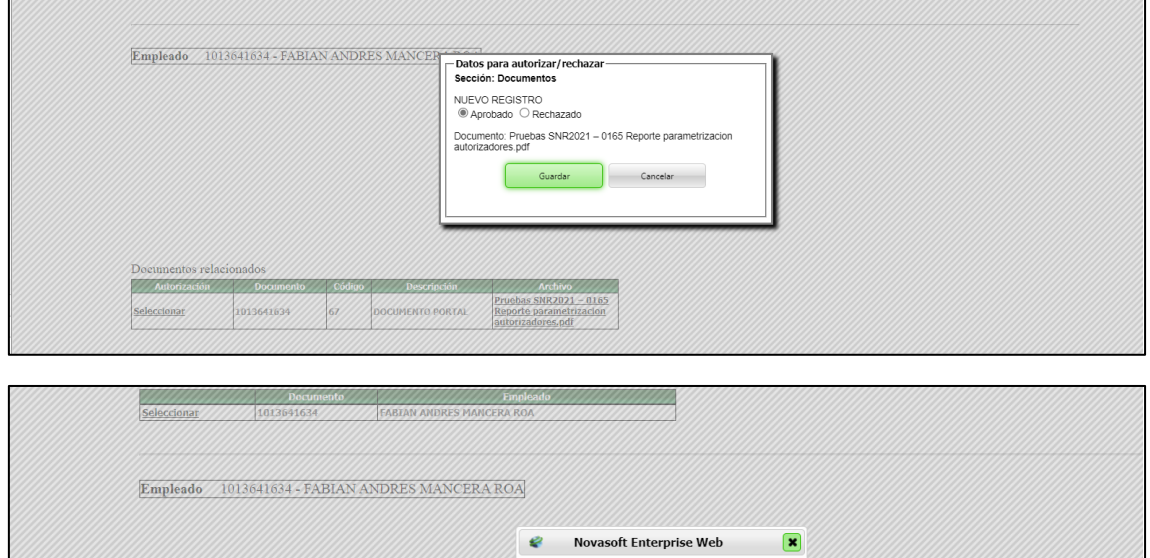

El documento ha sido aprobado

H)

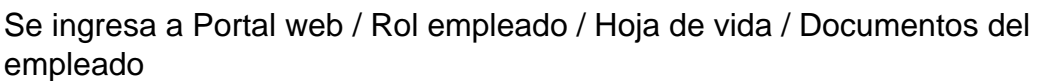

Se ve cargado correctamente el documento

Documentos relacionados<br>Sin información para esta consulta

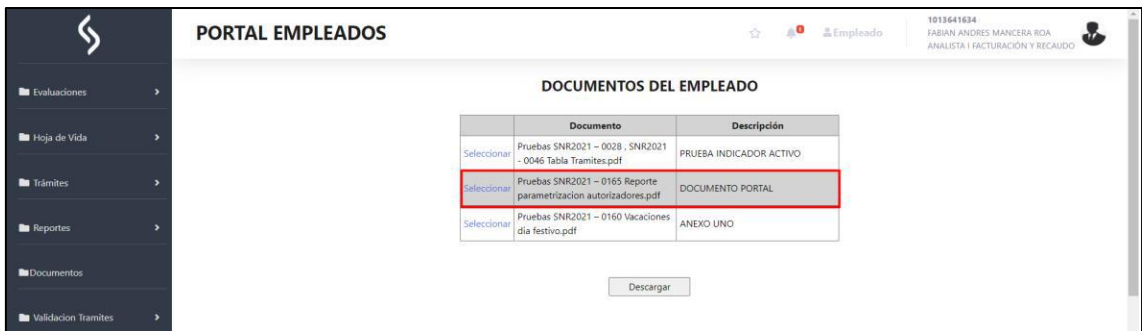

## **SNR2022 - 0085 Fecha solicitud tramites**

## **Detalle Del requerimiento**

Se requiere que el portal valide la fecha de los tramites y no permita realizar con el mismo día, la validación se debe realizar en los tramites de la siguiente manera:

- Vacaciones (Únicamente debe validar que no se pueda registrar un trámite con la misma fecha de inicio)

- Permisos (Debe validar la fecha de inicio y la hora de inicio únicamente)

- Licencias (Únicamente debe validar que no se pueda registrar un trámite con la misma fecha de inicio

Esto solo aplicará para los estados de Radicado y Aprobado

## **Plan de pruebas**

Tramite Vacaciones:

Se ingresa a Portal Web / Rol empleado / Tramites

Se radica un trámite de vacaciones

La fecha inicial es 12 de Julio 2022

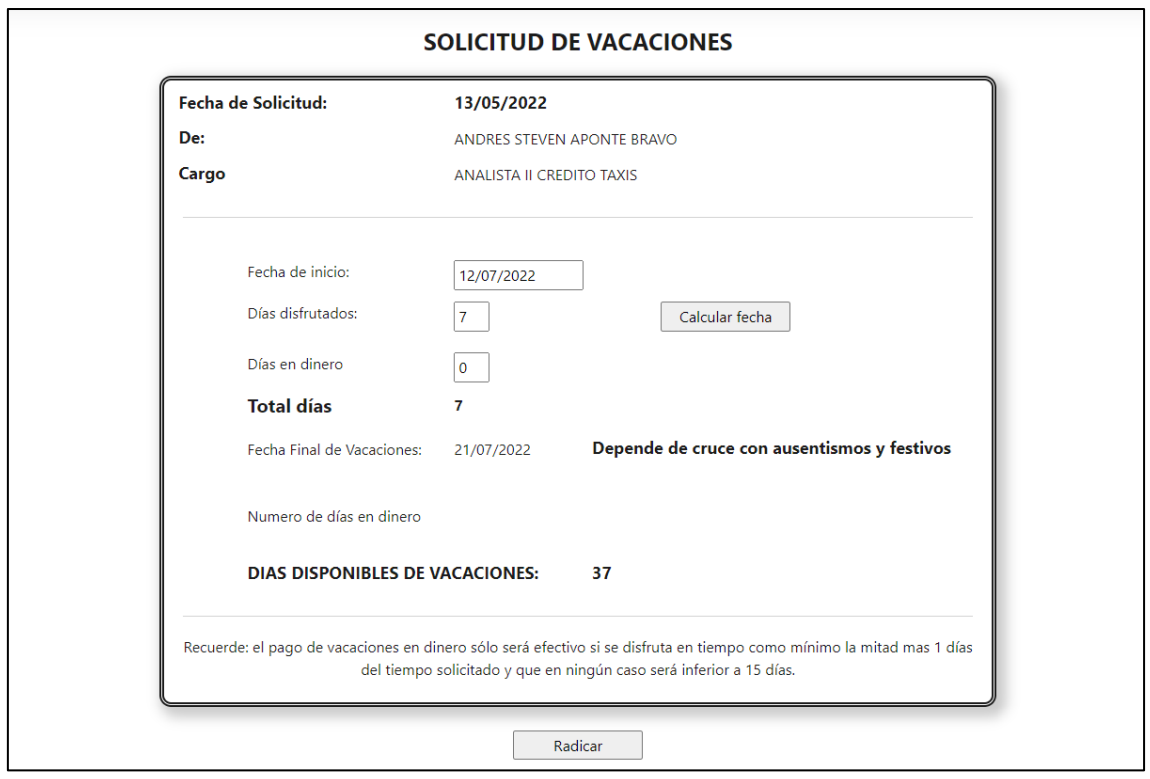

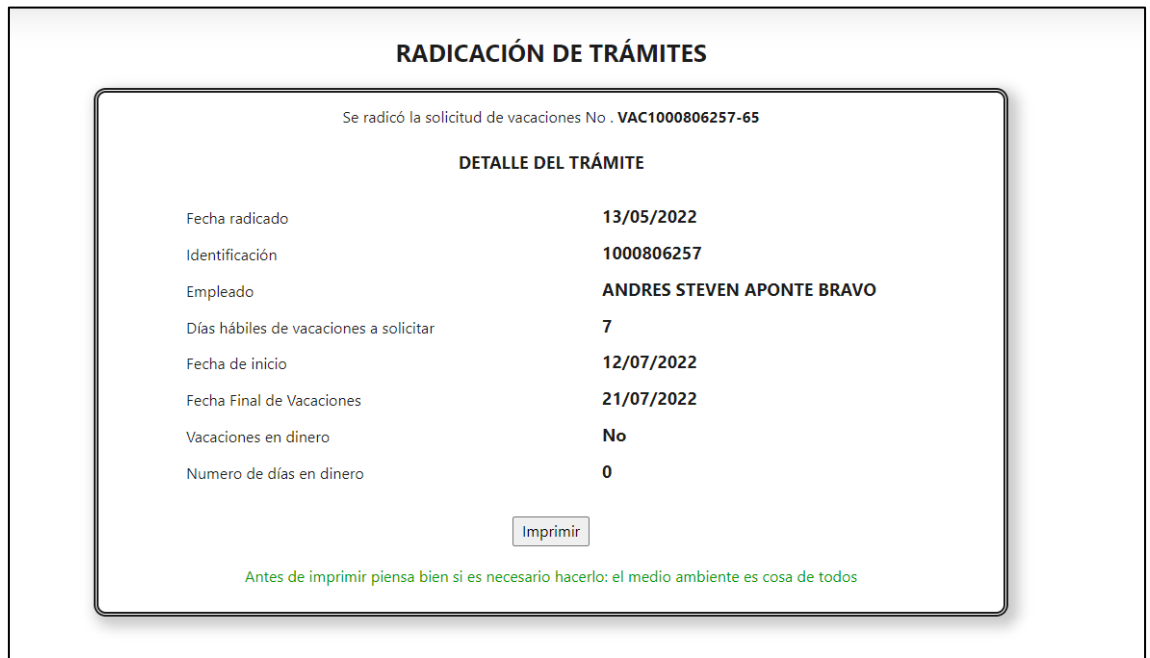

El trámite se encuentra en estado "Radicado"

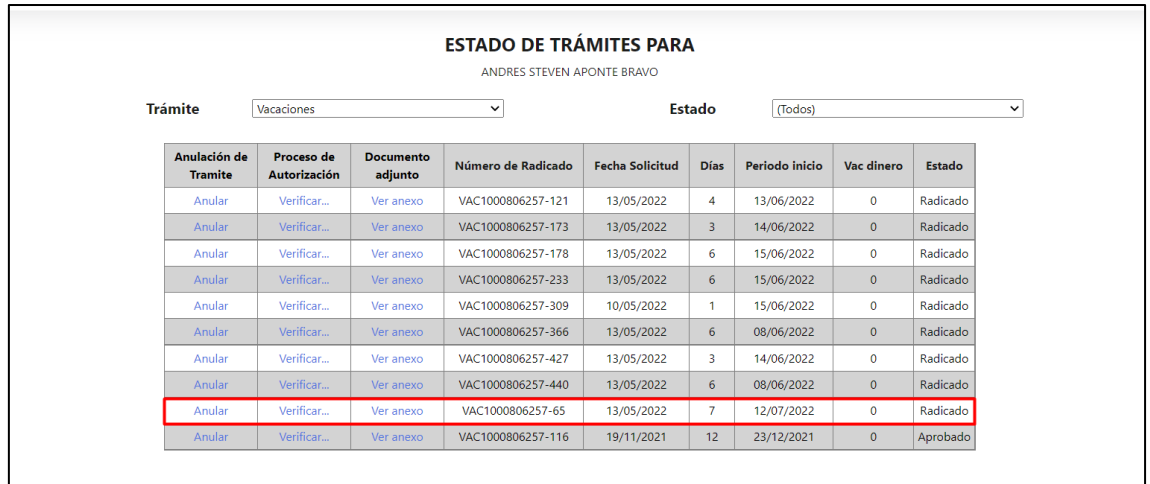

Si se intentan radicar nuevamente unas vacaciones con la misma fecha de inicio

Se mostrará un mensaje que no permitirá iniciar las vacaciones en este porque ya existe uno similar

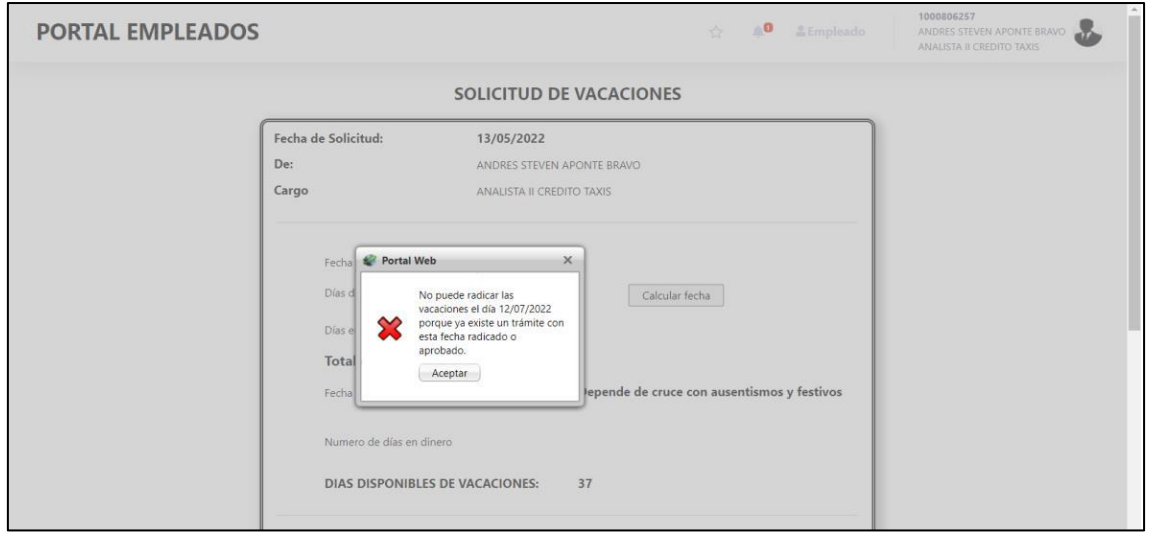

Si el trámite lo aprueba el autorizador

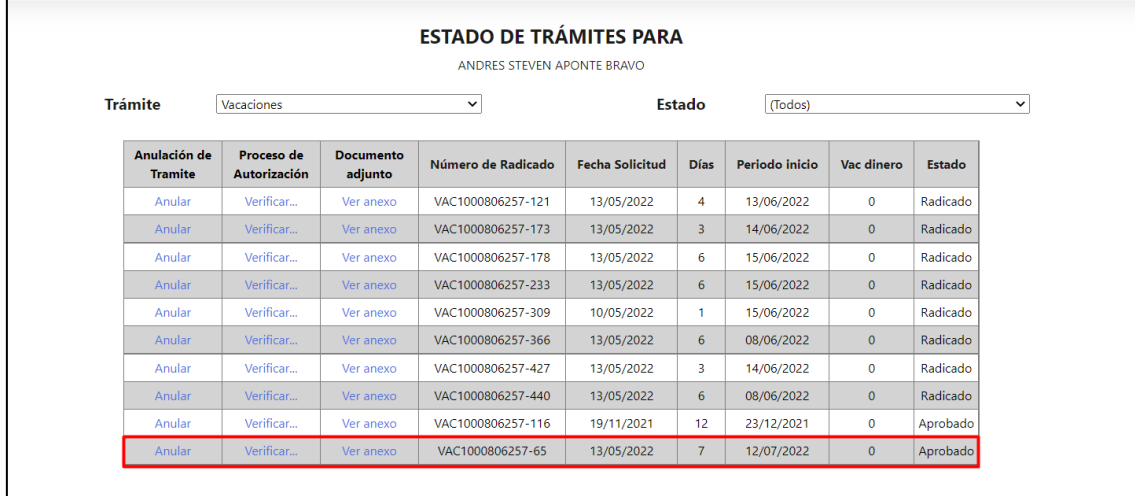

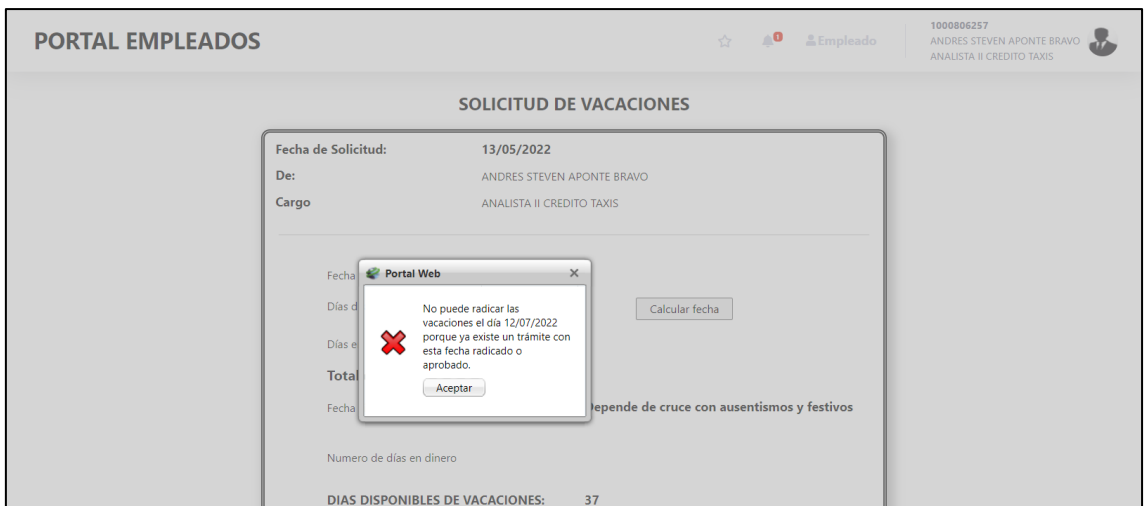

Tampoco se podrá radicar el trámite, se mostrará el mismo mensaje

*Es decir: Si el trámite está en estado radicado o aprobado no se podrán iniciar las vacaciones en el mismo día que ya se solicitó, pero si está en* 

*estado anulado o rechazado si se podrán volver a solicitar las vacaciones con la misma fecha* 

Tramite Permisos:

Se ingresa a Portal Web / Rol empleado / Tramites

Se radica un trámite de permisos

Se radica para el 24 de mayo, iniciando a las 08:00 am

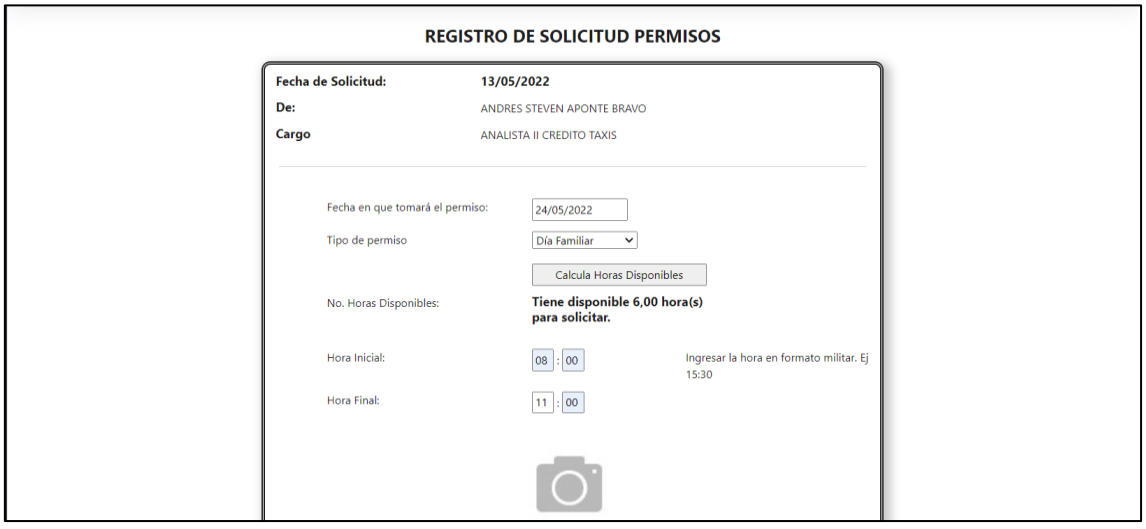

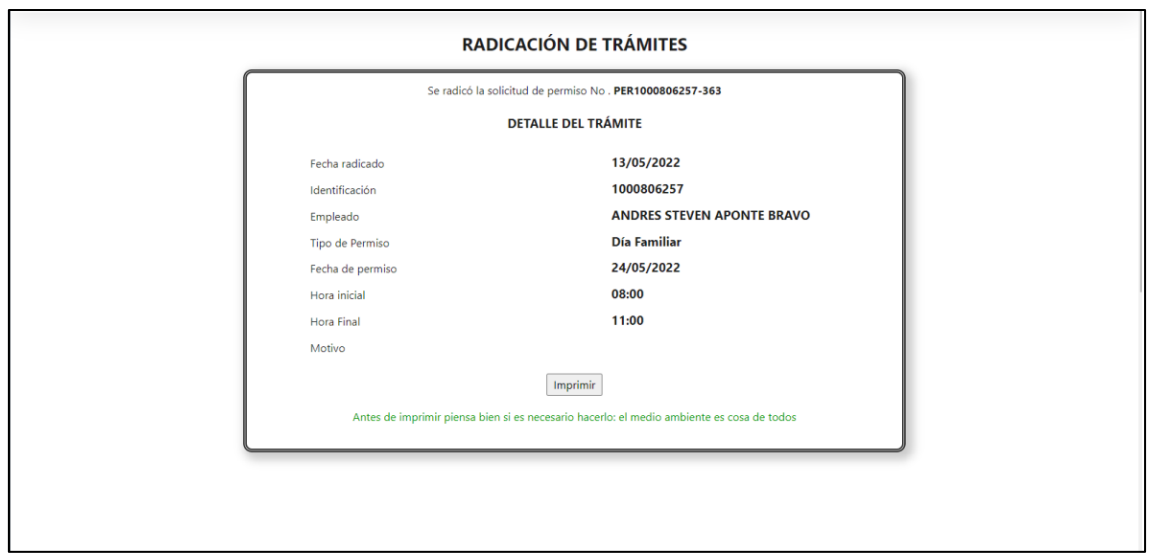

Si se intenta radicar un nuevo permiso con la misma fecha y hora de inicio, se mostrará un mensaje y no se podrá realizar el proceso

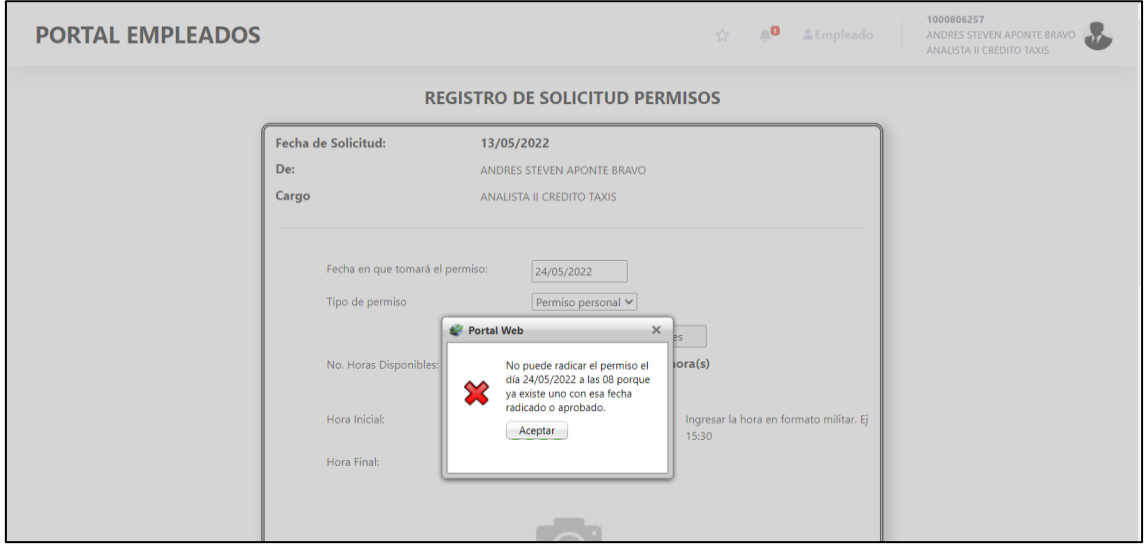

La validación en este trámite se realiza sobre la fecha y la hora inicial y se toma la primera hora es decir si el trámite se radico con hora inicial 08:00 no se podrá volver a radicar el trámite con hora inicial de 08:00 a 08:59

Y se maneja igual que en trámite de vacaciones

*Si el trámite está en estado radicado o aprobado no se podrá tomar el permiso en el mismo día y hora que ya se solicitó, pero si está en estado anulado o rechazado si se podrá volver a solicitar el permiso con la misma fecha y hora* 

Tramite Licencias R/NR:

Se ingresa a Portal Web / Rol empleado / Tramites

Se radica un trámite de Licencias R/NR

Se radica para que inicie el 23/05/2022

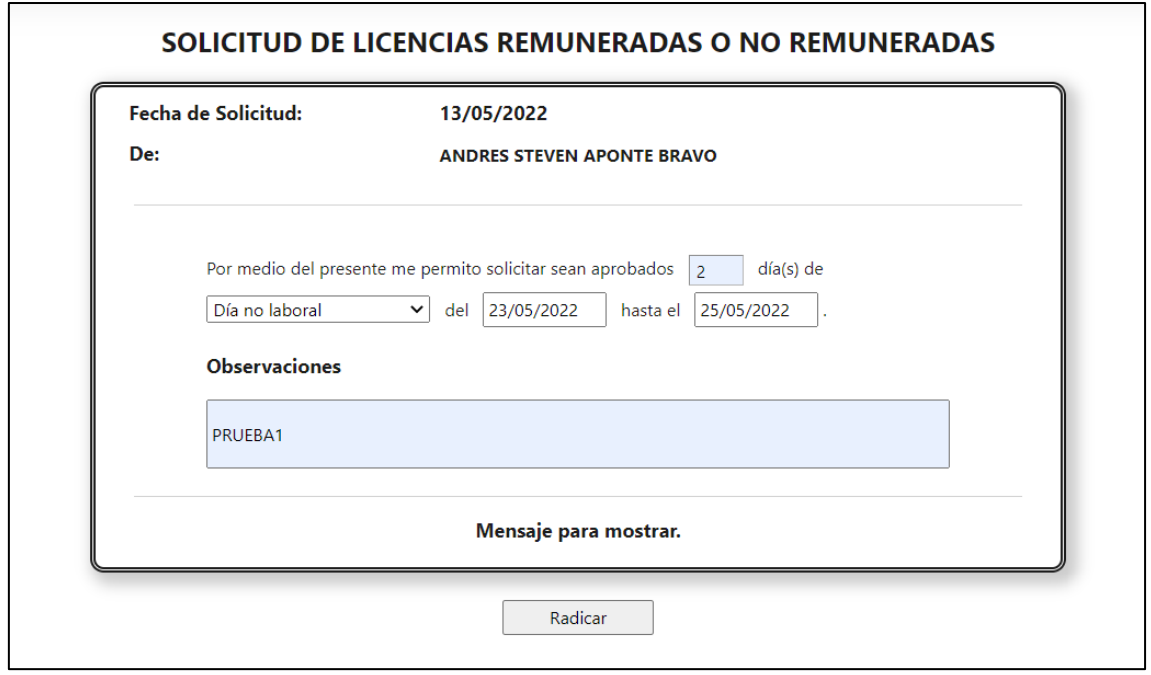

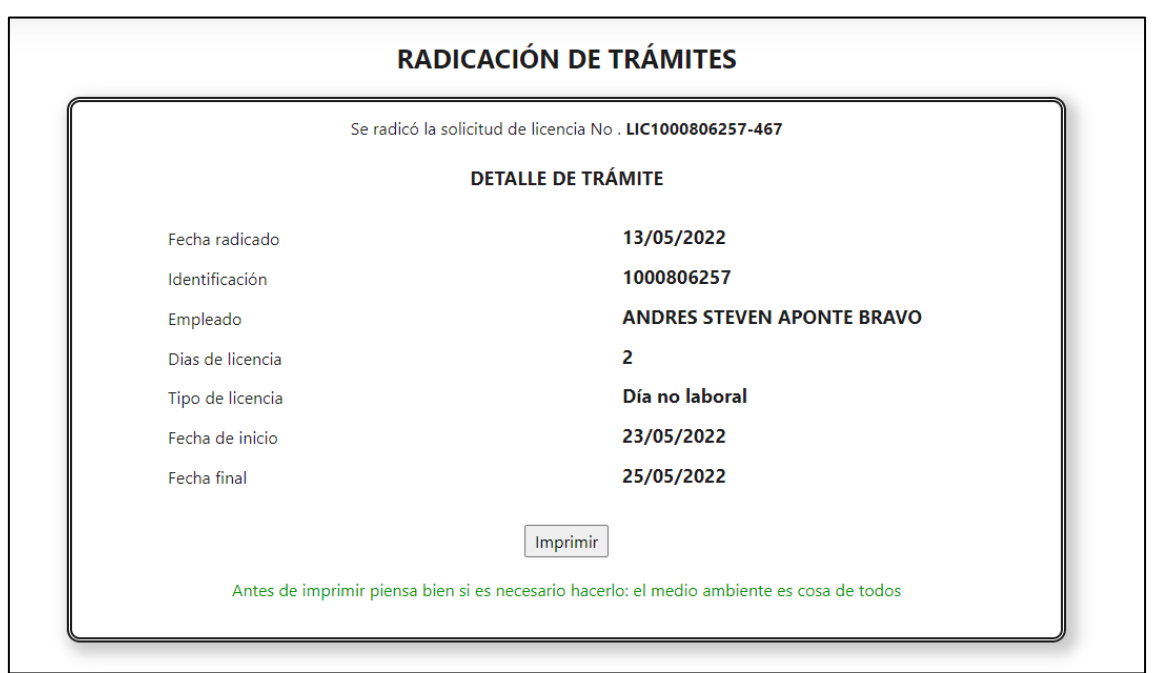

Si se intenta radicar nuevamente con la misma fecha de inicio se mostrará el mensaje de alerta

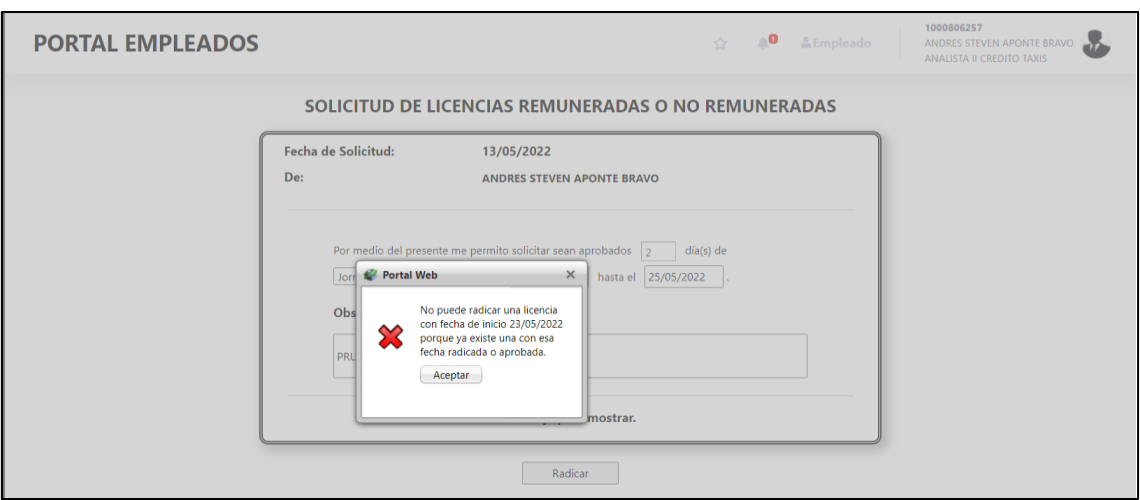

La validación se maneja igual que los dos tramites anteriores:

*Si el trámite está en estado radicado o aprobado no se podrá tomar la licencia en el mismo día que ya se solicitó, pero si está en estado anulado o rechazado si se podrá volver a solicitar la licencia con la misma fecha*

## **SNR2022 - 0089 Mensaje fecha vacaciones**

## **Detalle Del requerimiento**

Buen Dia, se solicita validar la redacción de los siguientes textos ya que está generando confusión en los empleados al registrar un trámite de vacaciones: 1) al ingresar al formulario de solicitud de vacaciones el campo 'Fecha Fin de vacaciones' aparece el texto de forma correcta y se entiende que hasta esa fecha finalizan sus vacaciones pero al radicar el trámite aparece el volante de vacaciones con el código de radicado al revisar el texto que aparece el sexto campo con el texto 'Fecha de regreso' lo que da entender que el mismo día que finalizan las vacaciones debe reincorporarse a la compañía, no el día siguiente, dicho caso ha generado muchas confusiones en los empleados que no saben con exactitud que día deben ingresar por lo anterior se solicita dejar el mismo texto que aparece en el ingreso del registro de vacaciones en el volante de tramite con el nombre 'Fecha Fin de vacaciones' NOTA: Favor entregar en versión desarrollo (4.0.2)

## **Plan de pruebas**

Se ingresa a Portal Web / Rol empleado / Tramites / Vacaciones.

Se diligencia la información de las vacaciones y se muestra el título de "fecha final de vacaciones" indicando el día en que se terminan las vacaciones

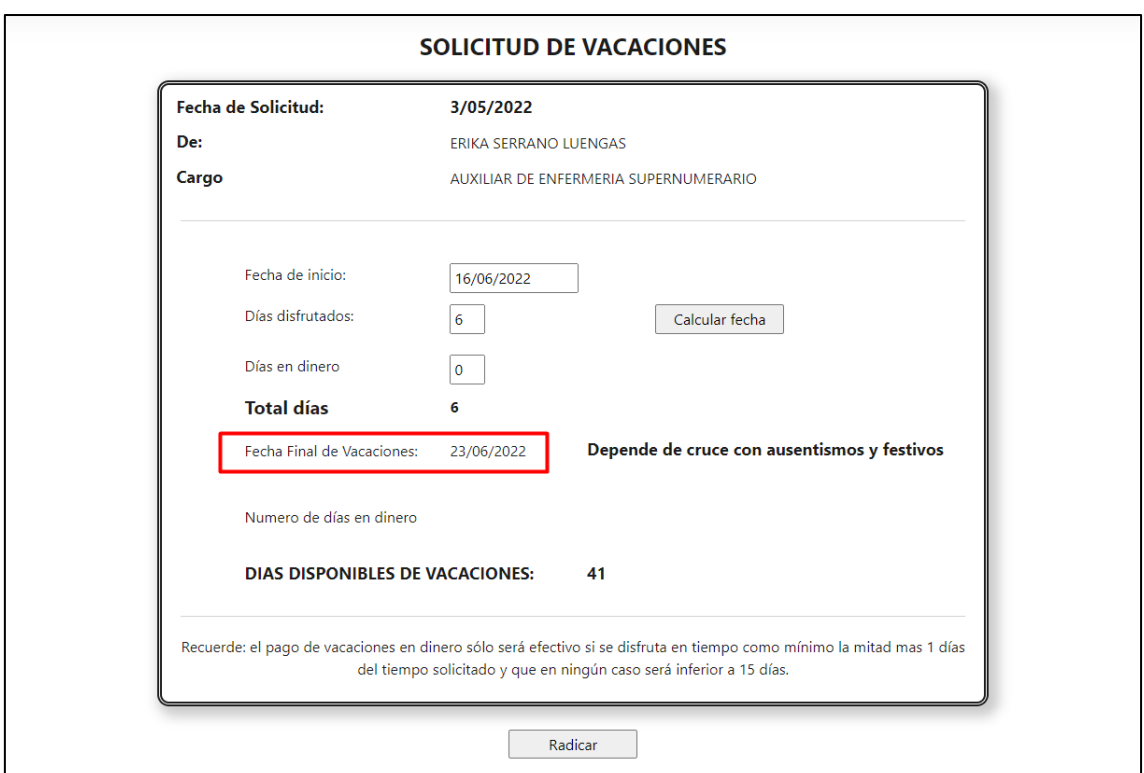

Se ejecuta el proceso y se muestra el formulario de confirmación del radicado del tramite

Mostrando el mismo mensaje de "fecha final de vacaciones"

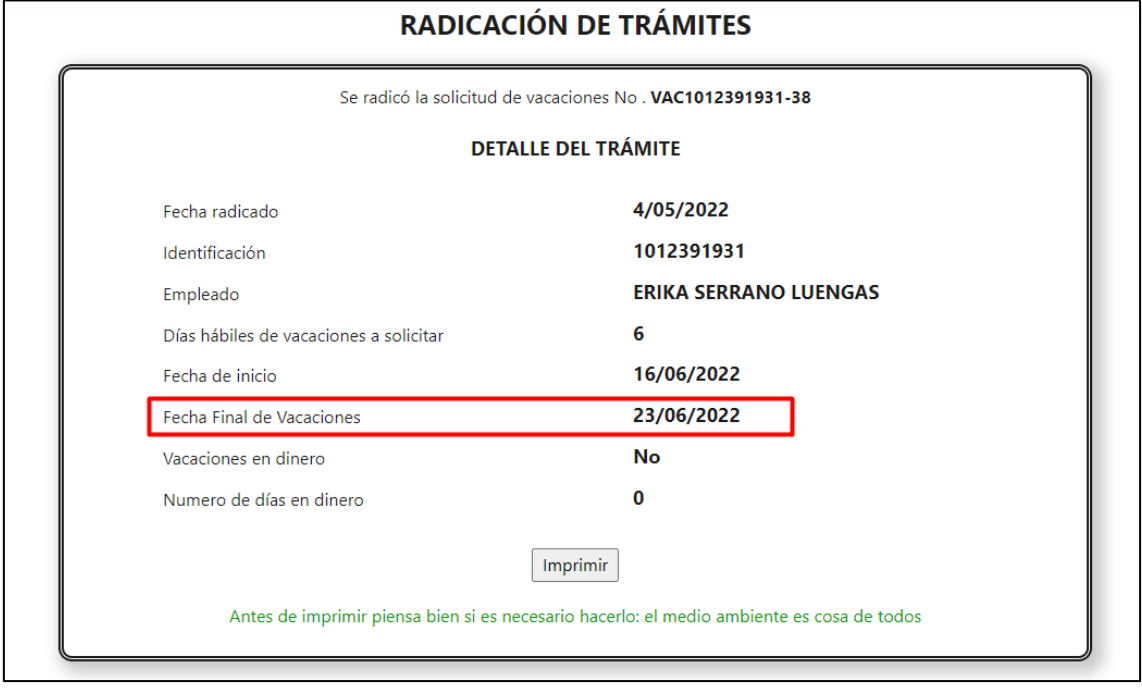

**SNR2022 - 0091 Excel anticipo cesantías**

#### **Detalle Del requerimiento**

Se Radica Tramite De Anticipo De Cesantías:

Empleado con su respectivo fondo, valor De Anticipo. se Autoriza Tramite por autorizadores.

Desde Enterprise Se Consultan Tramites: Anticipo De Cesantías – Aprobado: Se Da Clic En Botón Exportar A Excel: se requiere que los Siguientes Campos, Se Diligencian Con La Información Registrada: valor: tipo De Fondo: nombre De Fondo:

#### **Plan de pruebas**

Se ingresa a Enterprise Web / Portal / Consultar tramites

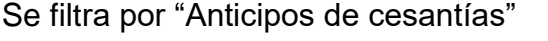

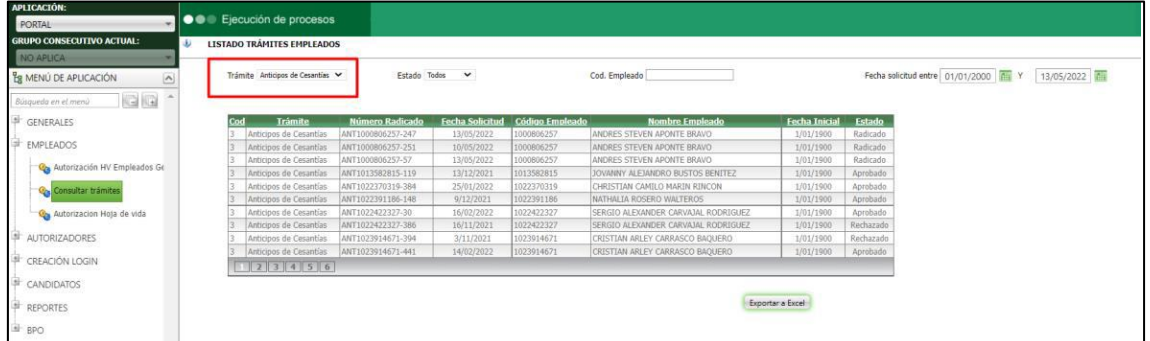

Se exporta la información a Excel

Al final del archivo se muestra la información de tipo de fondo, fondo y el valor en caso de que el trámite se haya hecho con la opción "valor especifico" si se realizó con "saldo al corte" la casilla de valor se mostrara vacía

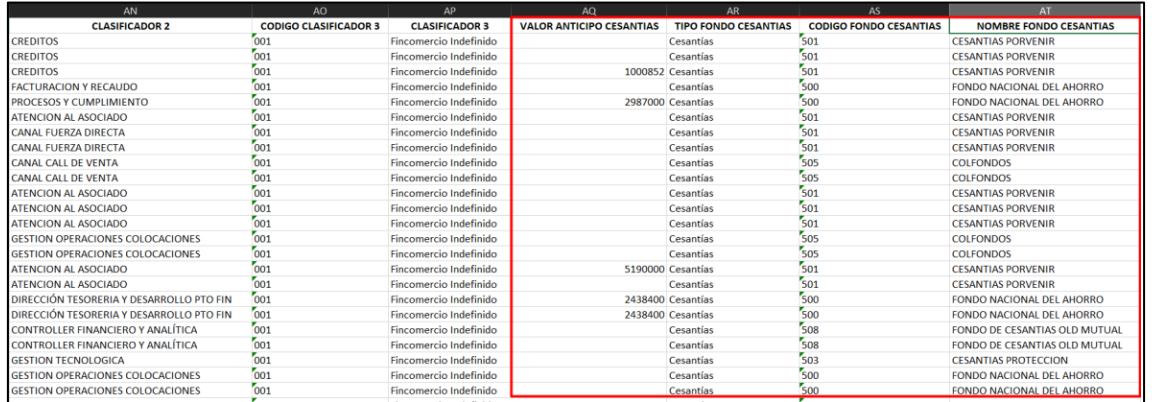

## **SNR2022 - 0092 Mensaje de anexo**

## **Detalle Del requerimiento**

Se requiere que cuando se carguen documentos por el trámite de Cesantías, el portal indique el tamaño máximo del peso que podrá tener el documento, así como lo realiza con las demás opciones de cargues.

## **Plan de pruebas**

Se ingresa a Portal Web / Rol empleado / Tramites / Anticipo de cesantías

Debajo de la imagen para el anexo, se muestra el siguiente mensaje:

"Tenga en cuenta que el tamaño del archivo no debe superar los 3MB"

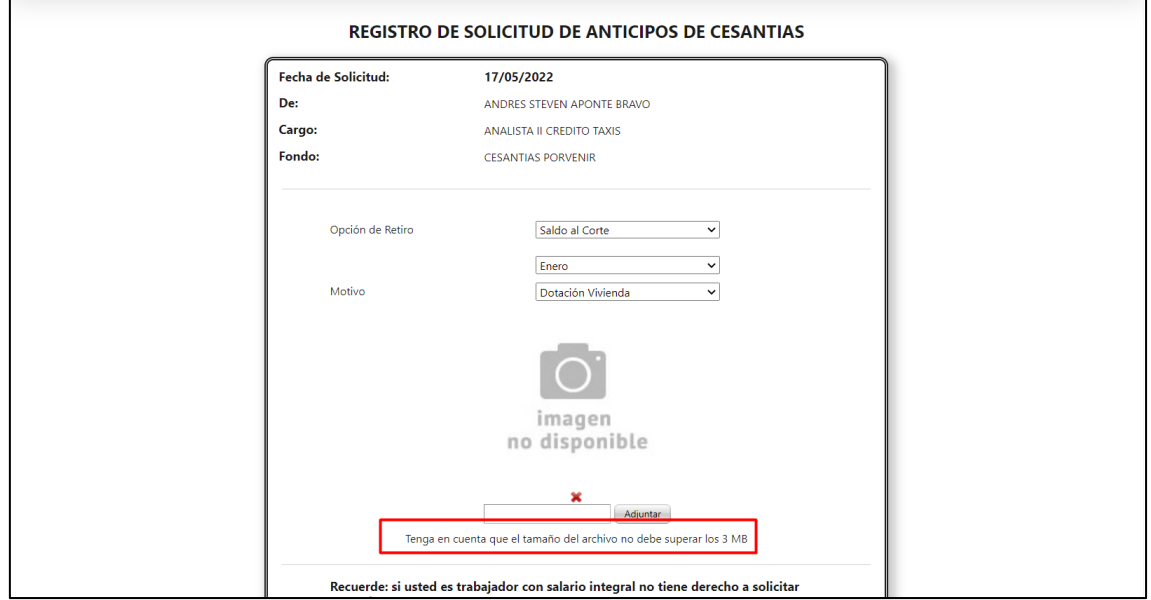

Cuando se carga un anexo que supera el tamaño permitido se muestra el siguiente mensaje:

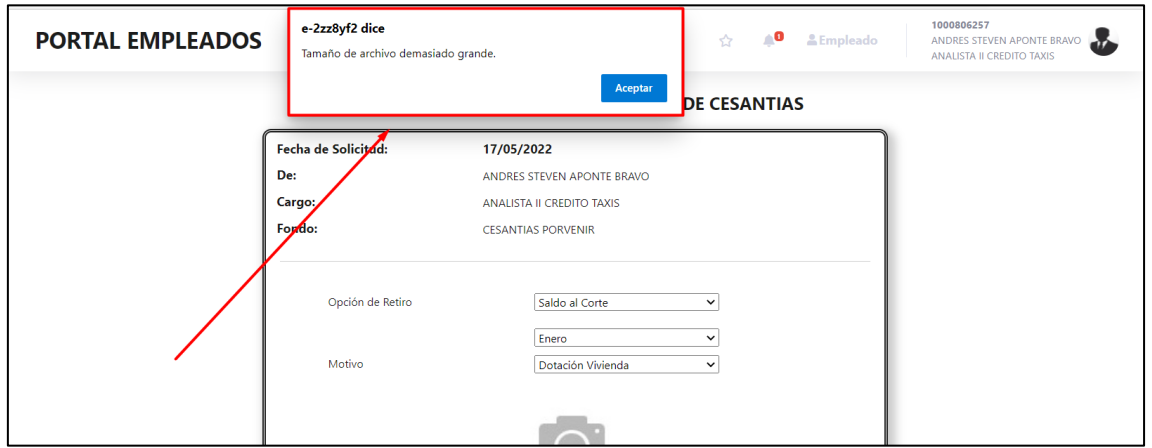

Si se carga un anexo con un tamaño menor al permisito, se cargará correctamente

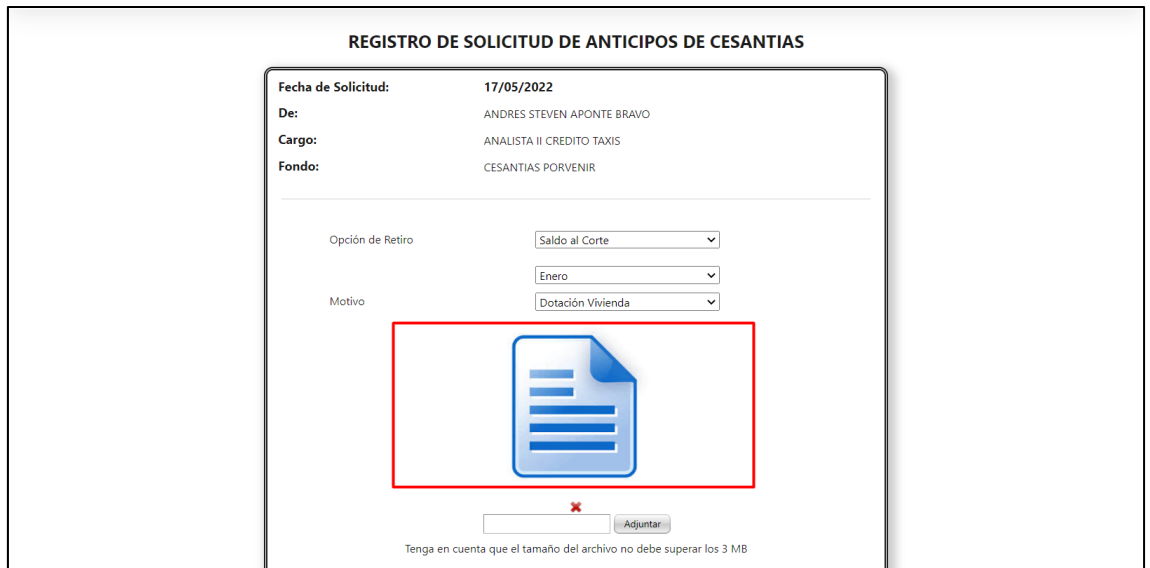

Se realiza el cambio también para préstamos, AFC y deducibles en los cuales también se cargan anexos

## **SNR2022 - 0094 Edición dotación**

#### **Detalle Del requerimiento**

Desde Portal Web / Administración Hv/ Actualización Dotación - Tallas:

1. Modificar los nombres de los campos de las tablas, ejemplo: Cod\_ele=Código,

2. Campo Nombrado ''tipo De Cambio'': Este campo muestre la siguiente descripción: si es un elemento nuevo se visualice la descripción ''Nuevo Registro'' / Si se modificó se visualice la descripción: registro Modificado

3. En las pantallas de autorizar, rechazar y notificación generada al correo de los empleados se modifique el guion bajo (14\_TALLA 14) por guion al medio (14-TALLA 14).

## **Plan de pruebas**

Se ingresa a Portal web / Rol empleado / Hoja de vida / Dotación

Se edita la talla de algún elemento de dotación

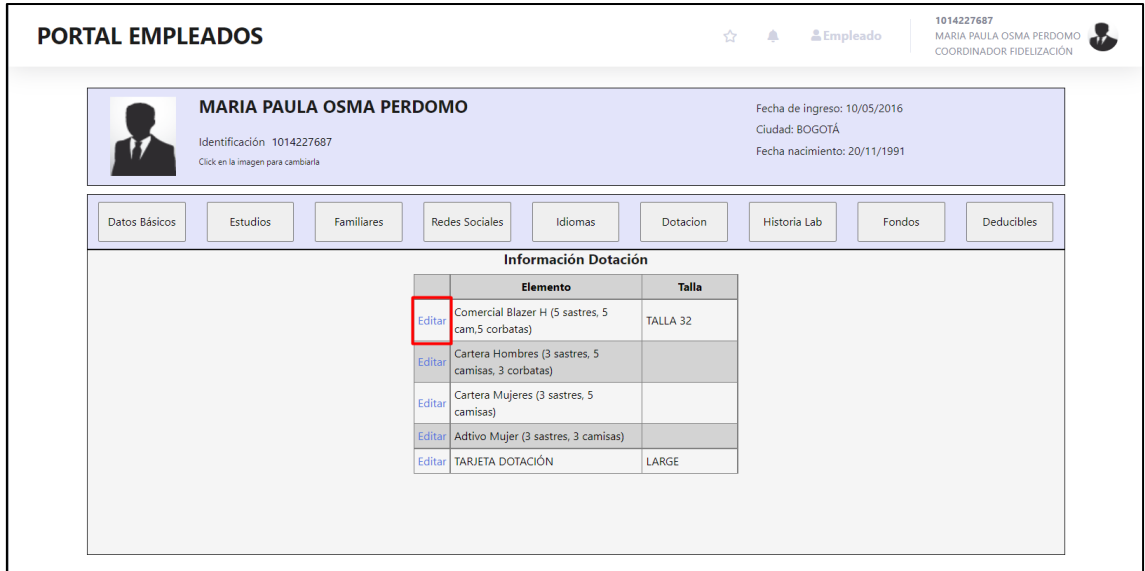

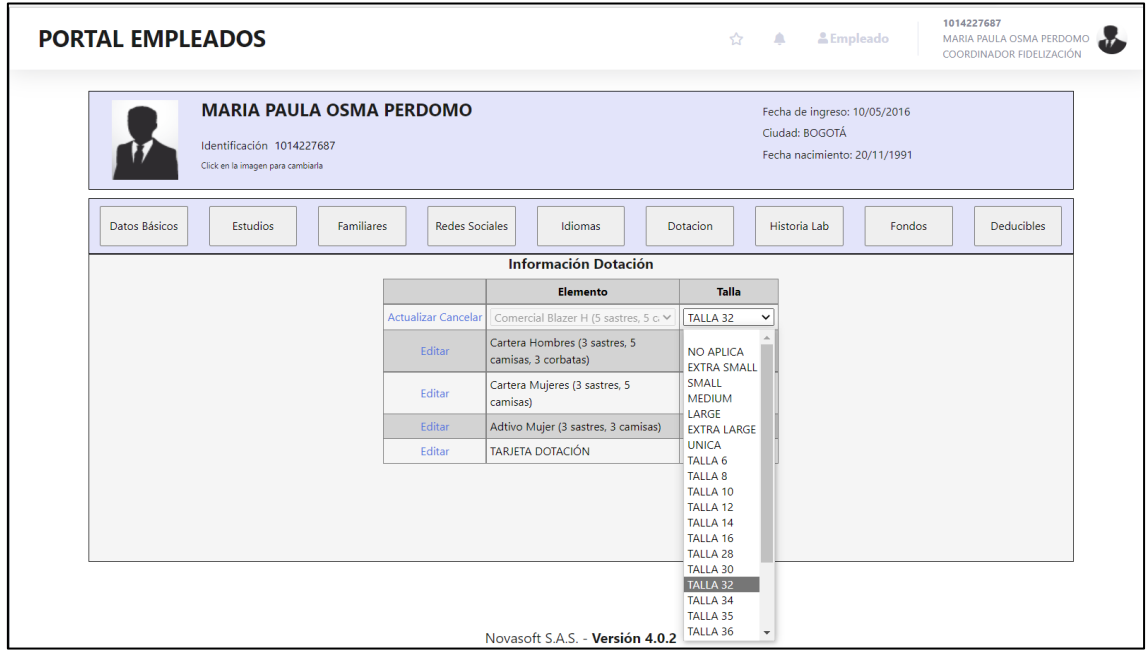

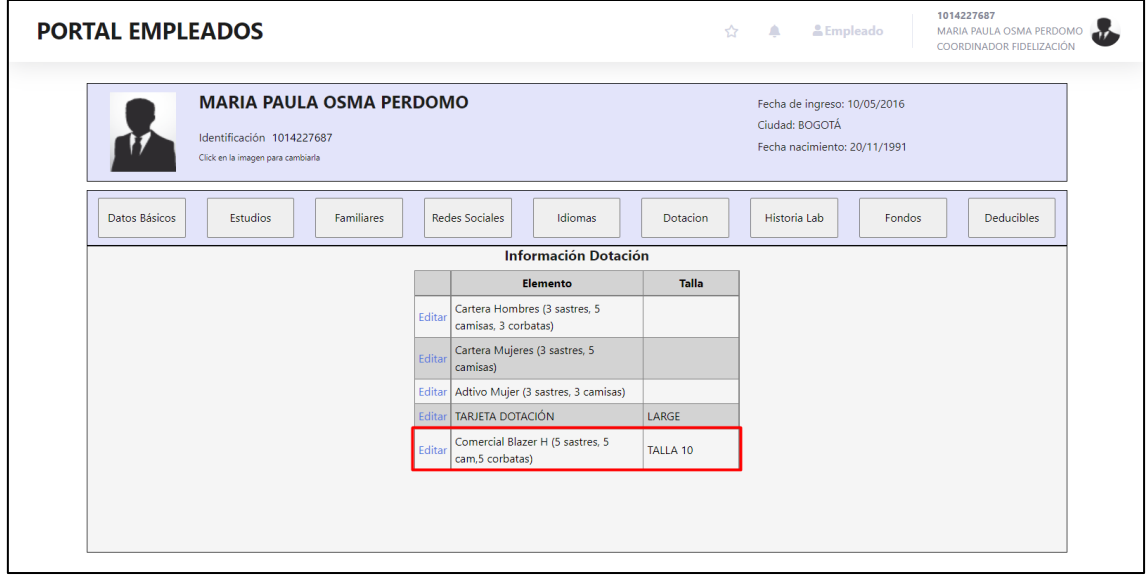

Se ingresa a Enterprise web / Portal / Empleados / Autorización hoja de vida Se busca el empleado y se muestra el cambio correspondiente

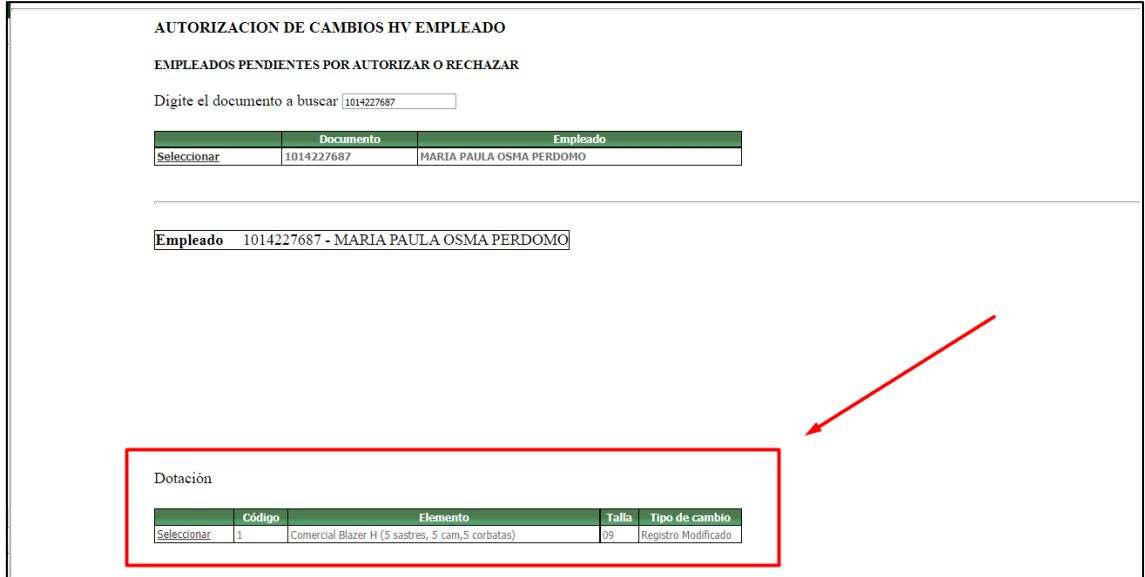

Se cambio el título "cod\_ele" por "código"

 $\overline{\Gamma}$ 

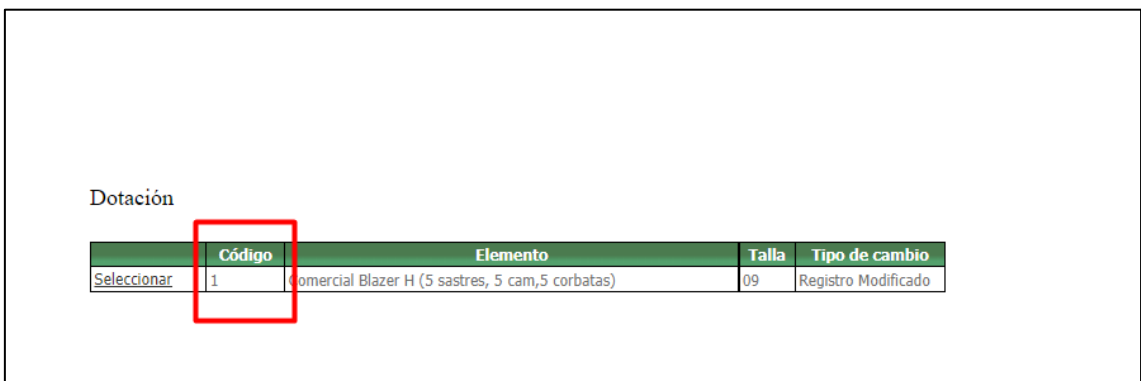

Al final del registro se muestra que corresponde a un registro modificado

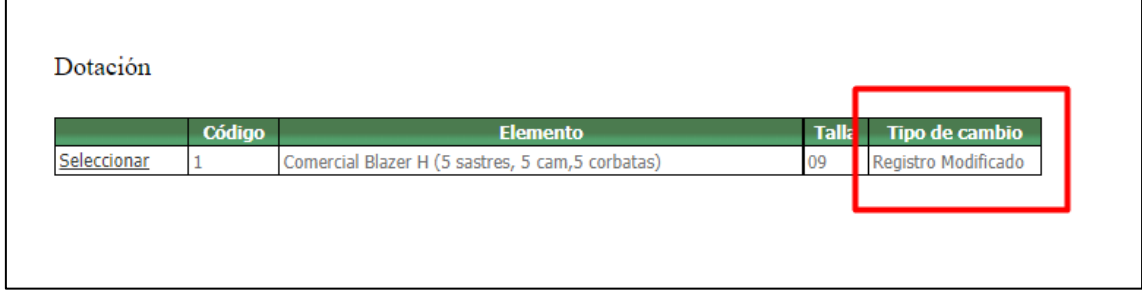

Se selecciona el registro y se rechaza o aprueba según corresponda

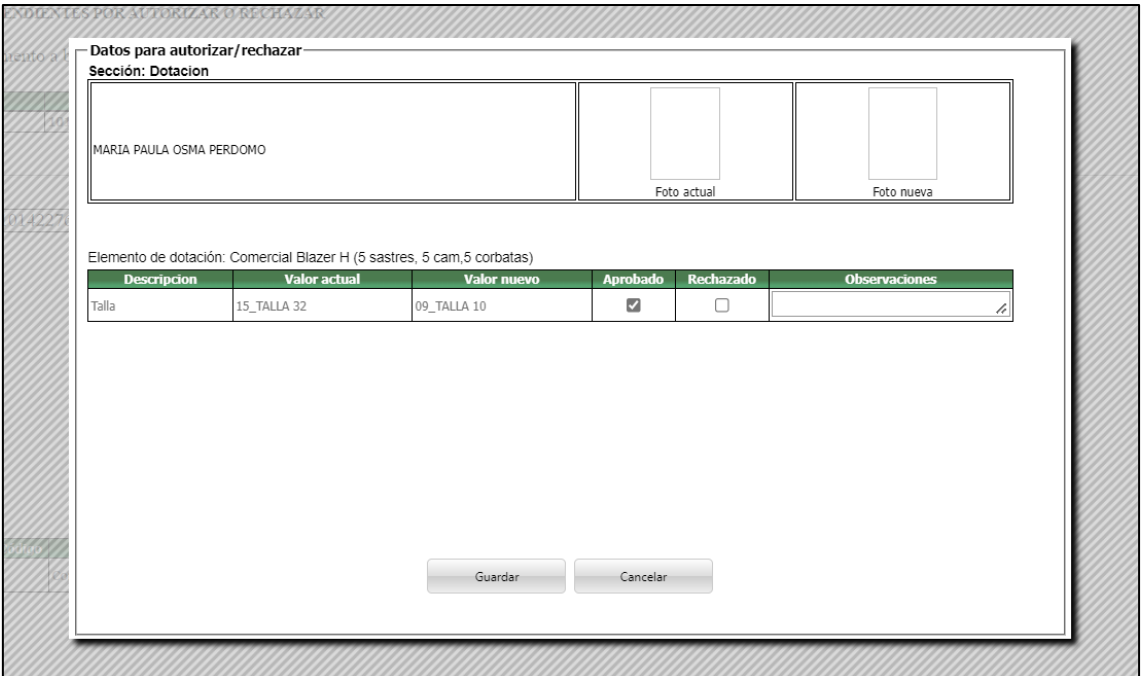

# Se muestra el mensaje de confirmación

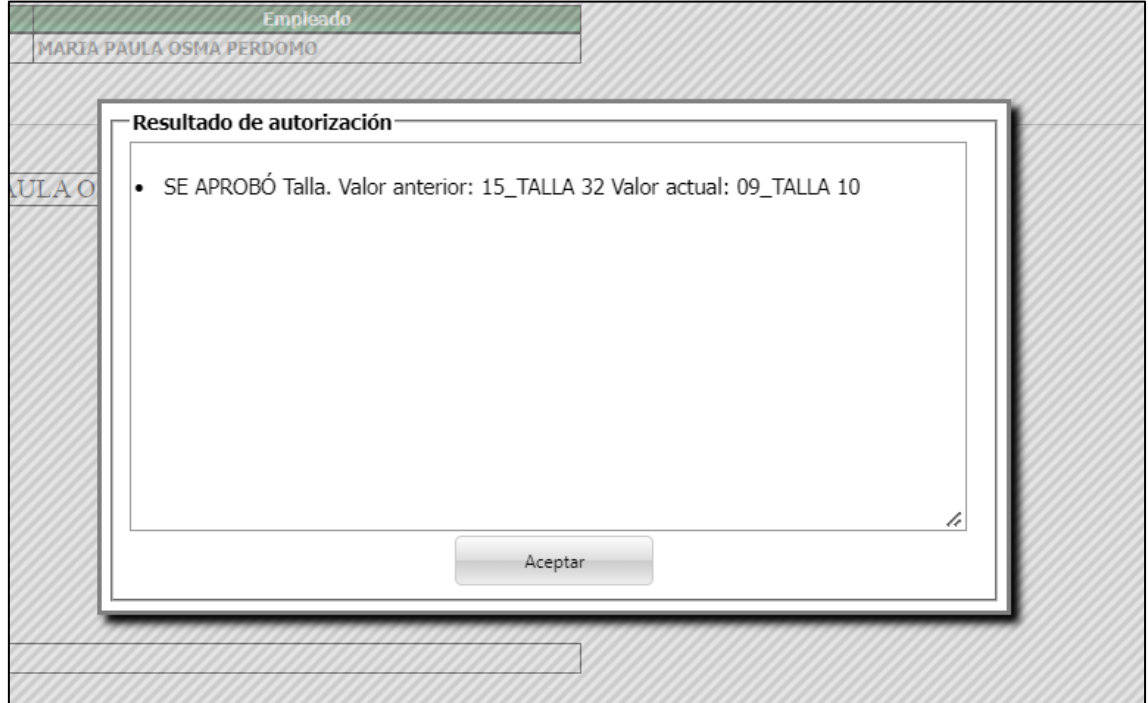

Se genera el correo correctamente
Apreciado(a): MARIA PAULA OSMA PERDOMO

Se autoriza el cambio solicitado de Dotacion radicada por MARIA PAULA OSMA PERDOMO:

Detalle del cambio: • En la sección Dotacion SE APROBÓ Talla. Valor anterior: 15\_TALLA 32 Valor actual: 09\_TALLA 10

Para consultar esta solicitud, ingrese al sitio de Portal Web, Hoja de vida, Administracion. .

Cordialmente.

Procesos automáticos Novasoft Portal Web.

*Nota: La tercera parte del requerimiento para cambiar el "\_" por "-" en la confirmación, no se realizó debido a que el guion se usa para separar el código de la descripción y eso afecta todos los campos que tengan esta característica dentro de la hoja de vida.*

#### **SNR2022 - 0096 Auditoria reportes**

#### **Detalle Del requerimiento**

Se requiere incluir en la tabla de auditoría del portal en el campo modulo el código de la tabla prt\_TipoReporte antepuesto por un guion, esto quedaría de la siguiente manera Certificado Laboral – 1

#### **Plan de pruebas**

Se ingresa a Portal Web / Rol empleado / Reportes

Se ejecuta el reporte que se desee consultar

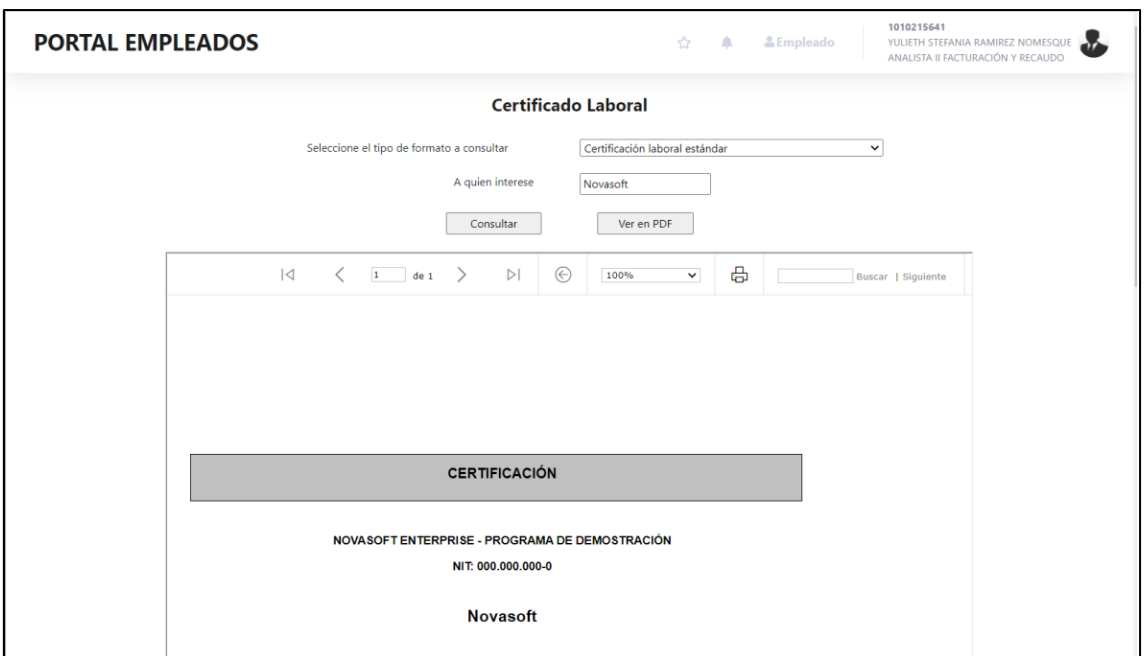

Se ingresa a Portal web / Rol administrador / Seguridad / Auditoria

Se busca el usuario que se desea consultar y se muestra el registro de consulta del reporte

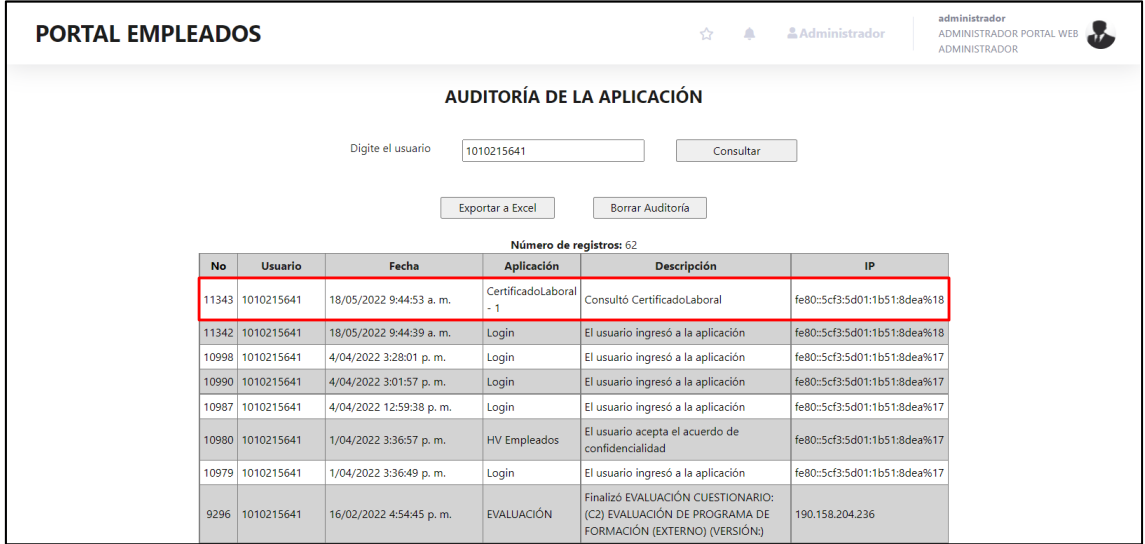

En los reportes de "certificado laboral" y "comprobante de pago" se descarga el reporte en el botón "Ver en PDF"

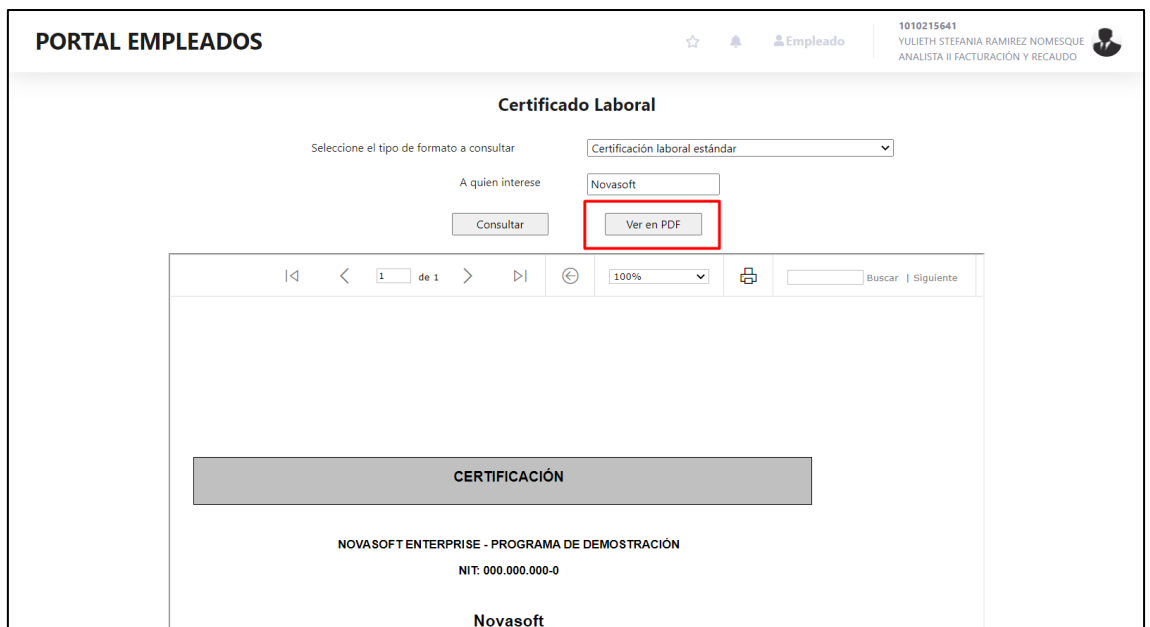

En la auditoria se muestra como "se descargó"

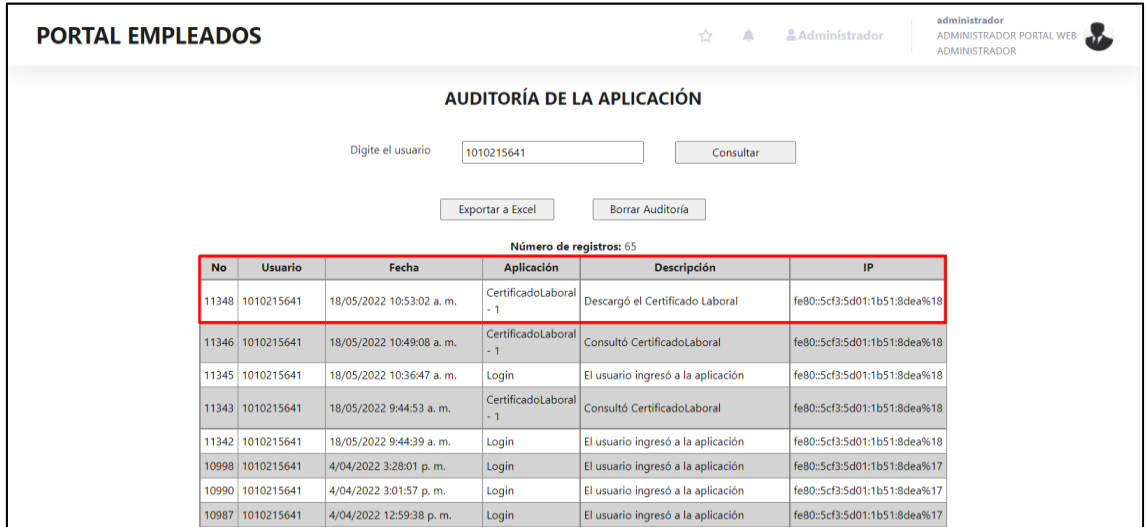

*La funcionalidad es para todos los reportes*

# **SNR2022 - 0100 Aplicación portal**

#### **Detalle Del requerimiento**

Se requiere que la aplicación de portal web en Enterprise sea independiente de las demás aplicaciones (Gestión humana, nomina, SST, ERP) y todos los procesos que se realizan en Enterprise de portal se puedan realizar desde esta aplicación independiente

**Plan de pruebas**

Se ingresa a Enterprise Web / Portal

Se encuentra portal web como una nueva aplicación

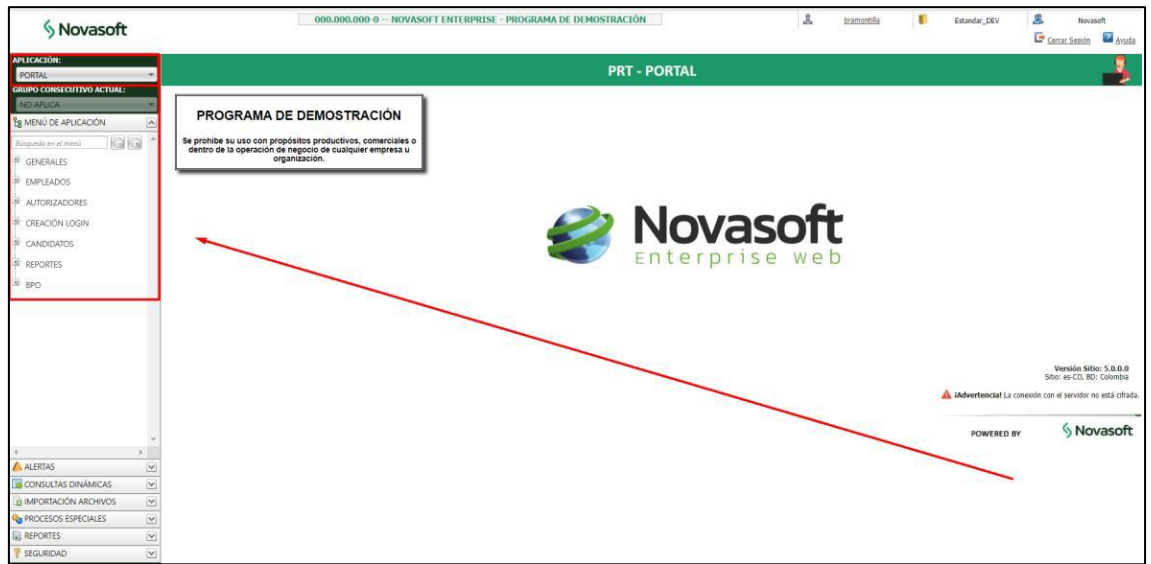

# Se divide en 7 menús

El primero se llama "Generales" ahí se encuentras las generalidades de portal web, como su parametrización, variables generales

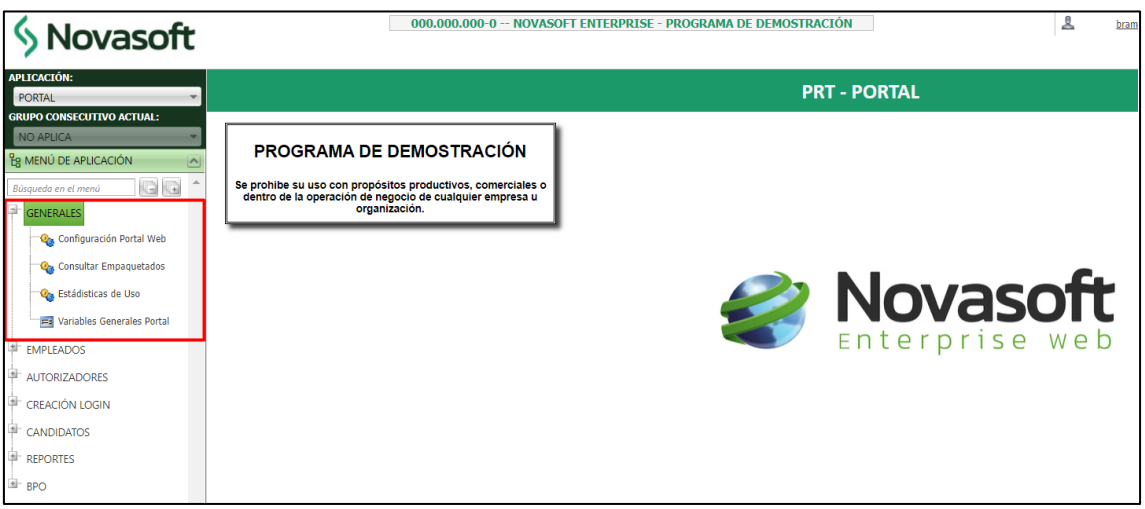

El segundo es "Empleados" donde se encuentran las autorizaciones de hoja de vida

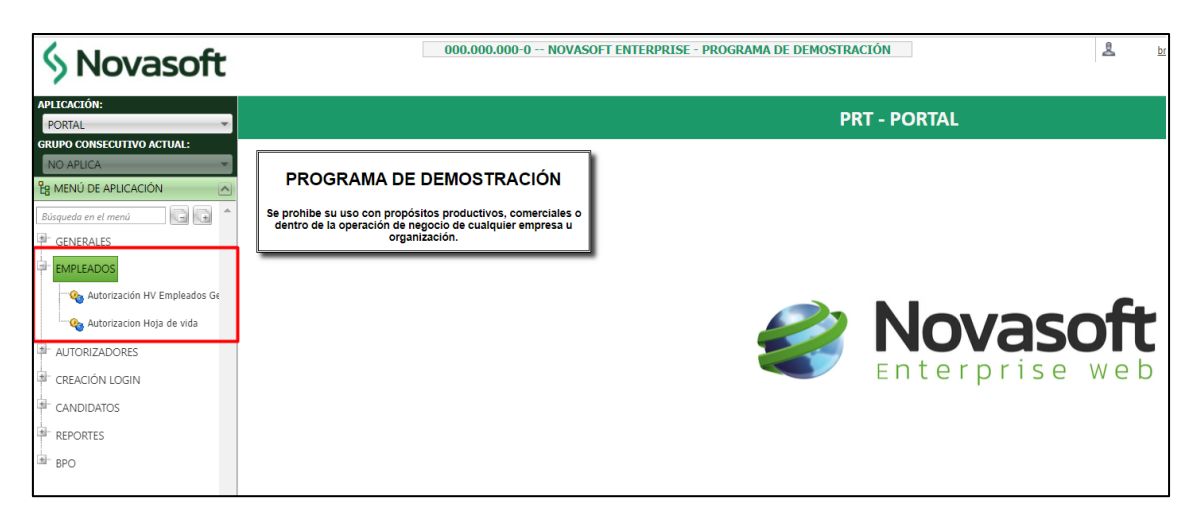

El tercero es "Autorizadores" donde se encuentran las generalidades y parametrización del rol autorizador

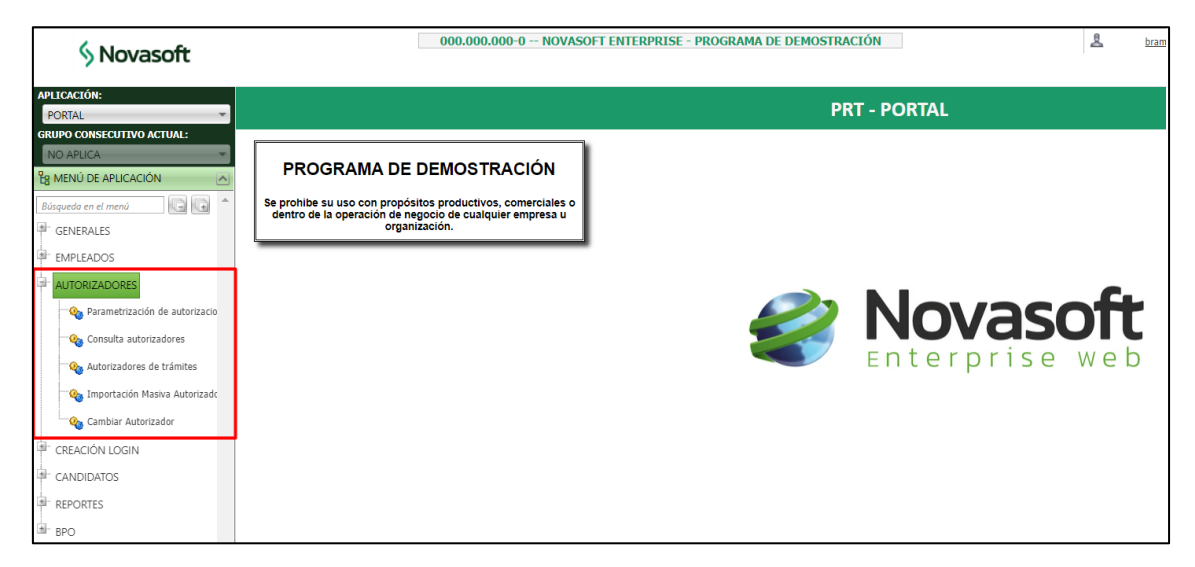

La cuarta opción es "Creación login" se encuentran reunidos todos los login que se pueden crear en portal

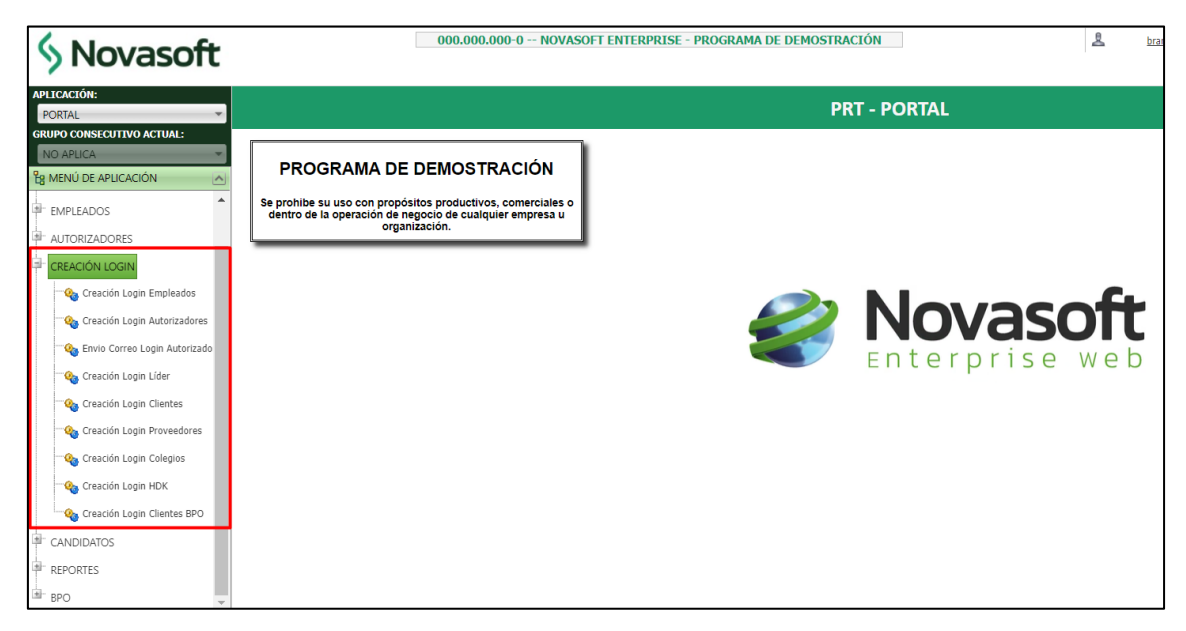

La quita opción es "Candidatos" donde se pueden autorizar y asignar las personas registradas por el rol candidato

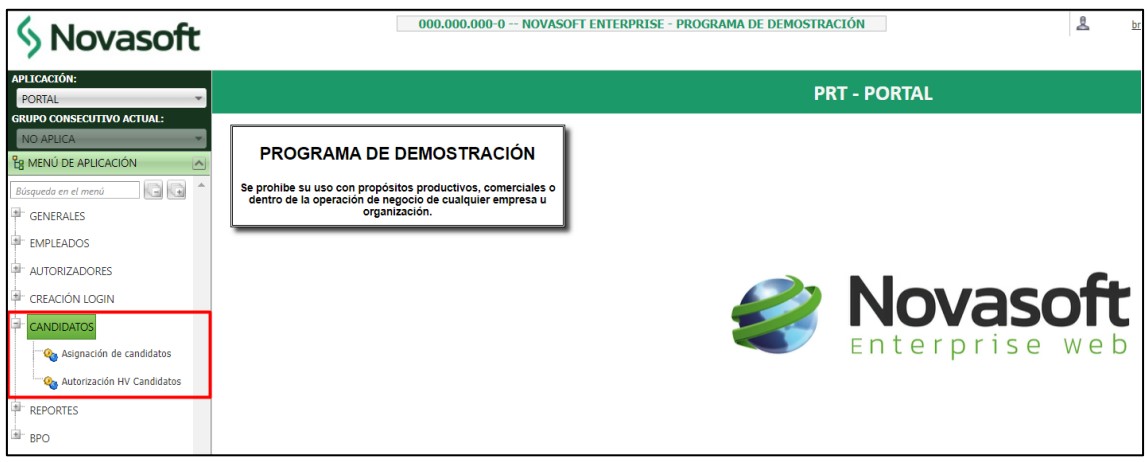

En la sexta opción se descargan los reportes de portal que están en Enterprise

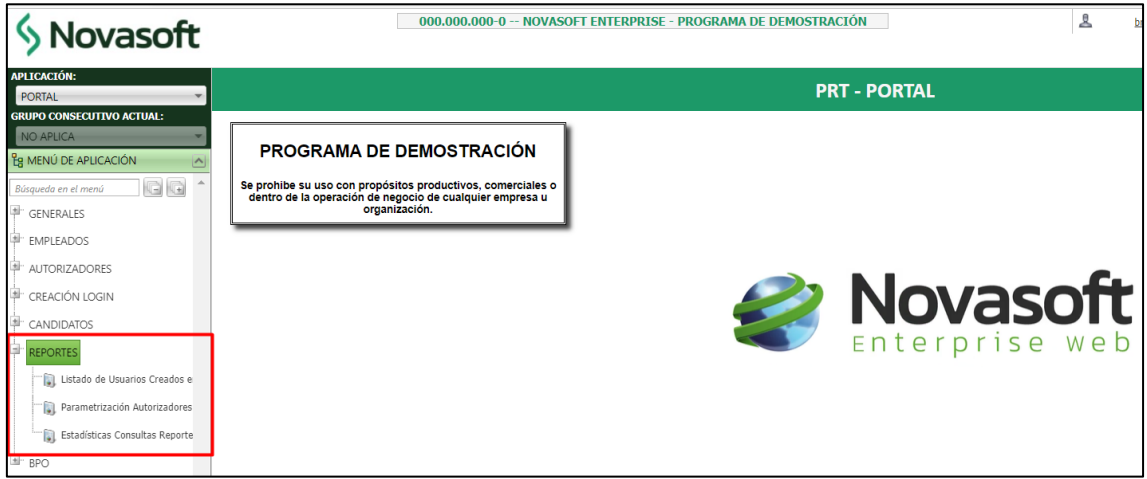

En la última opción se encuentran las generalidades del portal BPO

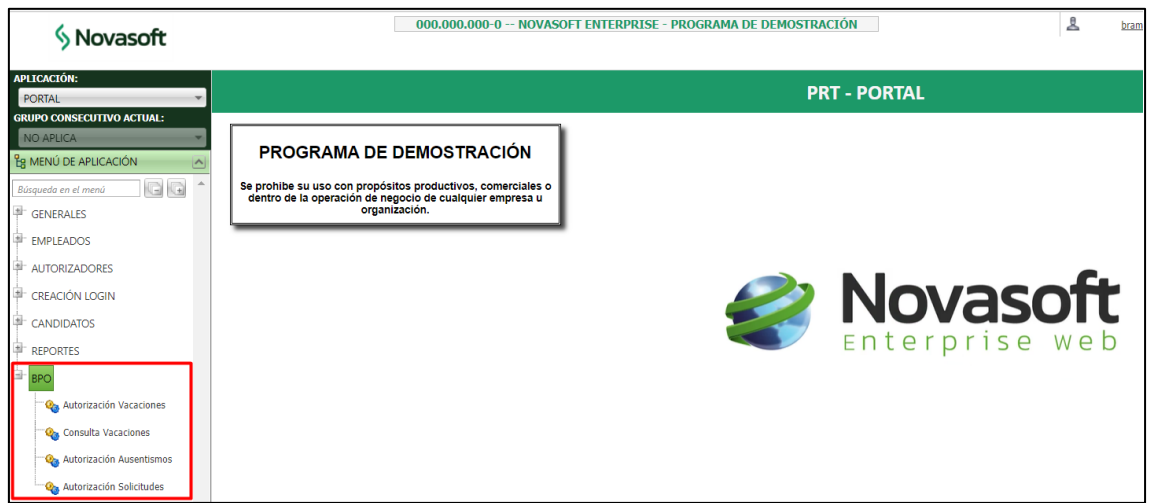

En caso de que algún portal no esté en la marcación, al dar clic sobre la opción se mostrara el siguiente mensaje

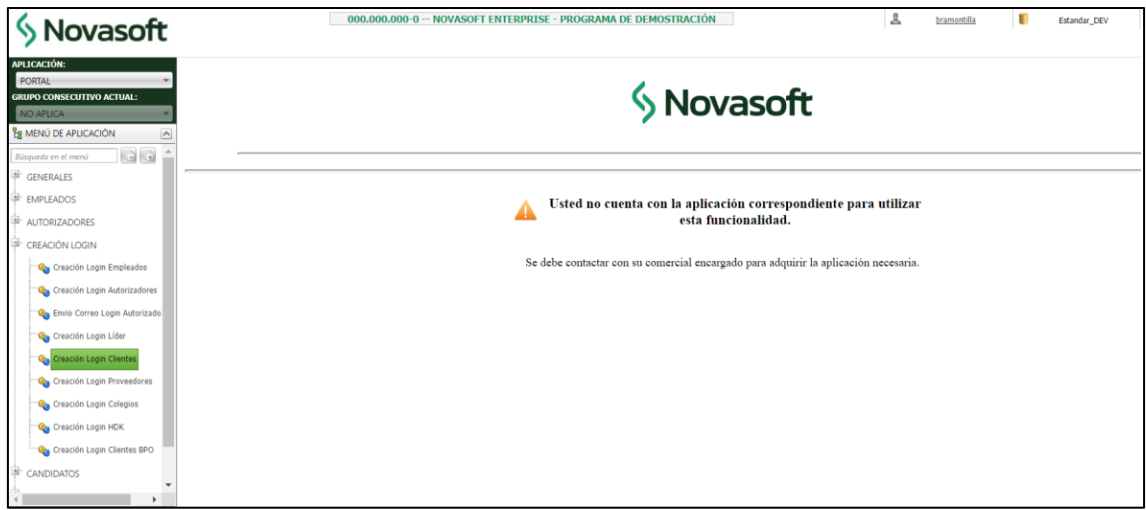

### *Nota:*

*Ya que portal web pasa a ser nueva aplicación, se elimina la opción de las aplicaciones gestión humana, SST, nómina y ERP*

# **SNR2022 - 0104 Filtros plantilla importación**

# **Detalle Del requerimiento**

Buen Dia al ingresar a la aplicación de Nomina/Portal web/Empleados/Administración de tramites/proceso Consultar Tramites, se solicita de la manera más atenta se tengan en cuenta los filtros realizados como un ejemplo Al Diligenciar Los Parámetros 'tramite: Vacaciones', 'estado: Activo',' Fecha De Solicitud Entre: 01/09/2021 Y 17/09/2021' al seleccionar el botón de 'Plantilla de importación' este descargue la plantilla con la información filtrada ya que actualmente el sistema descarga todos los registros de ese trámite con todos los estados sin tener en cuenta si se filtró por fechas o estados, lo cual para el cliente es confuso y puede generar errores al cargar el archivo de novedades.

# **Plan de pruebas**

Se Ingresa a Enterprise web / Portal / Autorizadores / Consultar tramites

Se consulta el trámite de vacaciones

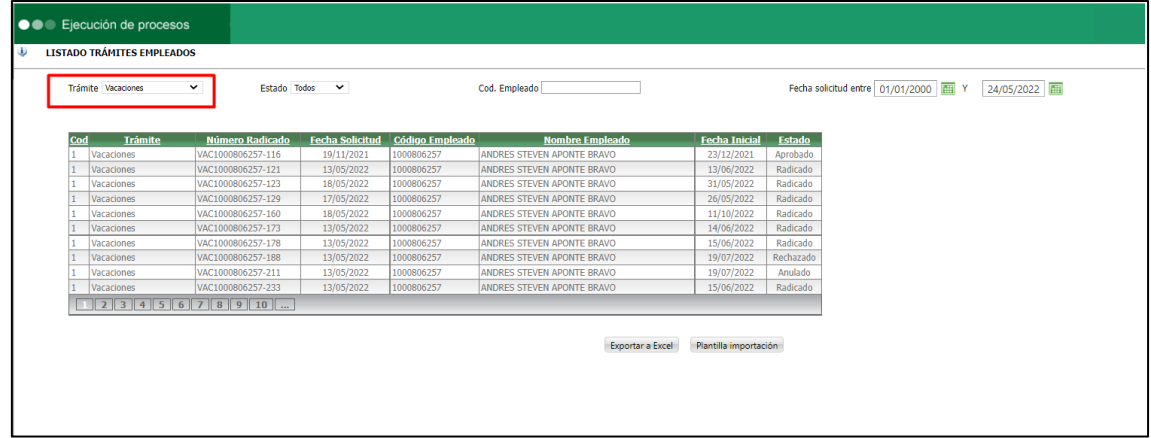

Como este filtrado por todos los estados, al dar clic en "Plantilla importación" se descargan a Excel todos los registros de ese tramite

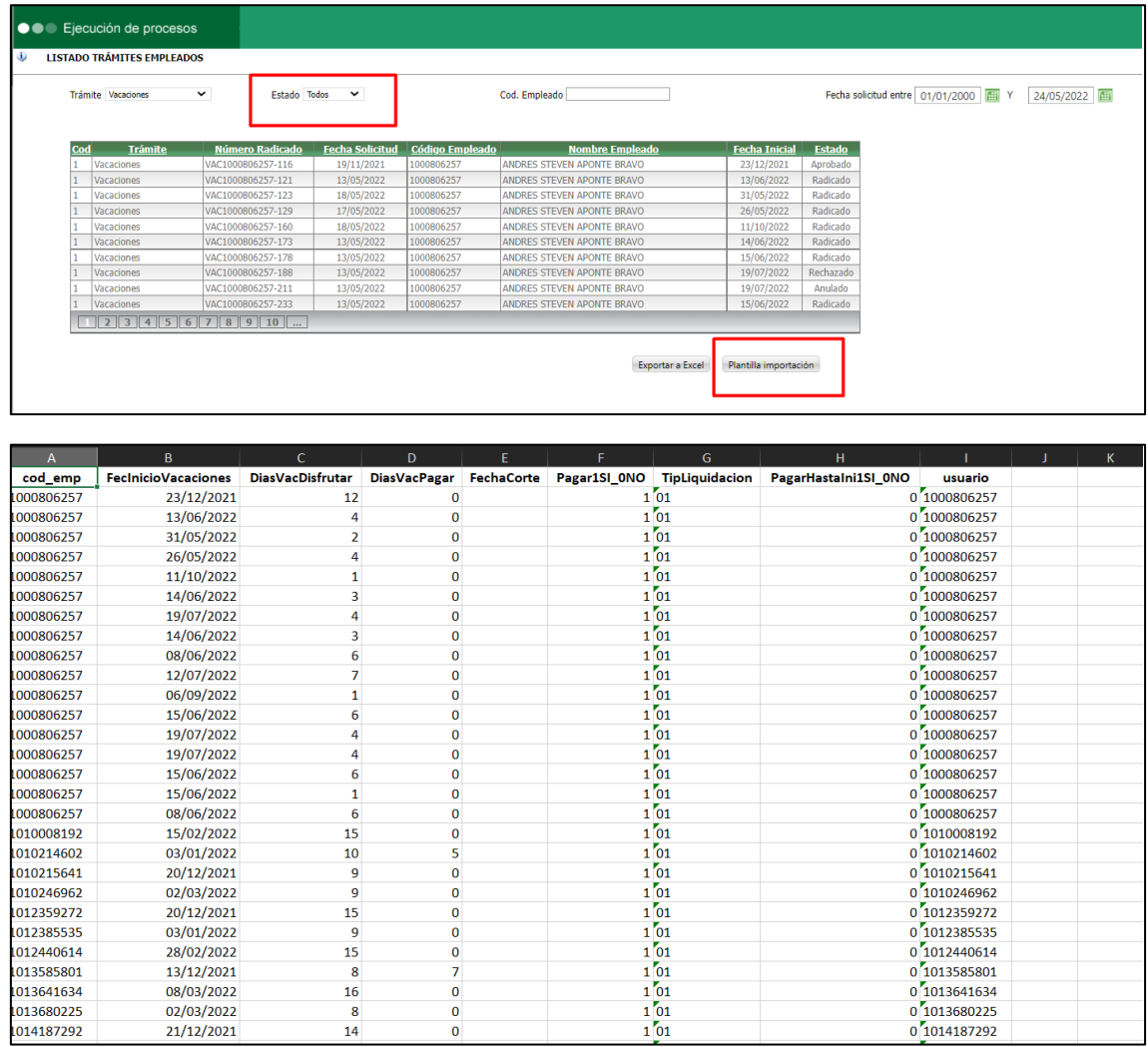

Si se filtra por un estado en específico y se descarga la plantilla de importación, se descarga solamente los registros filtrados

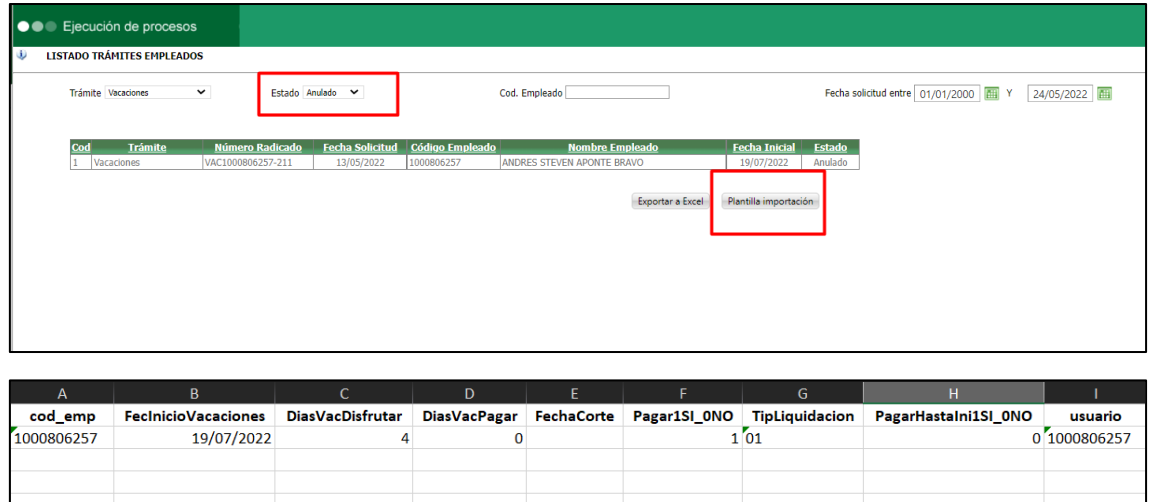

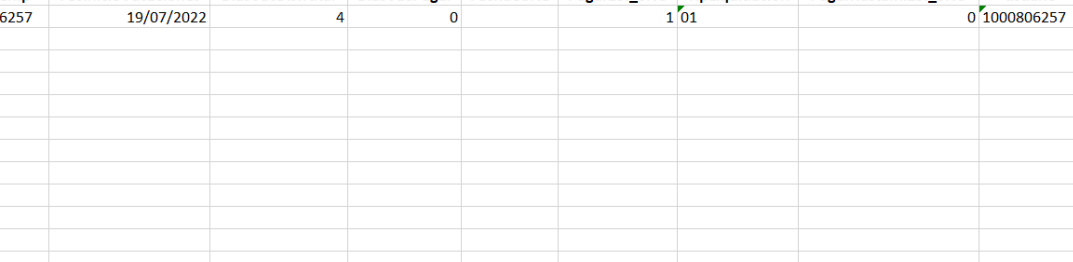

#### *Notas:*

• *La funcionalidad esta para los filtros de estado, como se vio en las imágenes, código de empleado y rango de fechas, es decir se va a descargar en la plantilla de importación lo que se tenga filtrado* 

• *La funcionalidad esta para vacaciones, préstamos y licencias*

#### **SNR2022 - 0108 Comprobante de pago neto cero**

#### **Detalle Del requerimiento**

Buen día, para solicitar optimización en el comprobante de pago que se genera desde portal para los empleados con saldo neto sea Cero. Ya que todo empleado tiene derecho a que sea entregado su desprendible de pago así su saldo este en 0, ya que el empleado debe saber cuánto fue lo que se devengó y de cuanto fueron sus deducciones, ya sea para solicitar préstamos y créditos, también para saber si dentro de su comprobante le hicieron deducciones de salud, pensión, y así pueda estar tranquilo a la hora de solicitar alguna cita médica, si el saldo del neto es 0 de todas formas es necesario que se pueda descargar el comprobante y que lo tenga como tal el empleado desde Portal Web.

#### **Plan de pruebas**

Desde Nomina se realiza una liquidación sin deducciones al empleado para que se muestre su saldo total en el comprobante de pago

Se ingresa a Portal web / Rol empleado / Reportes / Comprobante de pago

Se ejecuta el comprobante con la fecha de la liquidación y se muestra correctamente

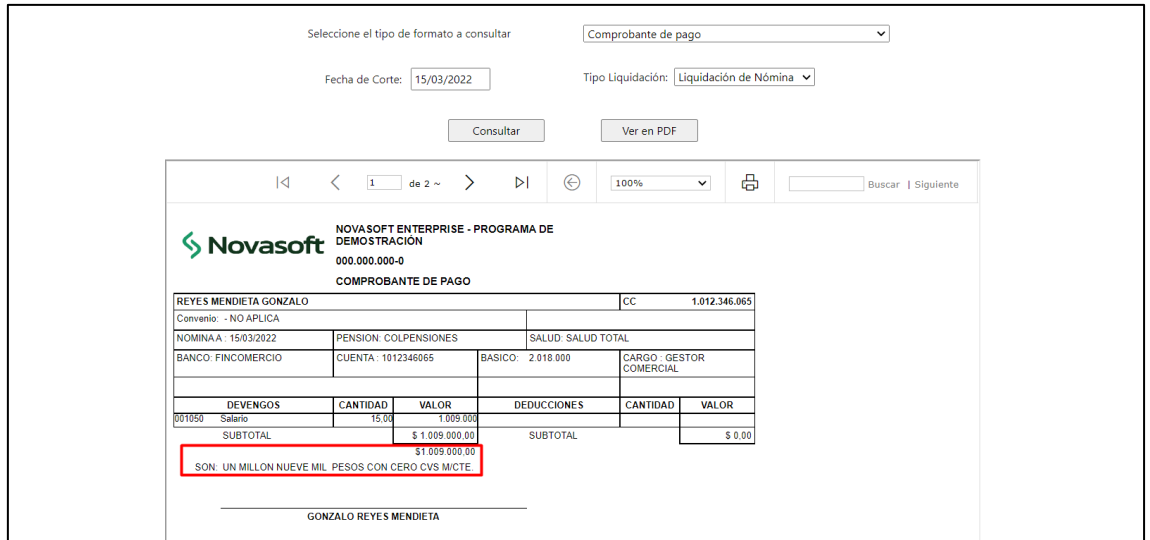

Desde nomina se realiza nuevamente una liquidación, pero con deducciones para dar como resultado un neto 0

Se ingresa a Portal web / Rol empleado / Reportes / Comprobante de pago

Se ejecuta el comprobante con la fecha de la liquidación y se muestra correctamente con neto cero

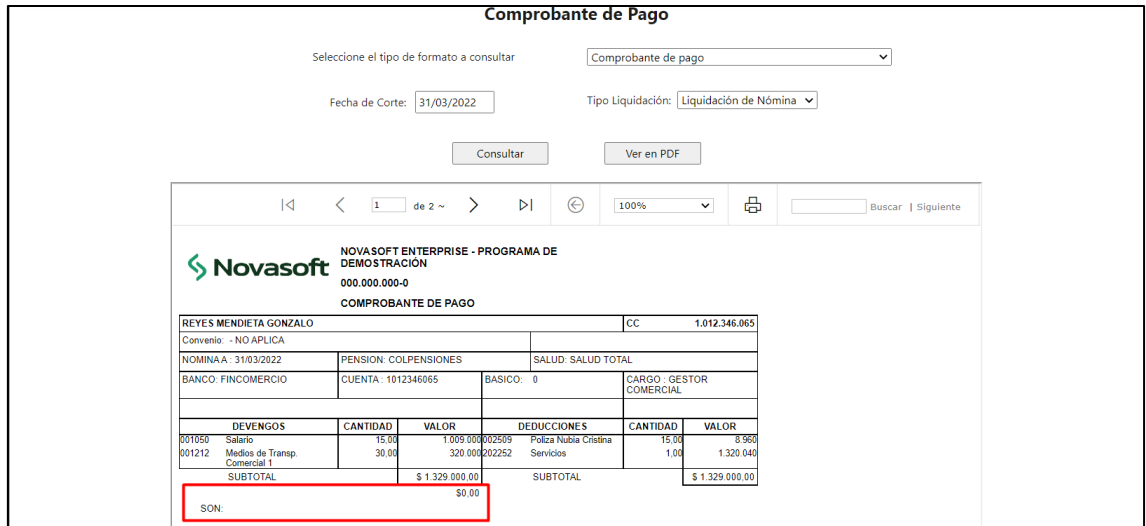

# **SNR2022 - 0110 Tramites festivos o dominical**

#### **Detalle Del requerimiento**

Buena Tarde se solicita que al momento de solicitar un trámite de permisos, vacaciones y licencias R/NR, cuando la fecha inicial de la solicitud sea un

domingo o festivo, el formulario muestre un label indicando que se está haciendo un trámite para un día no hábil.

### **Plan de pruebas**

Se ingresa a Portal web / Rol empleado / Tramites / Vacaciones

Se pone como fecha inicial un día domingo

Al radicar el trámite se muestra el siguiente mensaje y no es posible crear las vacaciones

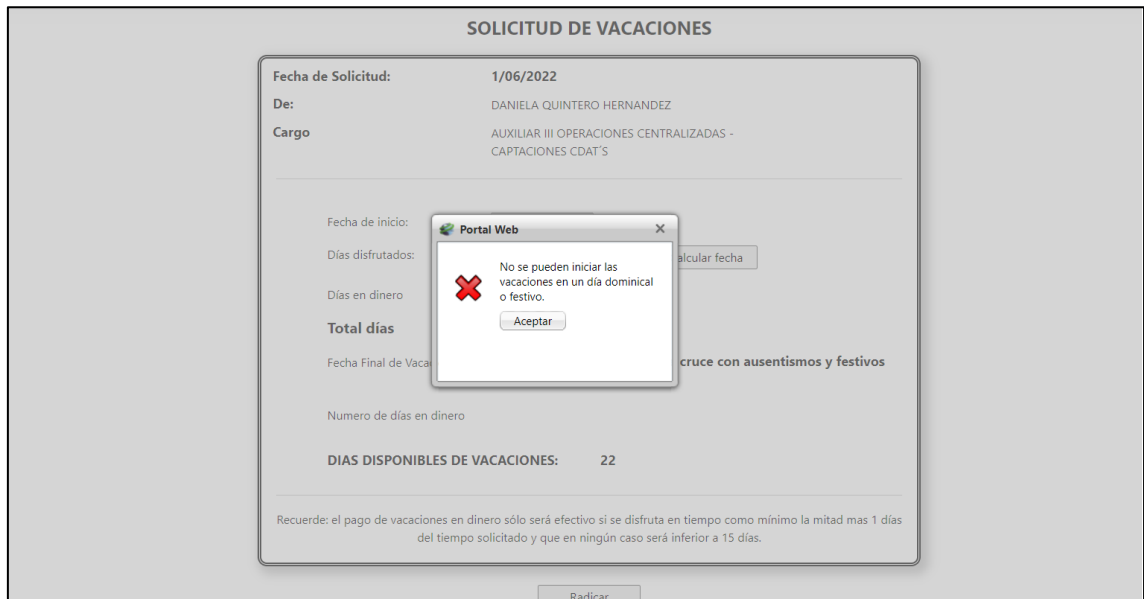

El mensaje también se muestra cuando se van a radicar las vacaciones un día festivo, el festivo debe estar en la tabla de festivos de nómina.

Nota:

La funcionalidad es para los tramites de vacaciones, Licencias y Permisos.

# **SNR2022 - 0112 Procesando formularios líder**

# **Detalle Del requerimiento**

Buen Dia se solicita que para el rol líder de portal web en los formularios de:

- 1. selección/Crear solicitud de cargo y / formulario gestionar solicitud de cargo
- 2. Procesos Disciplinarios/Solicitar Proceso disc

Al ingresar los datos del proceso y seleccionar el botón Grabar el sistema genere una ventana emergente que indique 'procesando' y que no muestre el botón de Grabar durante el proceso de inserción del registro. Lo anterior a se pueden generar inconsistencias de duplicidad de registros con diferente nro de código.

# **Plan de pruebas**

Se ingresa a Portal web / Rol líder / selección de personas / Crear solicitud de cargo

Se crea la solicitud de cargo y se muestra la ventana "procesando"

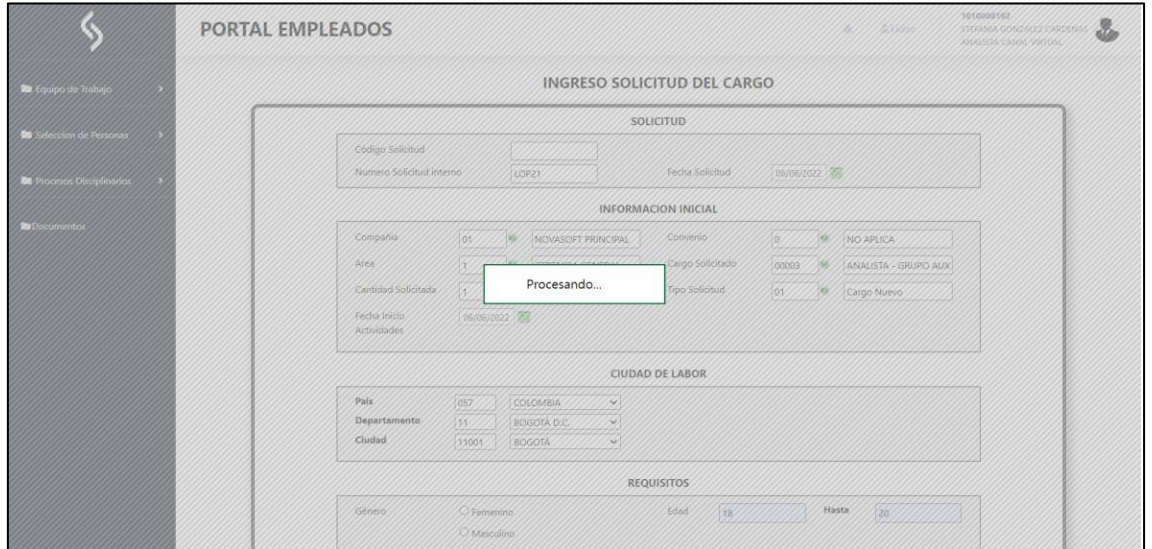

Posteriormente se muestra la confirmación y número de solicitud creado

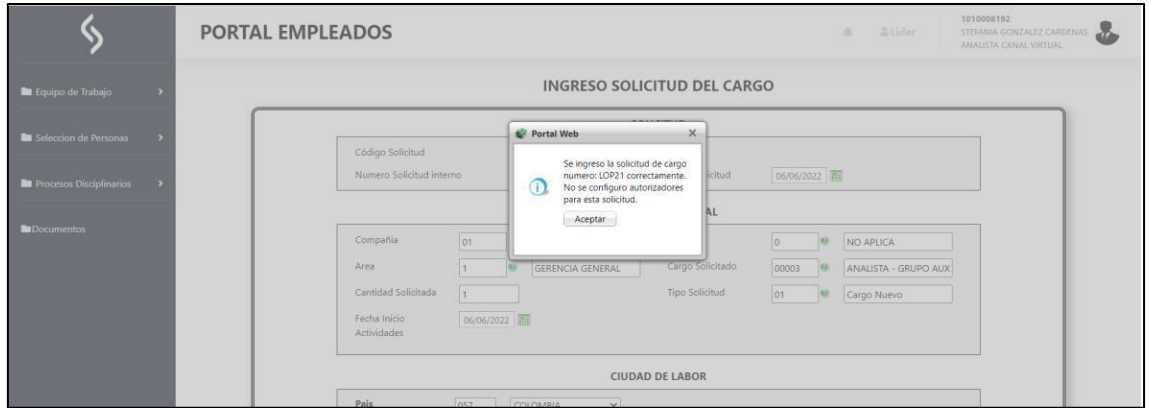

Se ingresa a Portal web / Rol líder / selección de personas / Gestionar solicitud de cargo

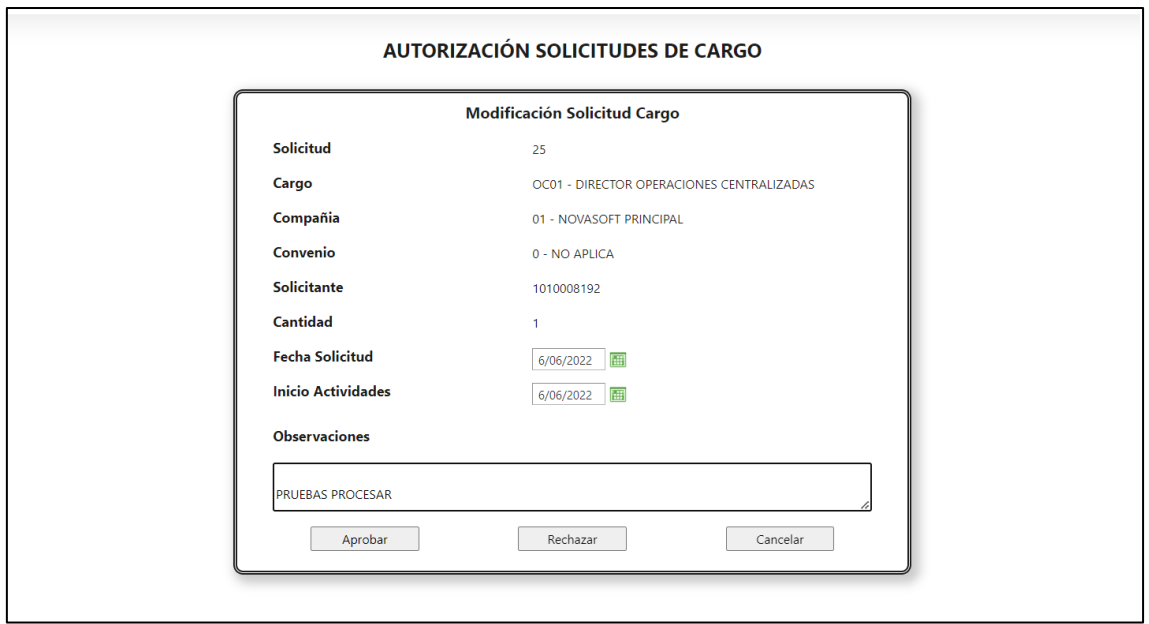

Se graba el proceso y se muestra la ventana "procesando"

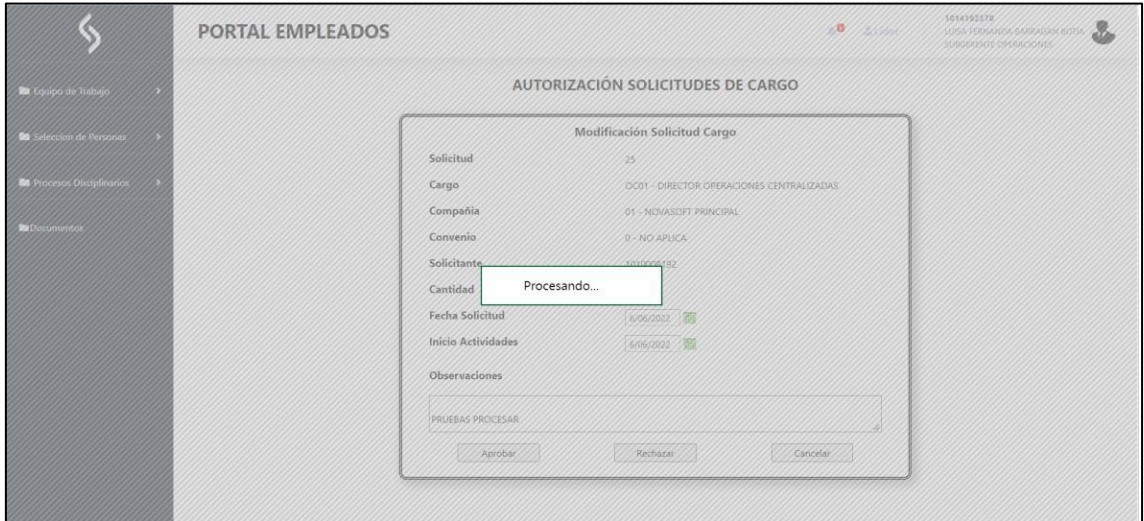

Posteriormente se muestra el mensaje de la ejecución

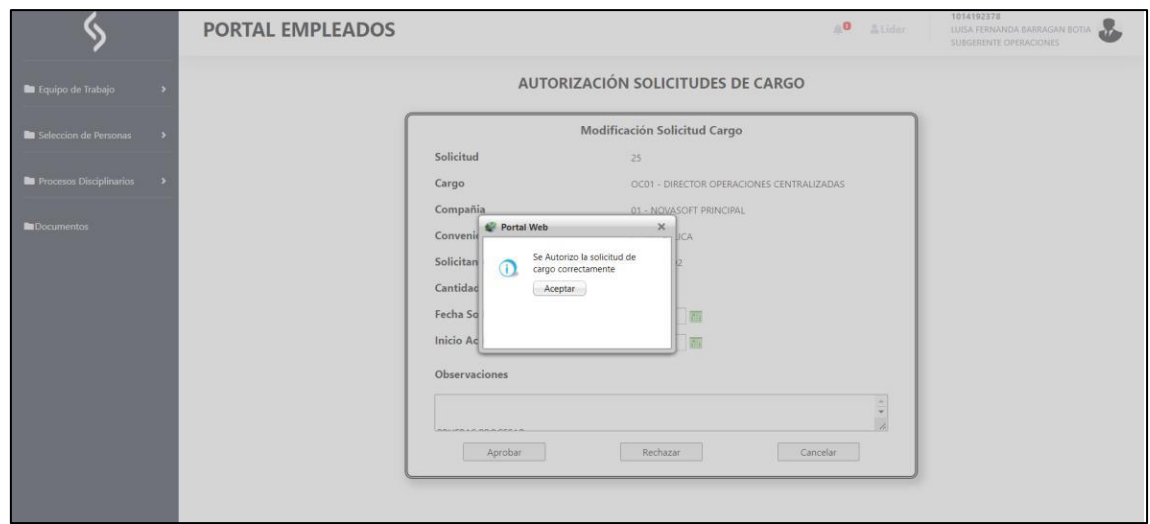

Se ingresa a Portal web / Rol líder / procesos disciplinarios / solicitar proceso disc.

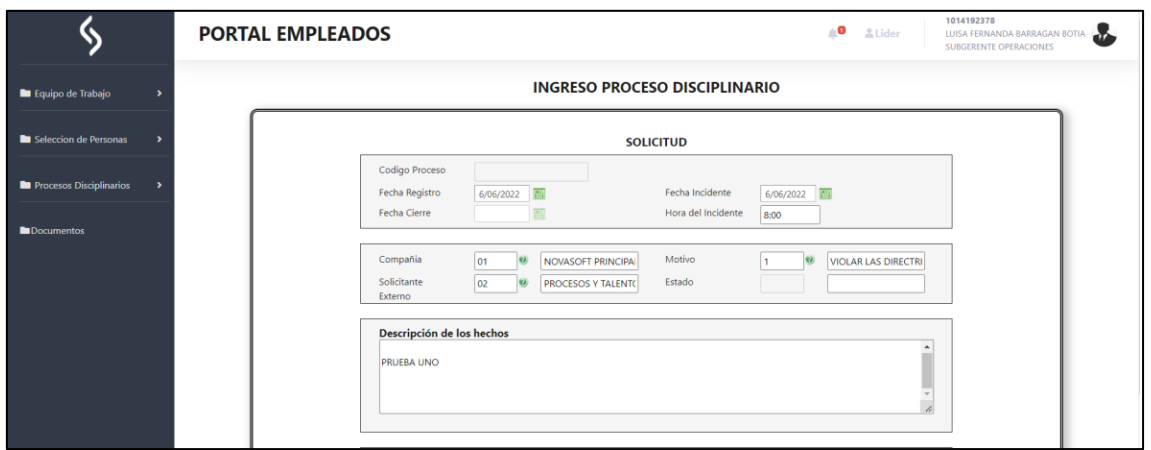

Al grabar en el formulario se muestra" procesando"

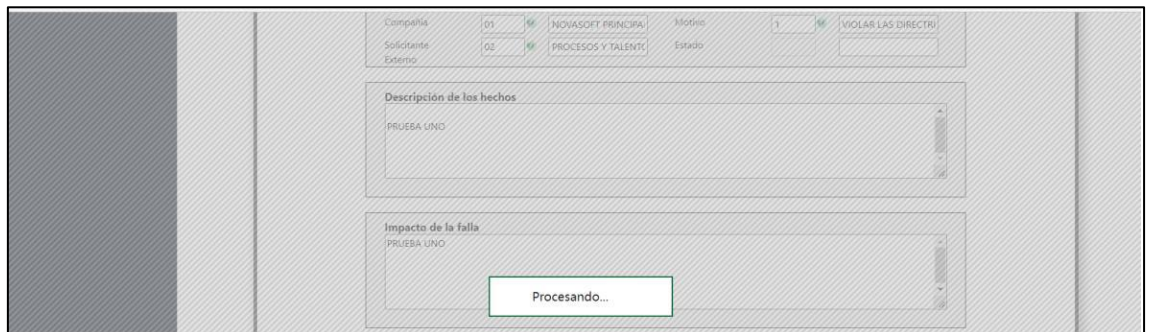

Al final se muestra la confirmación.

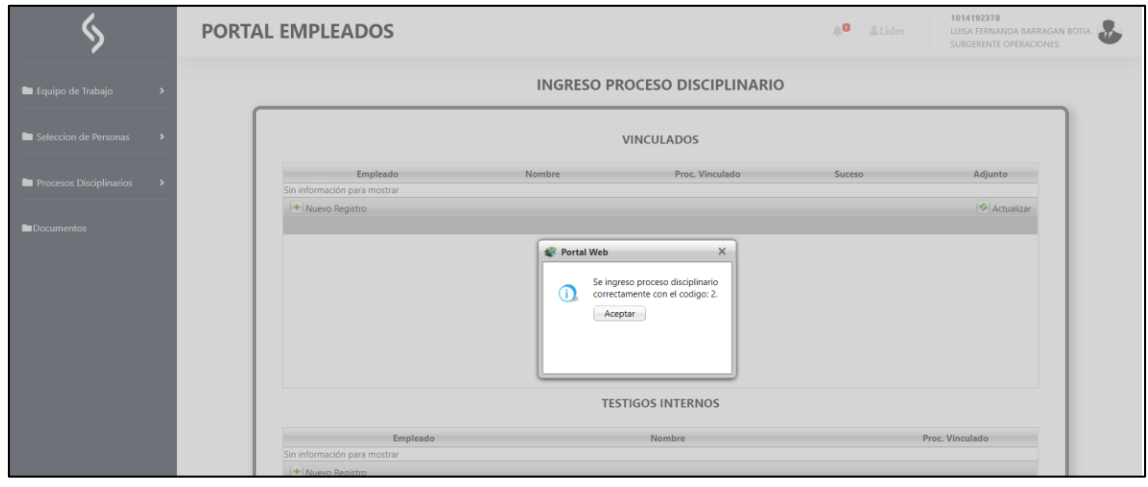

# **SNR2022 - 0114 Mensajes anexos**

**Detalle Del requerimiento** ITEM 1

Rol Empleados: Cambiar la palabra Extensiones Soportadas por Tipos de Archivos Soportados, esto se encuentra en la sección de Documentos.

ITEM 2

Rol Empleados: Trámites de Permisos, Cambiar el control del campo fecha.

ITEM 3

Rol Empleados: Trámites de Permisos, cuando se va a realizar cargue de documentos no especifica las extensiones que puede recibir.

### **Plan de pruebas**

ITEM 1

Se ingresa a Portal web / Rol empleado / Hoja de vida / Documentos relacionados

Se muestra el texto "Tipo de archivos soportados"

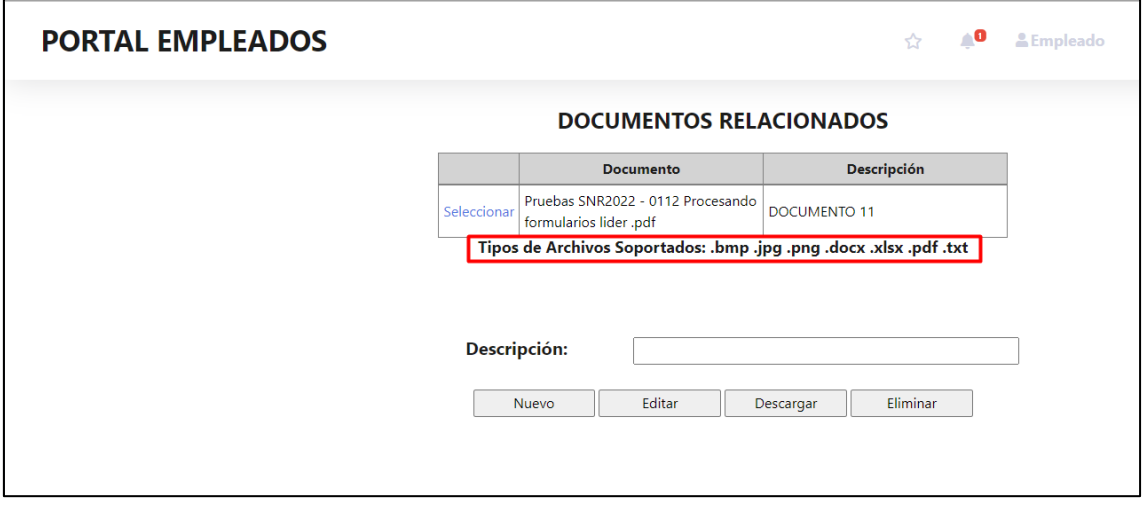

Si se carga un archivo cuya extensión no este permitida, se muestra el siguiente mensaje

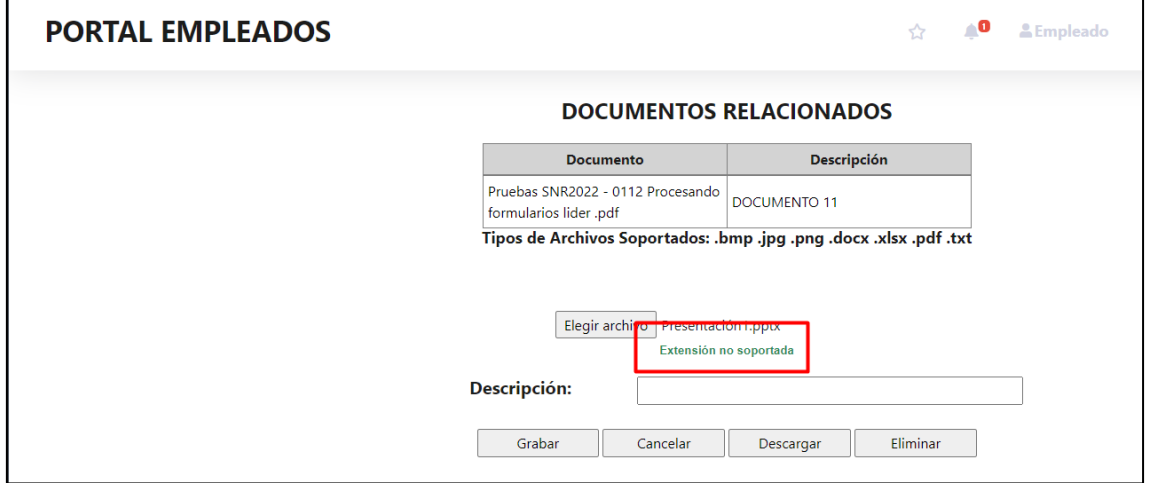

## ITEM 2

Se ingresa a Portal web / Rol empleado / Trámites / Permisos

## Se cambio el control de la fecha

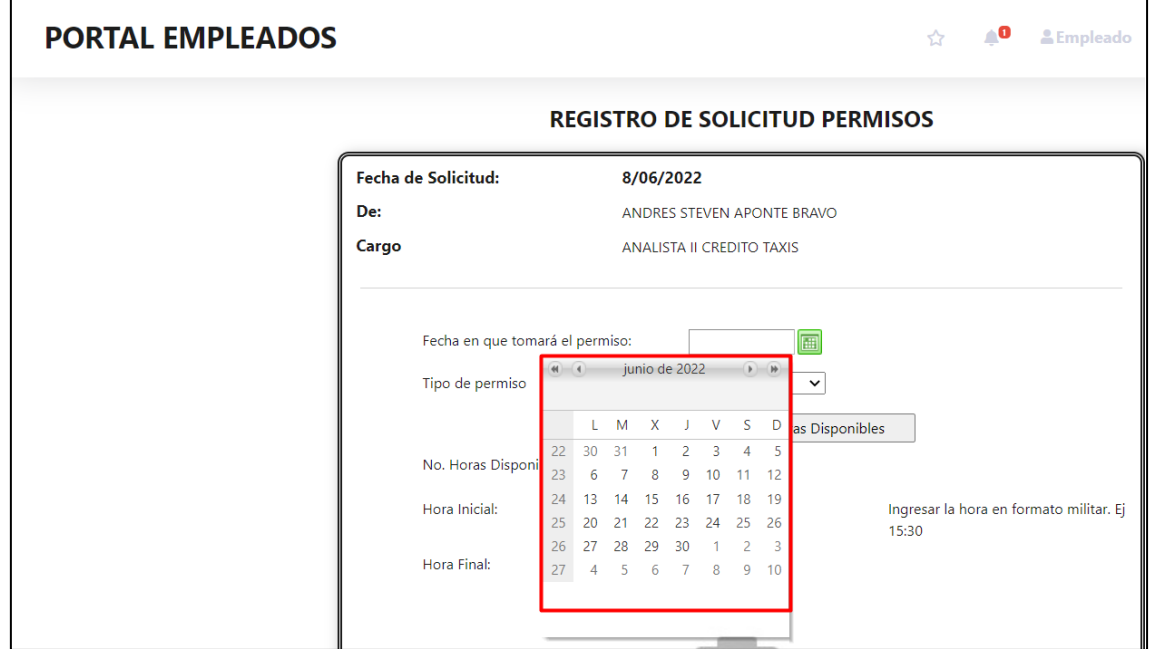

## Se genera el trámite correctamente

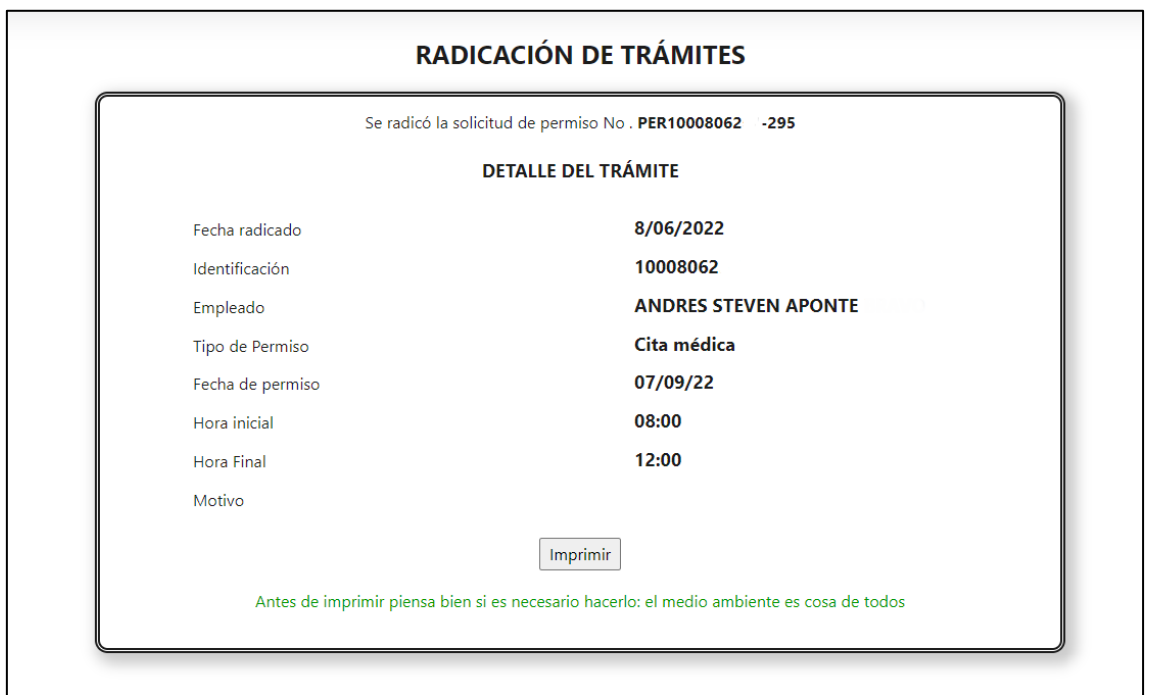

# ITEM 3

Se ingresa a Portal web / Rol empleado / Tramites

Se revisan los tramites en los cuales se pueden cargar anexos: Permisos, Ant cesantías, AFC, deducibles

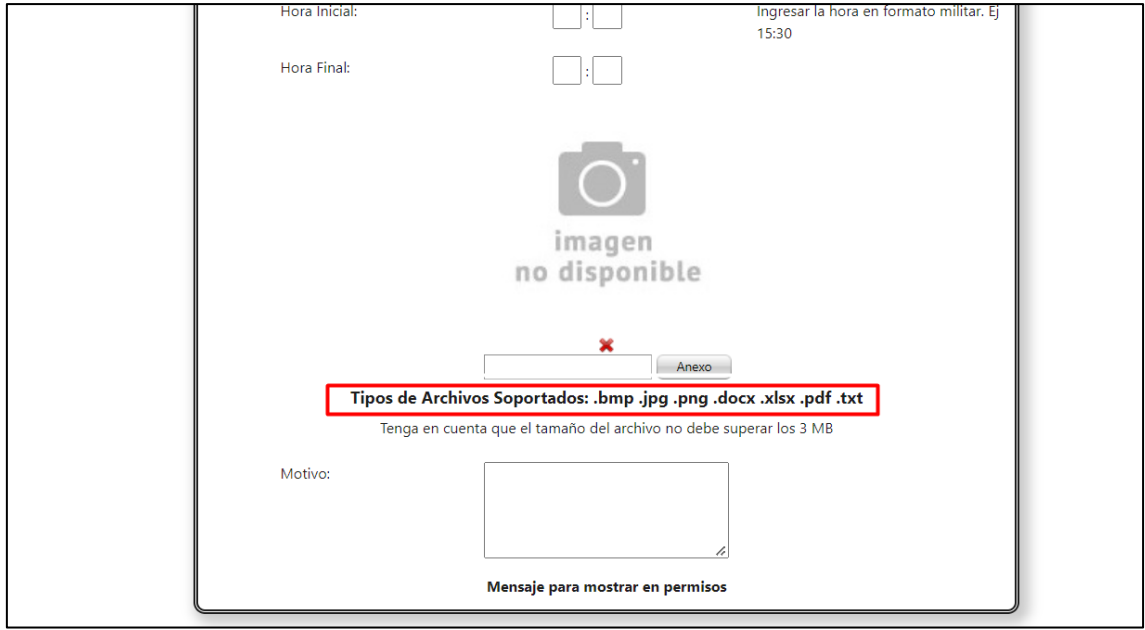

Se muestra el mensaje de los tipos de archivo que se pueden cargar

En caso de cargar un adjunto cuya extensión no este permitida se mostrará el siguiente mensaje

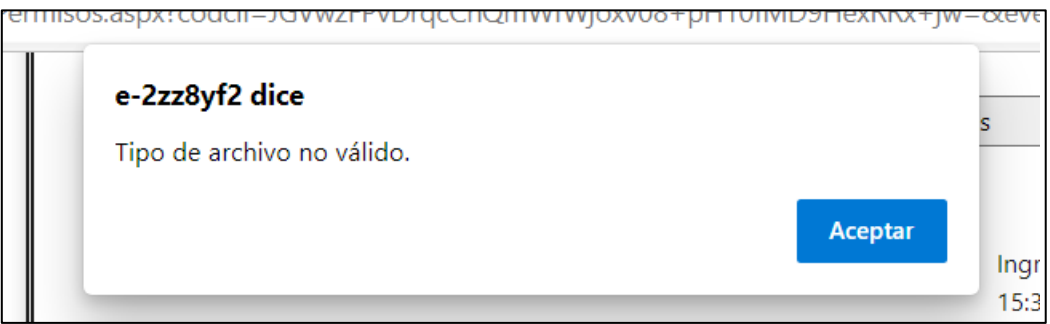

#### **SNR2022 - 0117 Validación seguridad**

#### **Detalle Del requerimiento**

Validar que el sistema tenga el cambio de contraseña obligatoriamente, debido a que actualmente pueden saltar la hoja de cambio de contraseña

#### **Plan de pruebas**

Se Ingresa a Portal web con un empleado nuevo, el sistema solicita cambio de contraseña

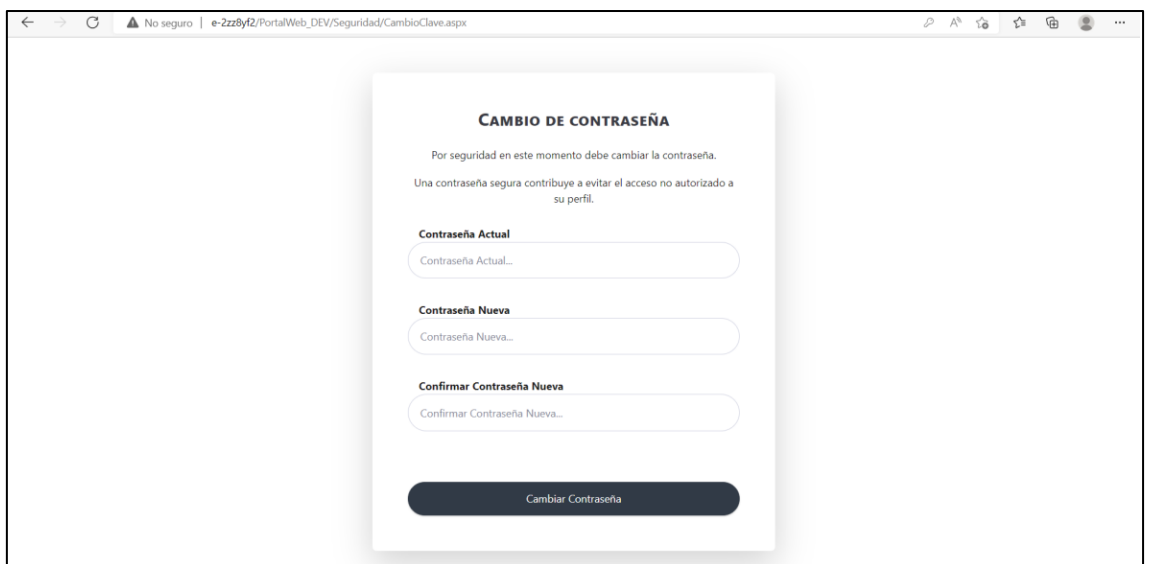

Si se borra la última parte de la URL y se da enter, se cierra la sesión y se envía a la página principal

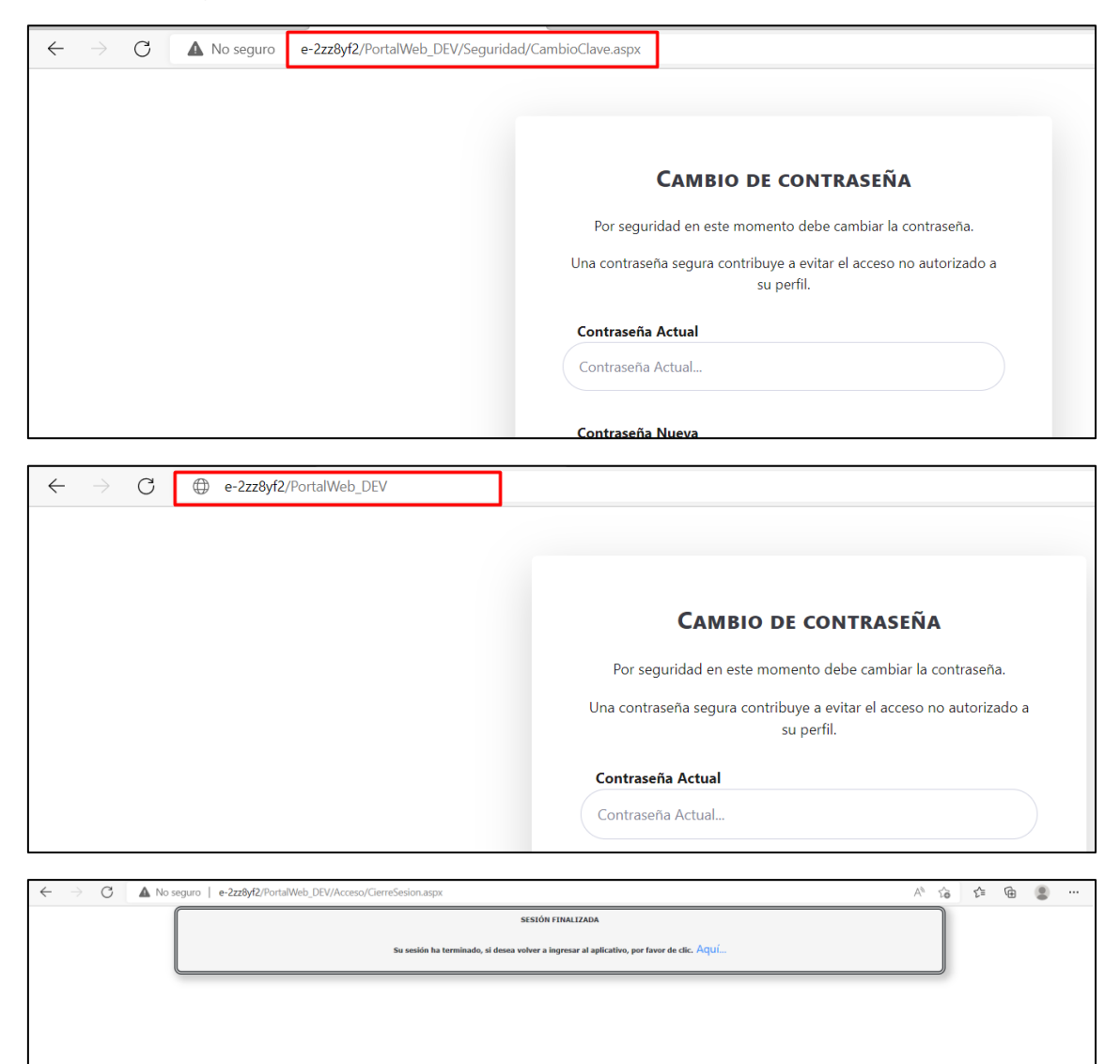

Si se cambia la URL por /Menú/principal.aspx también se redirecciona a la página principal

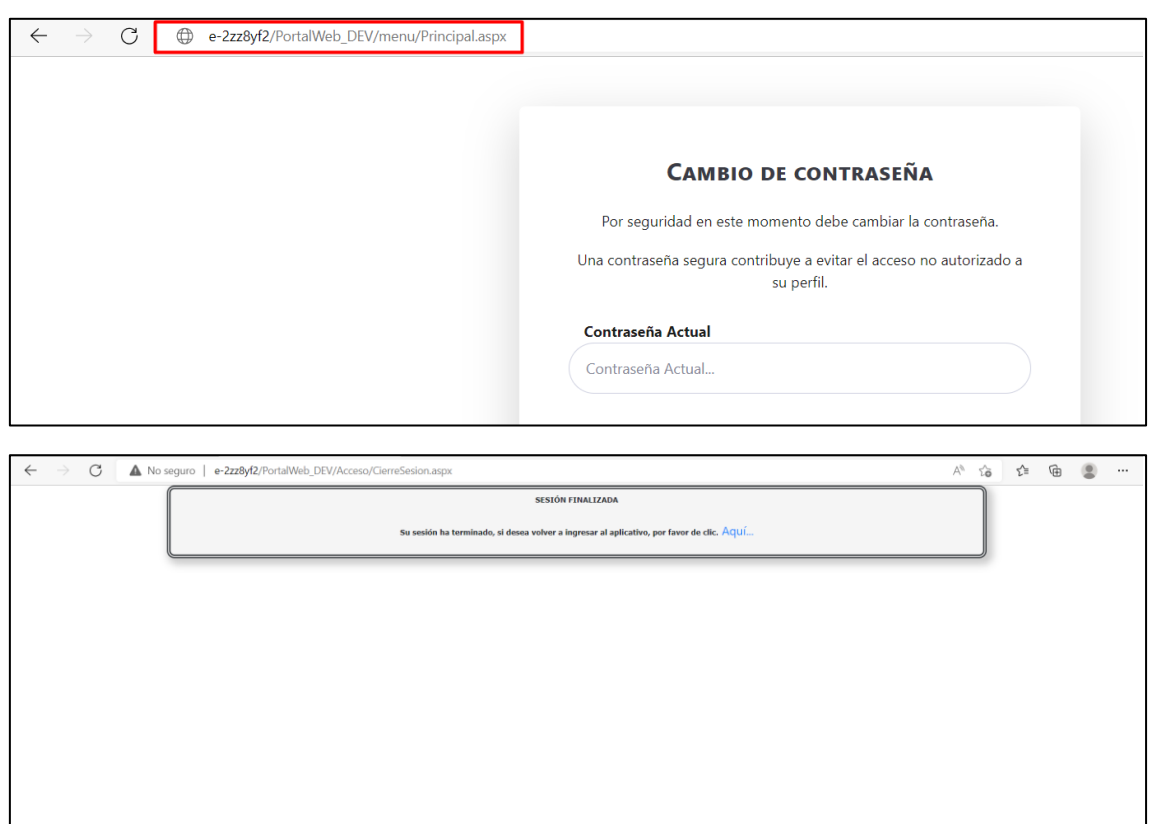

En caso que se tenga la validación de preguntas de seguridad, también se realiza la validación y no es posible saltarse este paso.

#### **SNR2022 - 0144 Alerta dominical y festivo**

#### **Detalle Del requerimiento**

Se requiere que para días dominicales y festivos se muestre el mensaje como alerta y no como restricción

#### **Plan de pruebas**

#### **Vacaciones**

Se ingresa a Portal web / Rol empleado / Tramites / Vacaciones

Se solicitan las vacaciones un día festivo (el festivo debe estará relacionado en la tabla de festivos de nómina)

Cuando se selecciona la fecha, se muestra un mensaje en rojo diciendo que el día seleccionado es festivo o dominical

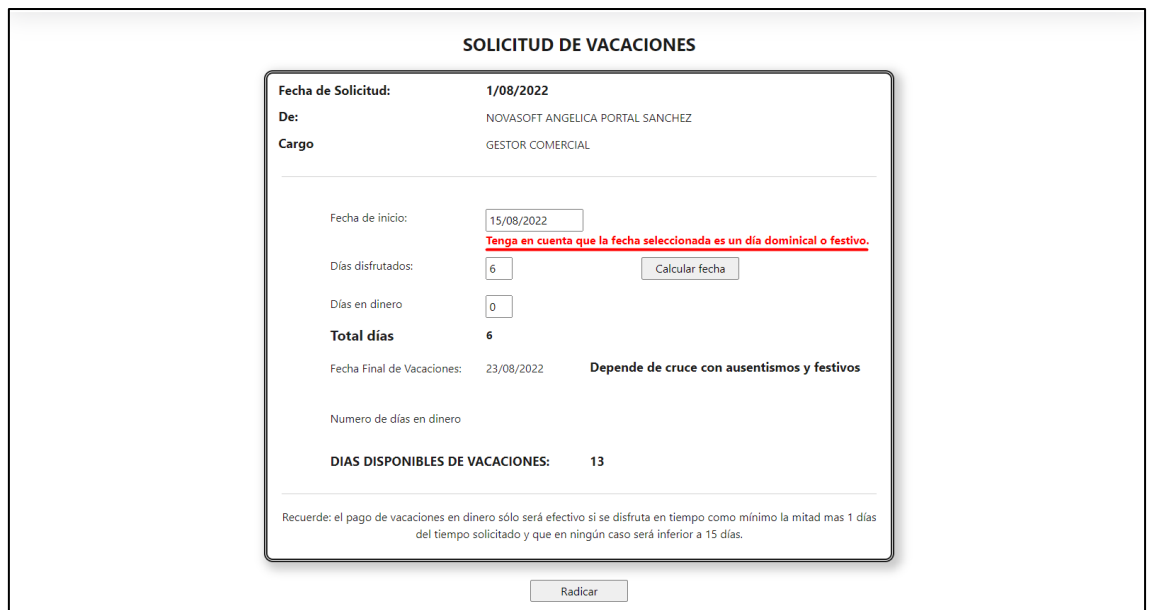

En caso de que sea festivo, no se podrán grabar las vacaciones, se mostrara un mensaje de alerta

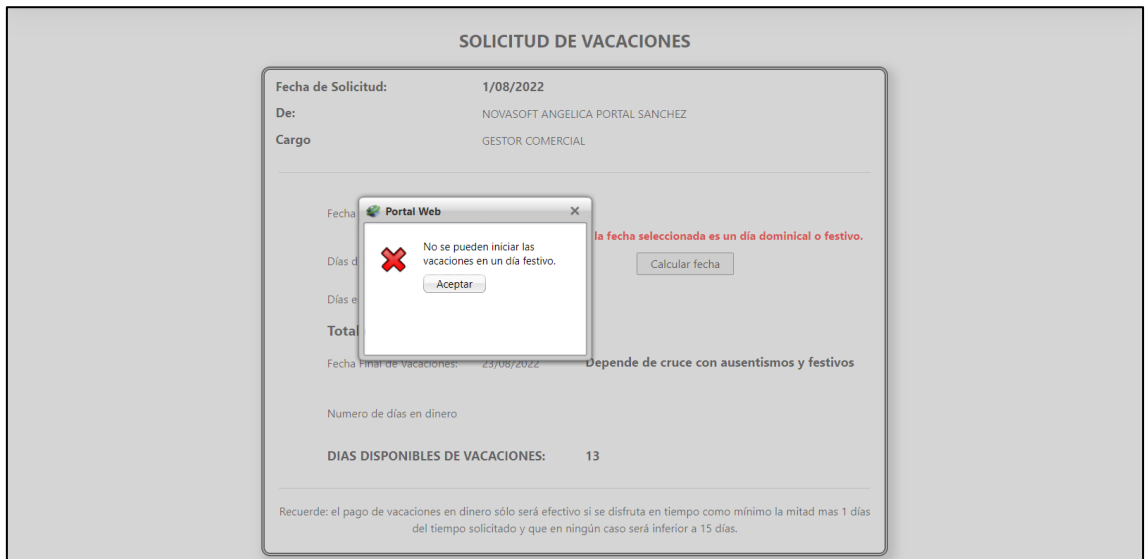

En caso de que sea dominical, se muestra el mensaje debajo de la fecha pero si se puede grabar el tramite

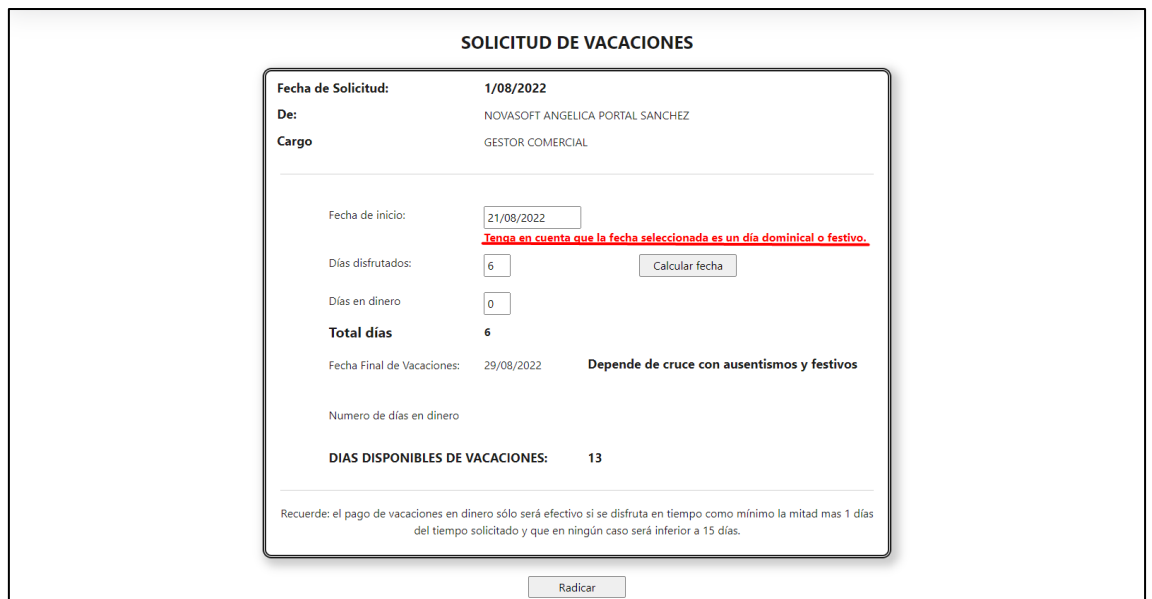

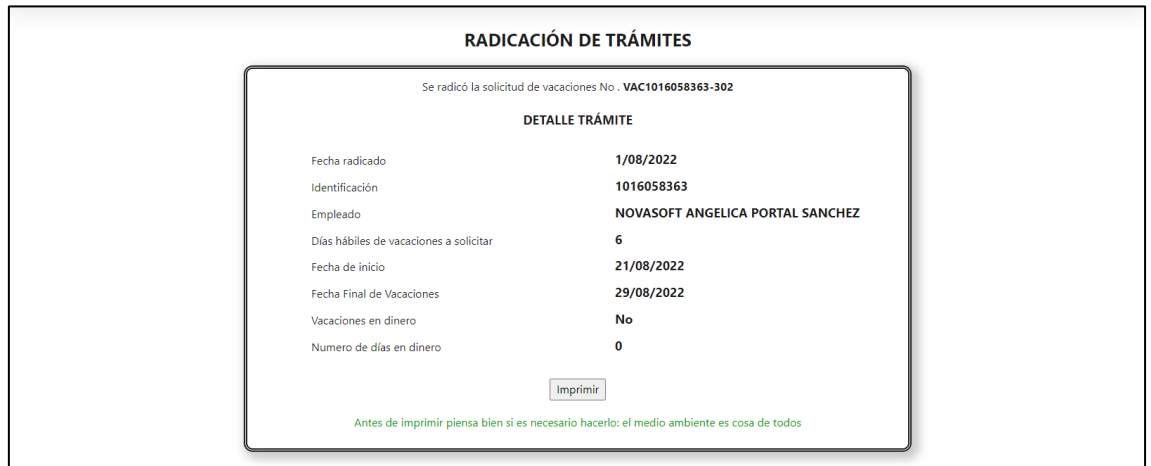

# **Permisos**

Para el trámite de permisos, también se muestra el mensaje cuando se selecciona la fecha

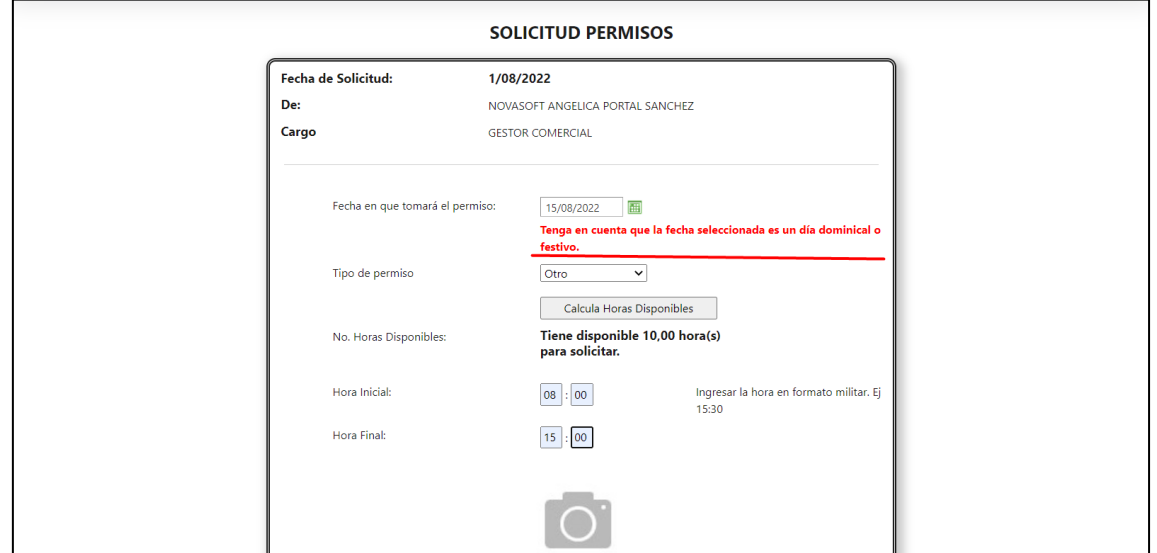

Sin embargo, para el caso de este trámite si se podrá grabar si es festivo o si es dominical

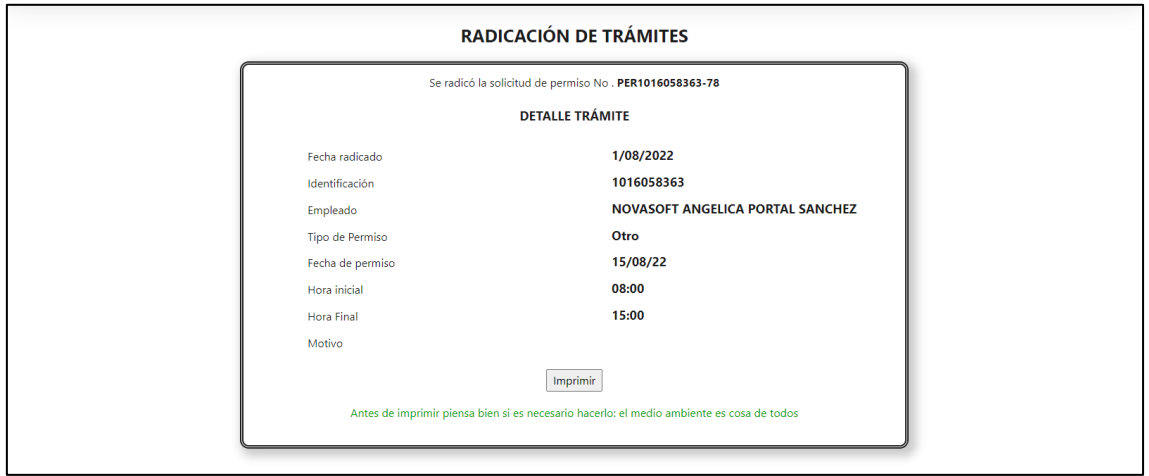

# **Licencias**

Para este trámite, también se muestra el mensaje al seleccionar la fecha

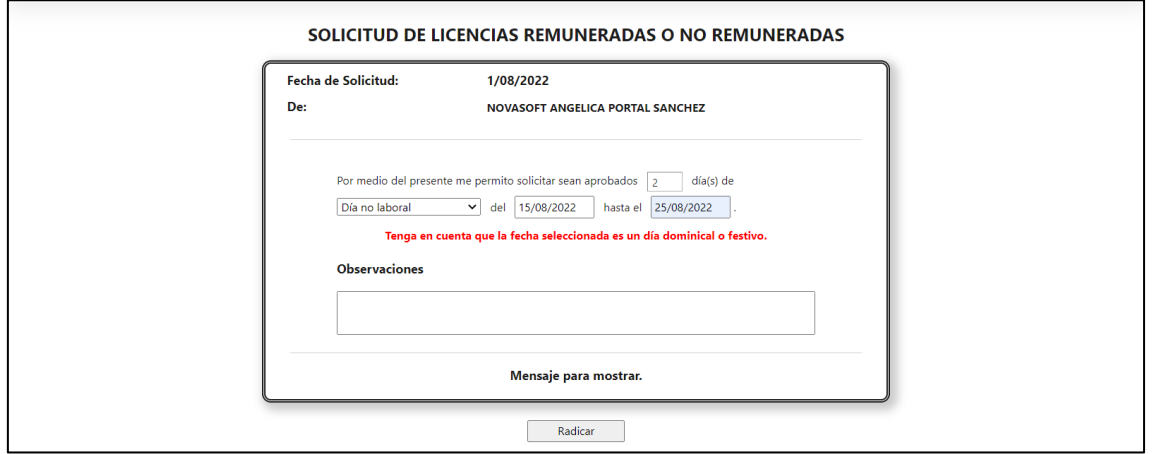

Al igual que en permisos, el trámite se podrá grabar así sea un festivo o dominical

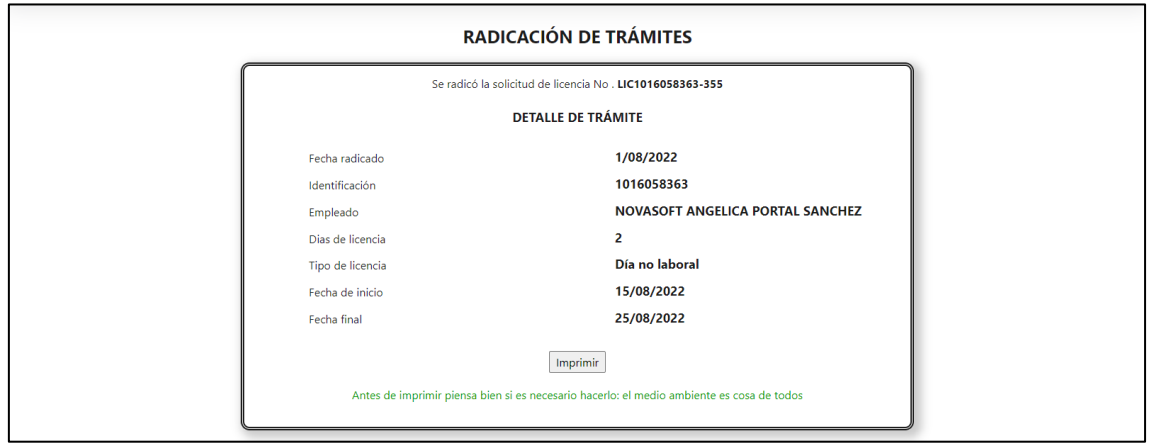

*Nota: En caso de que para esos tramites se seleccione un día que no es ni dominical ni festivo, no se mostrara ningún mensaje*

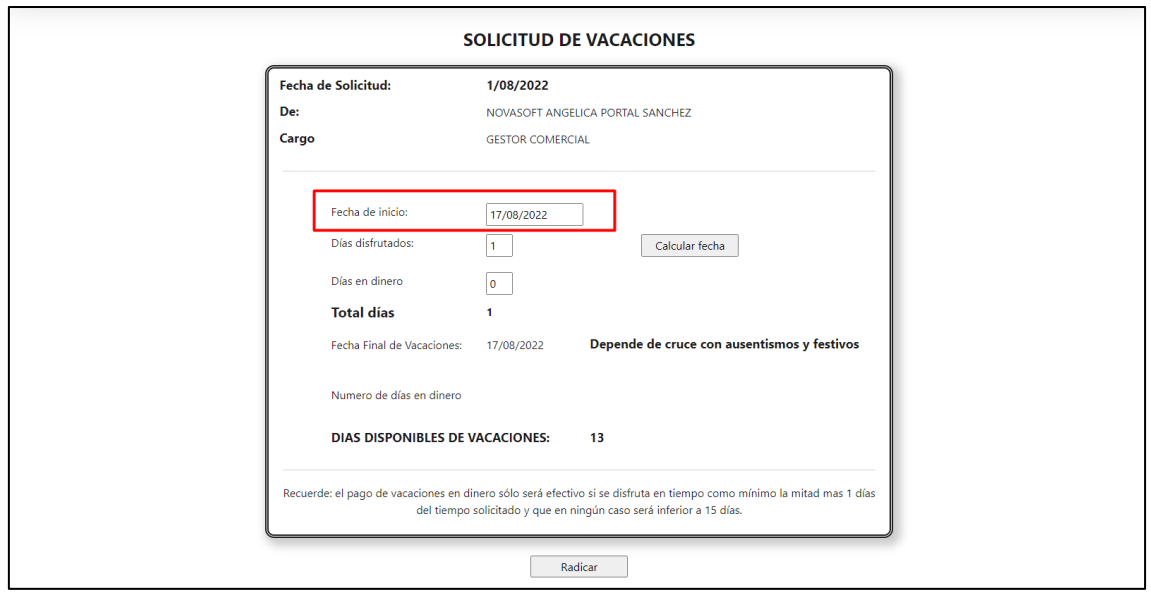

# **SNR2022 - 0145 IP candidato**

# **Detalle Del requerimiento**

Se requiere desde el candidato quitar el campo que se llama "IP" en la hoja de vida

# **Plan de pruebas**

Se ingresa a Portal web / Rol candidato / Regístrese ahora

Se realiza el registro de un candidato

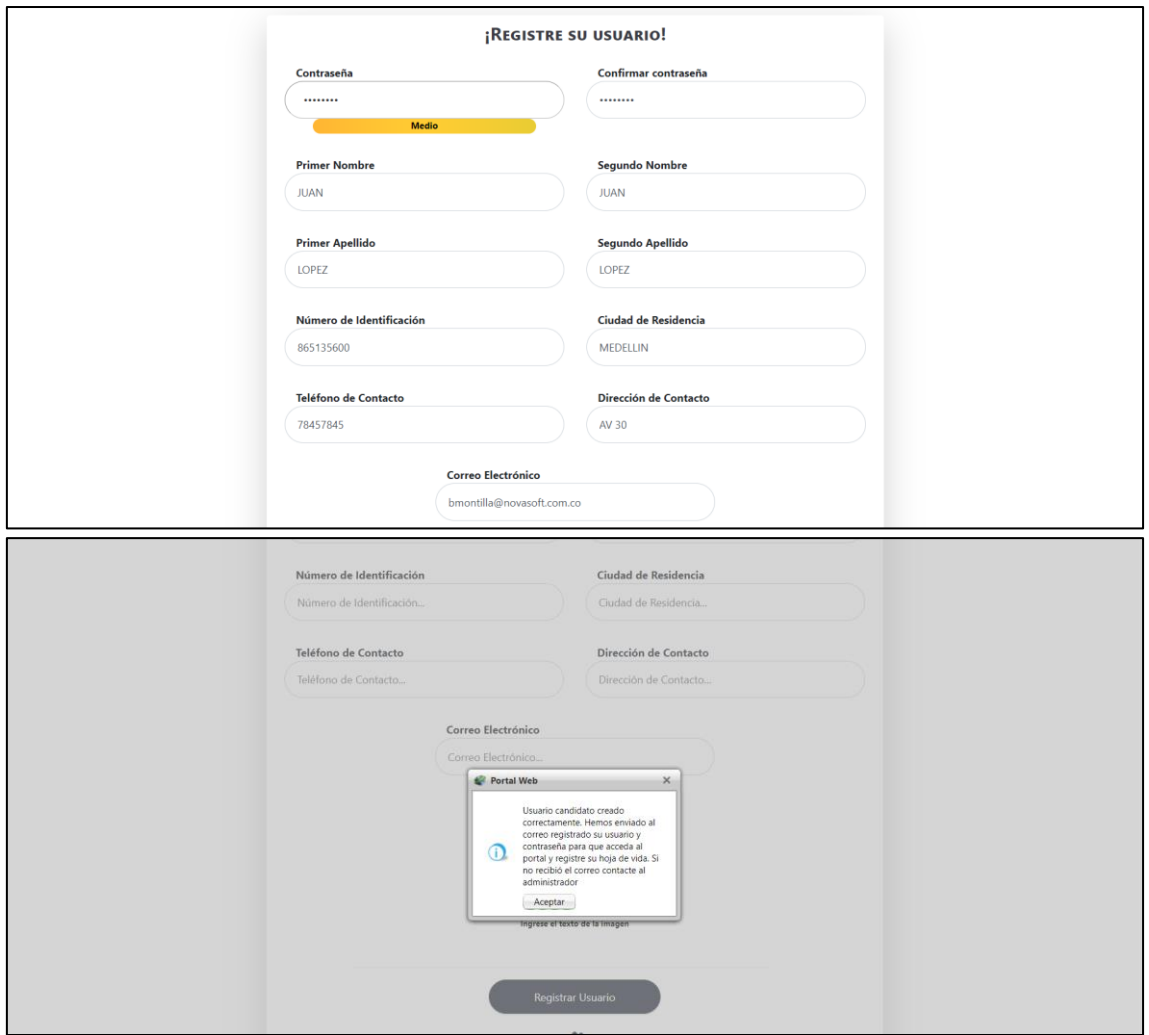

Se ingresa al portal del candidato con los datos suministrados

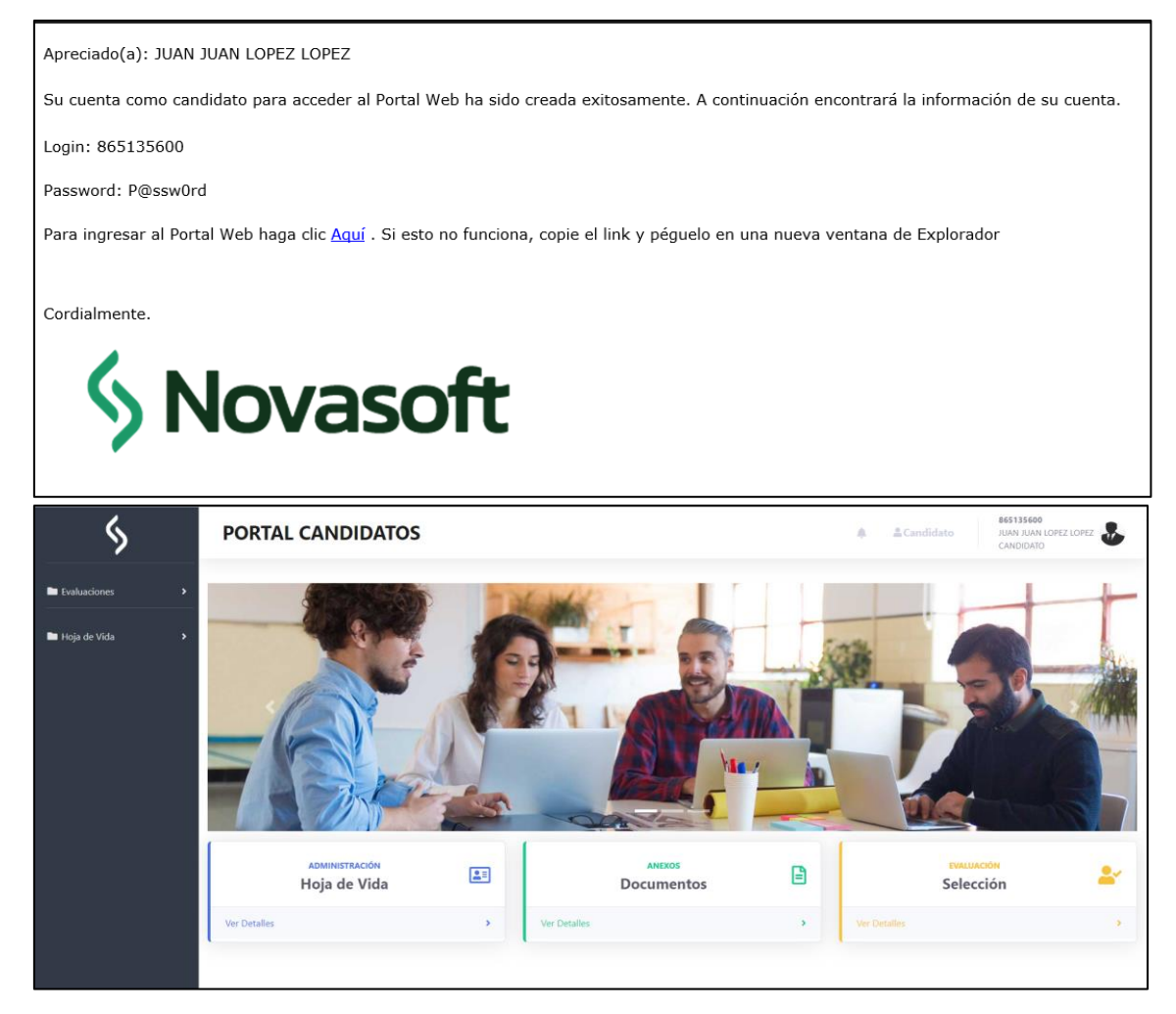

Se ingresa a la hoja de vida y se verifica que ya no se muestre la información de la IP

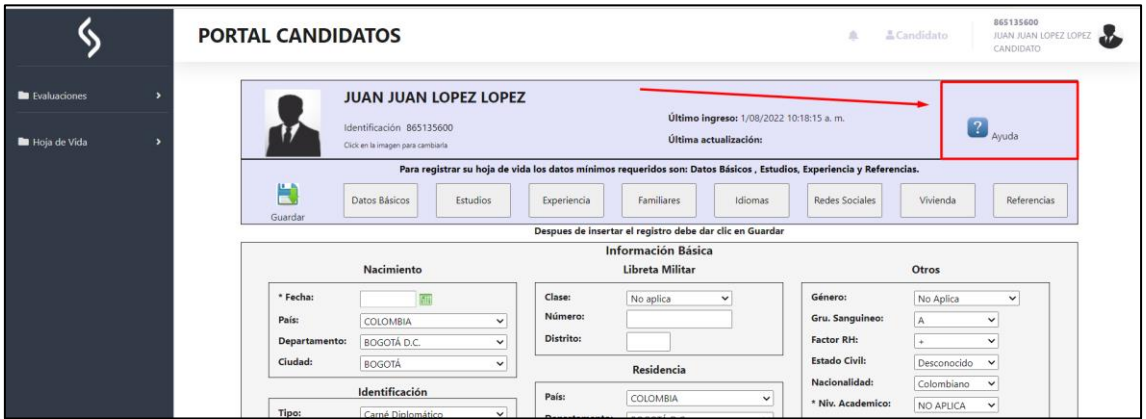

# **SNR2022 – 0147 Ñ en candidato**

# **Detalle Del requerimiento**

Buen día, se requiere modificar el proceso de grabación de los datos de los candidatos para que el portal permita poner en los nombres y apellidos la letra  $\tilde{\mathsf{N}}$ 

Nota: Se necesita para versión 5 o empaquetado posterior.

# **Plan de pruebas**

Se ingresa a Portal Web / Rol candidato / Regístrese ahora

Se registra un candidato con letras "Ñ"

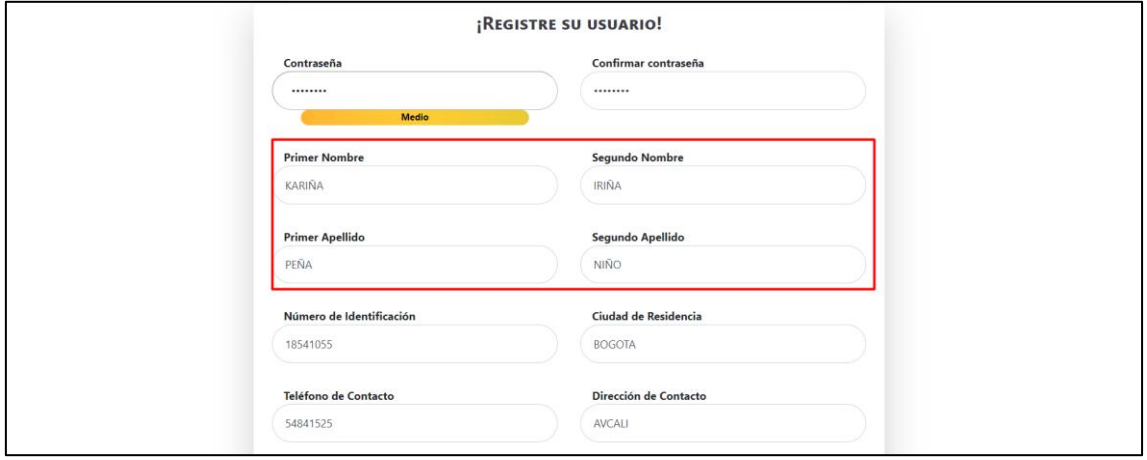

# Se registra de forma correcta

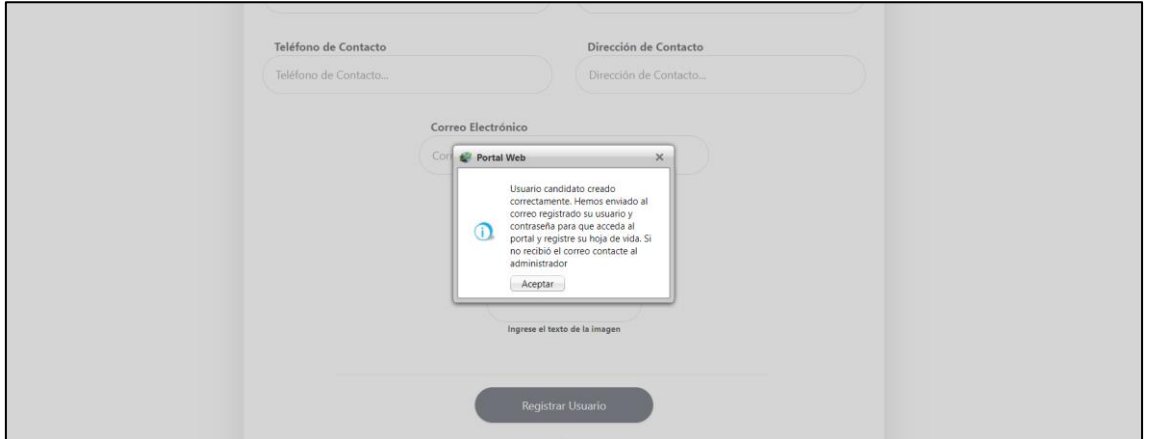

# Se genera el correo con las credenciales

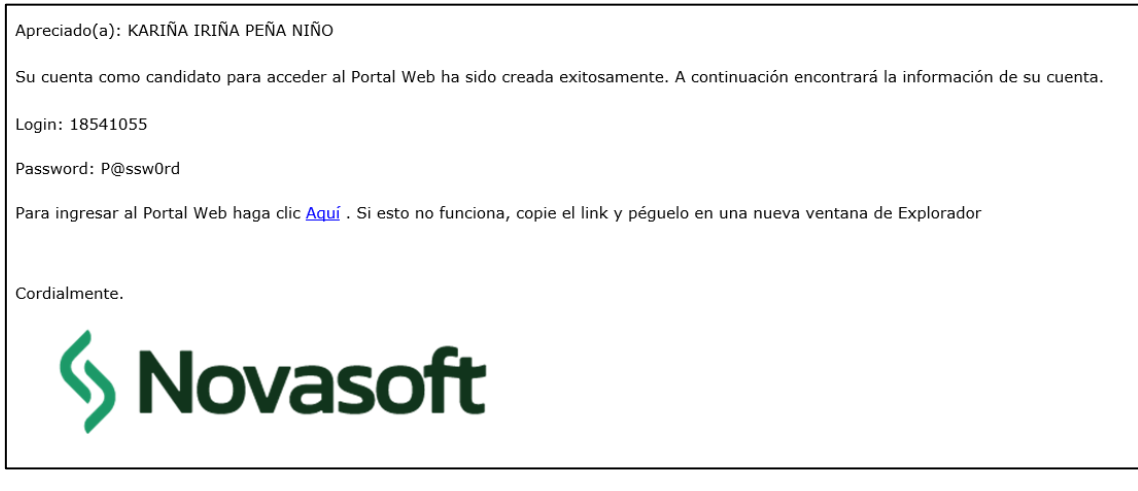

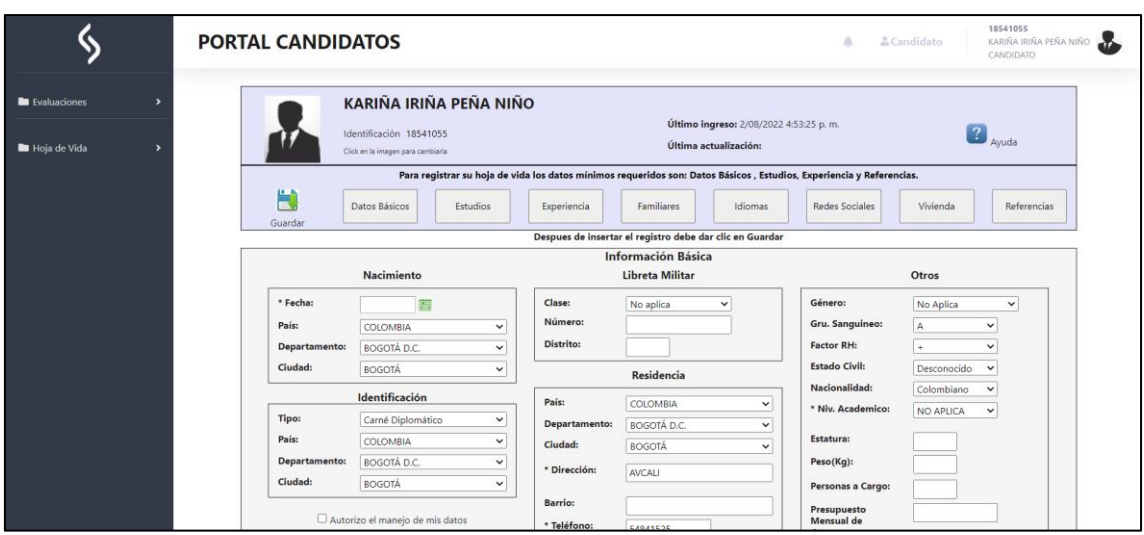

Se ingresa al portal con los datos suministrados e ingresa de forma correcta

#### **SNR2022 - 0142 Anula tramite aprobado**

#### **Detalle Del requerimiento**

Se requiere la creación de la opción de anulación de trámites ya aprobados (Función que realizaría el personal de nómina únicamente)

#### **Plan de pruebas**

Se ingresa a Portal web / Rol administrador / Información general / Anulación tramites aprobados

En este formulario se mostrarán los tramites que el administrador puede anular y que ya estén aprobados

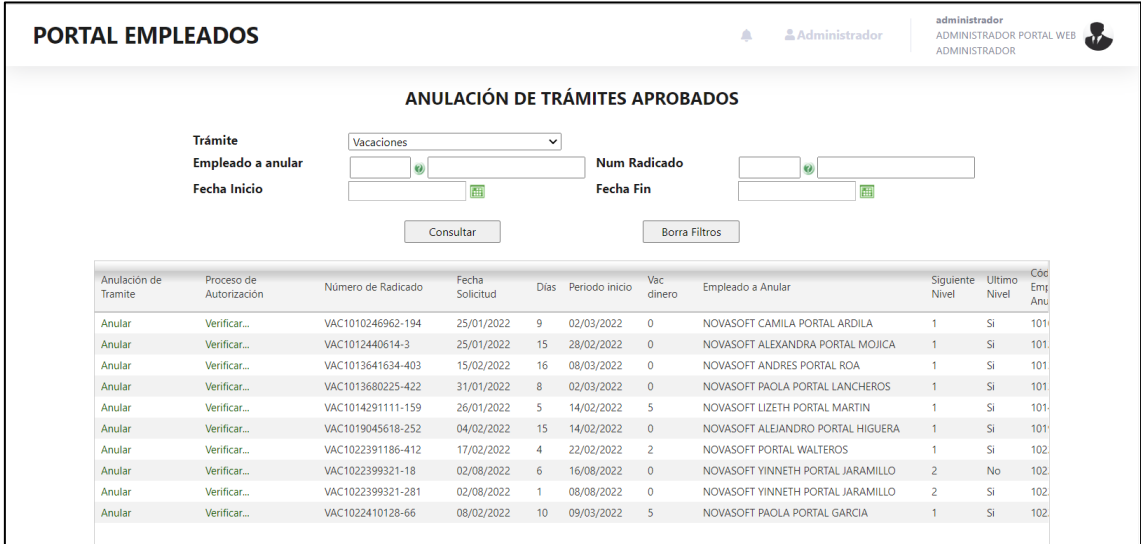

Los filtros son por tramite, por empleado, por número radicado y fechas

Y funcionan de la siguiente manera:

En el filtro de tramites, se van a listar únicamente los tramites que tengan información, es decir, si en el portal por ejemplo solo se han realizado tramites de vacaciones, solo se mostrara este trámite en la lista, si se han realizado vacaciones y permisos se mostraran estos dos y así sucesivamente

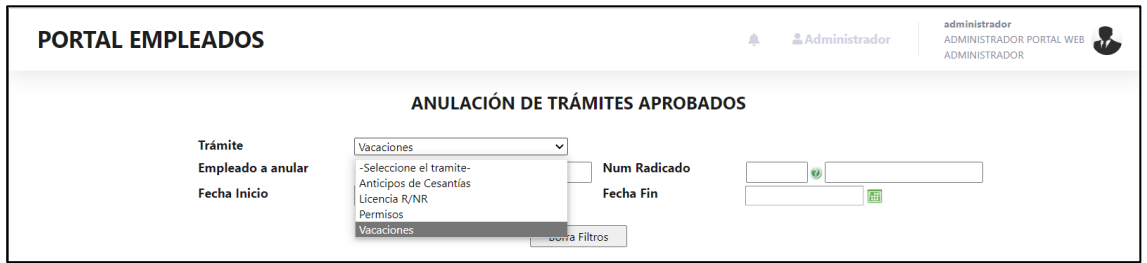

Es importante tener en cuenta que primero se debe seleccionar el trámite que se requiere

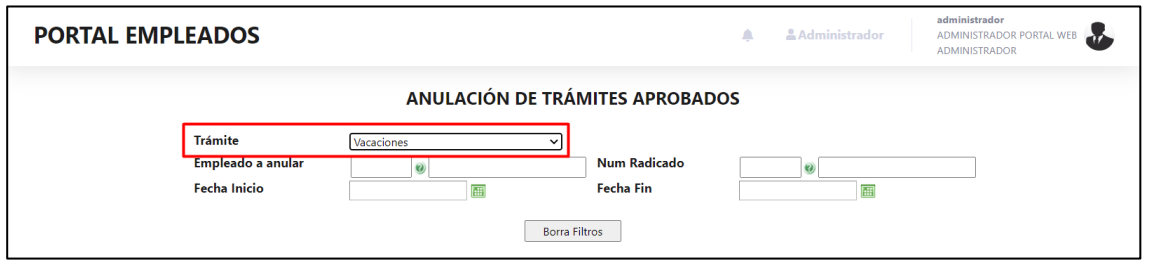

Posteriormente se debe seleccionar el empleado al cual se va a anular el tramite

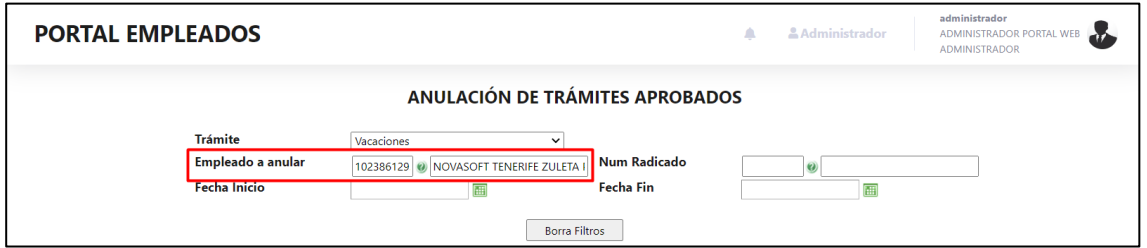

Y por último se filtra el número de radicado

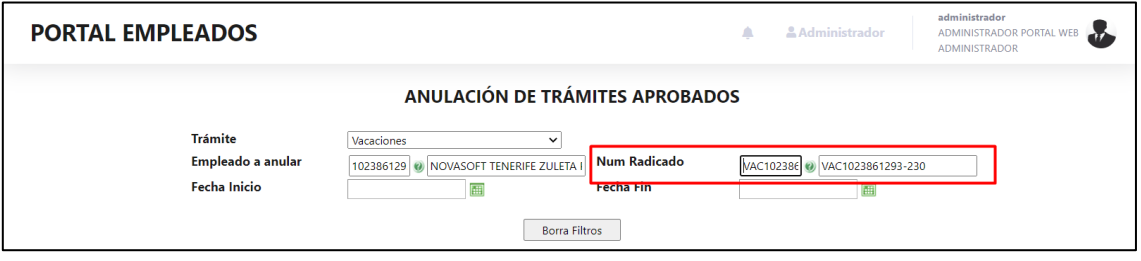

*Nota: Es importante que siempre se seleccione primero el trámite del cual se va a realiza la anulación (esto debido a que según el trámite se muestran ciertos campos en la cuadricula, es decir que no se pueden* 

### *filtrar todos los tramites a la vez) y posteriormente los otros dos filtros en orden como se mencionó, si por ejemplo se filtra por número de radicado sin haber filtrado por empleado antes, no se mostrará información.*

En esta cuadricula se van a mostrar los tramites que ya estén 100% aprobados (ya lo aprobaron todos los niveles) o los que estén parcialmente aprobados (solamente lo ha aprobado un nivel)

Al final de la cuadricula se muestra un campo donde dice si ya lo autorizo el ultimo nivel o no

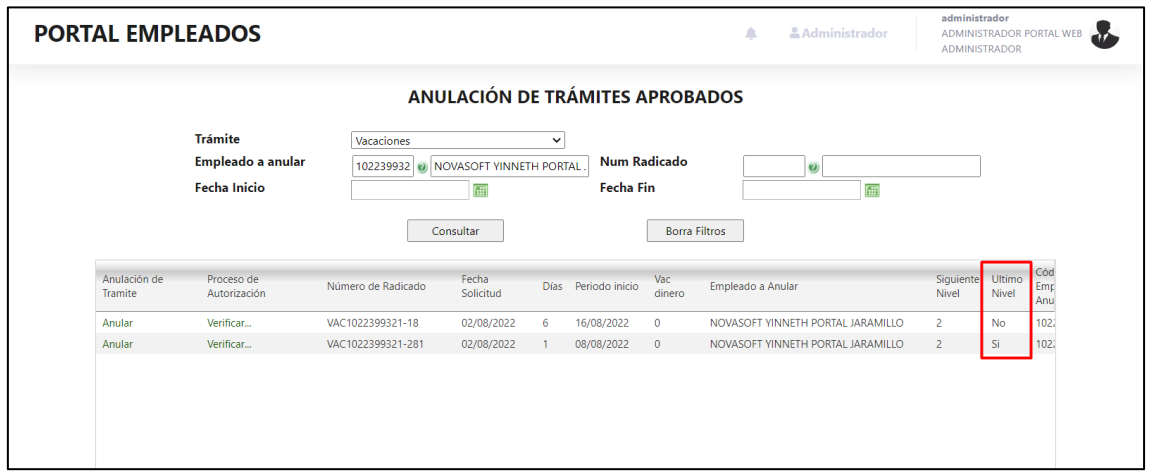

Se tienen un botón de "verificar" para poder ver que autorizadores lo han aprobado y sus observaciones si las tienen.

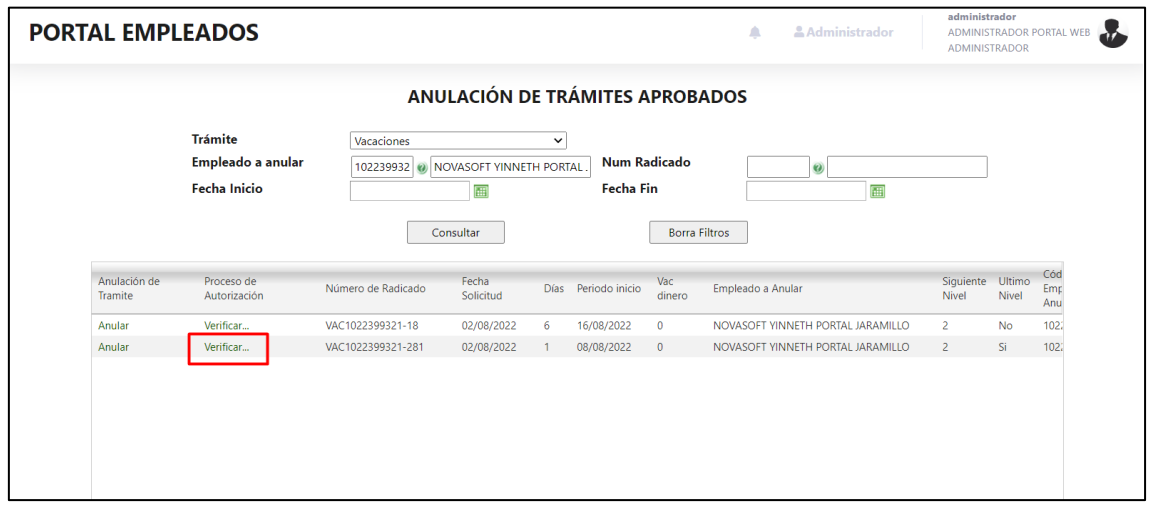

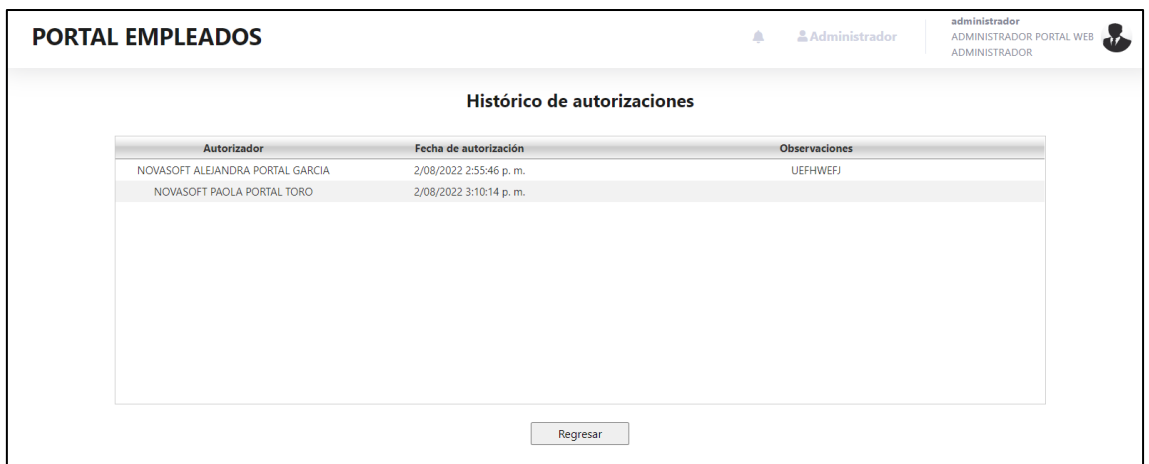

En la primera columna, se tiene el botón de "Anular" desde allí el administrador podrá realizar el proceso

Una vez se identifique el trámite que se requiere anular, se da clic en el botón

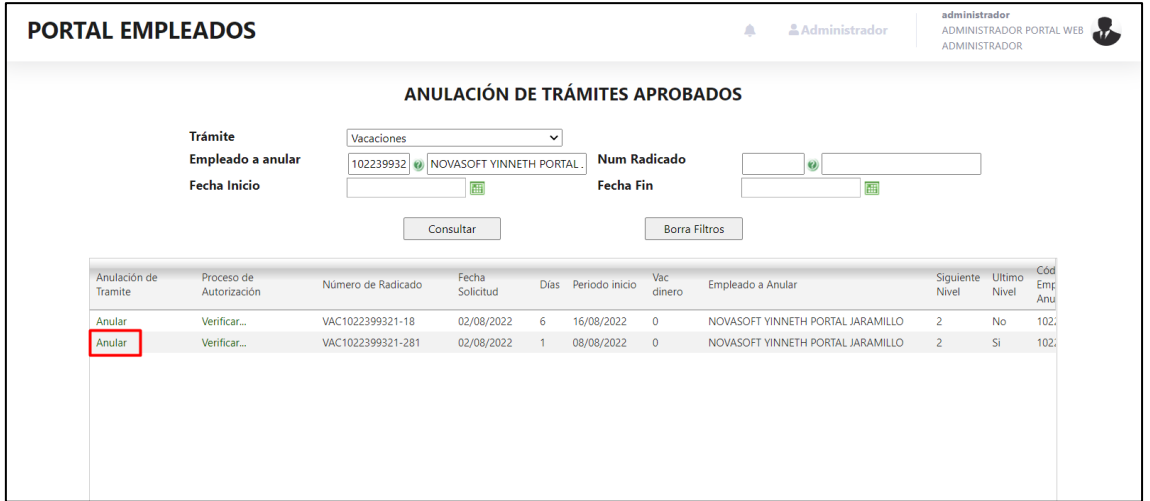

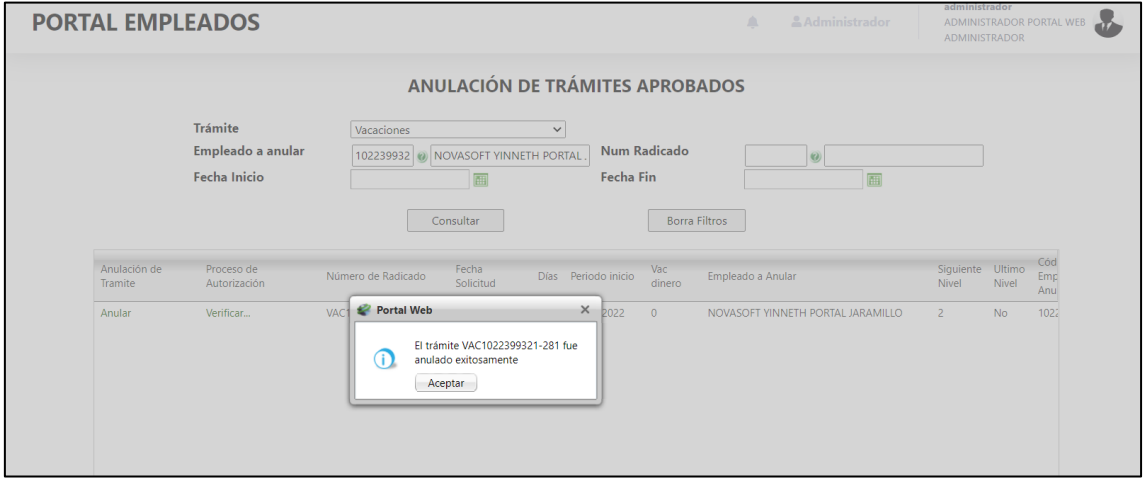

Al momento de anular el trámite, se enviará un correo al empleado informando sobre la anulación

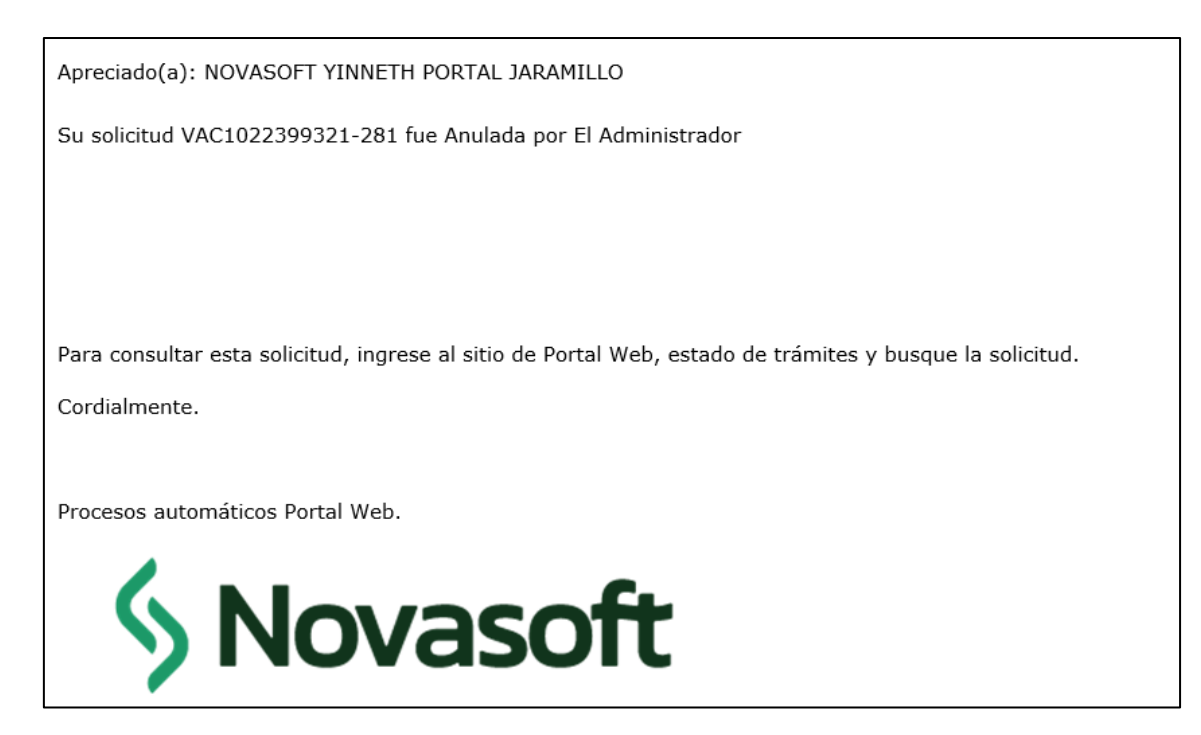

*Nota: Si el trámite ya había sido aprobado 100% solamente se genera correo al empleado, si el trámite estaba aprobado parcialmente, se enviará correo al empleado y los autorizadores que faltaban por aprobar.*  Una vez se realice la anulación, el trámite cambiara al estado "Anulado por Admin", dicho estado se puede visualizar en el estado de tramites del empleado

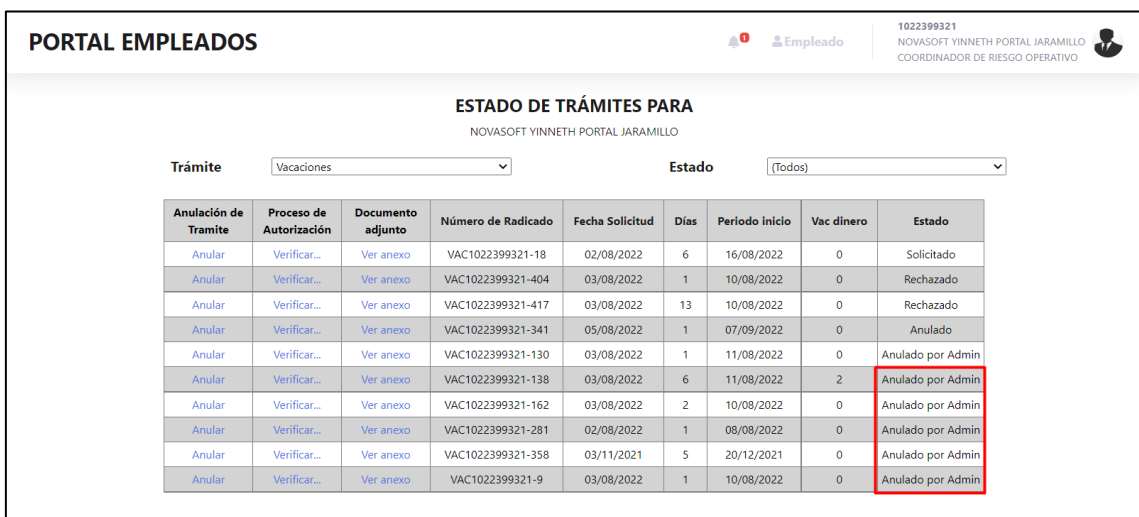

Y desde el estado de tramites en Enterprise Web

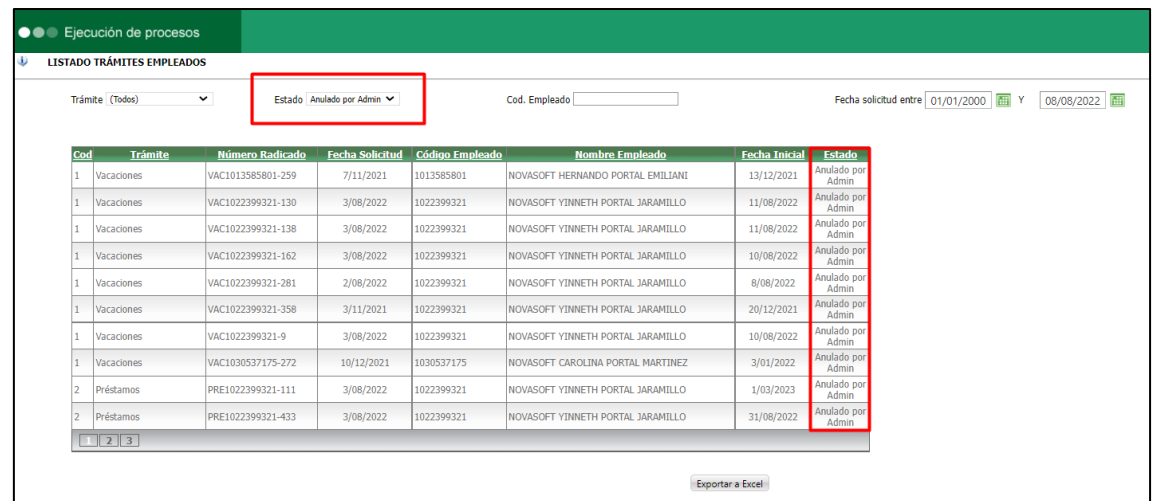

Se ingresa a Enterprise Web / Portal / Generales / Variables generales Se crea la variable general #20

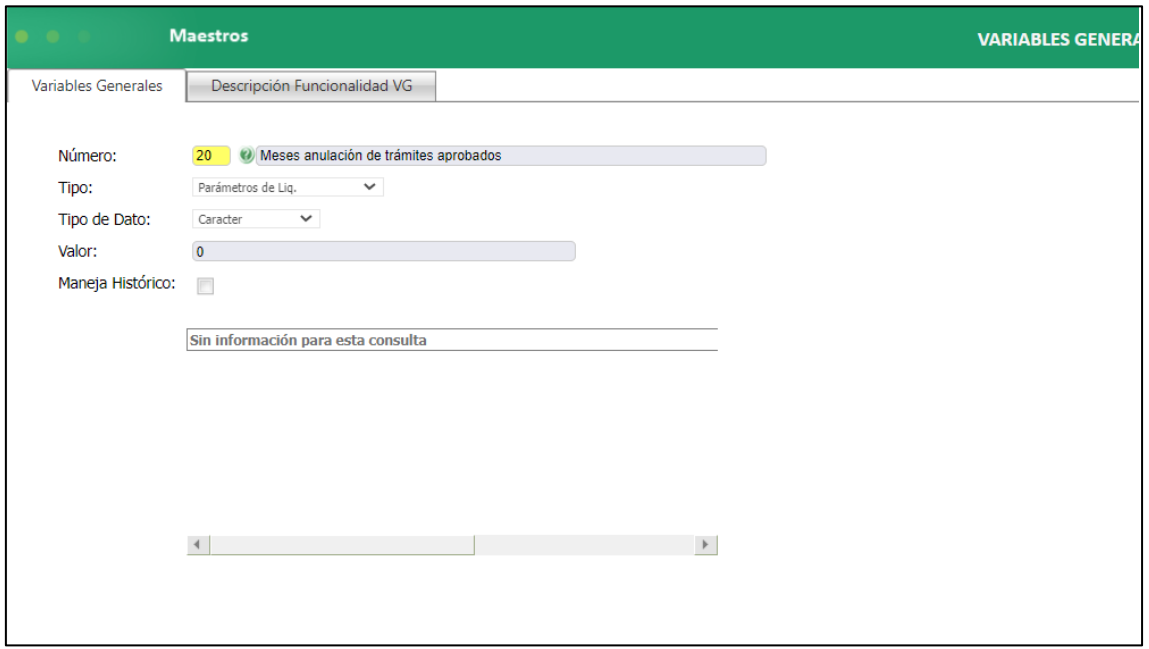

Allí se diligencia el número de meses anteriores de los cuales se puedan anular los tramites, por ejemplo, si se coloca "1", en la consulta desde el administrador se mostrarán los tramites solamente del mes anterior, si se coloca "2" se mostrarán los tramites de dos meses antes, si se coloca "3" se mostrarán los tramites de 3 meses antes. Etc

Si la variable se deja en "0" no habrá ninguna validación y se mostraran los tramites aprobados de todos los meses y años anteriores. *Notas:* 

• *Este proceso de anulación únicamente podrá realizarlo el administrador.* 

• *Como se mencionó anteriormente solamente se mostrarán tramites aprobados ya sea parcial o completamente, no se mostrarán ni radicados, ni rechazados, ni anulados por el empleado.*

#### **SNR2022 - 0146 Edición tope horas**

#### **Detalle Del requerimiento**

Se requiere que como no se deja editar un tipo de permiso si se pueda editar el tope de horas

#### **Plan de pruebas**

Se ingresa a Portal Web / Rol empleado / Tramites / Permisos Se selecciona un tipo de permiso y se radica el tramite

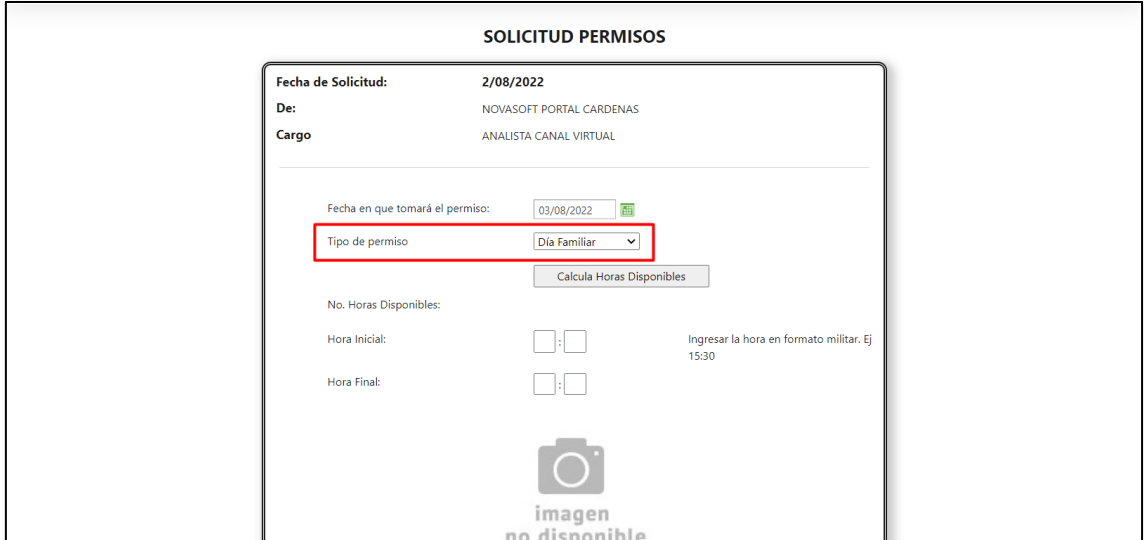

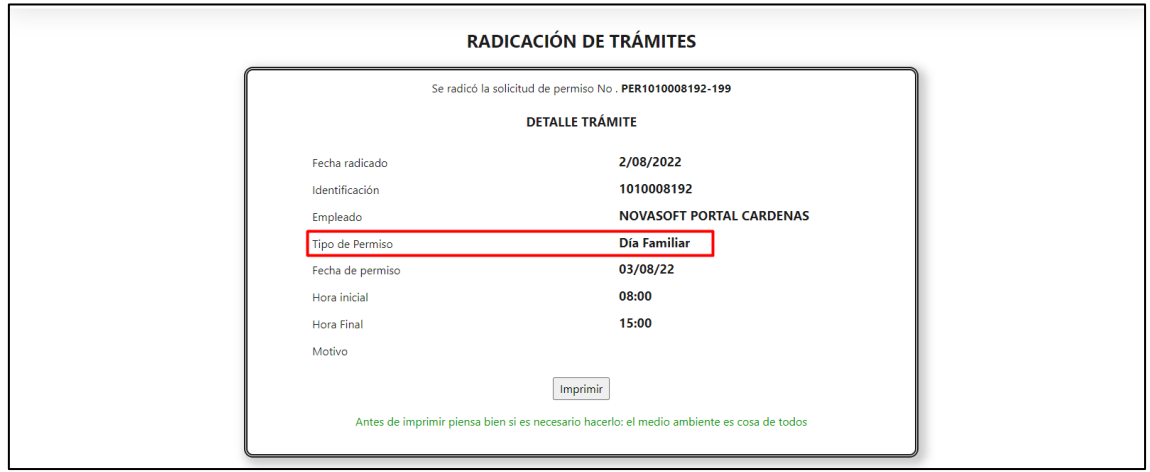

Se ingresa a Portal web / Rol administrador / Configuración / Tipo de permisos Se selecciona el tipo de permiso utilizado

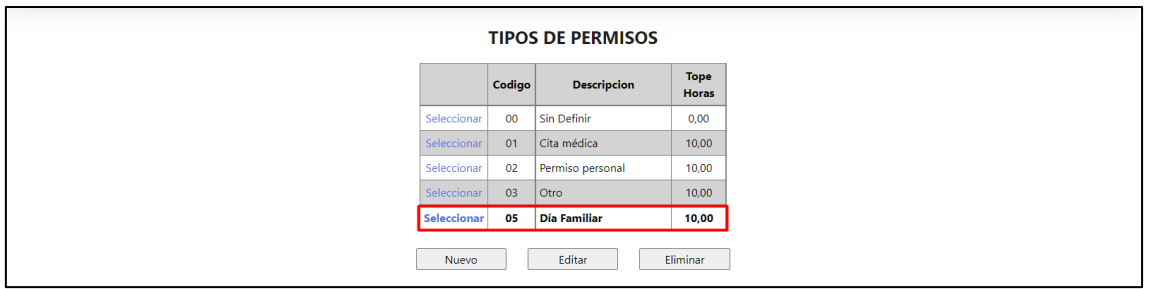

Se intenta eliminar y se genera un mensaje informando que no se puede eliminar por que ya fue utilizado

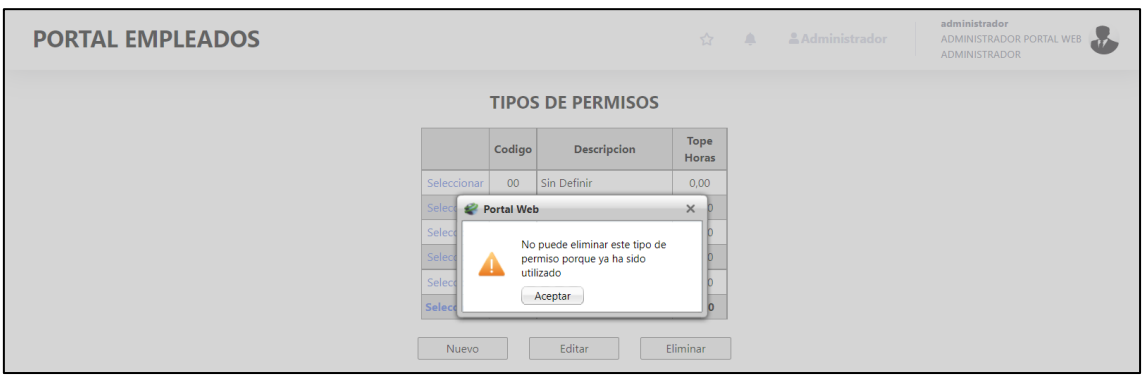

Se da clic en editar, y solo permite editar el tope de horas

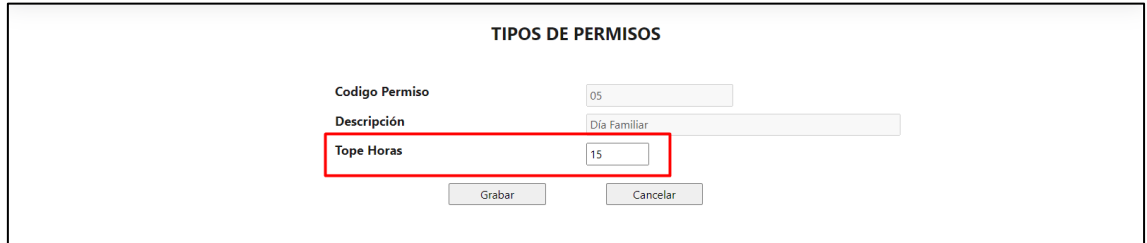

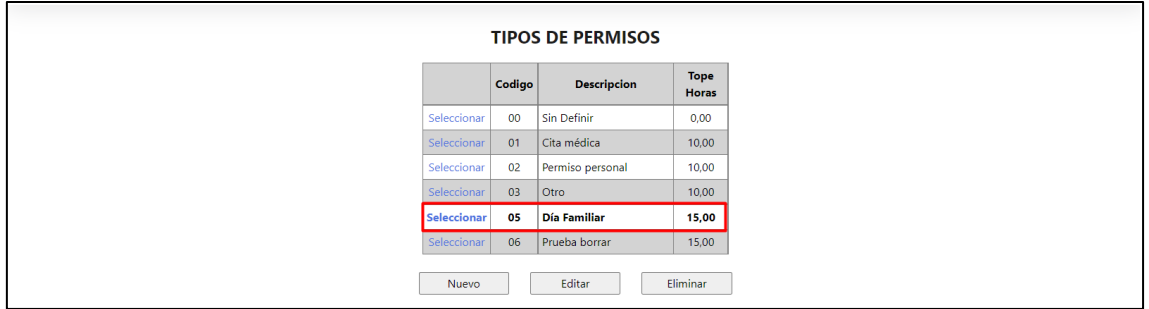

*Nota: Cuando un tipo de permiso ya fue utilizado no se puede eliminar y no se puede editar ni el código ni el nombre, en caso de que el tipo de permiso aún no se haya utilizado si se podrá eliminar.*

**SNR2022 - 0153 Restablecer carrusel**

**Detalle Del requerimiento**

## ITEM 1

Buenas Tardes se solicita desde el rol administrador nodo configuración/Administración del menú al momento de desactivar o activar un chek de accesos a un nodo este salta el formulario al inicio generado desorientación al usuario por lo que se solicita corrección para que al al momento de desactivar o activar un chek de accesos a un nodo se quede en el apartado seleccionado.

### ITEM 2

Buenas Tardes se solicita desde el rol administrador nodo configuración/Administración se eliminada la opción Habilitar destinatarios en certilaboral ya que dicha opción se encuentra en la administración de reportes campo 'Destinatario'.

ITEM 3

Buenas Tardes se solicita desde el rol administrador nodo

configuración/carrusel exista una opción de restablecimiento de las imágenes de instalación ya que si se cambia la imagen no hay manera de eliminarla solo permite editarla por otra nueva.

# **Plan de pruebas**

#### **ITEM 1**

Se ingresa a Portal web / Rol administrador / Configuración / Administración del menú

Se desplaza hasta las últimas opciones en el menú

Al marcar o desmarcar algún indicador se muestra una ventada de "Procesando"

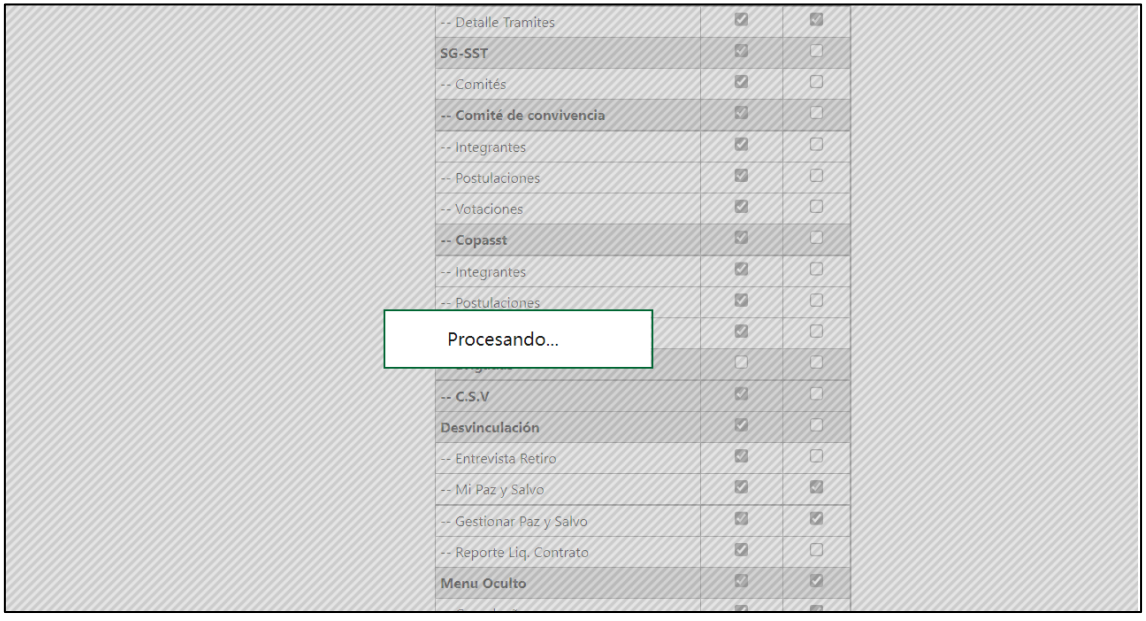

Posteriormente se muestra el cambio realizado y no se salta la página hasta arriba nuevamente, se queda en el lugar que se hizo el cambio

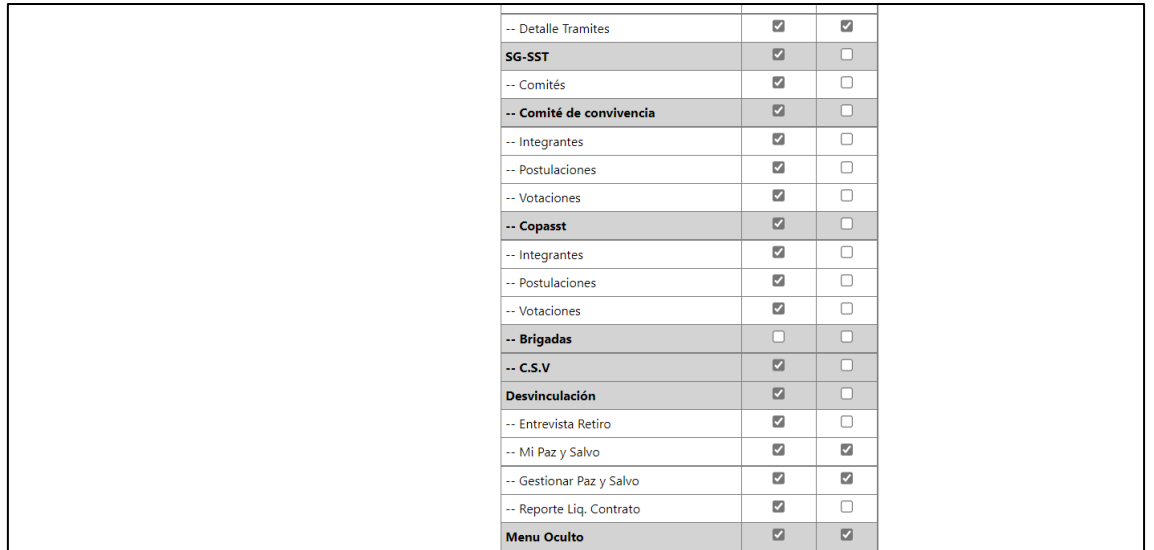

# **ITEM 2**

Se ingresa a Portal web / Rol administrador / Configuración / Parametrización general

Se desplaza hasta el final de la página y ya no se muestra la opción "Habilitar destinatarios en certilaboral"

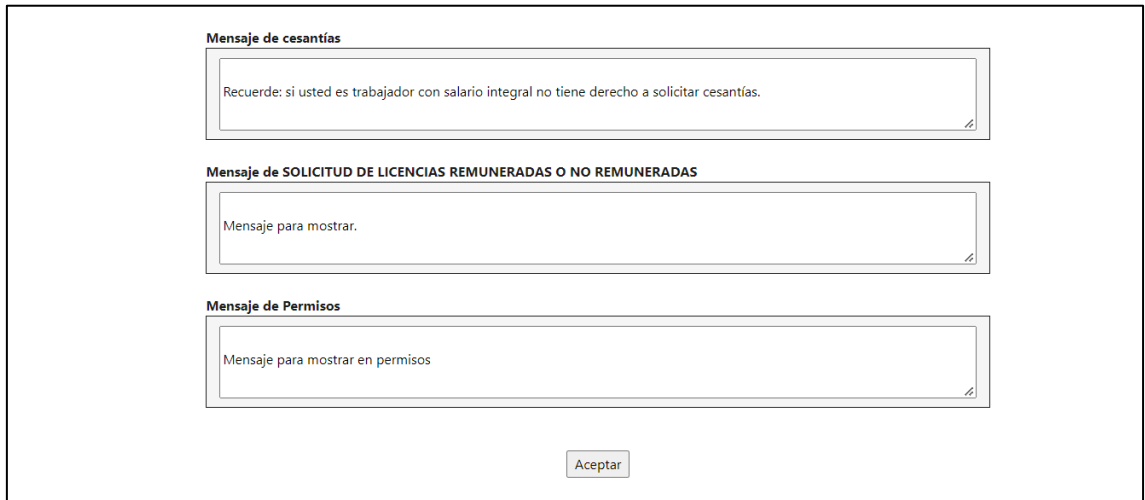

# **ITEM 3**

Se ingresa a Portal web / Rol administrador / Configuración / Carrusel Se inserta una nueva imagen para el carrusel
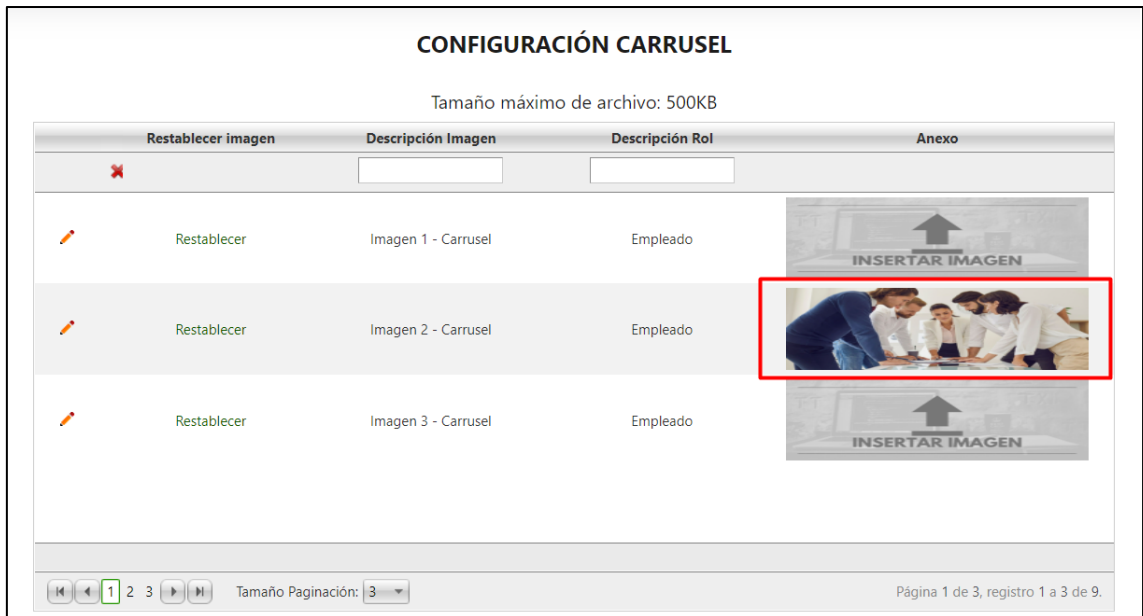

# Se verifica que la imagen se haya reemplazado correctamente

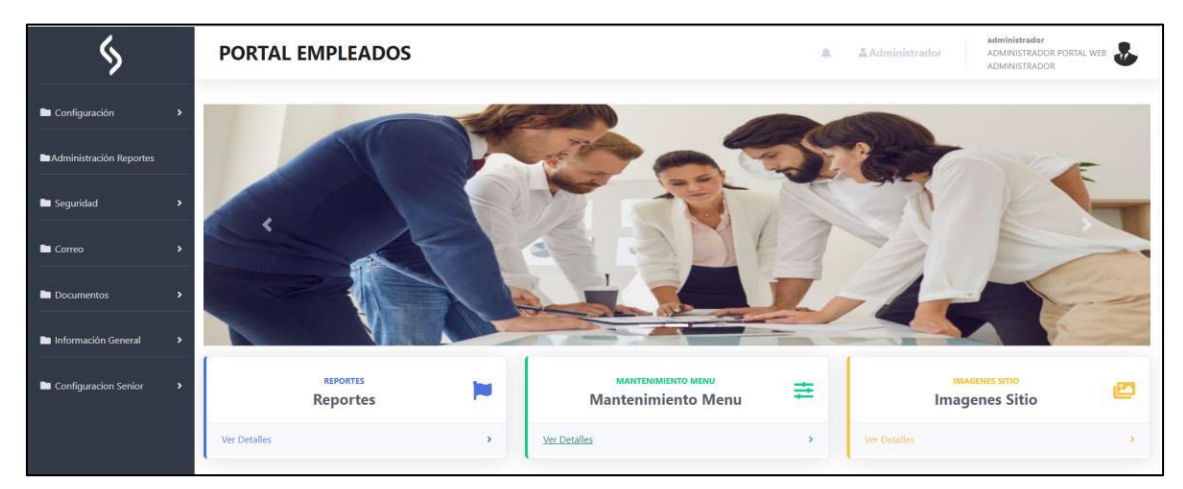

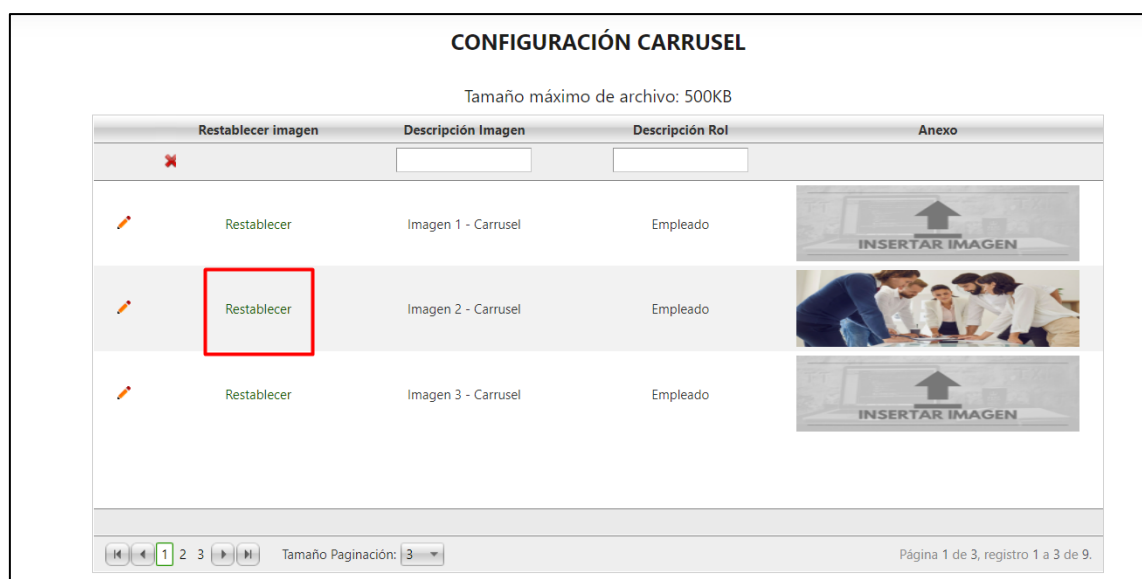

Se regresa a la opción de carrusel y se da clic en "Restablecer"

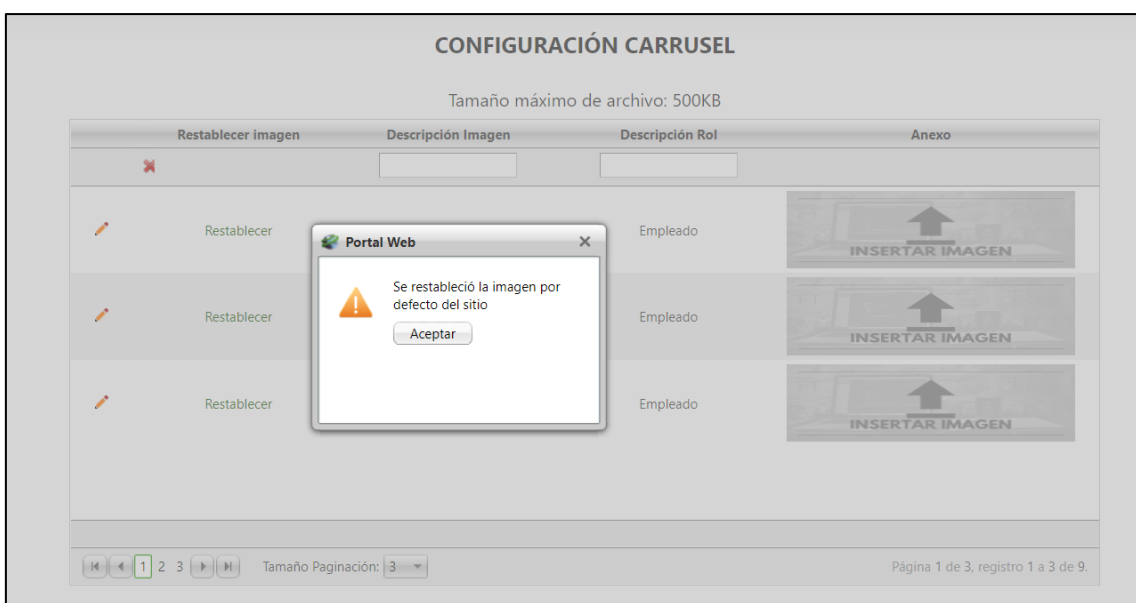

Se muestra un mensaje confirmando el proceso

# Se muestra sin imagen

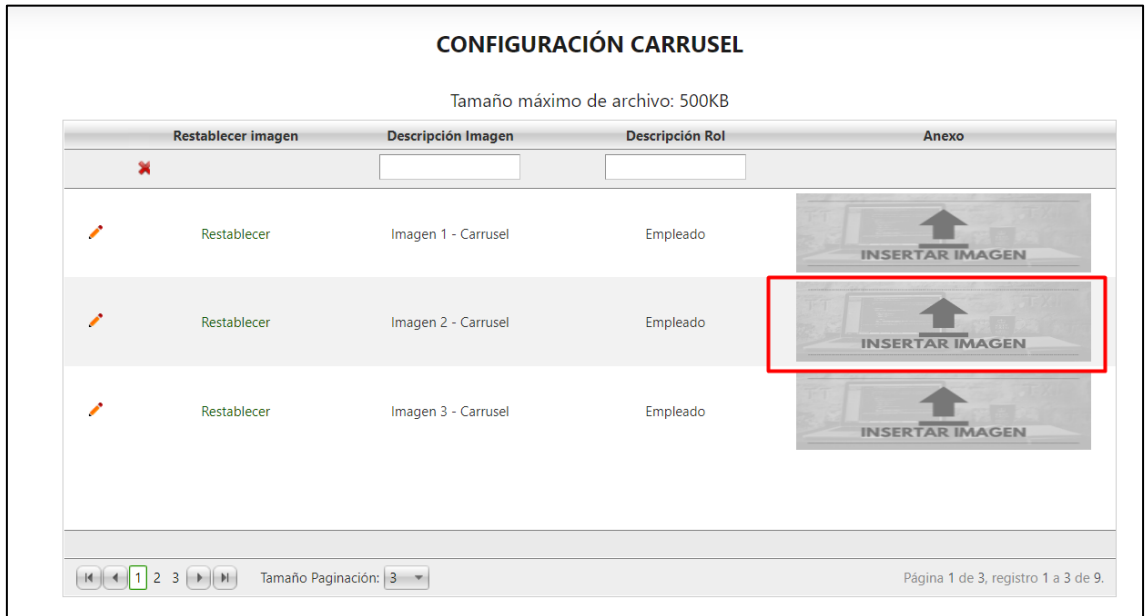

Se revisa en el inicio que este la imagen por defecto del sitio

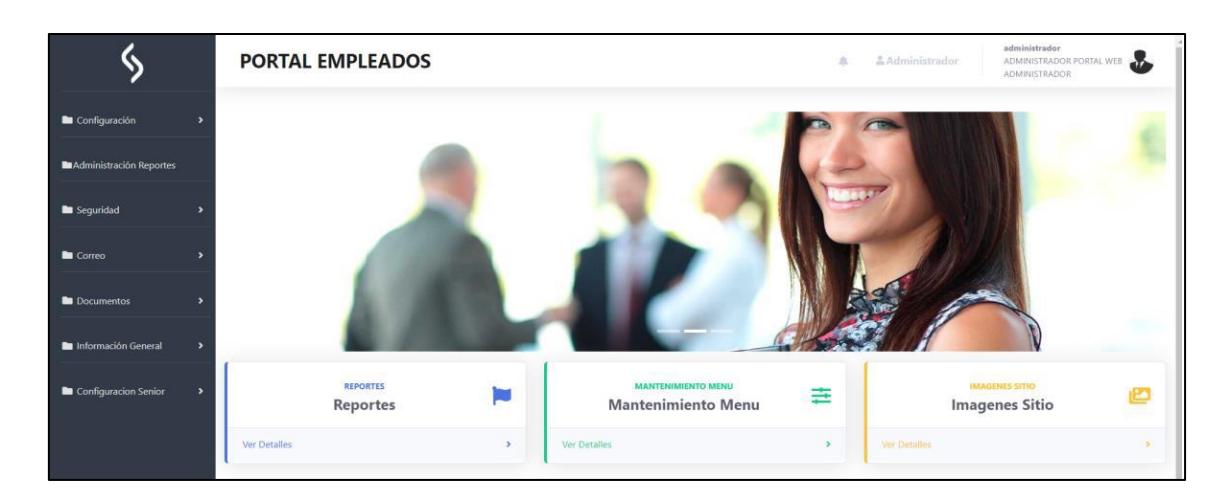

### **SNR2022 - 0157 Anexo, fechas licencias**

### **Detalle Del requerimiento**

Rol Empleados: Trámites de Licencias, eliminar el campo fecha final. Rol Empleados: Trámites de Licencias, permitir adjuntar documentos como soporte.

#### **Plan de pruebas**

Se ingresa a Portal Web / Rol empleado / Tramites / Licencias Se muestra el formulario de licencias sin solicitar fecha fin, solamente fecha de inicio

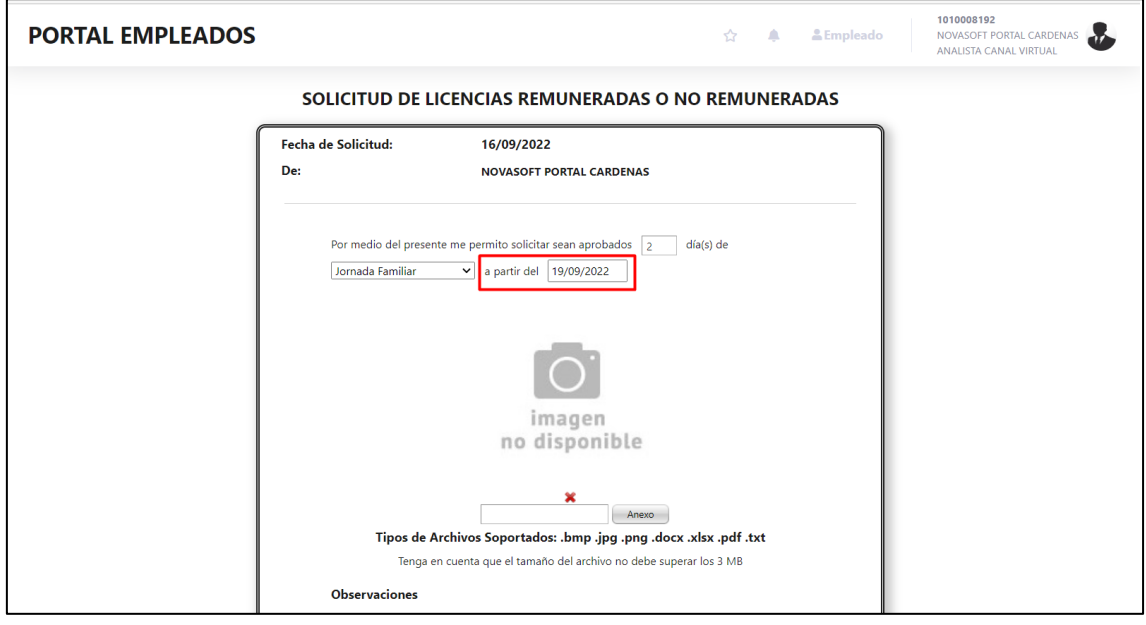

Además, se tiene la opción de adjuntar anexos

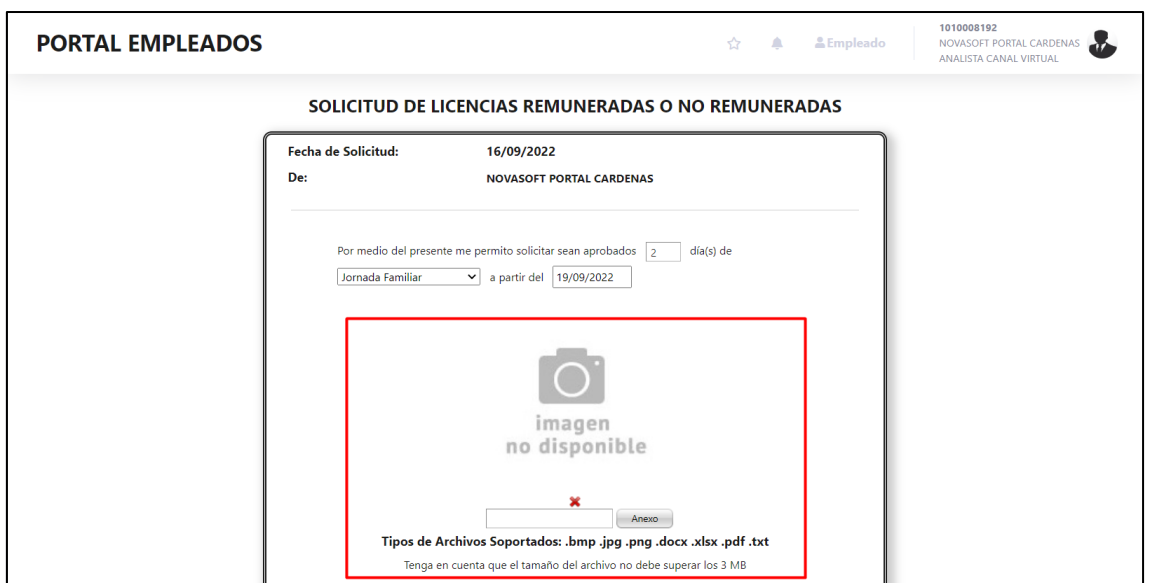

Se carga un anexo y se radica el tramite

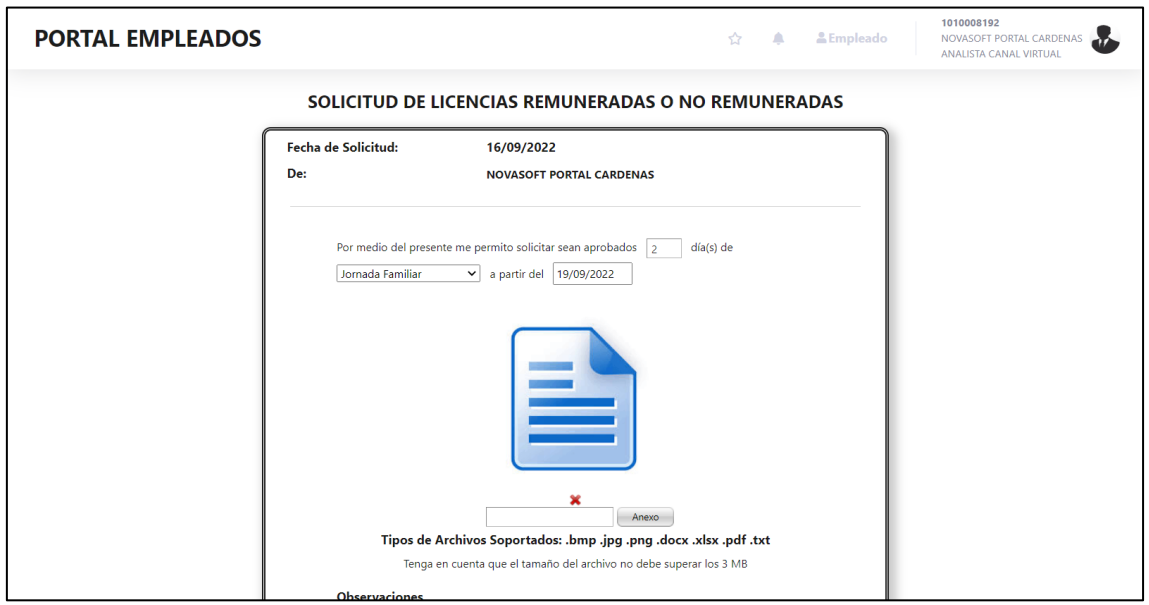

En el formulario de confirmación tampoco se muestra fecha final

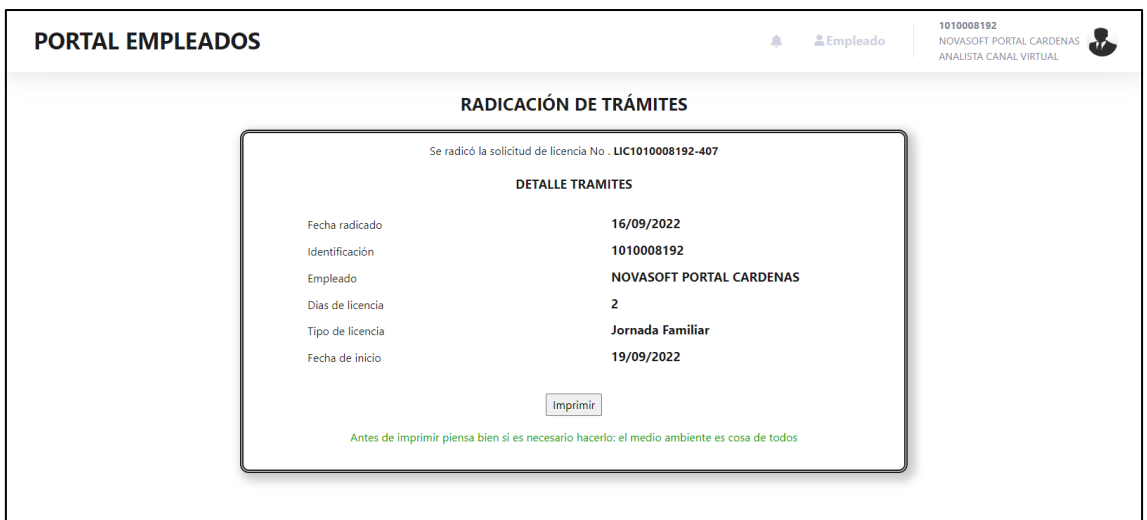

Se ingresa a Portal web / Rol empleado / Validación de tramites / Estado tramites

Se busca la opción de Licencias y se muestra el trámite creado y tampoco se muestra fecha final

| <b>PORTAL EMPLEADOS</b> |                                |                                   |                             |                                                                       |                        | △                    | & Empleado     |               | 1010008192<br>NOVASOFT PORTAL CARDENAS<br>ANALISTA CANAL VIRTUAL |
|-------------------------|--------------------------------|-----------------------------------|-----------------------------|-----------------------------------------------------------------------|------------------------|----------------------|----------------|---------------|------------------------------------------------------------------|
| <b>Trámite</b>          |                                | Licencia R/NR                     |                             | <b>ESTADO DE TRÁMITES</b><br>NOVASOFT PORTAL CARDENAS<br>$\checkmark$ | <b>Estado</b>          | (Todos)              |                |               | $\checkmark$                                                     |
|                         | Anulación de<br><b>Tramite</b> | Proceso de<br><b>Autorización</b> | <b>Documento</b><br>adjunto | Número de Radicado                                                    | <b>Fecha Solicitud</b> | <b>Fecha Inicial</b> | Días Licencia  | <b>Estado</b> |                                                                  |
|                         | Anular                         | Verificar                         | Ver anexo                   | LIC1010008192-369                                                     | 16/09/2022             | 18/09/2022           | 4              | Solicitado    |                                                                  |
|                         | Anular                         | Verificar                         | Ver anexo                   | LIC1010008192-407                                                     | 16/09/2022             | 19/09/2022           | $\overline{2}$ | Solicitado    |                                                                  |
|                         | Anular                         | Verificar                         | Ver anexo                   | LIC1010008192-470                                                     | 16/09/2022             | 17/10/2022           | 8              | Solicitado    |                                                                  |
|                         | Anular                         | Verificar                         | Ver anexo                   | LIC1010008192-182                                                     | 16/09/2022             | 17/09/2022           | 3              | Aprobado      |                                                                  |
|                         | Anular                         | Verificar                         | Ver anexo                   | LIC1010008192-437                                                     | 16/09/2022             | 20/09/2022           | 4              | Aprobado      |                                                                  |
|                         | Anular                         | Verificar                         | Ver anexo                   | LIC1010008192-320                                                     | 16/09/2022             | 22/09/2022           | $\overline{2}$ | Rechazado     |                                                                  |

Se muestra la opción de descargar anexo

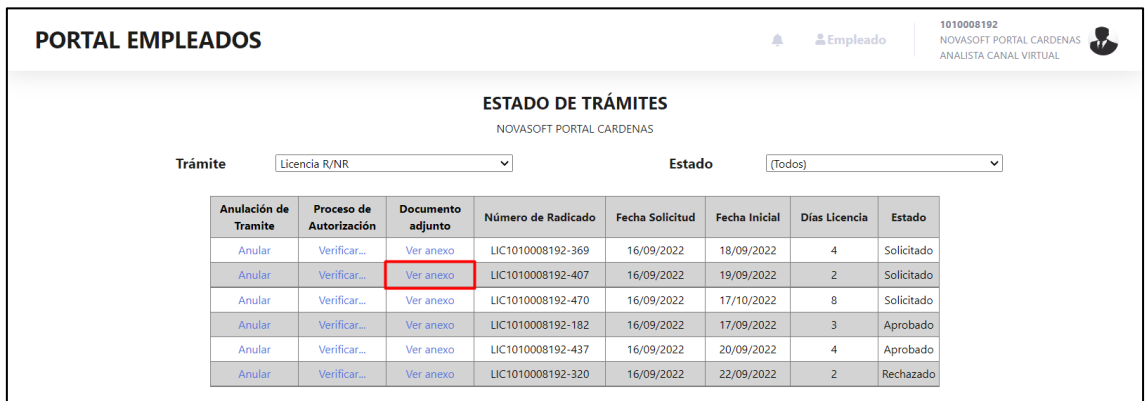

Al dar clic, se descargará automáticamente el archivo

| voritos aquí, en la barra de favoritos. Administrar favoritos ahora |                                |                                   |                             |                                 |                        |                      | Descargas                                                          |               | $P Q \cdots Q$ |  |
|---------------------------------------------------------------------|--------------------------------|-----------------------------------|-----------------------------|---------------------------------|------------------------|----------------------|--------------------------------------------------------------------|---------------|----------------|--|
| <b>PORTAL EMPLEADOS</b>                                             |                                |                                   |                             |                                 |                        |                      | Pruebas SNR2021 - 0023 Autorizacion Sol cargo.pdf<br>Abrir archivo |               |                |  |
|                                                                     |                                |                                   |                             |                                 |                        |                      | Ver más                                                            |               |                |  |
|                                                                     |                                |                                   |                             | <b>ESTADO DE TRÁMITES</b>       |                        |                      |                                                                    |               |                |  |
|                                                                     |                                |                                   |                             | <b>NOVASOFT PORTAL CARDENAS</b> |                        |                      |                                                                    |               |                |  |
| <b>Trámite</b>                                                      |                                |                                   |                             |                                 | <b>Estado</b>          | (Todos)              |                                                                    |               | $\check{ }$    |  |
|                                                                     |                                | Licencia R/NR                     |                             |                                 |                        |                      |                                                                    |               |                |  |
|                                                                     |                                |                                   |                             |                                 |                        |                      |                                                                    |               |                |  |
|                                                                     | Anulación de<br><b>Tramite</b> | Proceso de<br><b>Autorización</b> | <b>Documento</b><br>adjunto | Número de Radicado              | <b>Fecha Solicitud</b> | <b>Fecha Inicial</b> | Días Licencia                                                      | <b>Estado</b> |                |  |
|                                                                     | <b>Rufar</b>                   | Verificar                         | Ver anexo                   | LIC1010008192-369               | 16/09/2022             | 18/09/2022           | 4                                                                  | Solicitado    |                |  |
|                                                                     | Anular                         | Verificar                         | Ver anexo                   | LIC1010008192-407               | 16/09/2022             | 19/09/2022           | $\overline{2}$                                                     | Solicitado    |                |  |
|                                                                     | Anular                         | Verificar                         | Ver anexo                   | LIC1010008192-470               | 16/09/2022             | 17/10/2022           | 8                                                                  | Solicitado    |                |  |
|                                                                     | Anular                         | Verificar                         | Ver anexo                   | LIC1010008192-182               | 16/09/2022             | 17/09/2022           | 3                                                                  | Aprobado      |                |  |
|                                                                     | Anular                         | Verificar                         | Ver anexo                   | LIC1010008192-437               | 16/09/2022             | 20/09/2022           | 4                                                                  | Aprobado      |                |  |

En caso de que no se tenga anexo se mostrara el siguiente mensaje

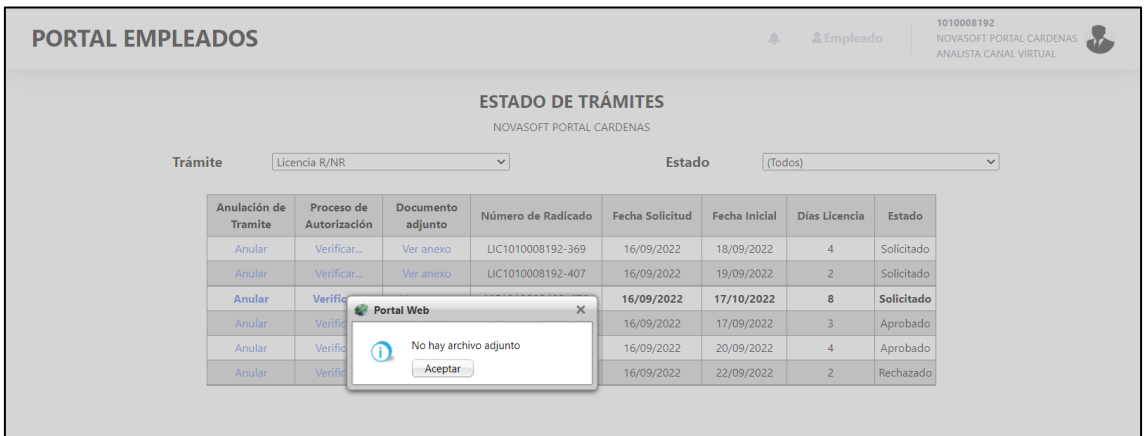

Se ingresa a Portal web / Rol autorizador / Autorizaciones / Autorización tramites

Se busca el trámite de licencias y también se ve sin fecha final

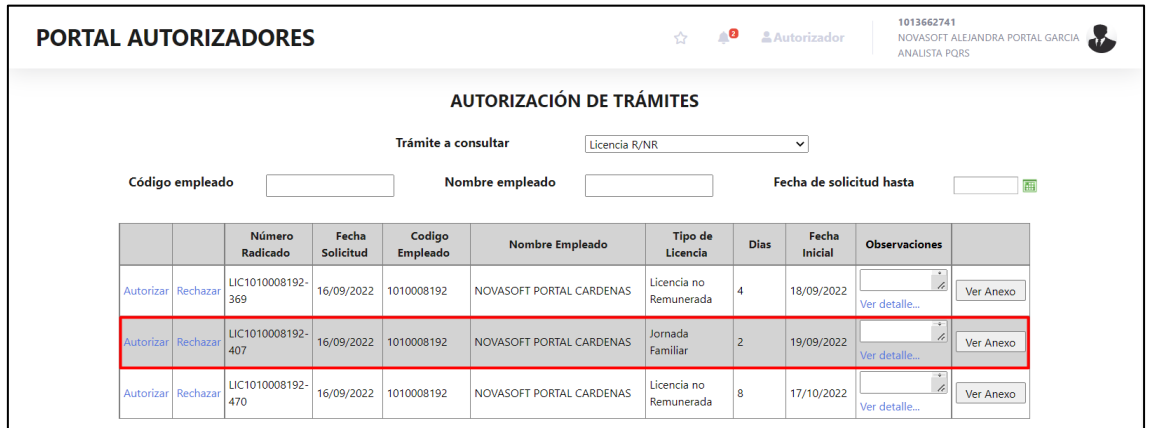

En la última columna se muestra la opción de "Ver Anexo" para que el autorizador pueda descargarlo

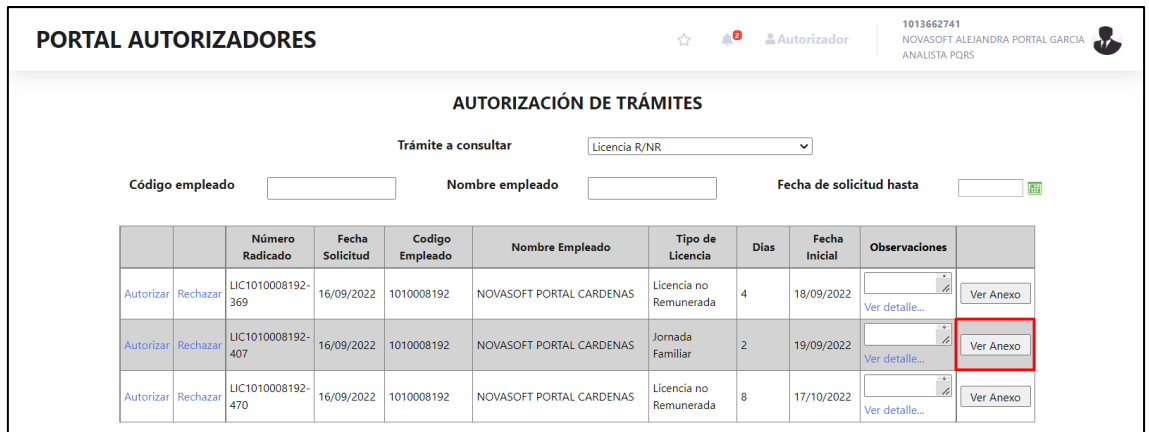

Al dar clic, el anexo se descargará automáticamente

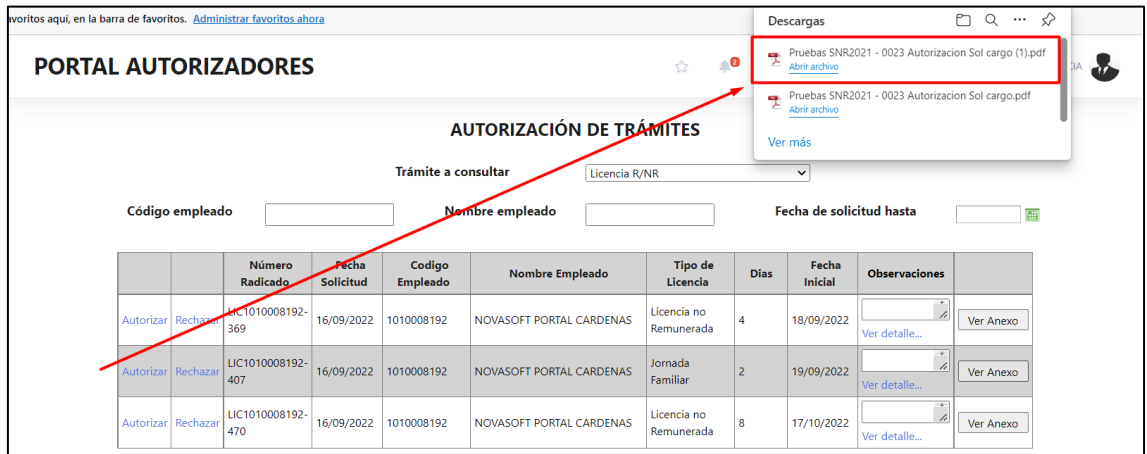

En caso de no tener anexo, se mostrará el siguiente mensaje

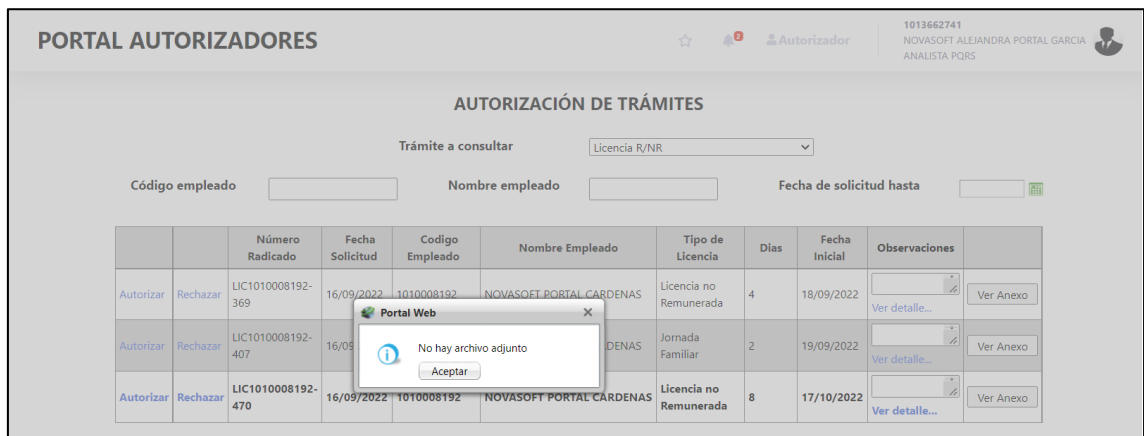

El autorizador también podrá ver el anexo desde la opción de "Consultar tramites"

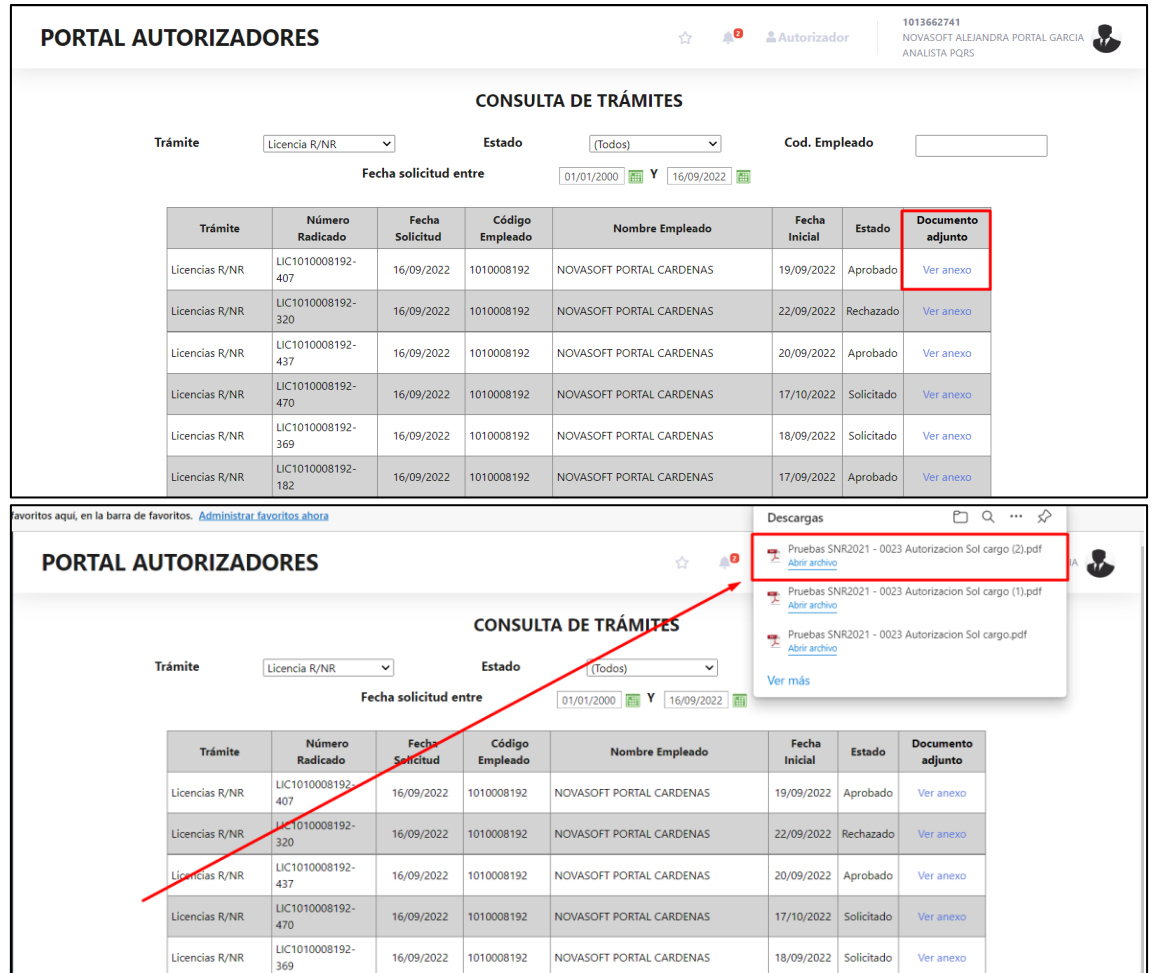

El trámite se aprueba o rechaza correctamente y se genera correo para el empleado

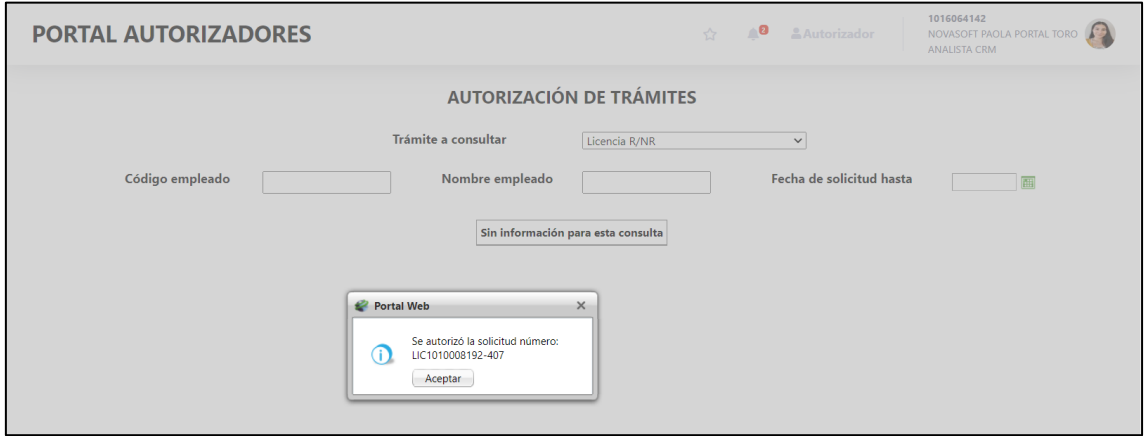

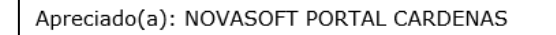

Su solicitud LIC1010008192-407 fue Autorizada por NOVASOFT PAOLA PORTAL TORO

Observaciones del autorizador:

wettertre

Para consultar esta solicitud, ingrese al sitio de Portal Web, estado de trámites y busque la solicitud.

Cordialmente.

Procesos automáticos Portal Web.

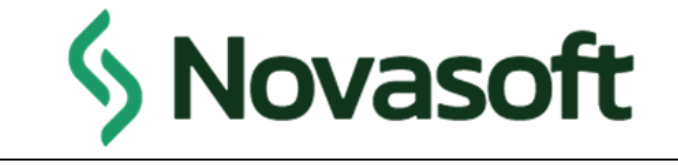

#### **SNR2022 - 0160 Certificados por cargo**

#### **Detalle Del requerimiento**

Buen día, se necesita controlar las certificaciones laborales que se muestran en el portal, para esto se propone crear una tabla dónde se relacionaran los códigos de los cargos y las respectivas certificaciones que quedaran visible en el portal para dicho cargo, por ejemplo: Cargo 1 Ejecutivo Comercial al cual se le relacionan los reportes NOM001 Certificado Estándar y NOM002 Certificado con promedios. Nota: Este SPA se requiere que salga para versión 5.0.0.

#### **Plan de pruebas**

Se ingresa a Portal web / Rol administrador / Configuración /Certificados por cargo

Se creo una nueva opción desde el administrador que se llama "Certificados por cargo"

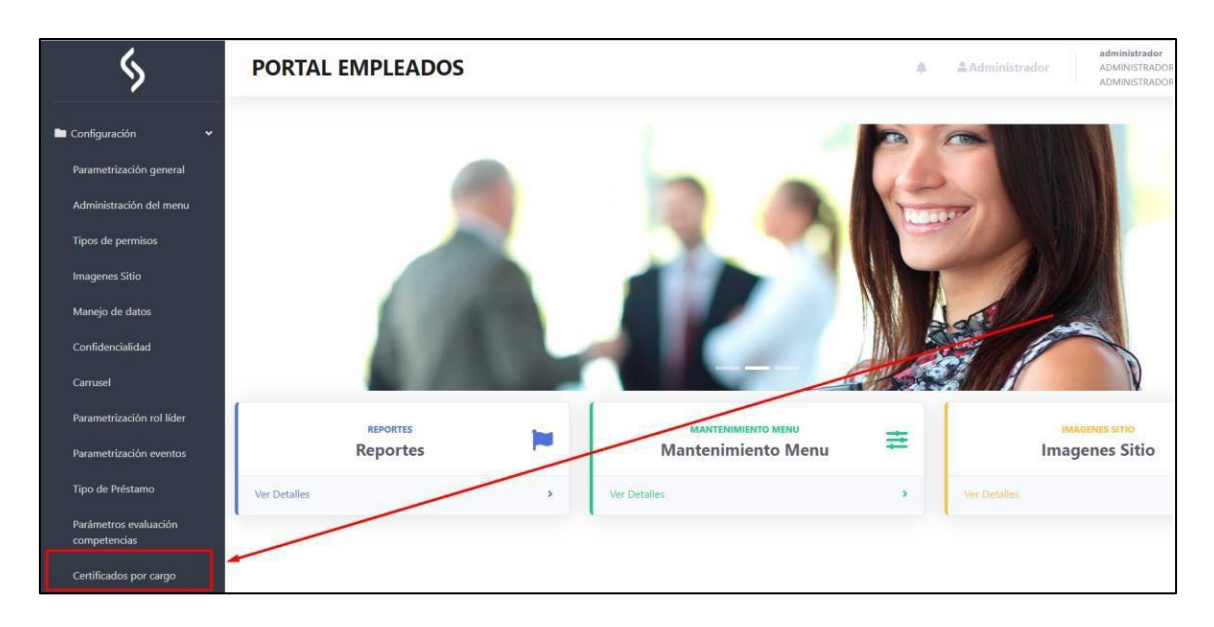

La opción se debe habilitar desde Enterprise web, cuando se ingresa sin haber habilitado la opción, se muestra el siguiente mensaje:

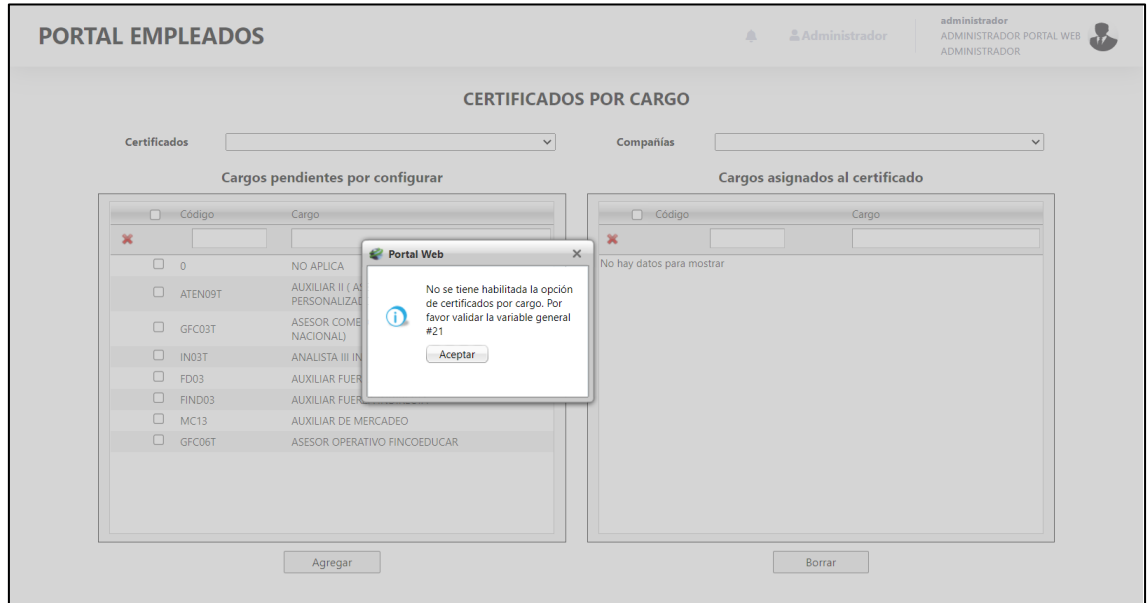

Para habilitar la opción se debe ingresar a Enterprise web y validar la variable general de portal #21

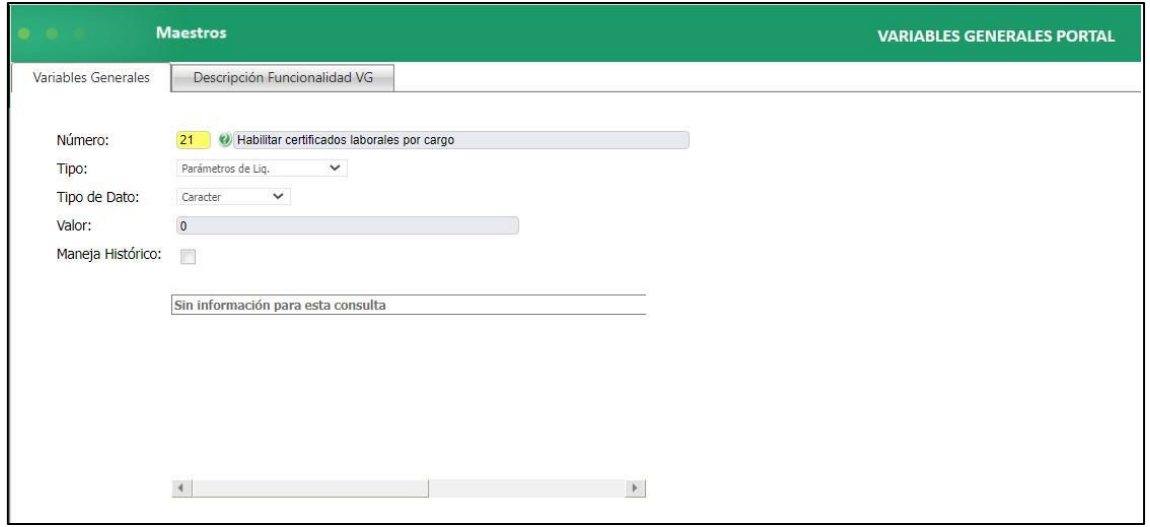

Cuando la variable está en "0" no se tiene habilitada la opción, para habilitarla se debe cambiar a "1"

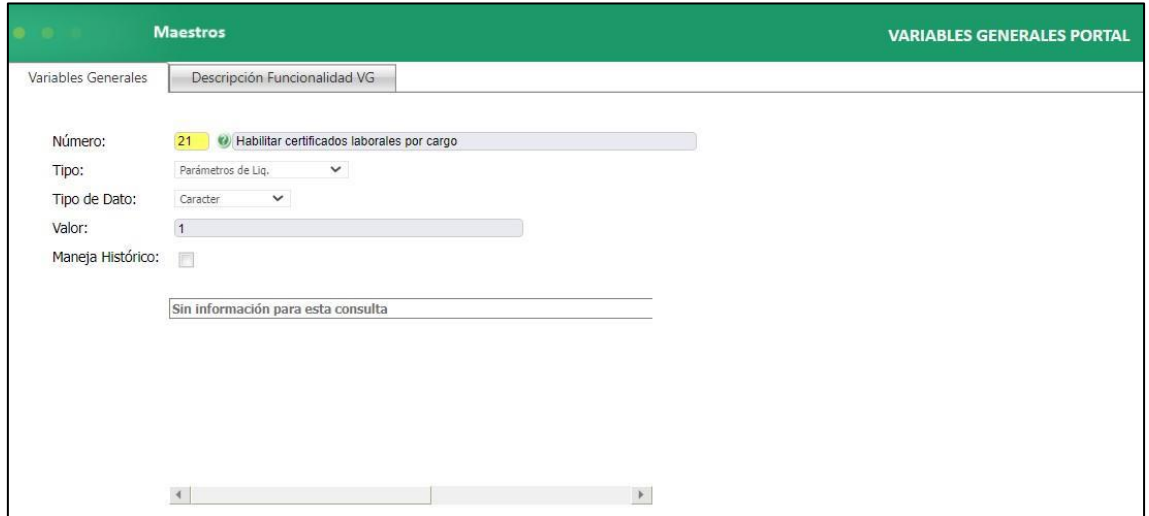

Una vez se cambie, se habilita la opción en el administrador

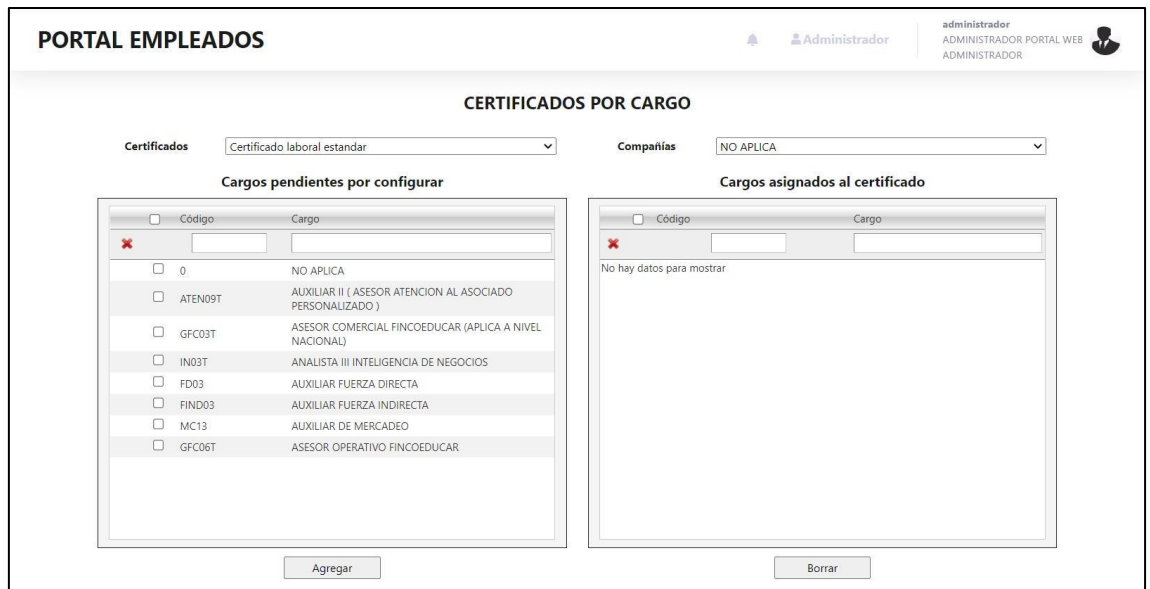

En la parte superior se muestran lo filtro de certificados y de compañías

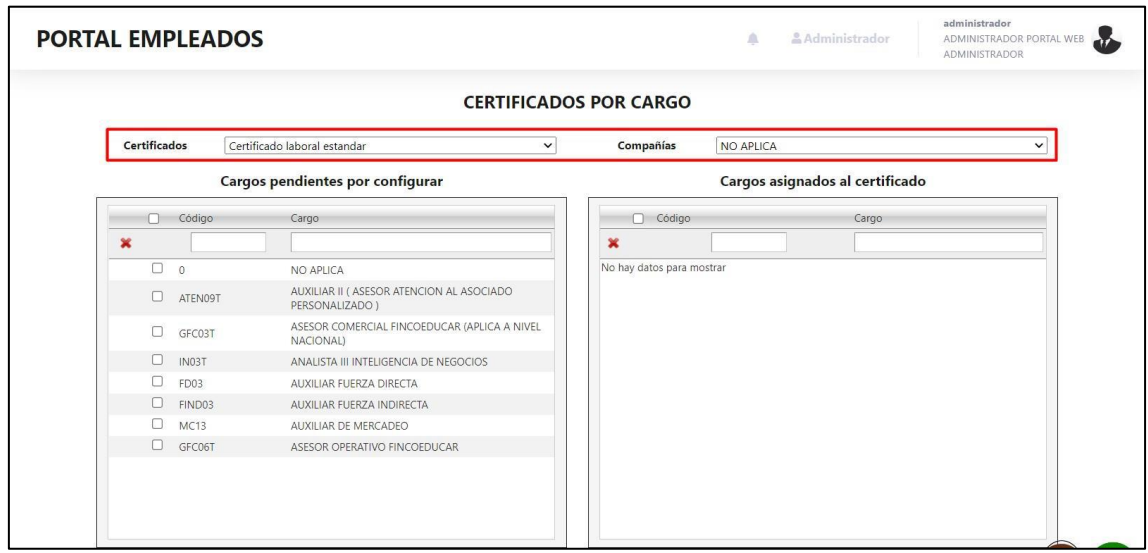

En la parte izquierda se muestra un cuadro con todos los cargos

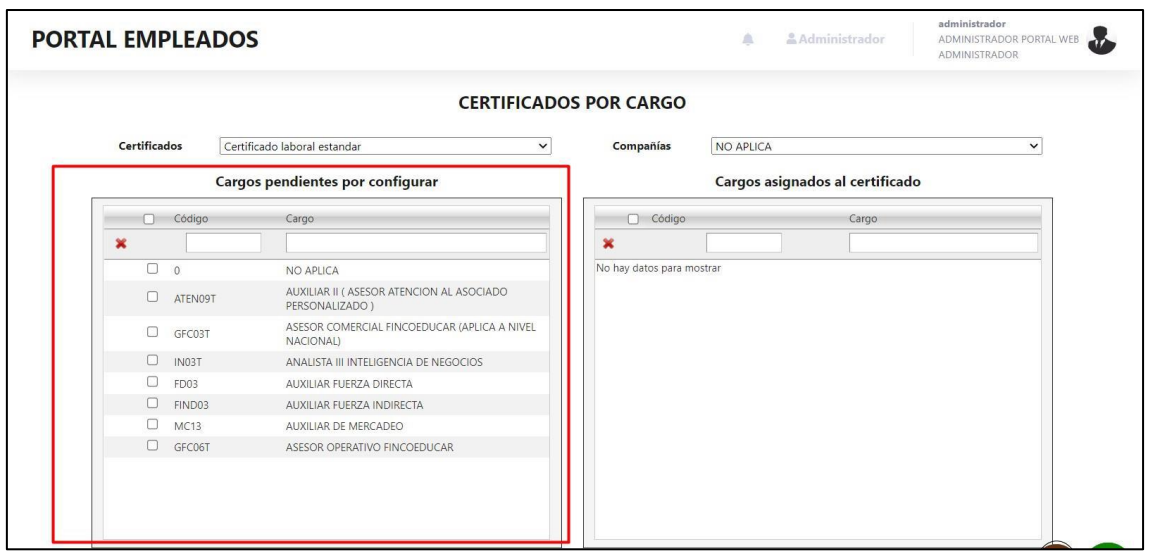

# Los cargos van cambiando según la compañía

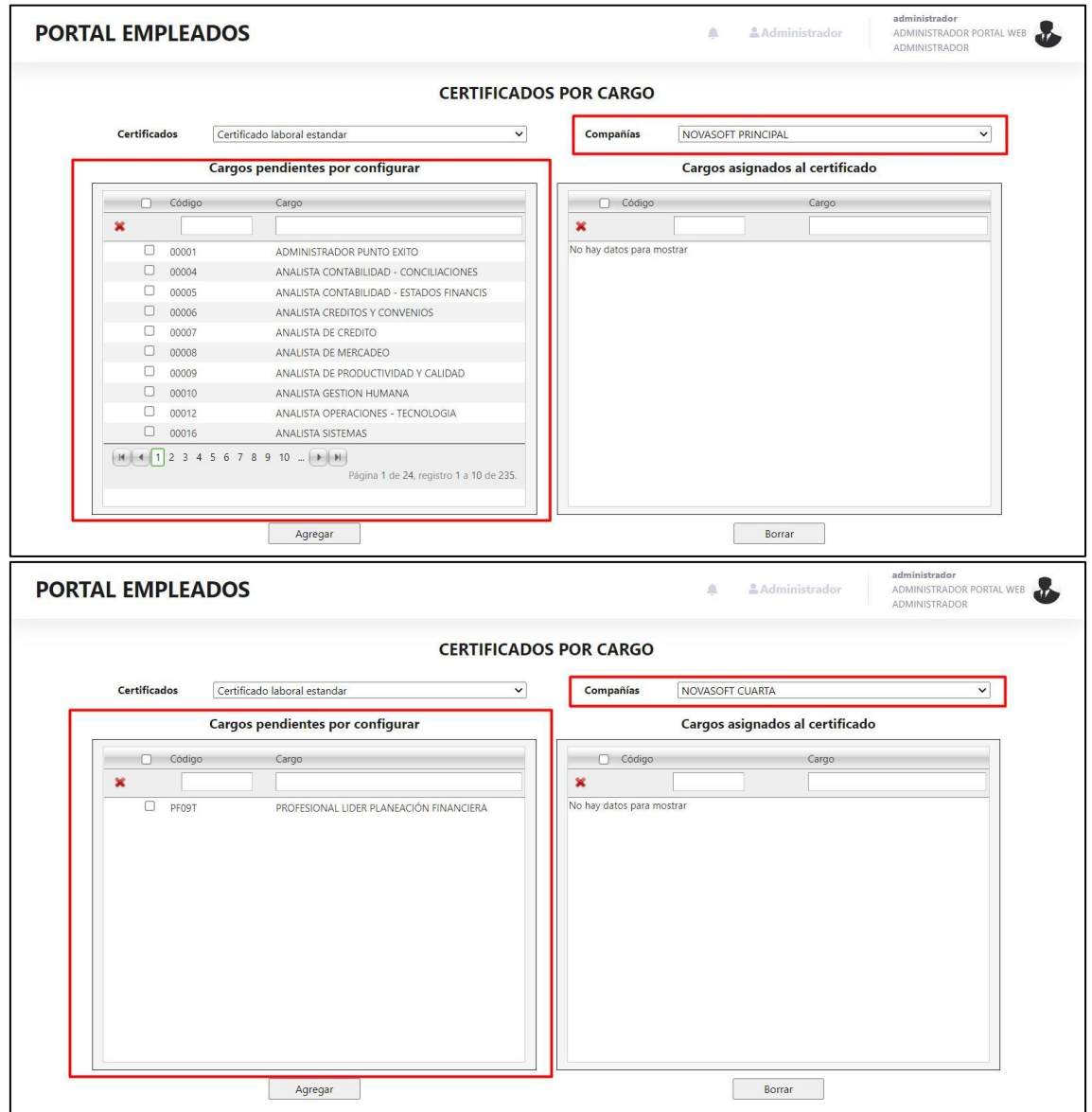

En la parte derecha se muestra un cuadro con los cargos que se van insertando

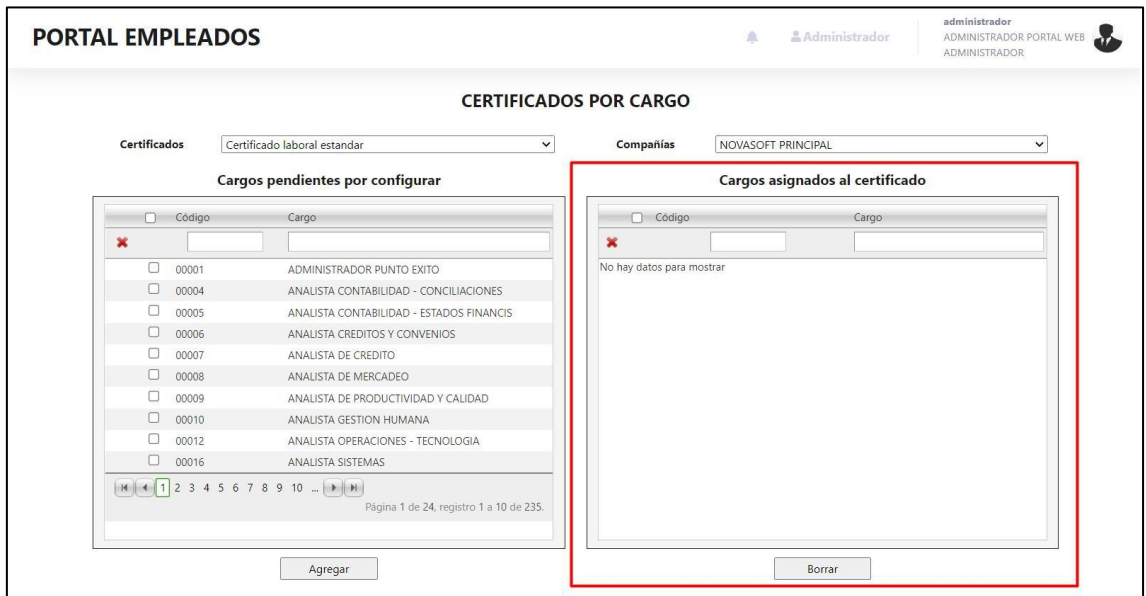

Para insertar los cargos, se selecciona en el cuadro izquierdo y se da clic en "Agregar"

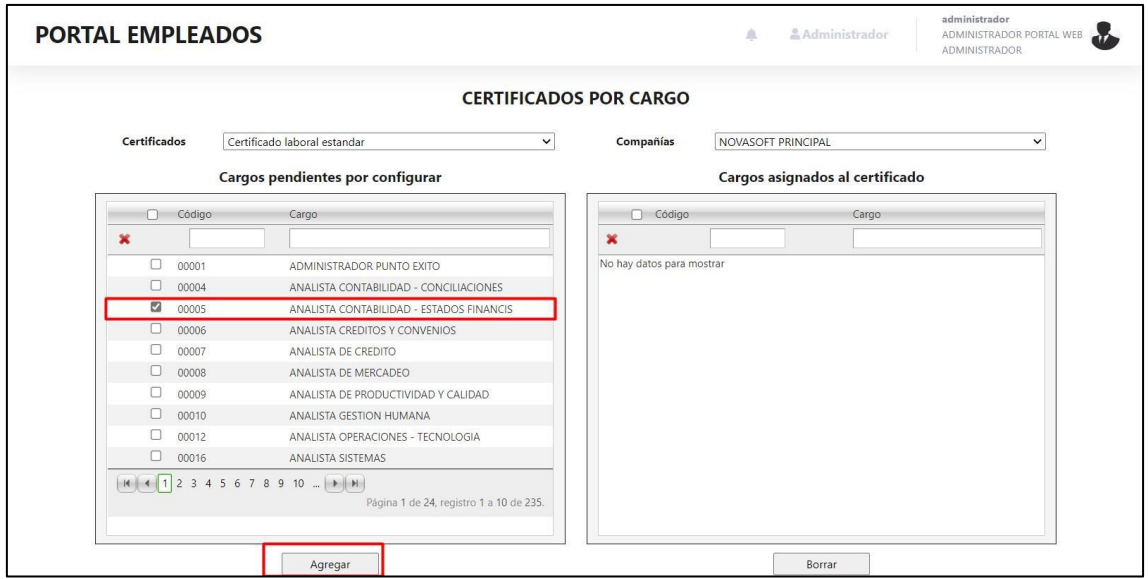

Automáticamente el cargo pasara a la derecha

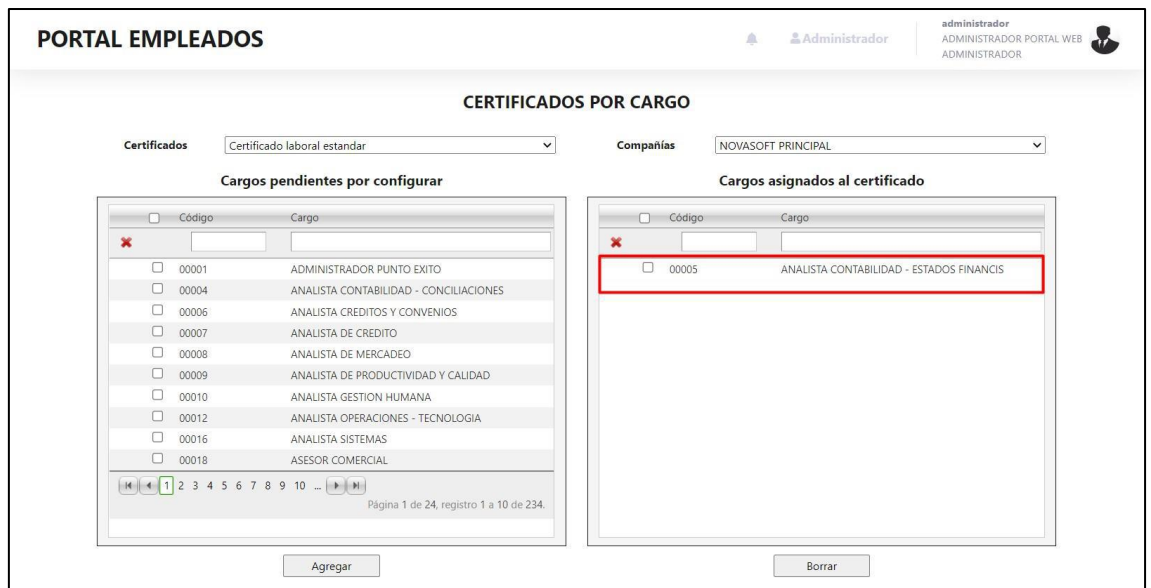

En caso de querer eliminar el cargo, se selecciona y se da clic en "Borrar"

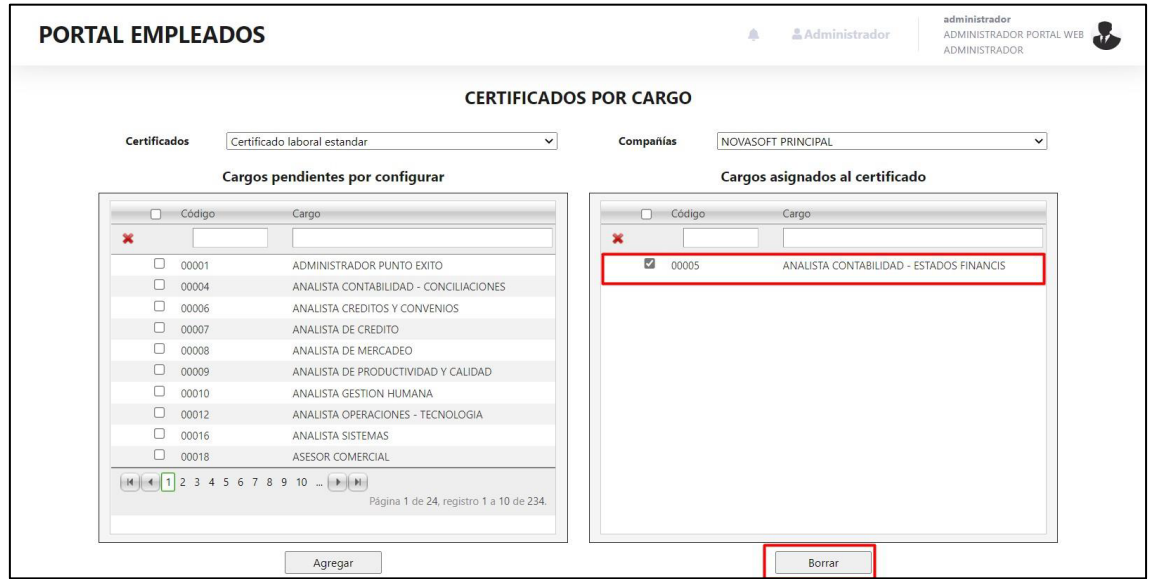

Automáticamente el cargo volverá a la lista de la izquierda

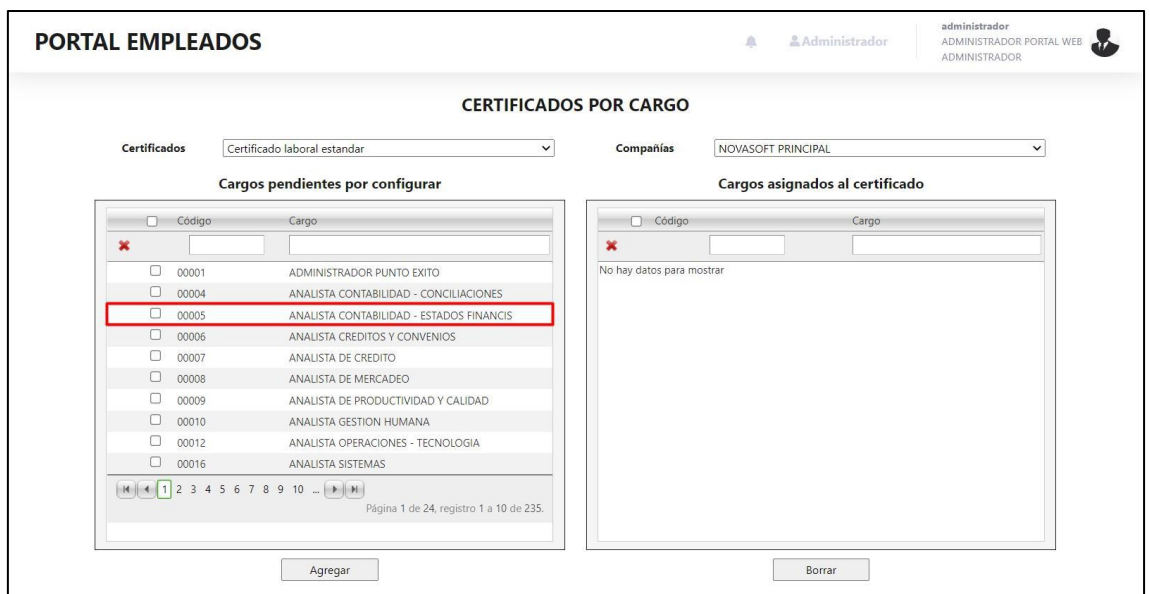

# Se pueden seleccionar varios cargos y hacerlo masivamente

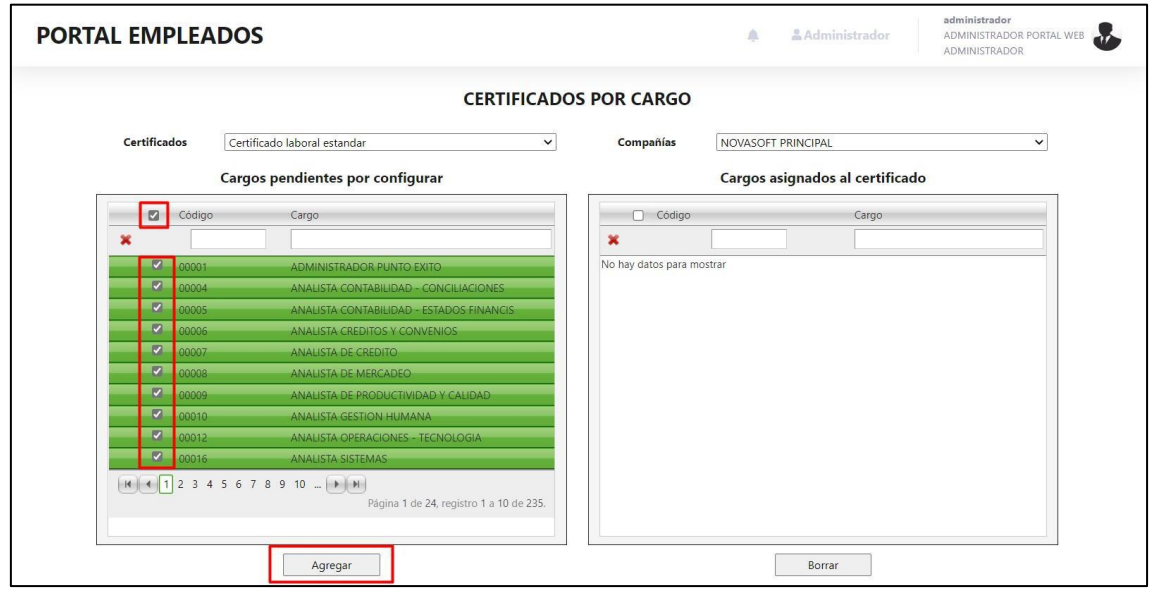

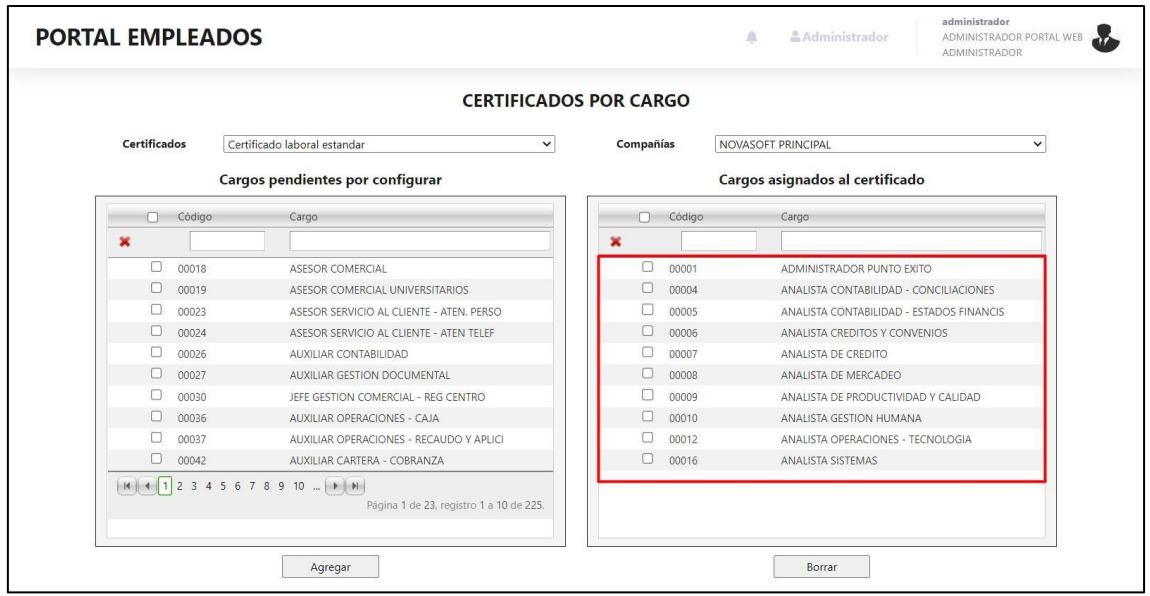

# De igual manera para borrarlos

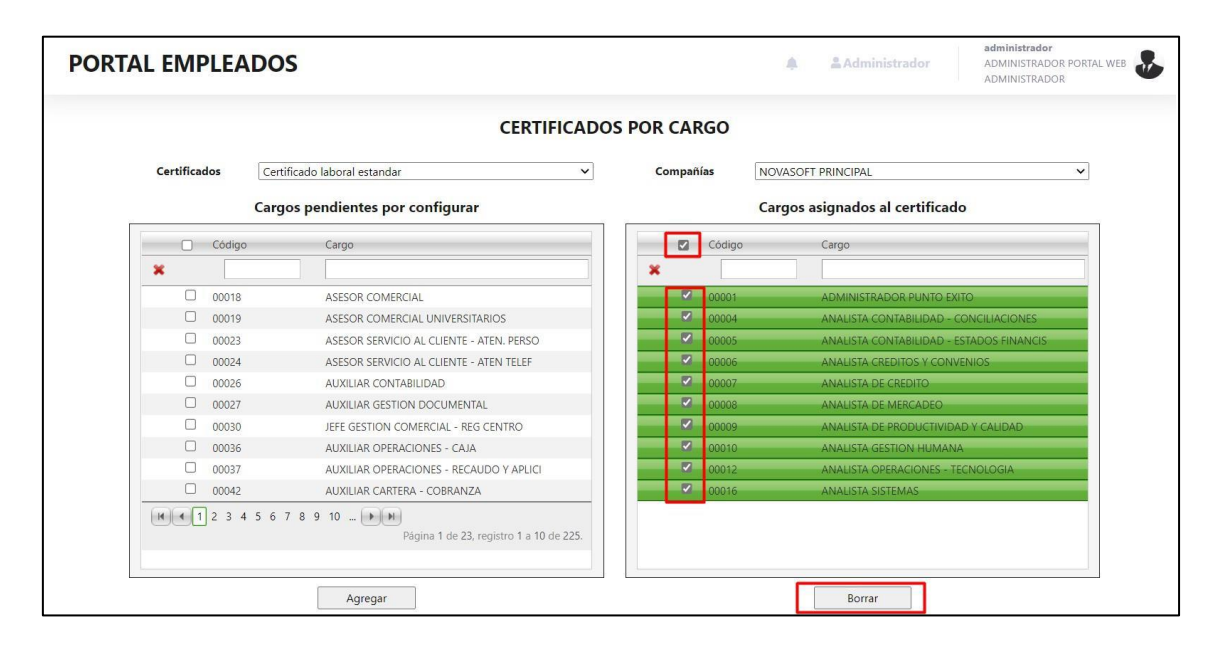

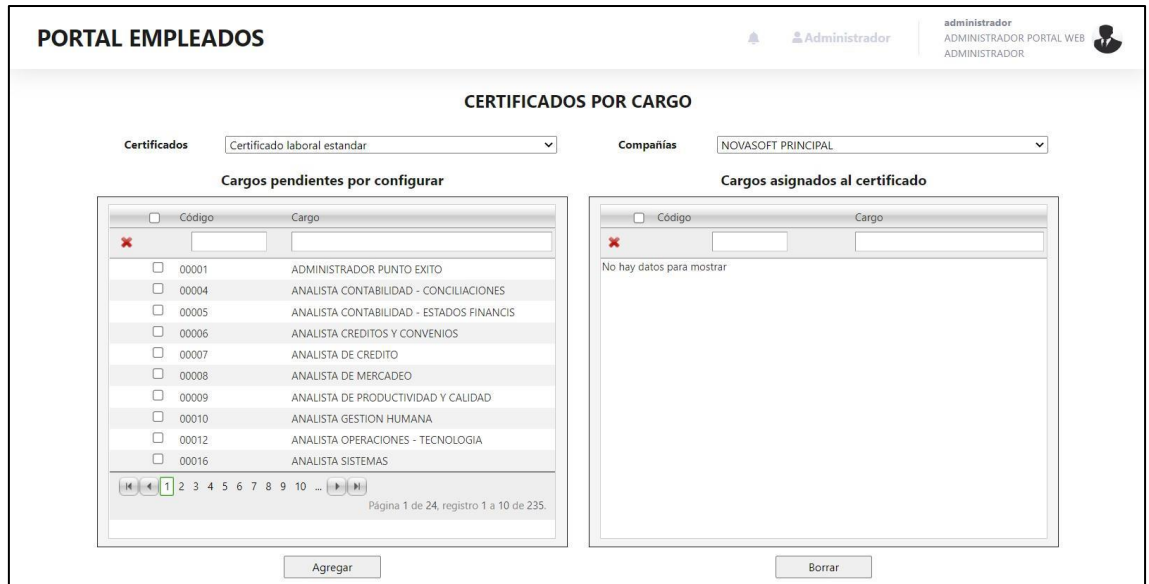

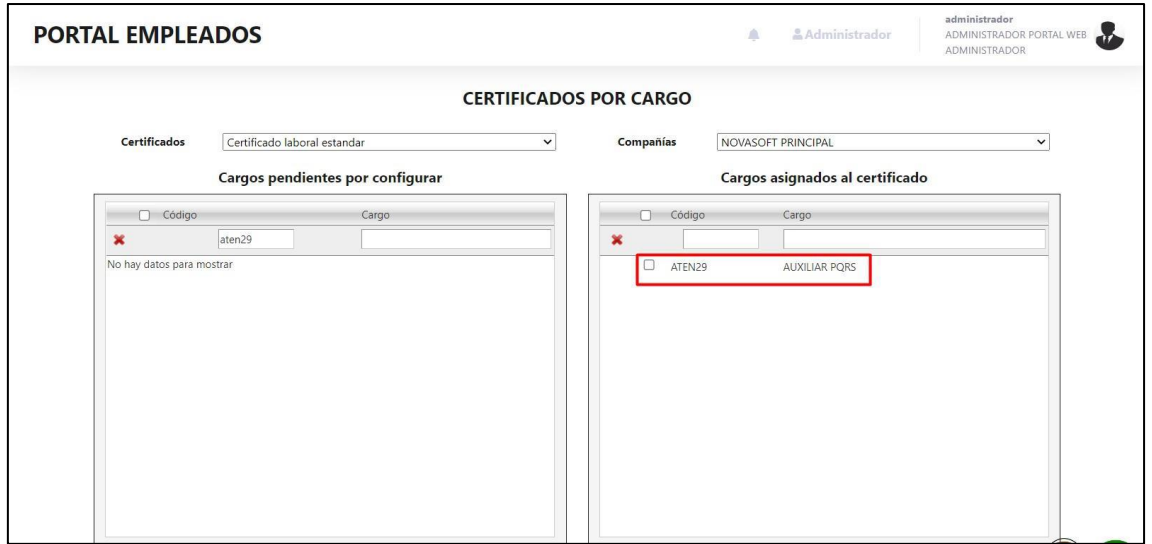

Los empleados que estén en la compañía "NOVASOFT PRINCIPAL" con el cargo "ATEN29" podrán ver el "Certificado laboral estándar"

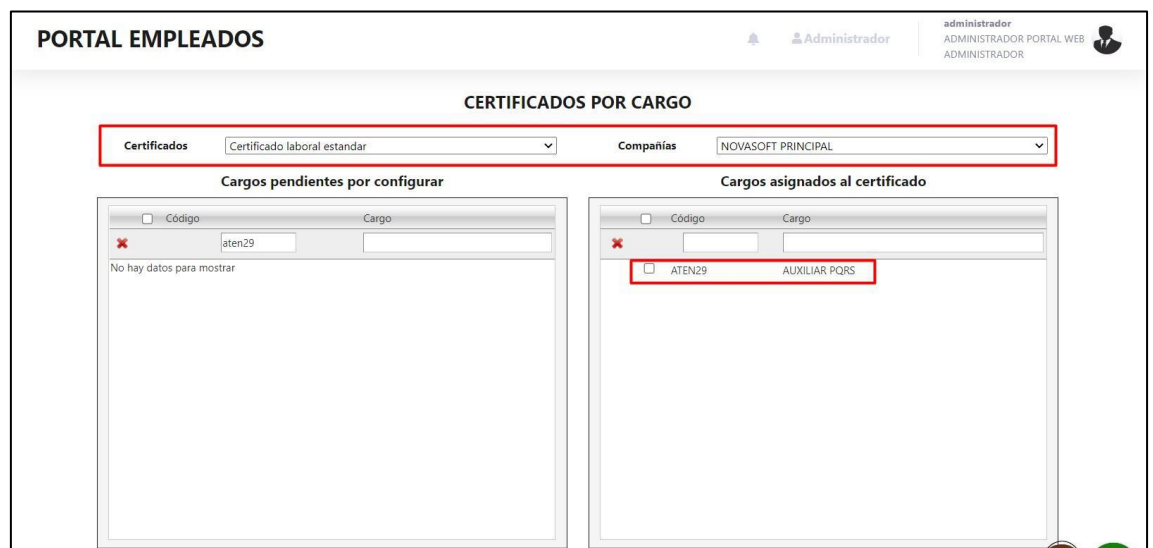

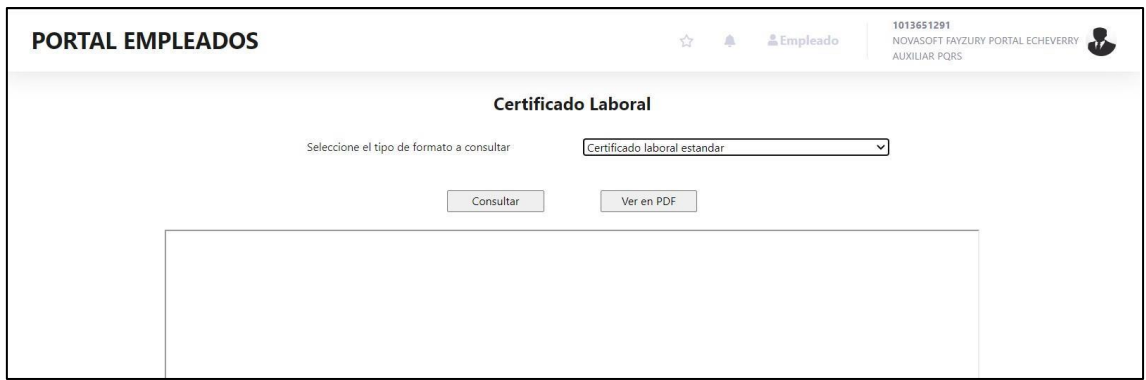

En caso de que el cargo del empleado no este parametrizado con algún certificado, se le mostrara el siguiente mensaje

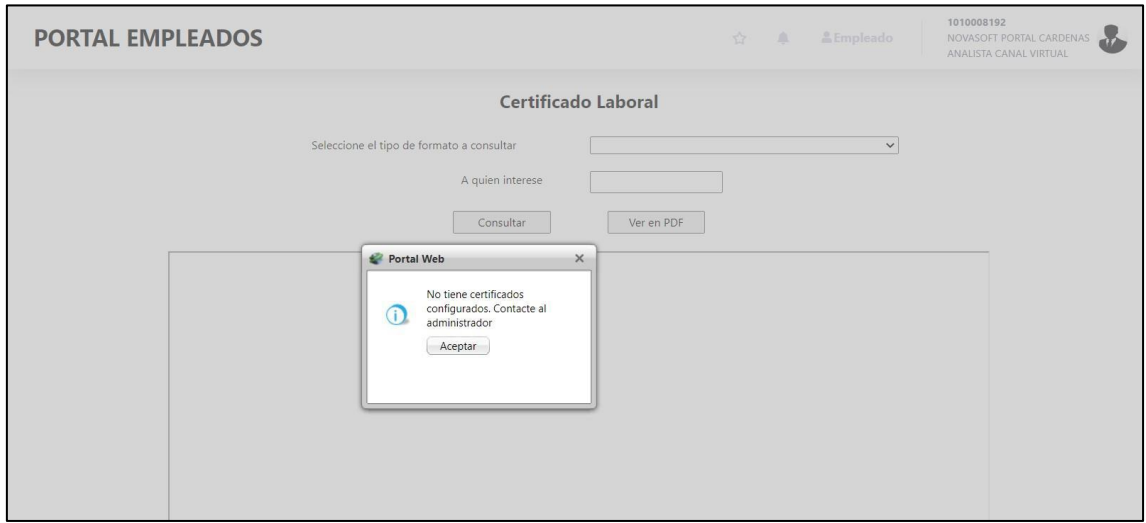

Cuando se quiere eliminar uno de los certificados, se debe hacer desde la administración de los reportes

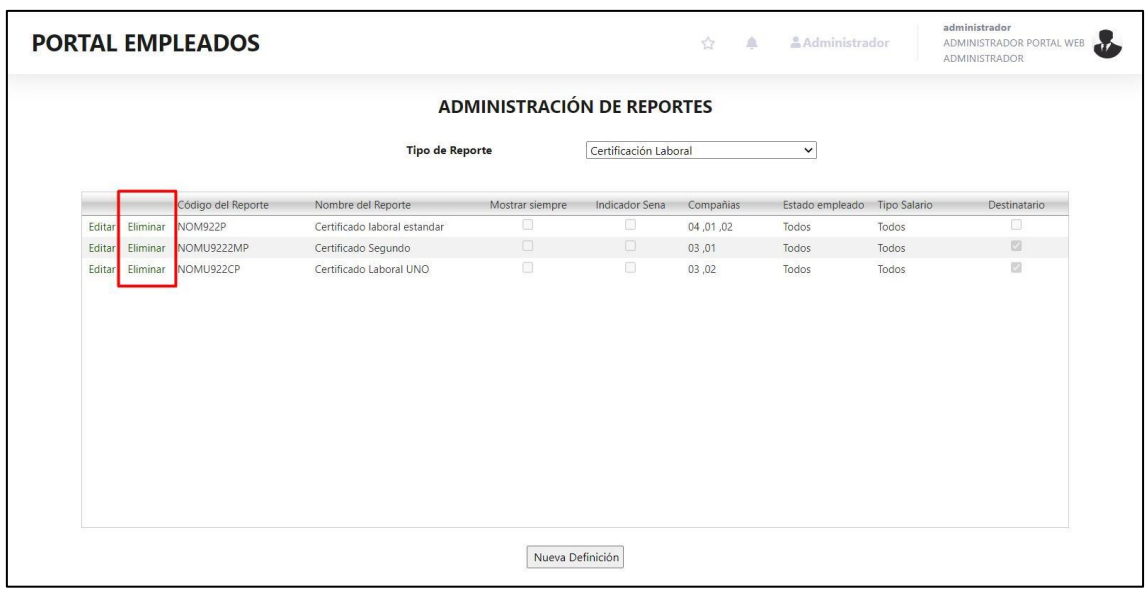

Si el certificado tiene cargos asociados se mostrará la siguiente alerta

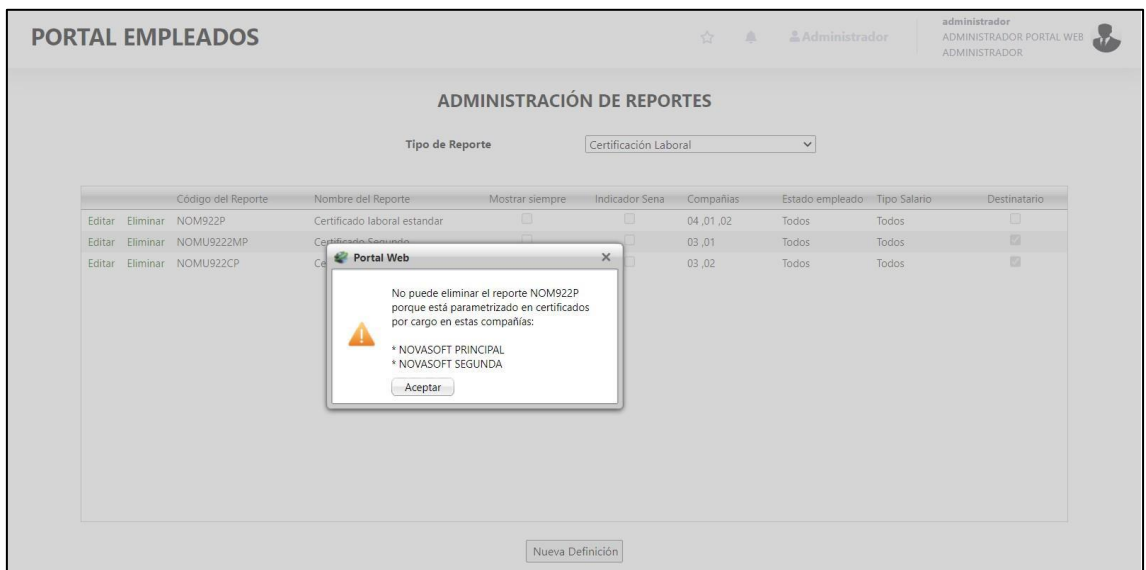

Se debe ir hasta la opción de certificados por cargo, y desvincularlo para poderlo eliminar

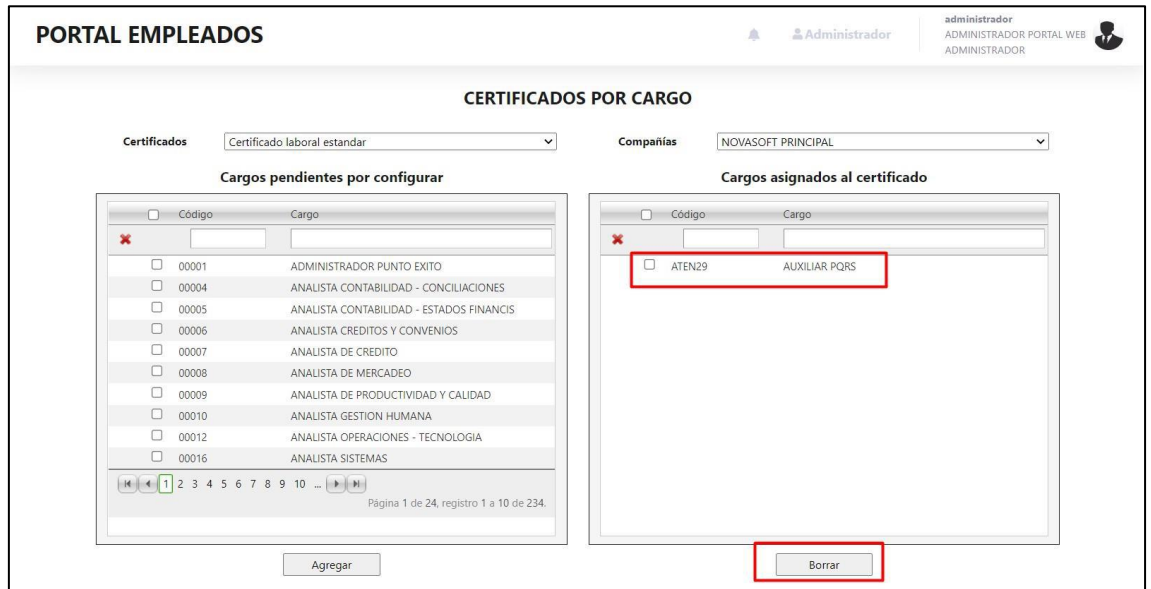

Y se podrá eliminar correctamente

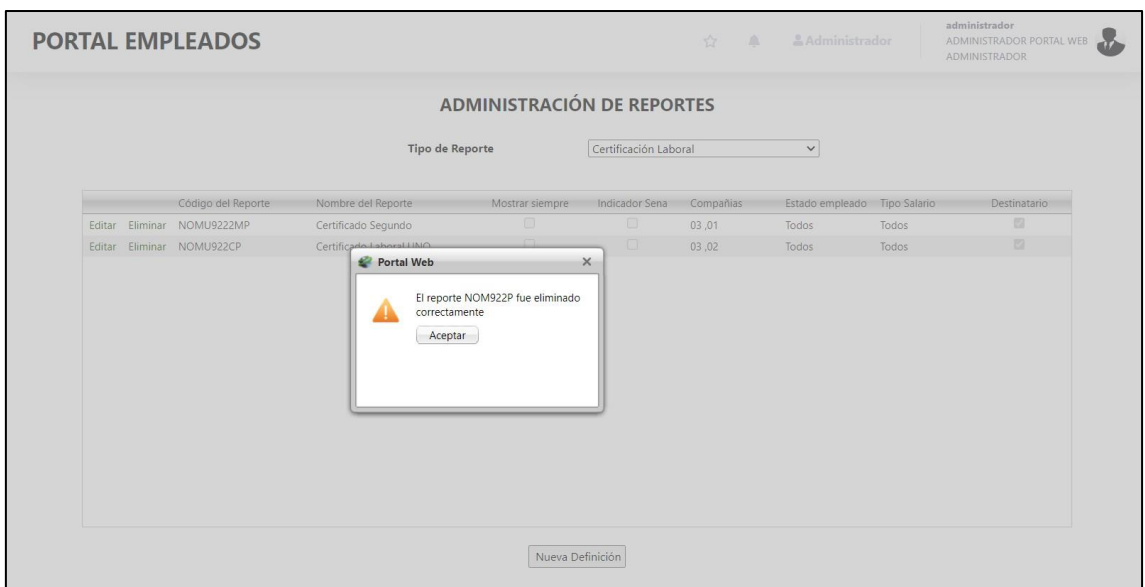

#### Ya no se mostrará en la lista

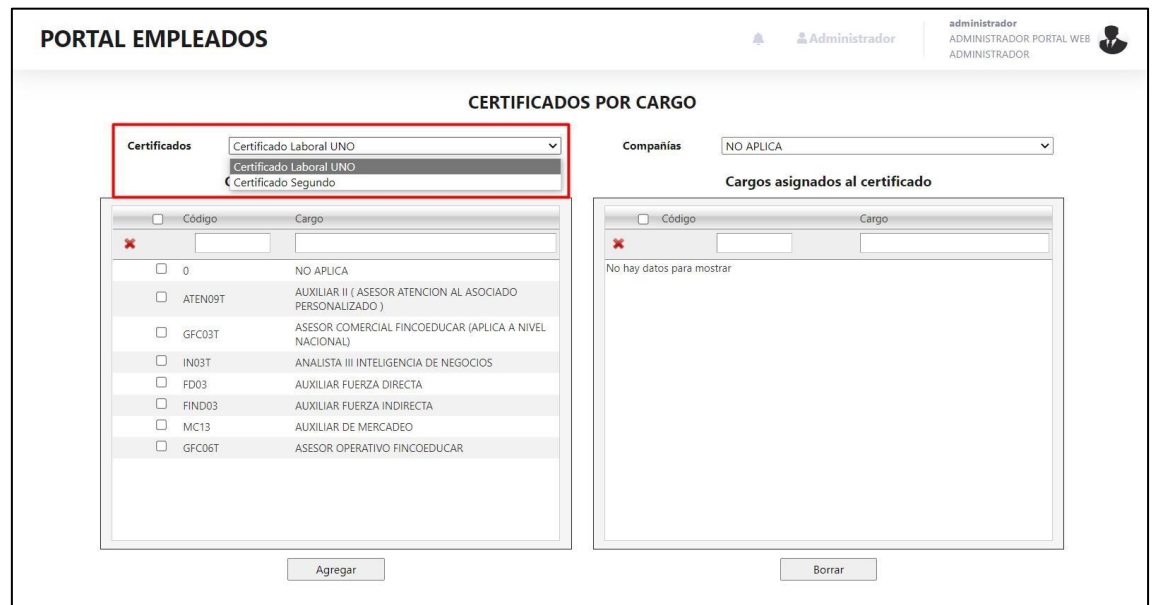

#### **Notas Generales:**

- **Si por medio de la variable se activa la funcionalidad de certificado por cargo, para este reporte se va a tener en cuenta lo que se parametrice ahí y no lo que se parametrice en la administración de reportes**
- **Aunque en certificados por cargo no se tenga en cuenta la administración de reportes (para este reporte) cuando se necesite agregar un certificad nuevo, eliminarlo o editar el nombre si se debe hacer desde la administración de reportes**
- **A un solo cargo se le pueden parametrizar varios certificados sin problema**

#### **SNR2022 - 0164 Administración de reportes**

#### **Detalle Del requerimiento**

Se requiere que al ingresar un nuevo reporte se muestran todos los campos del reporte, y si se marca mostrar siempre, se desactiven los otros campos, igual si se edita el registro que todos los campos estén inhabilitados hasta que se desmarque mostrar siempre

Se requiere que los indicadores de "activo" y "salario fijo" sean listas desplegables, el de compañía sea una ayuda para seleccionar varias, lo indicadores serian en orden: - Código, Nombre, Mostrar siempre, Indicador SENA, Compañía, activo, salario fijo

Se requiere, eliminar el año de los indicadores de todos los reportes menos de ingresos y retenciones

#### **Plan de pruebas**

Se ingresa a Portal web / Rol Administrador / Administración de reportes Se muestra el formulario para parametrizar los reportes de Portal Web

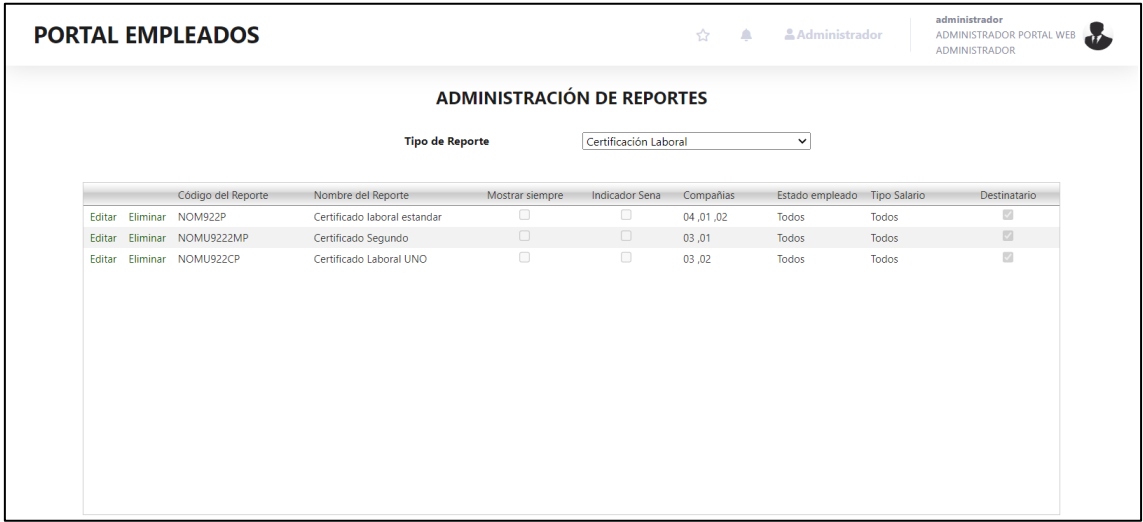

#### **Código del reporte**

El código del reporte es el primer campo que se muestra, en el cual se escribe el código tal cual como se tiene en Reporting Services.

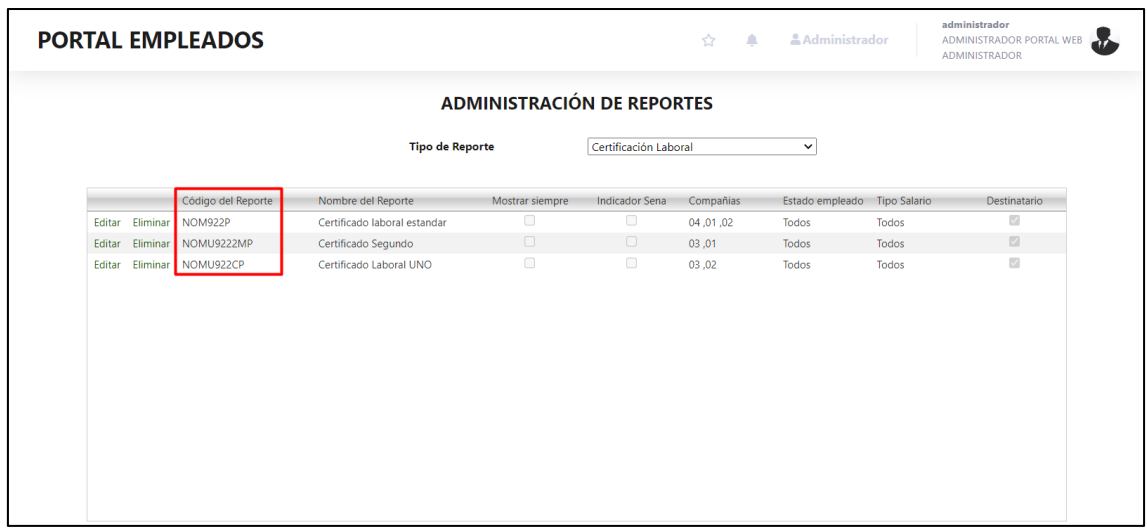

## **Nombre del reporte**

El nombre del reporte es el segundo campo, es un campo libre donde se puede colocar el nombre según se requiera para que el usuario lo vea al momento de descargar el reporte

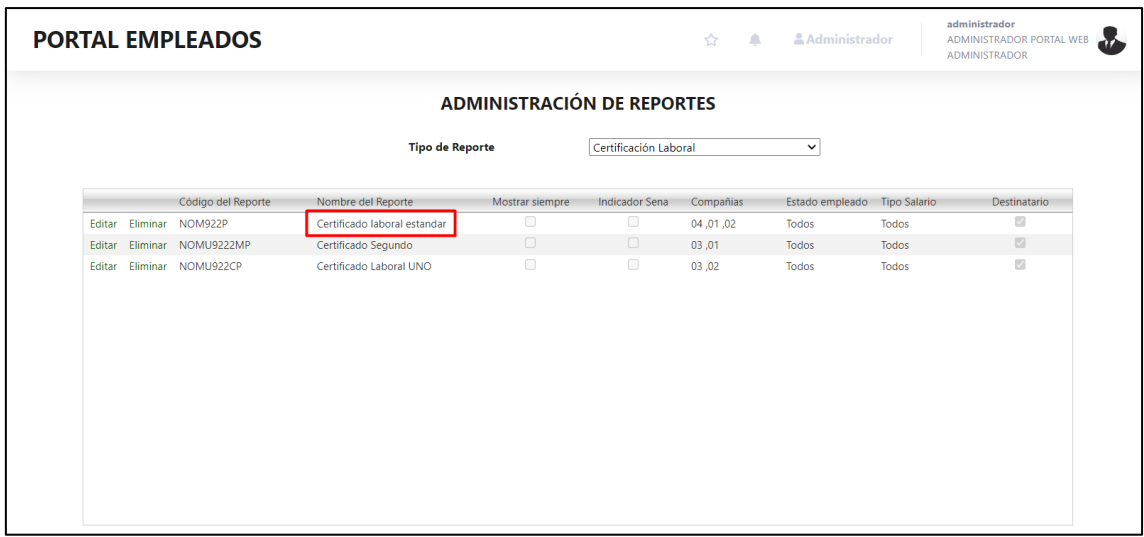

Cuando el empleado consulte el trámite, se muestra tal cual como se tiene desde el administrador

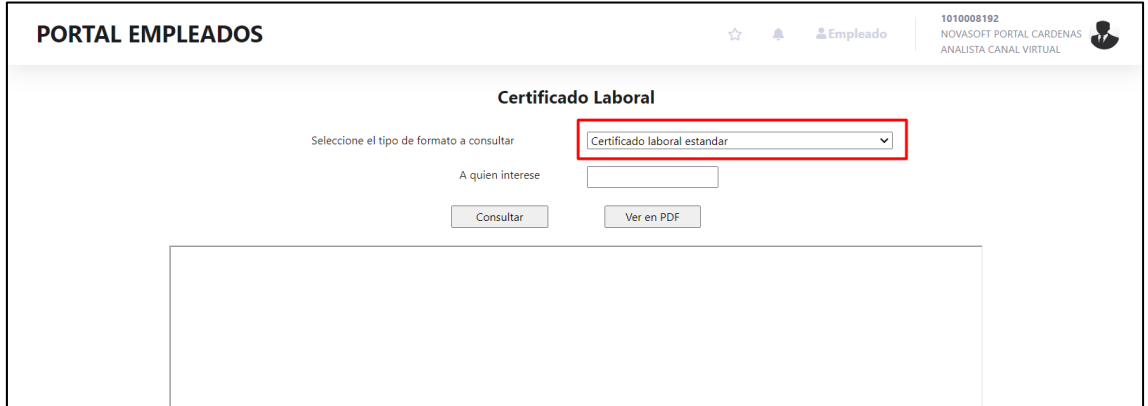

#### **Mostrar siempre**

La opción de mostrar siempre, es para que todos los usuarios puedan ver el reporte, independientemente de la parametrización que se tenga en los otros indicadores, y funciona de la siguiente forma:

• Cuando se está ingresando un reporte nuevo se muestran todos los campos que puede tener el reporte, se diligencia el código y el nombre y posteriormente muestra el indicador de "mostrar siempre"

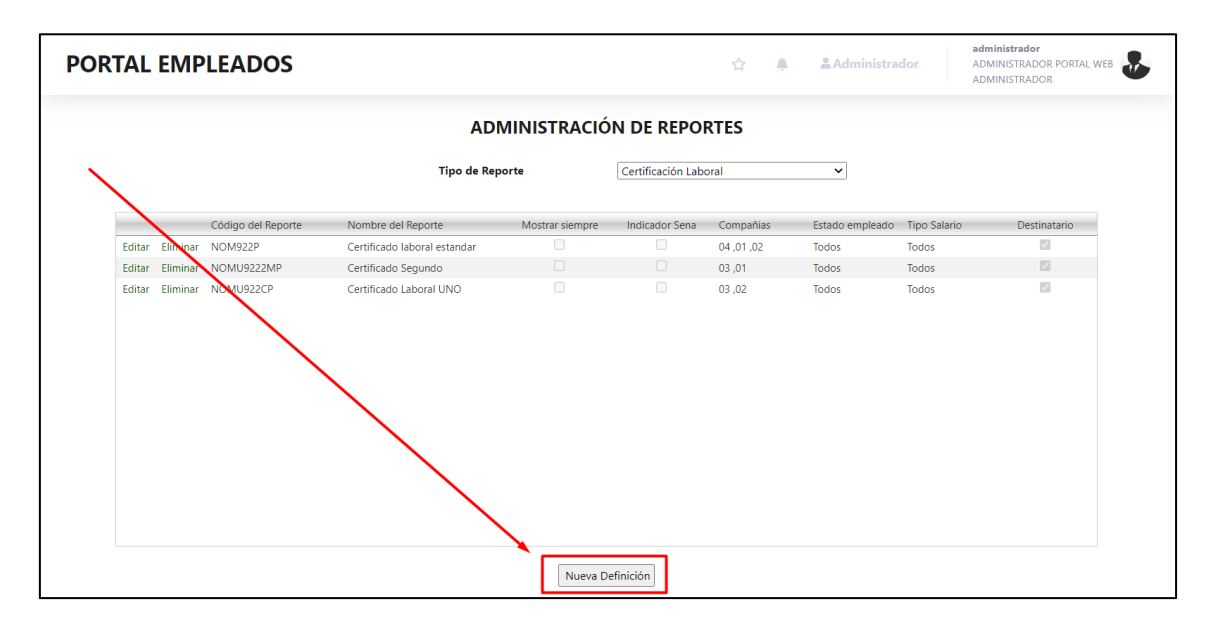

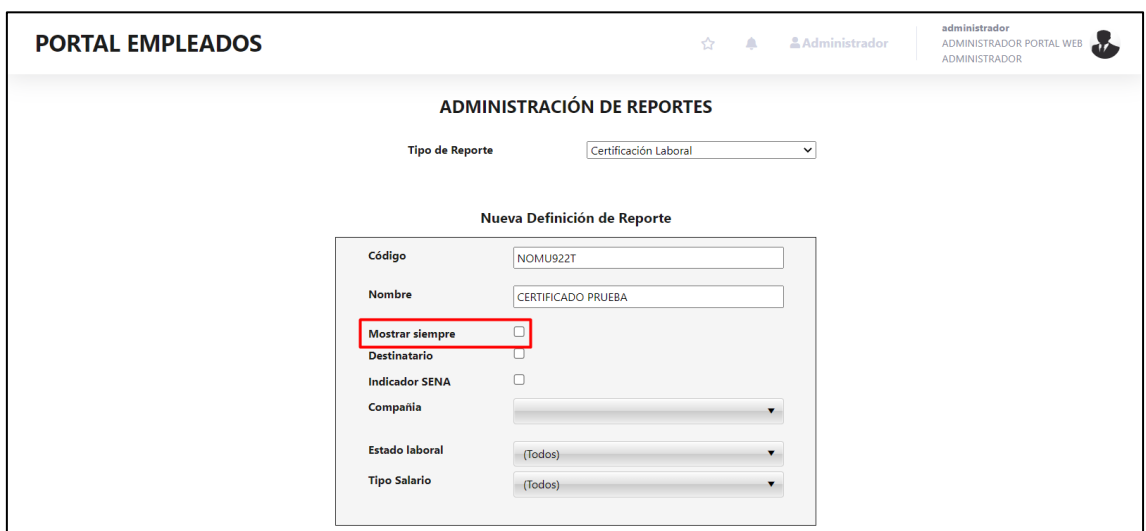

Cuando se marca el indicador, automáticamente oculta todos los demás campos, esto ya que no es necesario realizar más parametrizaciones, ya que se lo va a mostrar siempre a todos los empleados

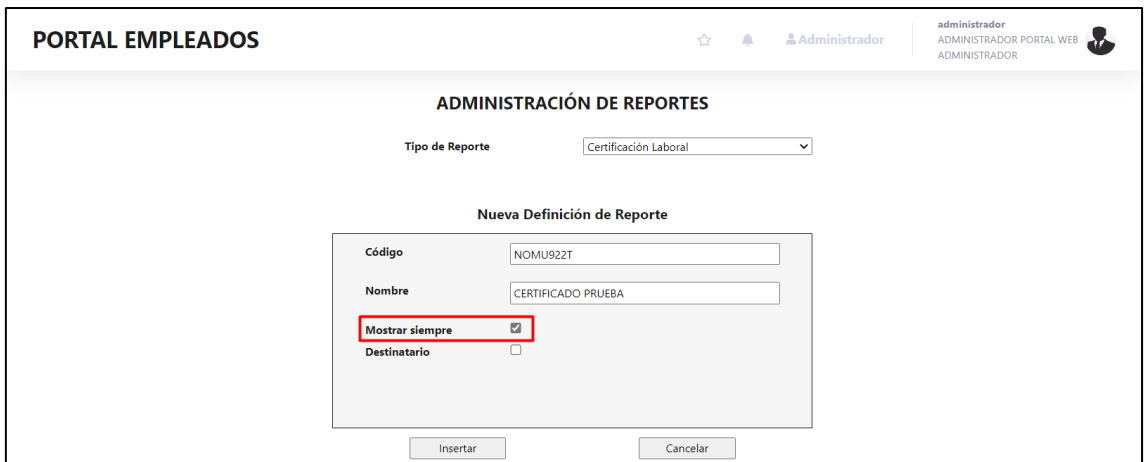

Se inserta el reporte correctamente y se muestra el indicador marcado

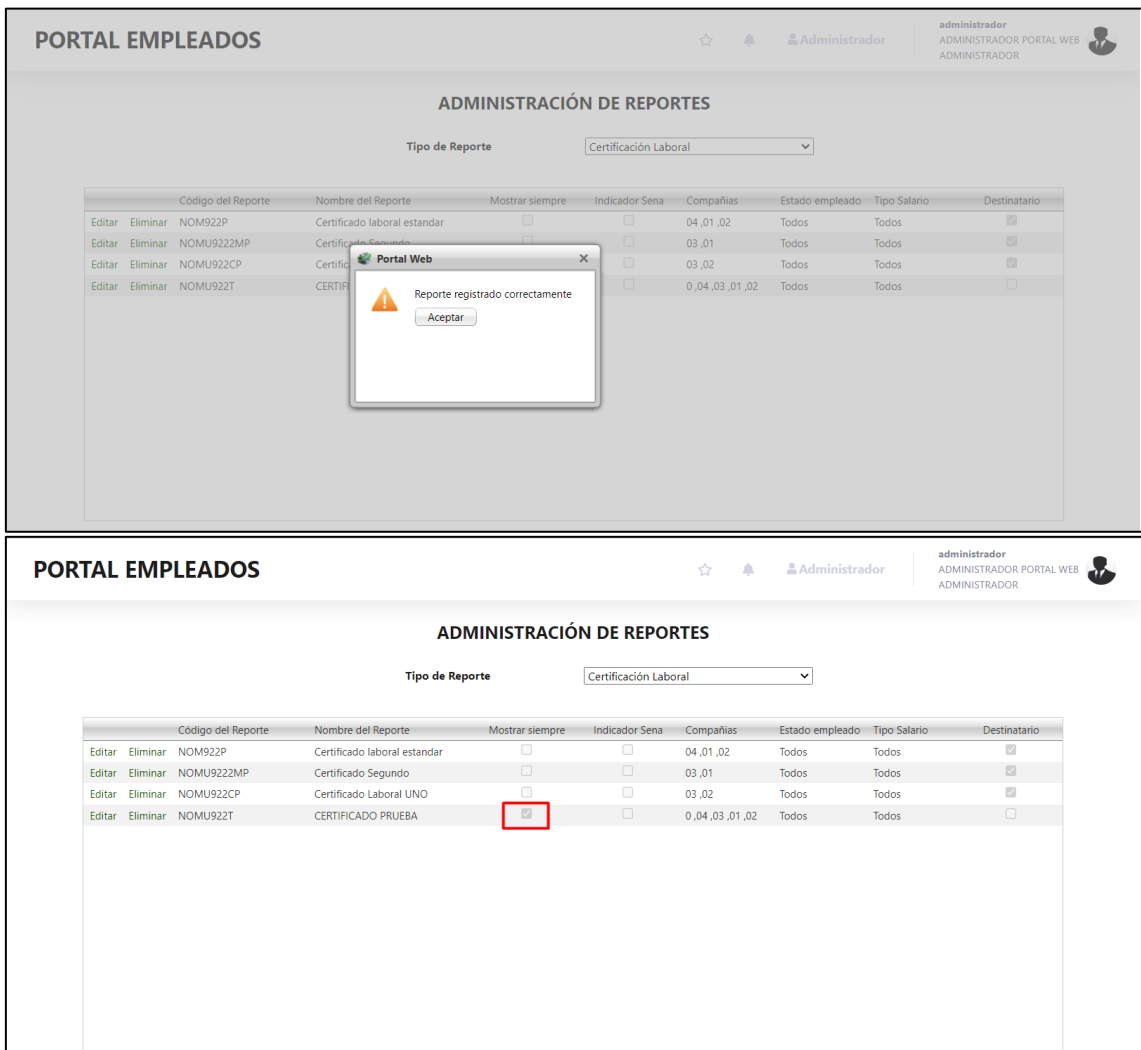

Cuando se edita el reporte, solamente se tiene habilitado el nombre, los demás campos se muestran inhabilitados hasta que se desmarque "Mostrar siempre"

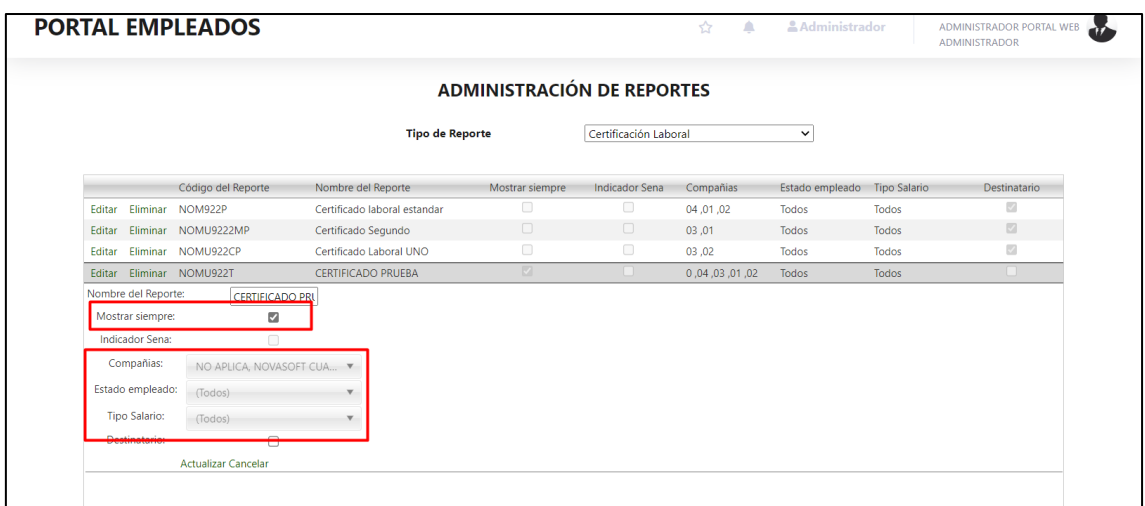

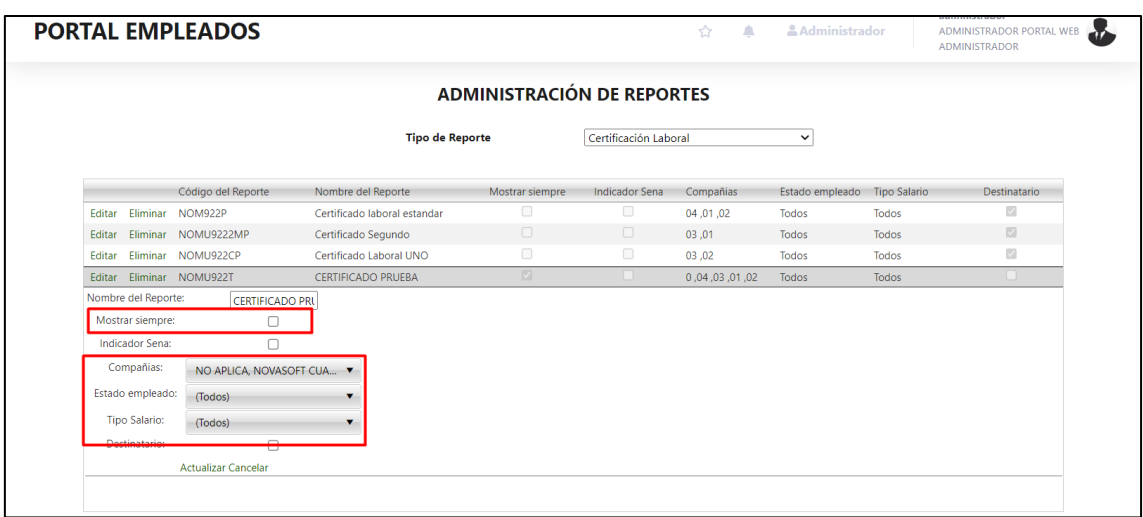

#### **Indicador SENA**

El siguiente indicador es para los empleados que son SENA, cuando el indicador esta desmarcado, se muestra el reporte para todos los empleados menos para los empleados SENA

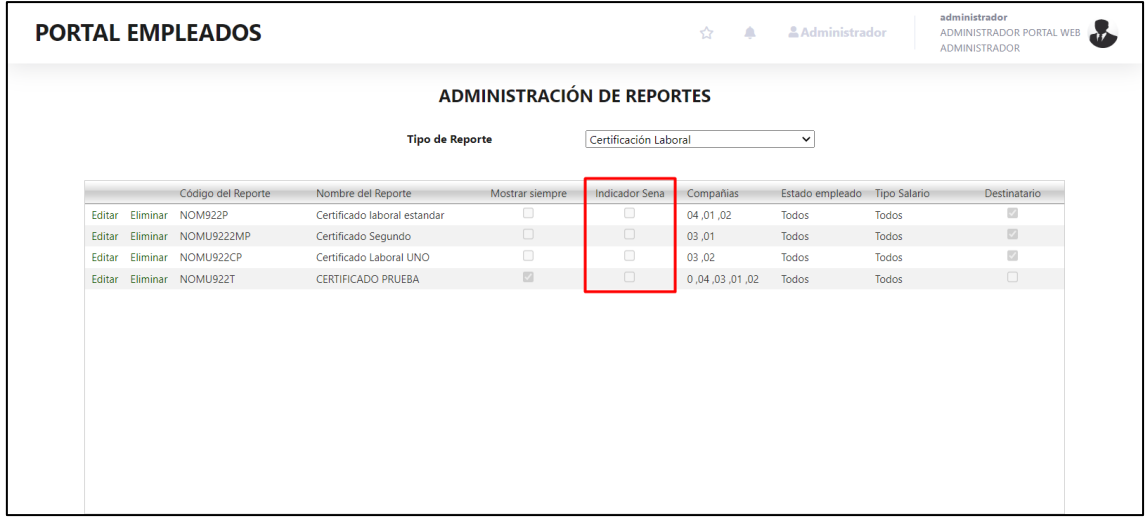

Todos los empleados podrán ver el reporte que se le tenga parametrizado

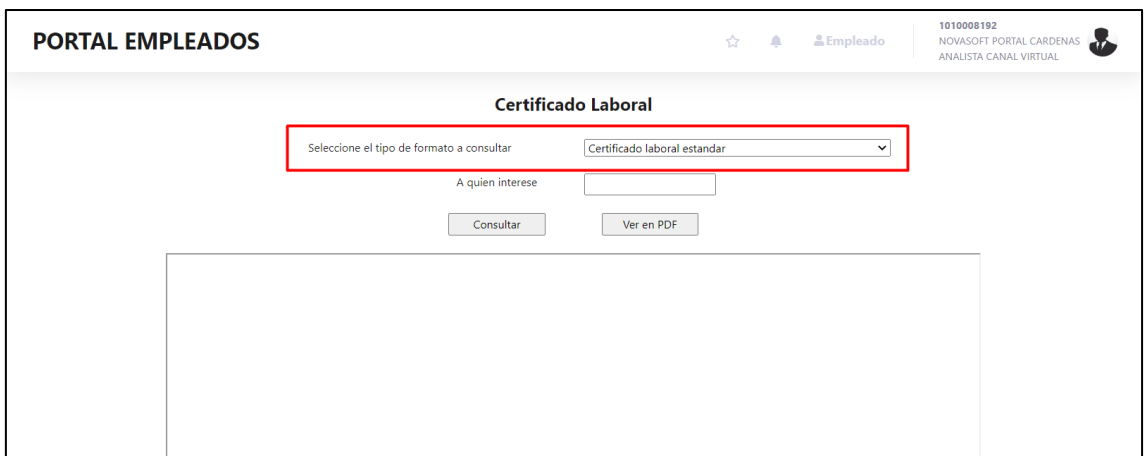

# Pero los empleados SENA no podrán verlo

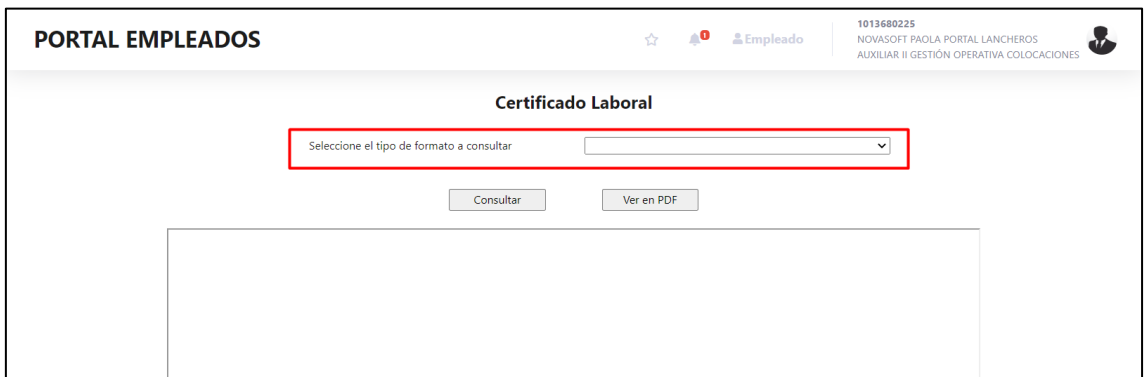

Cuando el indicador este marcado, el reporte lo podrán solamente los empleados SENA

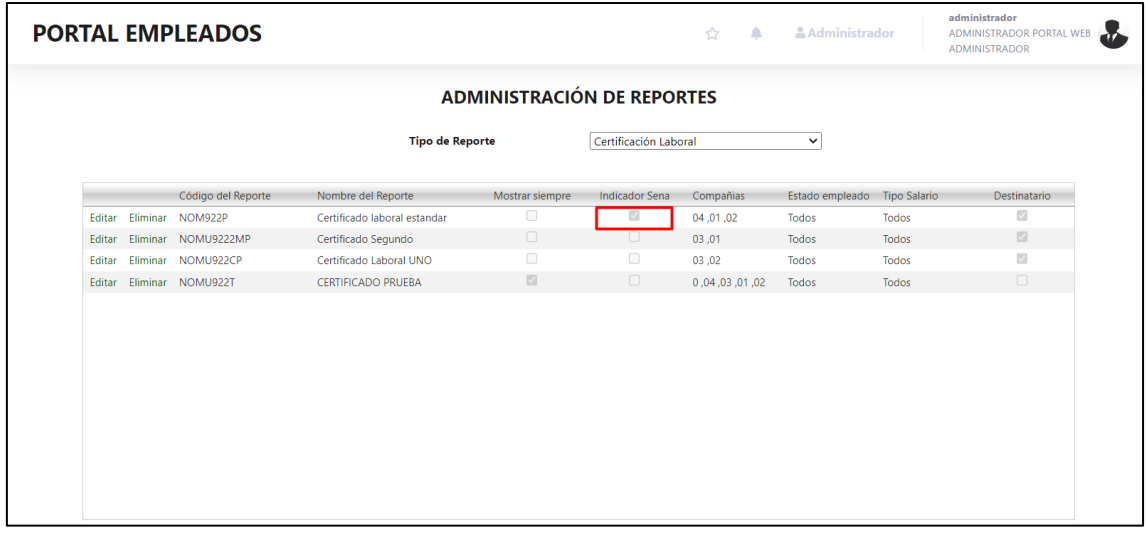

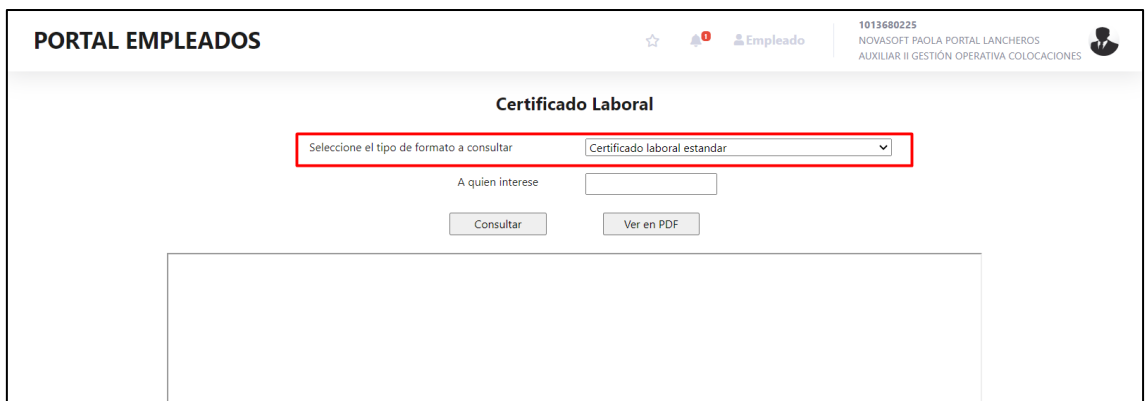

Y los demás empleados no podrán verlo

**Nota: Para saber que empleados son SENA y cuales no, en la tabla "rhh\_emplea" el campo "mod\_liq" muestra esta información, si esta en 1 es un empleado SENA si está en 0 es un empleado normal Compañías** 

El siguiente campo es compañías, desde allí se parametriza que compañías pueden ver el reporte, y funciona de la siguiente manera:

• Cuando se inserta un reporte nuevo, se pueden parametrizar las compañías que podrán verlo

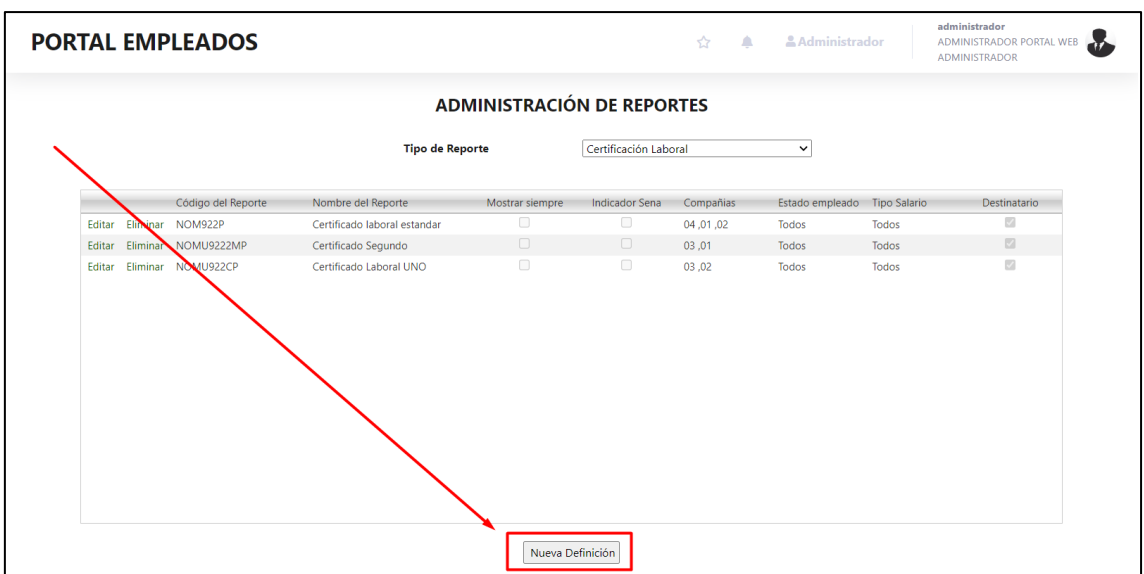

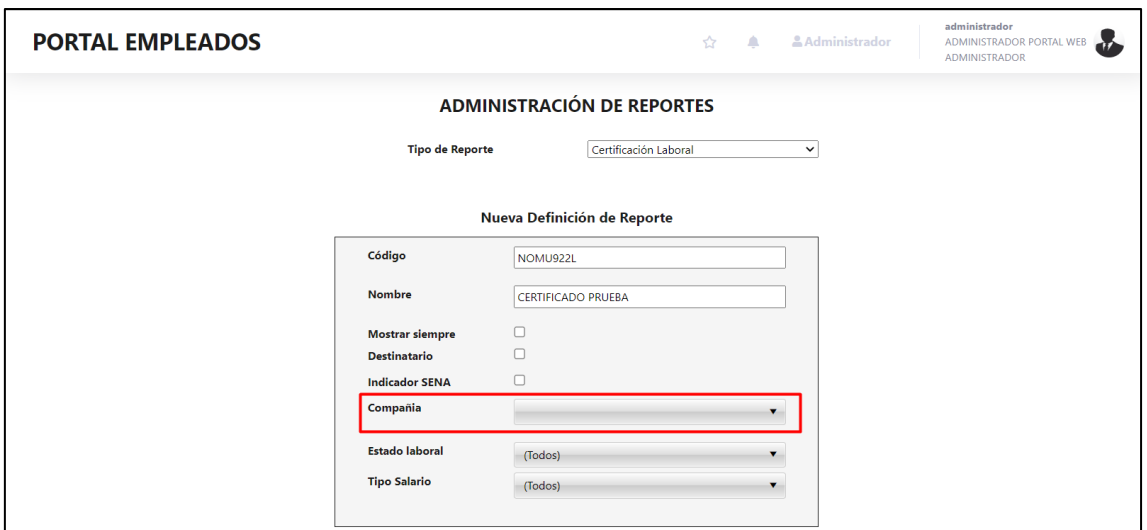

Es una lista desplegable, si se deja en blanco, va a mostrar una advertencia ya que este campo es requerido

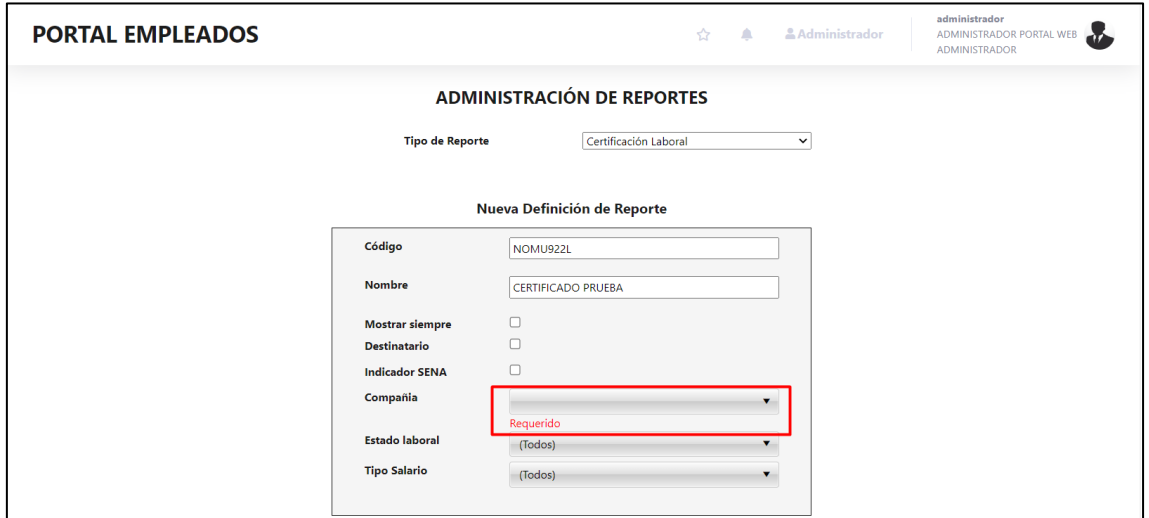

En la lista desplegable, se muestran todas las compañías que se tengan parametrizadas en Enterprise Web

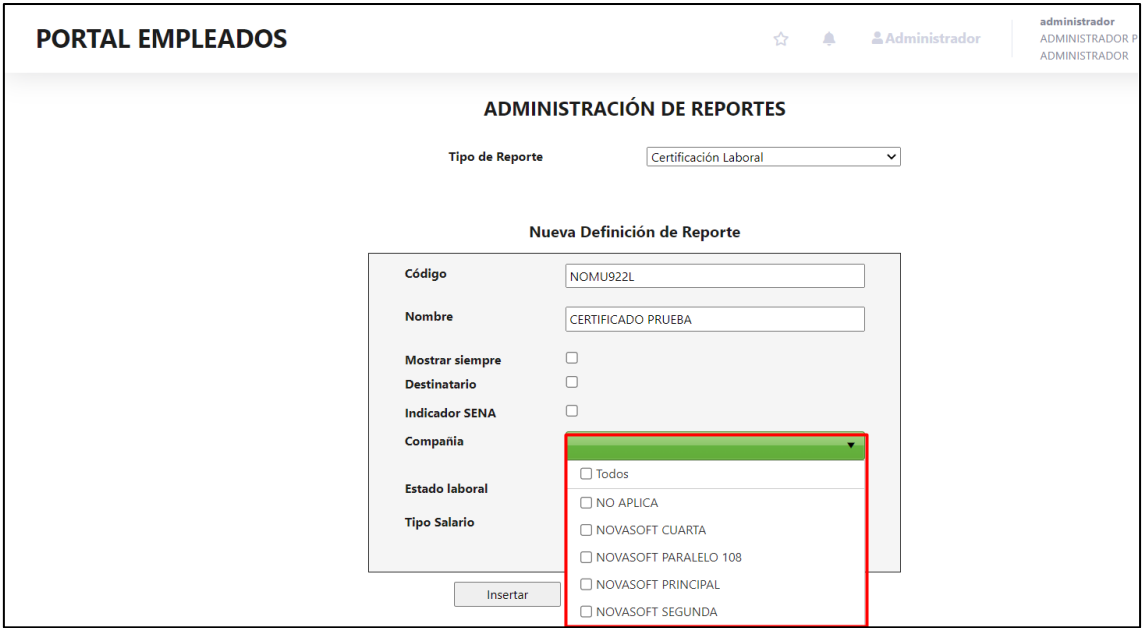

Se puede o marcar todas las compañías, o marcar solamente una o marcar varias

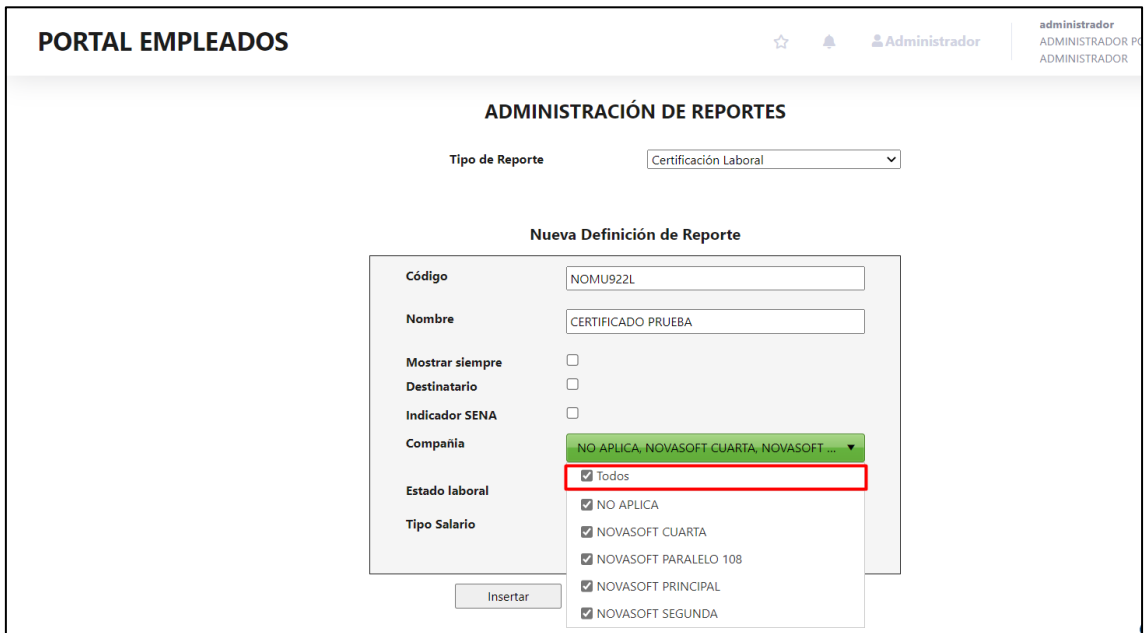

En caso de marcar todas, se hace con el indicador de "Todos"

Automáticamente va a mostrar todos y se van a mostrar los nombres separados por una coma

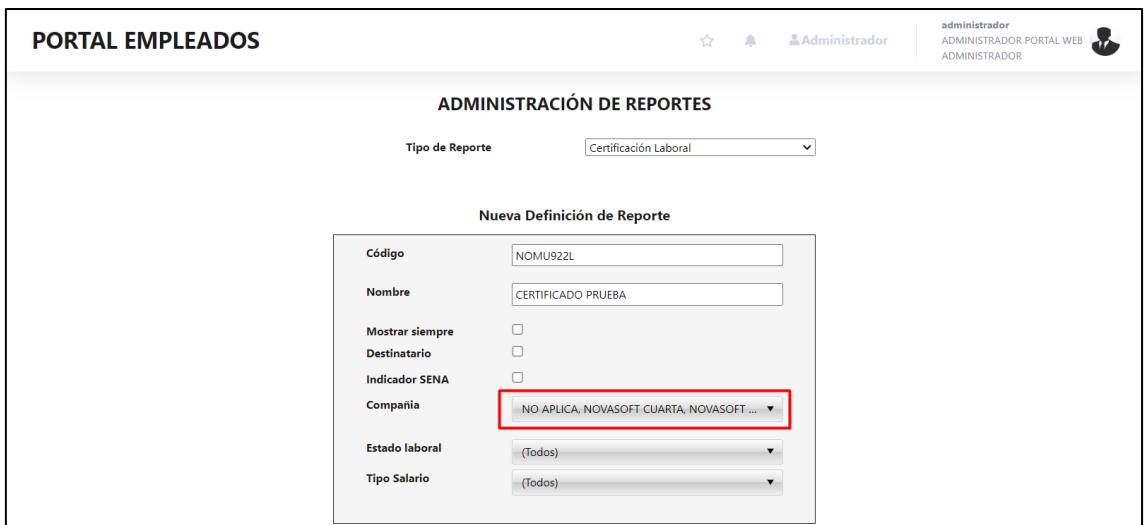

En caso de querer marcar solo una, se hace desde el indicador que tiene la compañía

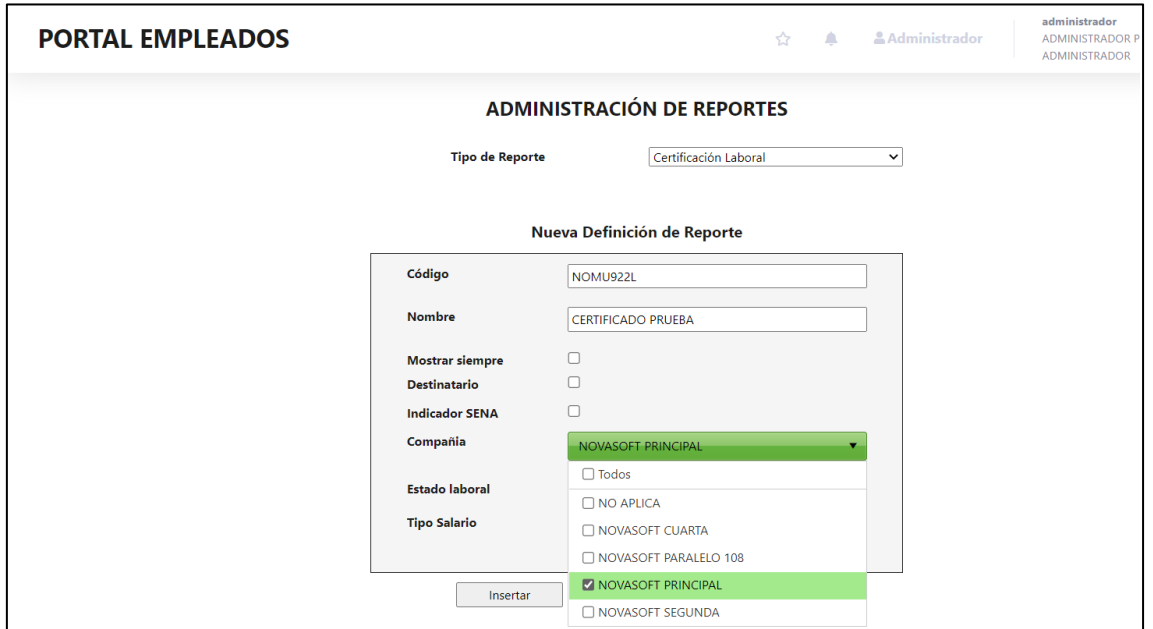

Se mostrará el nombre en la parte superior, una vez se seleccione

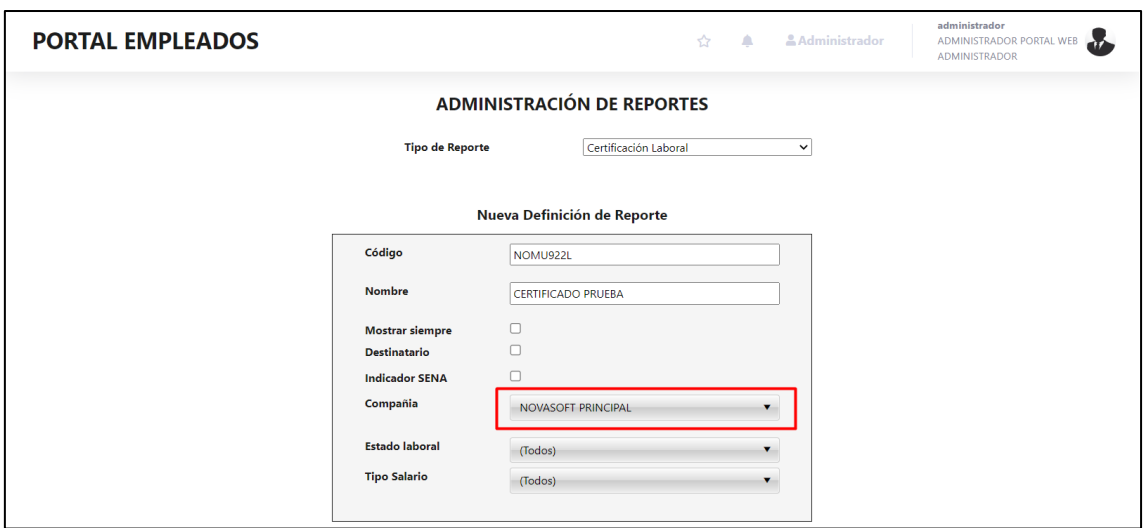

En caso de querer marcar varias se hace desde el indicador de cada una

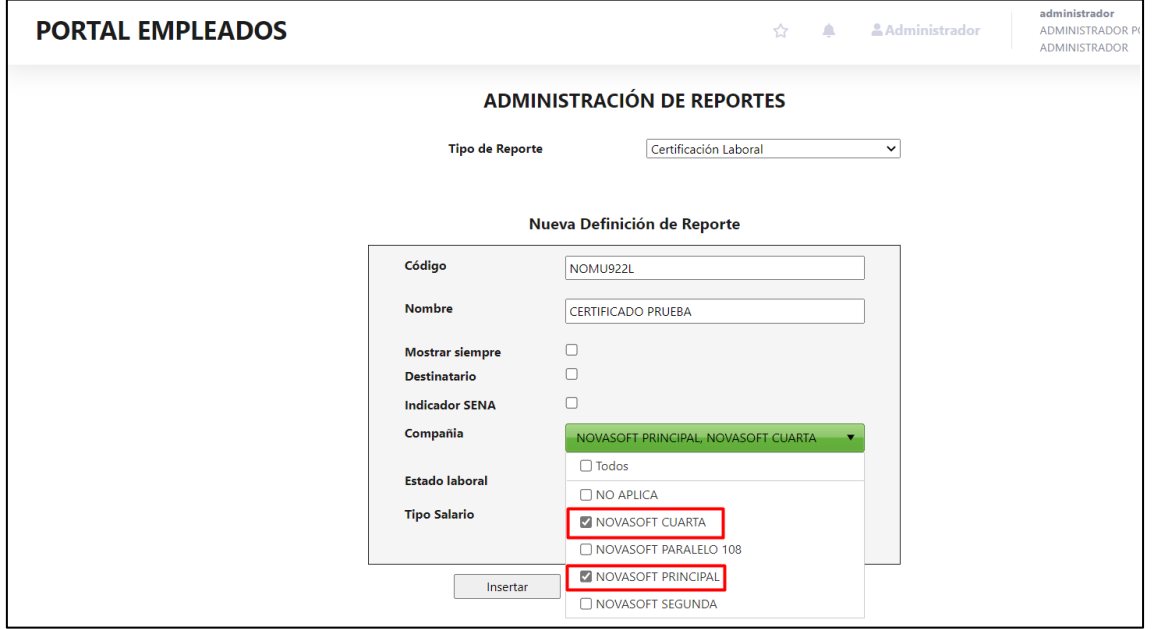

Una vez seleccionadas, se mostrará el nombre en el parte superior separado por comas

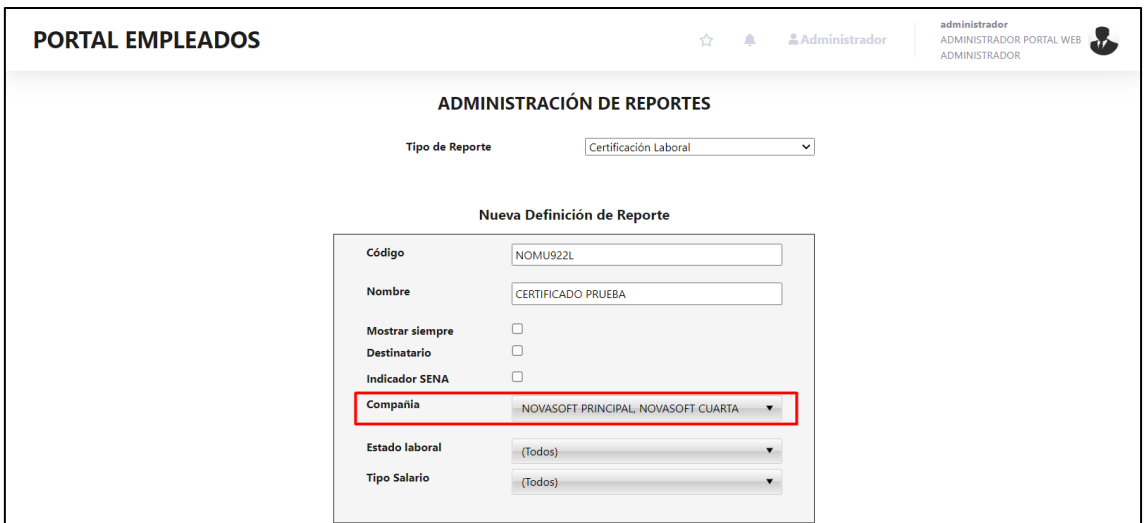

Se inserta el reporte y se verán las compañías seleccionadas, pero se mostrarán con el código y aun así separadas por coma

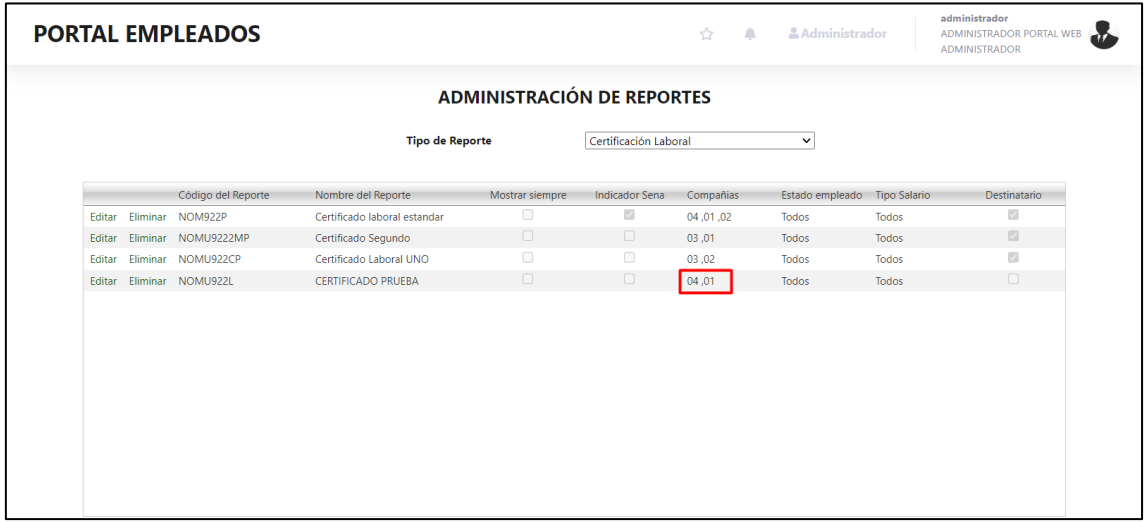

Cuando se edita el reporte, se muestra la lista desplegable que funciona exactamente igual y se puede marcar o desmarcar alguna otra compañía

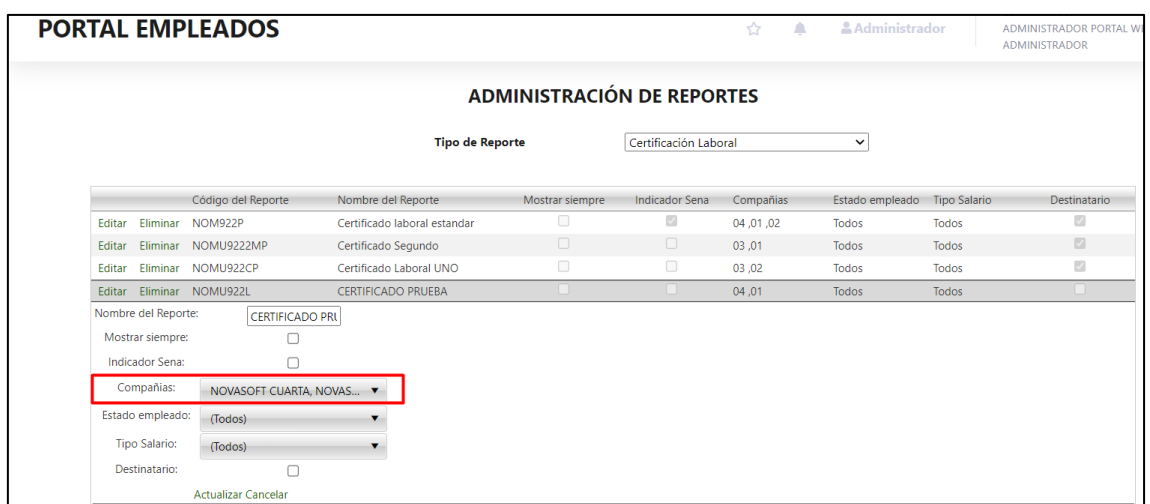

En caso de que en la edición se deje en blanco este campo de compañías, se mostrara una alerta ya que es un campo requerido

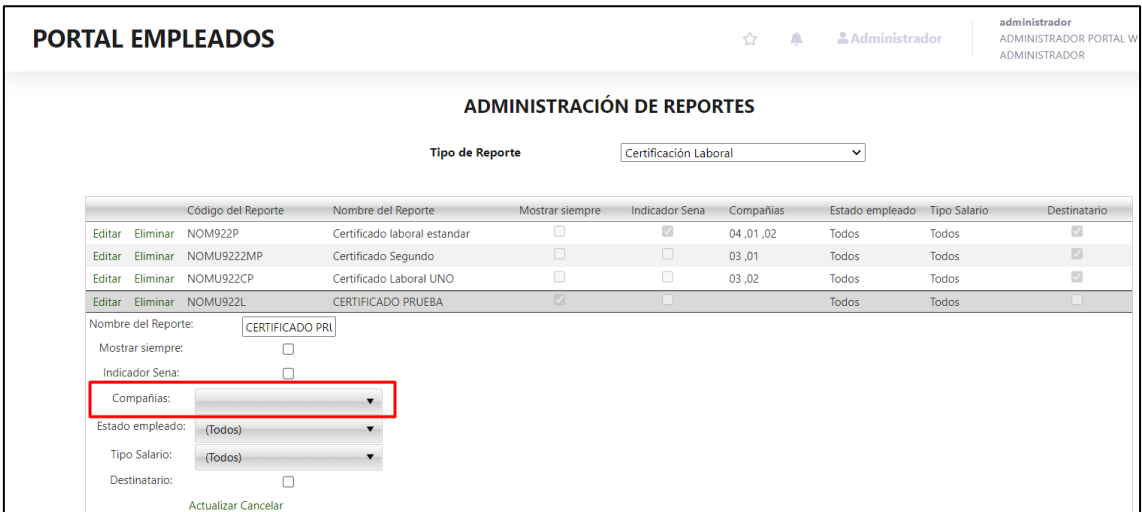

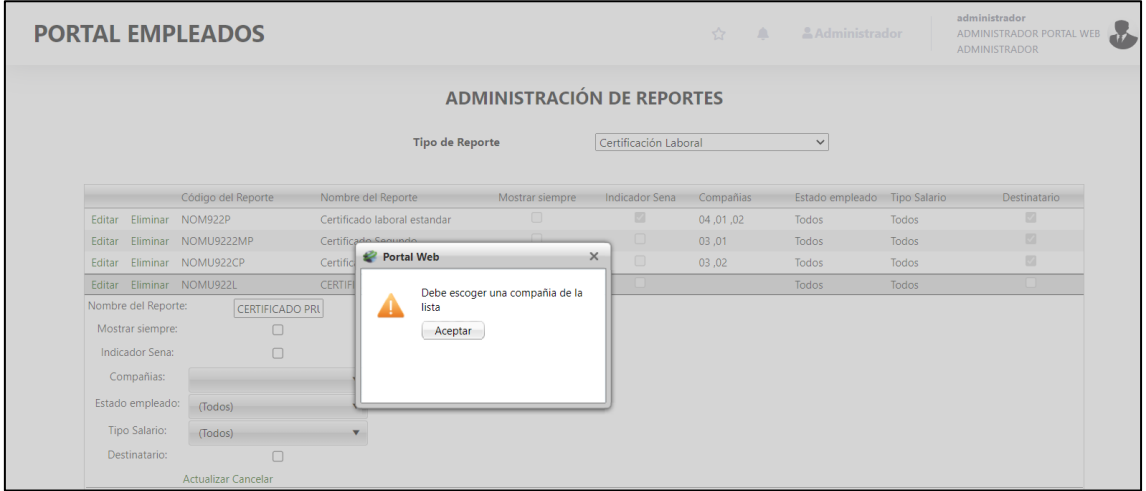

## **Estado empleado:**

El siguiente indicador es el estado del empleado, en el cual hay tres opciones, activo, inactivo o Todos

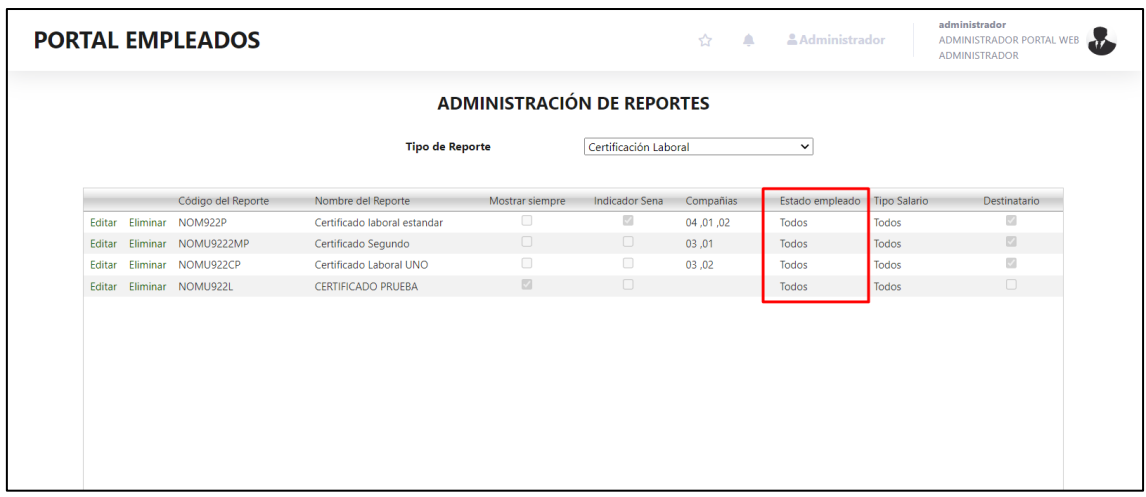

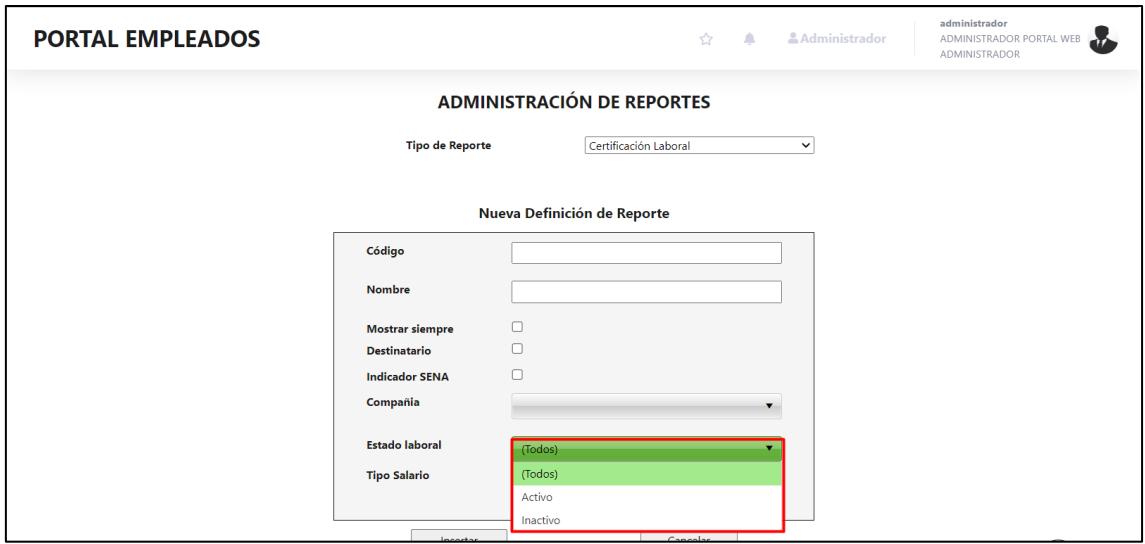

Este indicador es para que el reporte que se está parametrizando lo puedan ver los empleados:

- Activo: Los empleados que en su estado laboral estén activos o con un estado diferente a 99
- Inactivo: Los empleados que en su estado laboral estén como 99 (Retirados)
- Todos: Lo pueden ver tanto los empleados activos como los inactivos

## **Tipo Salario**

Este indicador cuenta con tres opciones: Variable, Fijo o Todos

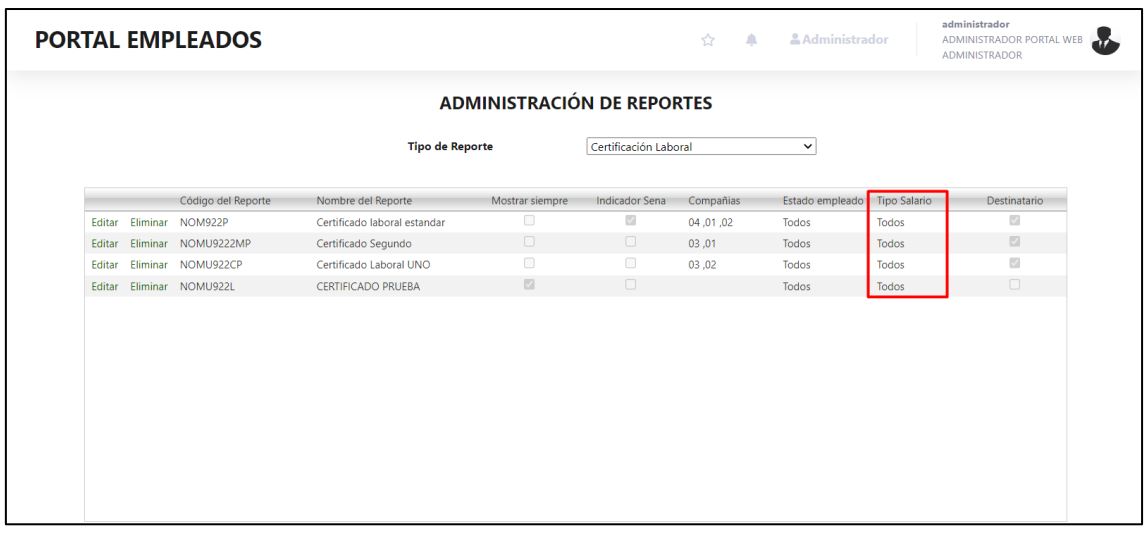

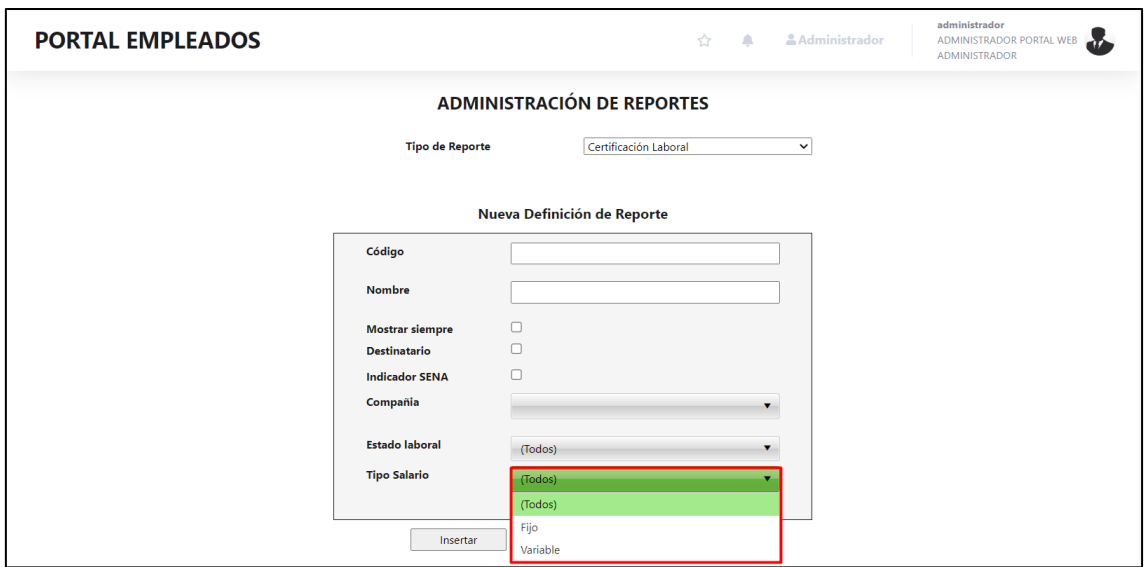

Este indicador es para que lo puedan ver los empleados:

- Fijo: Empleados con salario fijo
- Variable: Empleados con salario variable
- Todos: Empleados tanto con salario fijo como con salario variable

## **Destinatario:**

Este indicador *solamente se encuentra para el reporte de certificado laboral,* es el último que se muestra
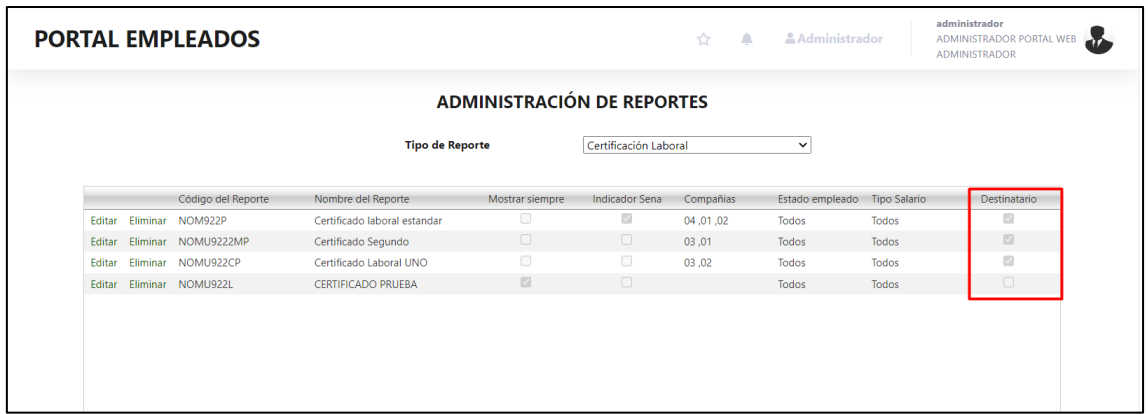

Se debe marcar cuando el formato del reporte cuenta con el parámetro de destinatario, para que así se lo pueda mostrar al empleado, cuando se tiene el formato del reporte tiene el parámetro de destinatario y se marca el indicador, se muestra al empleado de la siguiente manera

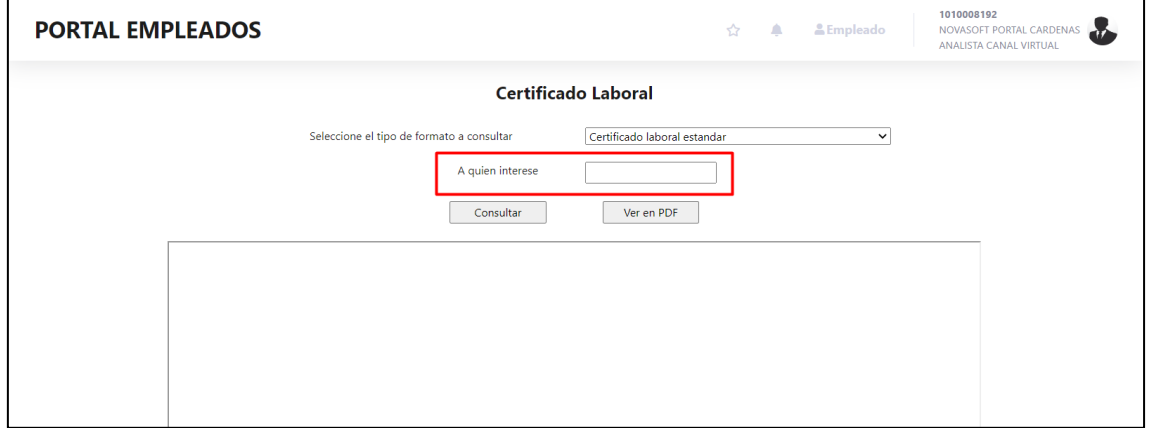

En caso de que el formato tenga el parámetro de destinatario y no se marque el indicador, el empleado no podrá descargar el reporte y no le mostrara el campo

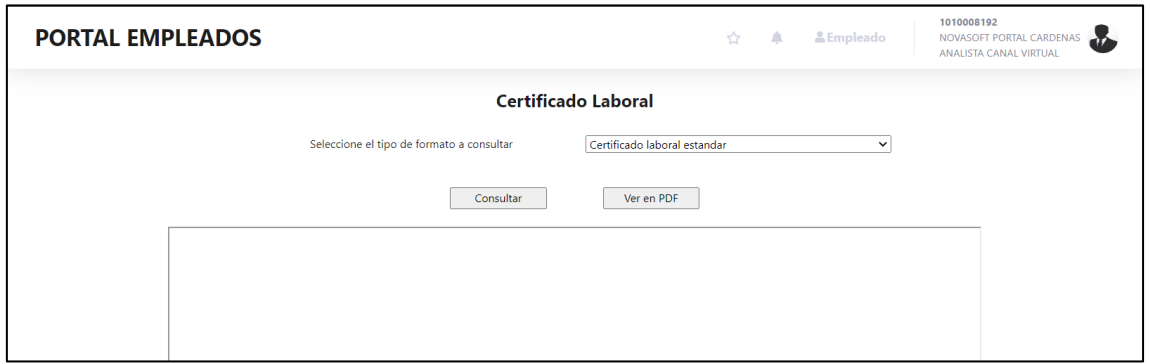

#### **Año del reporte**

Este indicador se muestra *solamente para el reporte de ingresos y retenciones,* es el último que se muestra en este reporte

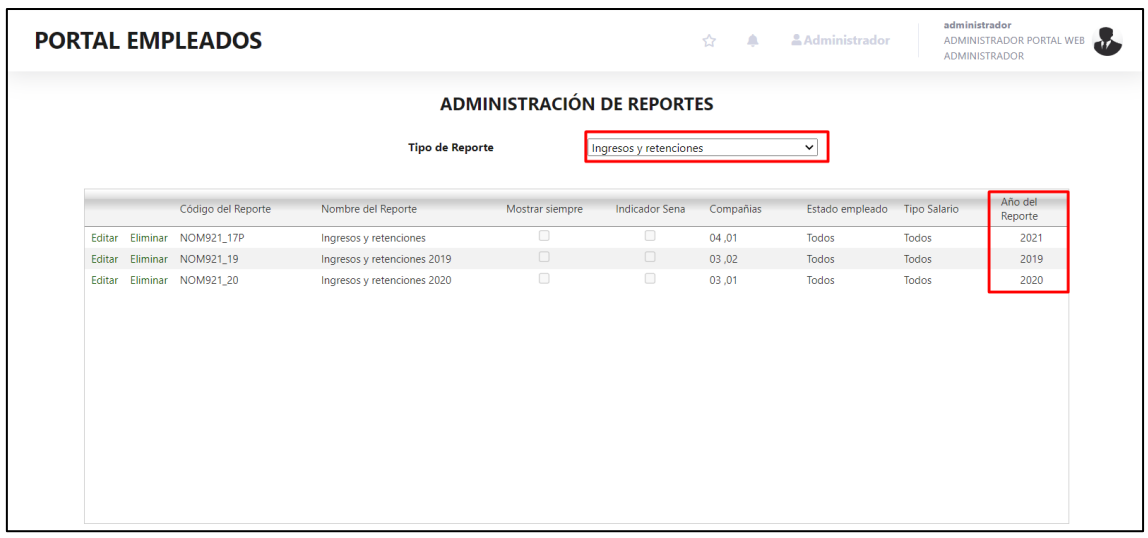

Desde allí se parametriza el año del cual se quiere descargar el reporte, si por ejemplo se quiere ver ingresos y retenciones del 2020, ese es el año que se debe colocar y si mismo se va a descargar

El campo esta tanto al ingresar un reporte nuevo, como al editarlo

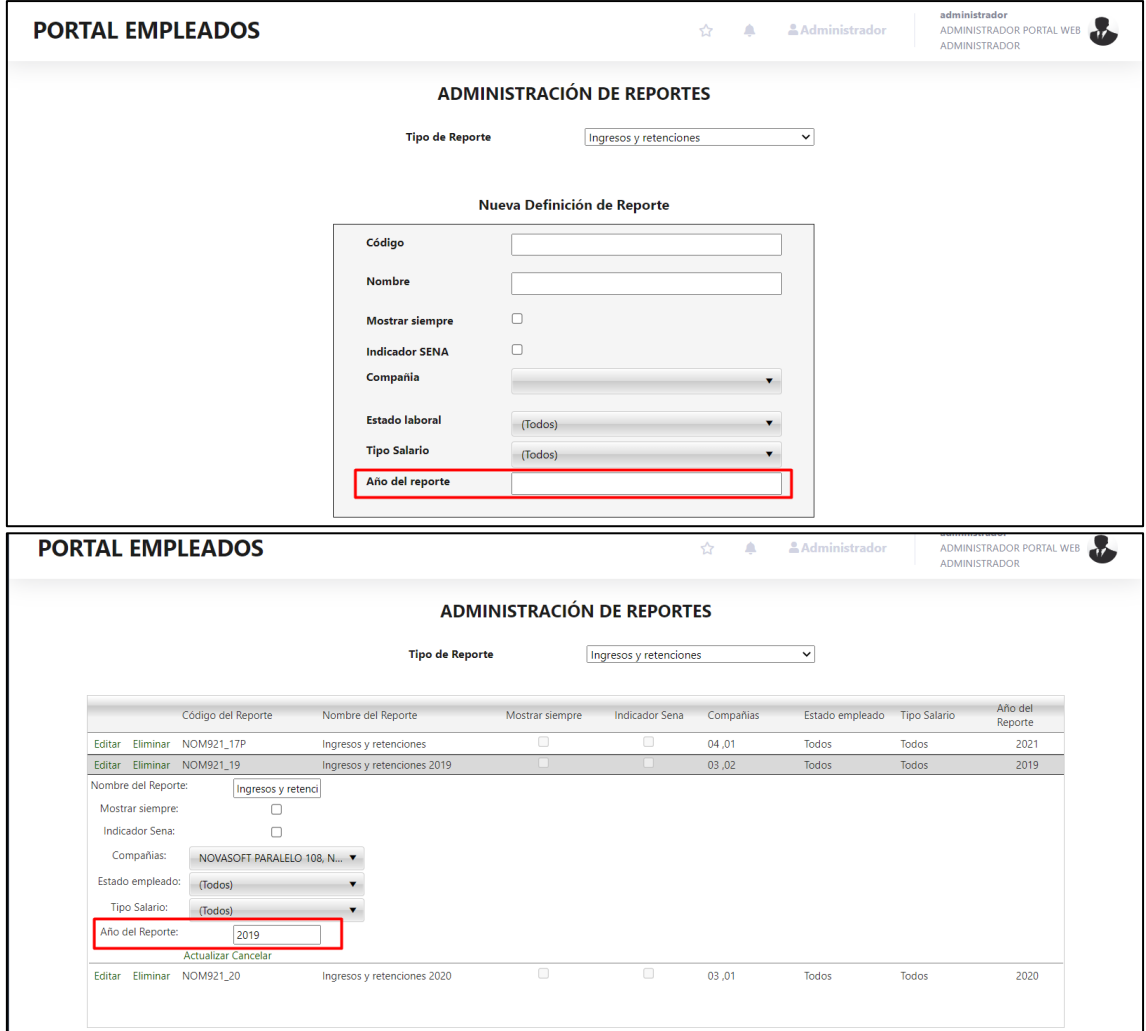

**Editar un reporte** 

Cuando se requiere editar un reporte, se muestra desde las primeras opciones

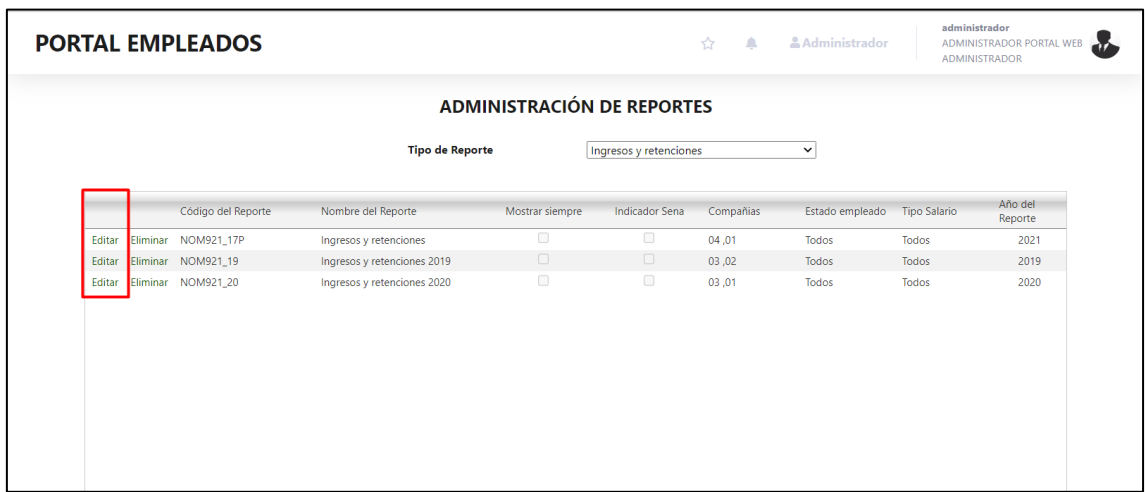

Al seleccionar se habilita la edición debajo del registro

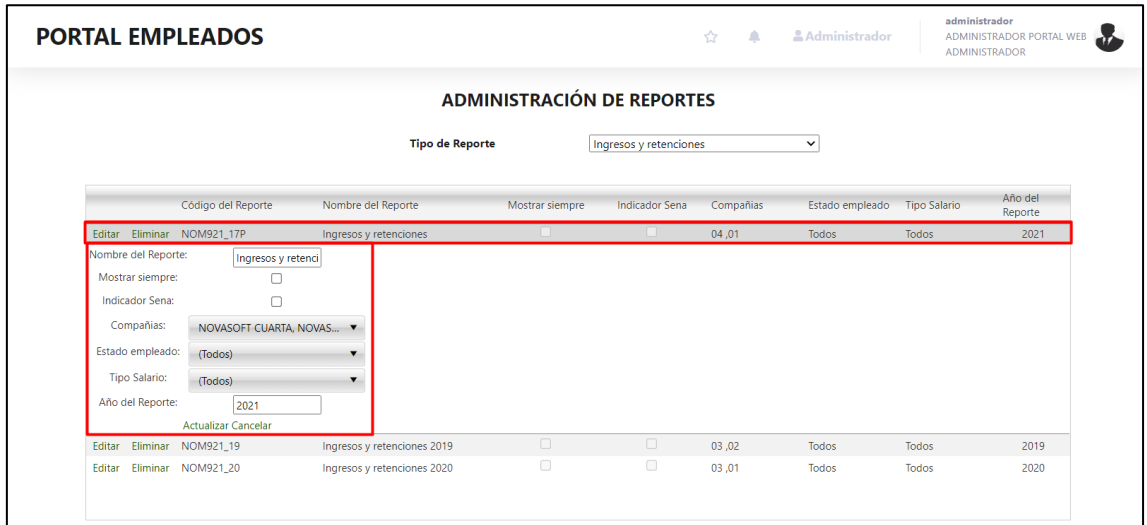

Al finalizar la edición se debe dar clic en "Actualizar"

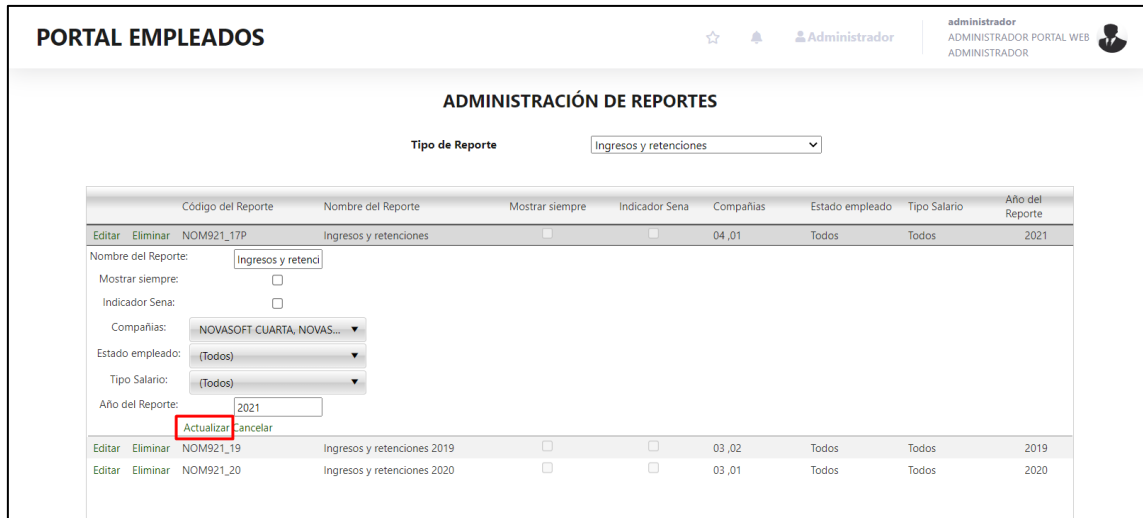

#### **Eliminar un reporte**

Eliminar el reporte esta entre las primeras opciones

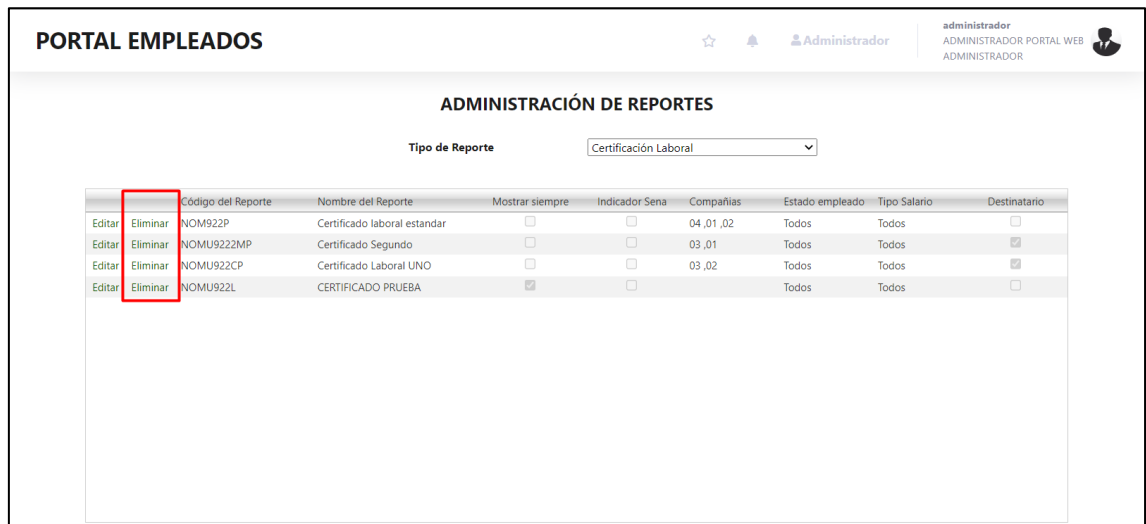

Simplemente se selecciona el reporte que se quiere eliminar y se da clic, posteriormente se mostrara la confirmación

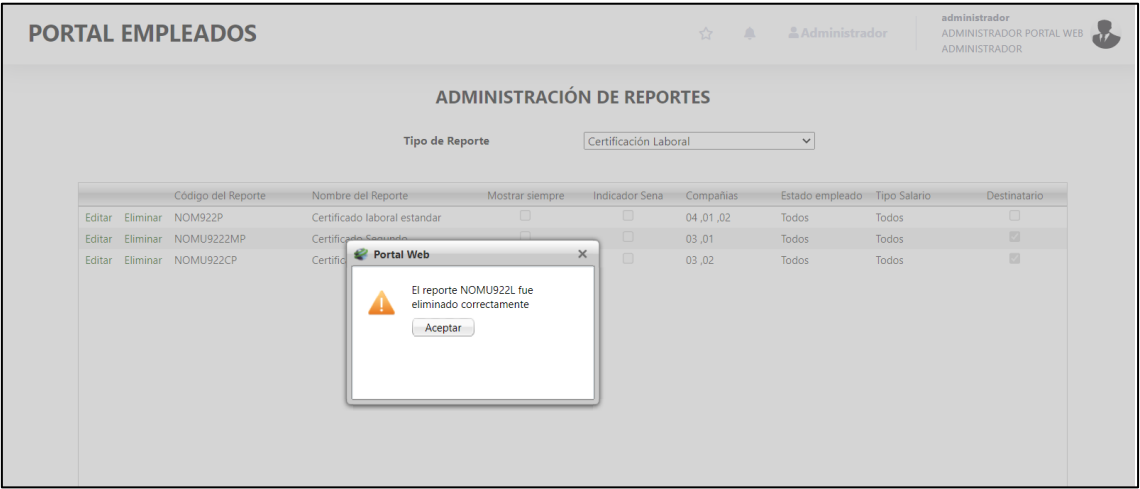

**Notas Generales:** 

- **Todos los reportes tienen los mismos indicadores a excepción del certificado laboral que tiene el campo "Destinatario" y del reporte ingresos y retenciones que tiene el campo "Año del reporte" de resto todos tienen los mismos indicadores y funcionan correctamente**
- **Como se mencionó, el indicador de mostrar siempre, va a mostrar el reporte a todos los empleados: Normales y SENA, Todas las compañías, Todos los estados laborales, Todos los tipos de salario**
- **Si se inserta un reporte personalizado los indicadores van a funcionar igual**

• **La parametrización de los indicadores se puede combinar, por ejemplo, empleados activos con salario fijo, empleados compañía 01, inactivos, con salario variable. Etc.** 

#### **SNR2022 - 0183 Mostrar localización portal**

#### **Detalle Del requerimiento**

Buen día, se necesita que en el sitio del portal se muestre la localización del portal (Función similar a Enterprise)

#### **Plan de pruebas**

Se ingresa a Portal Web

En la parte inferior del portal se muestra localización tanto del sitio como de la base de datos

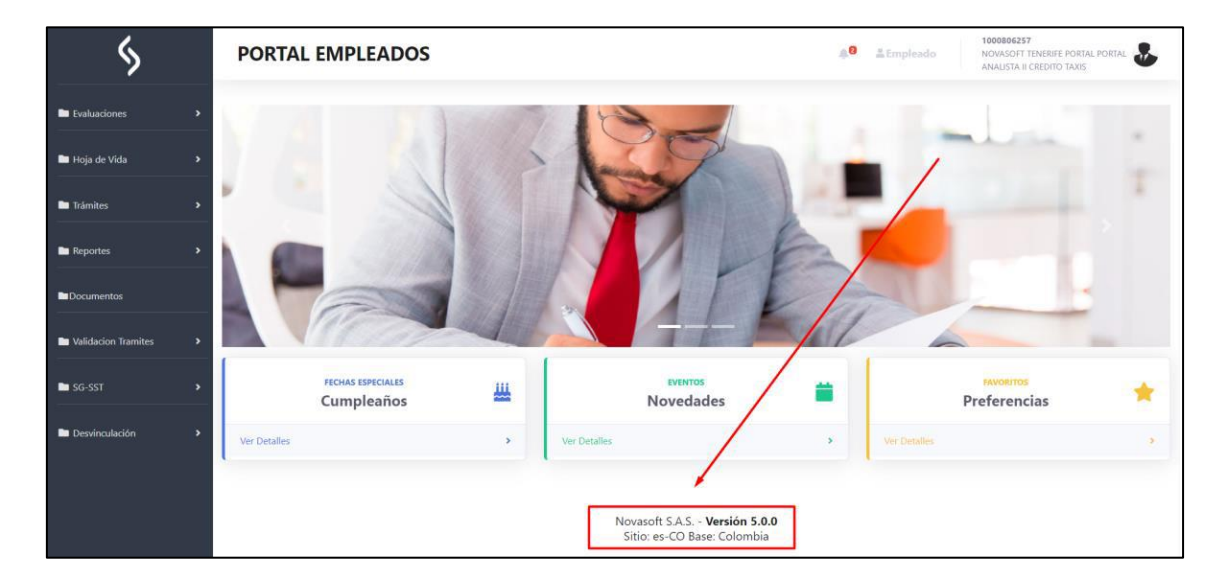

#### **Sitio:**

La configuración de localización para el sitio se realiza en el webconfig, se debe buscar la línea de "globalization"

</authorization><br><mmathinekey validationKey="AutoGenerate,IsolateApps" decryptionKey="AutoGenerate,IsolateApps" validation="HMACSHA512" decryption="Auto" /><br><clobelisation\_convertErection="utf.9"\_caseograficeodian="utf.9"\_ <globalization requestEncoding="uf-8" responseficoding="utf-8" culture="es-CO" islamic responseries" /><br><customErrors mode="on" defaultRedirect="Errores/Default.aspx" redirectMode="ResponseRewrite" /><br><httpRuntime enableVe

La configuración se hace en "Culture" y "uiCulture" Si es un cliente de Colombia debe estar en "es-CO", si es un cliente de México debe estar en "es-MX" si es un cliente de Guatemala debe estar en "es-GT"

</authorization<br></authorization/individual/entropy="autoGenerate,IsolateApps" decryptionKey="autoGenerate,IsolateApps" validation="HMACSHAS12" decryption="Auto" /><br><globalization requestEncoding="uf-8" response<br><customErro

#### **Base de datos:**

La configuración de localización en la base de datos se realiza en la tabla "sis\_empresa" de Portal Web

En el campo "Localización" con los mismos parámetros del sitio Si es un cliente de Colombia debe estar en "es-CO", si es un cliente de México debe estar en "es-MX" si es un cliente de Guatemala debe estar en "es-GT"

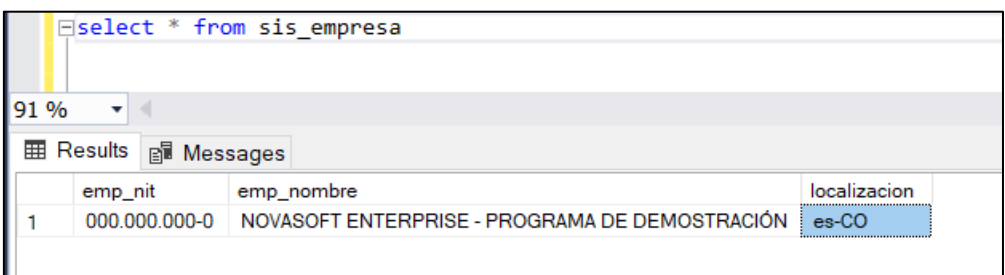

*Nota: Para el correcto funcionamiento del portal, tanto la base de datos como el sitio deben estar con la misma localización*

### **SNR2022 - 0185 Mensaje admin – candidato**

#### **Detalle Del requerimiento**

Buen día, se requiere incluir en el portal, rol Administrador en la opción Configuración/Parametrización General: un nuevo recuadro que sea de Mensaje para los candidatos el cual será visible en el formulario donde capturan los datos de ingreso, la finalidad de esto es que los candidatos puedan ver una leyenda de la persona contacto o responsable para comunicarse si se presenta algo en el proceso de grabación.

#### **Plan de pruebas**

Se ingresa a Portal Web / Rol administrador / Configuración / Parametrización general

Se crea la opción para que el usuario pueda colocar datos de contacto en el formulario de registro de candidatos

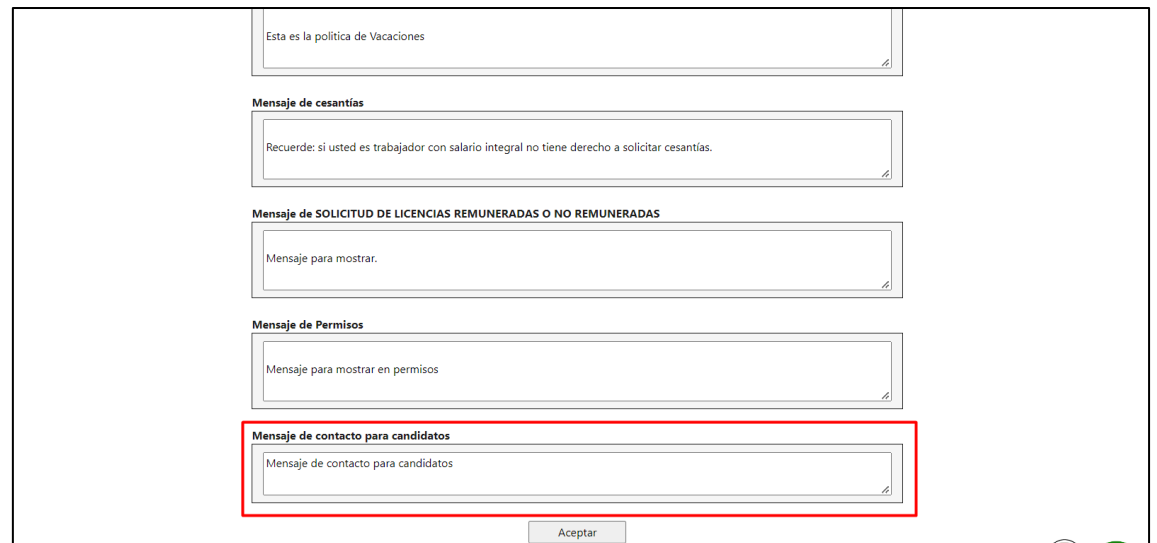

El mensaje por defecto es "Mensaje de contacto para candidatos" Cuando un candidato se esté registrando podrá ver el mensaje

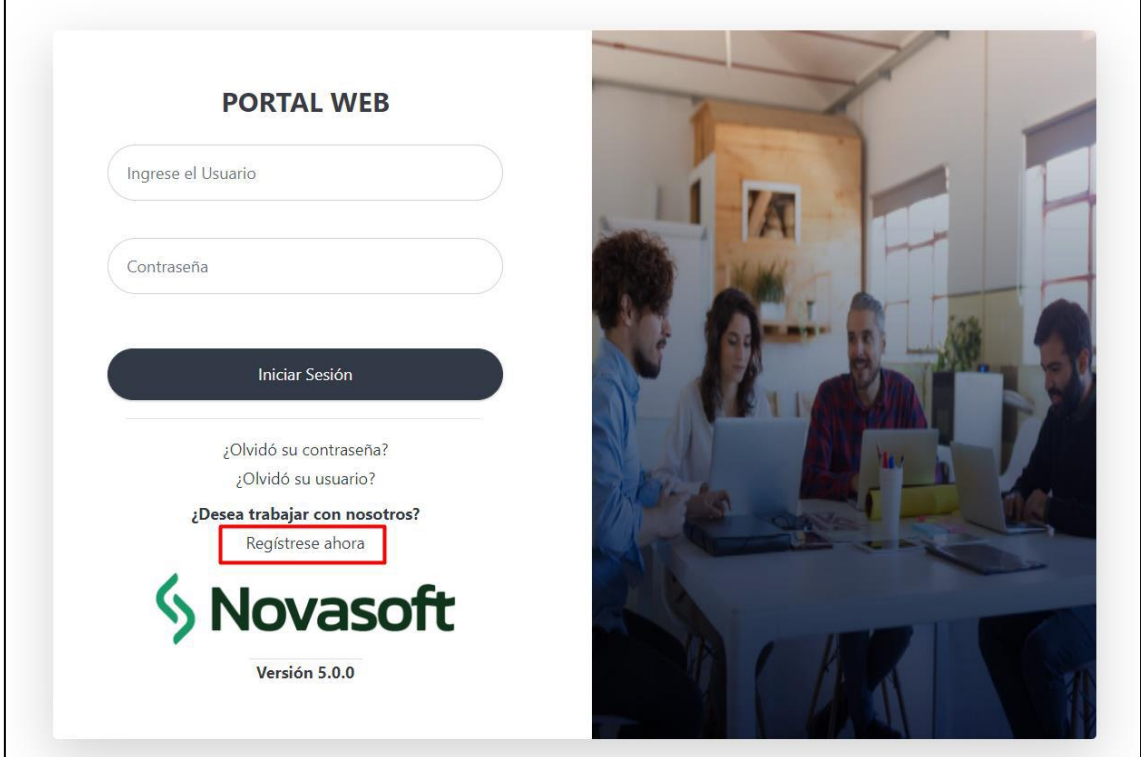

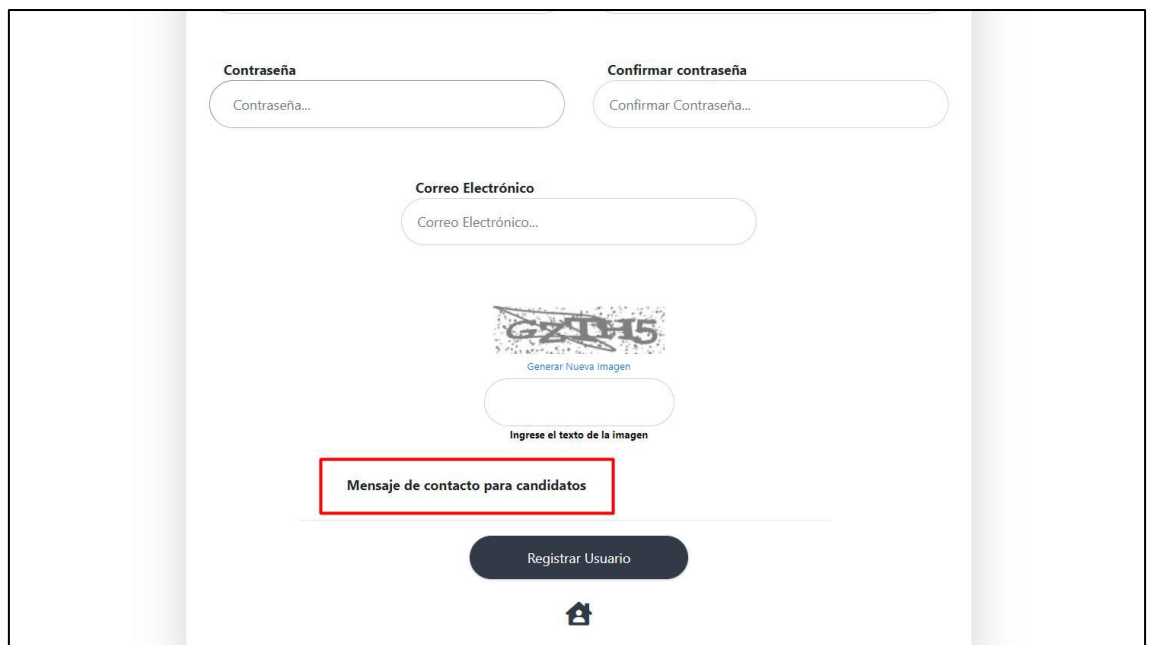

Se cambia el texto según se requiera

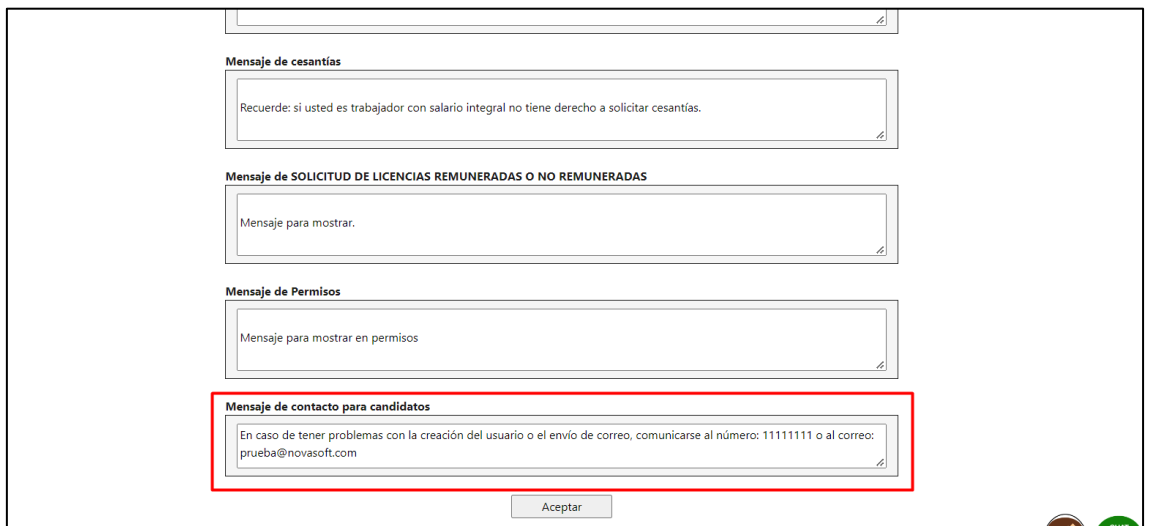

Se da clic en "Aceptar"

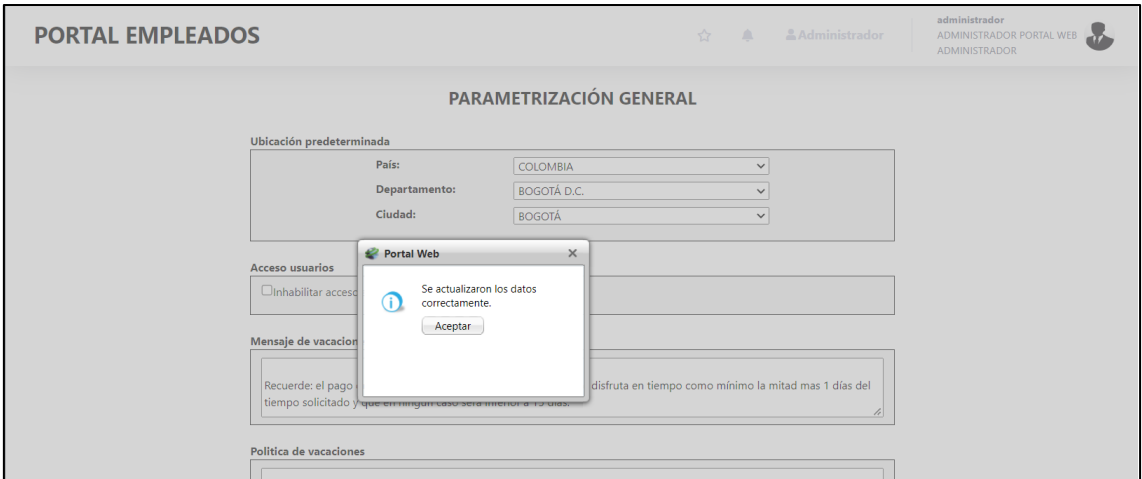

Cuando el candidato se esté registrando podrá ver el texto que se modifico

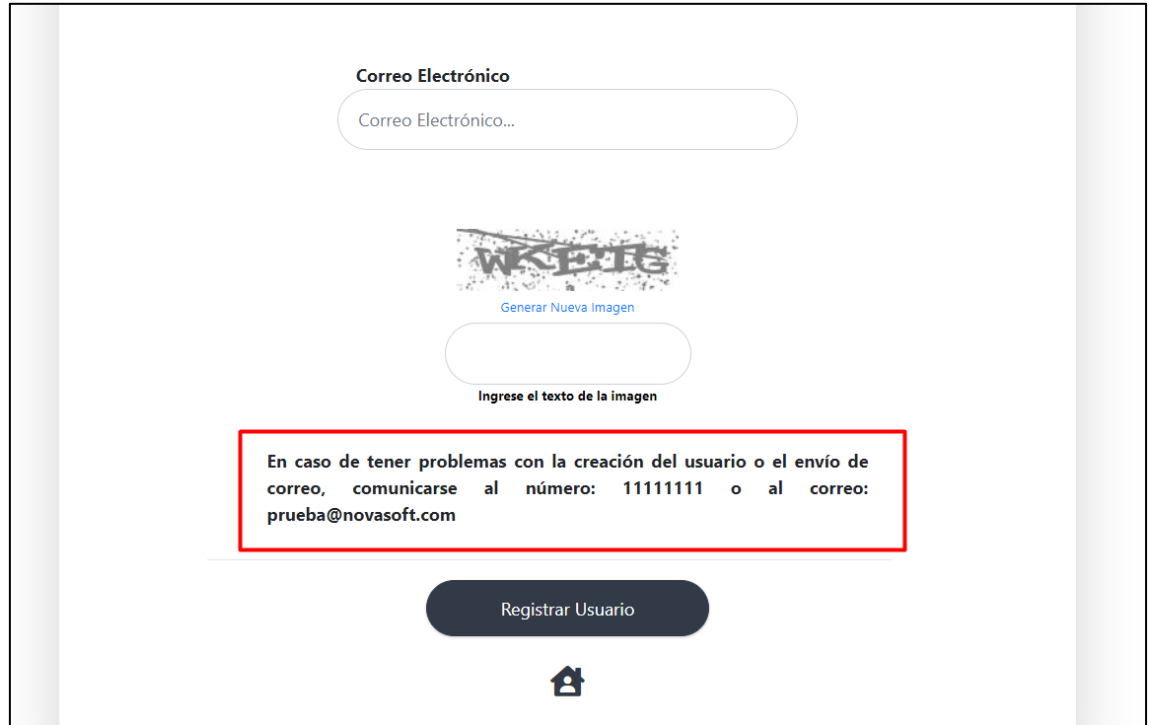

Si el usuario no requiere ningún texto, desde el administrador se deja el campo en blanco

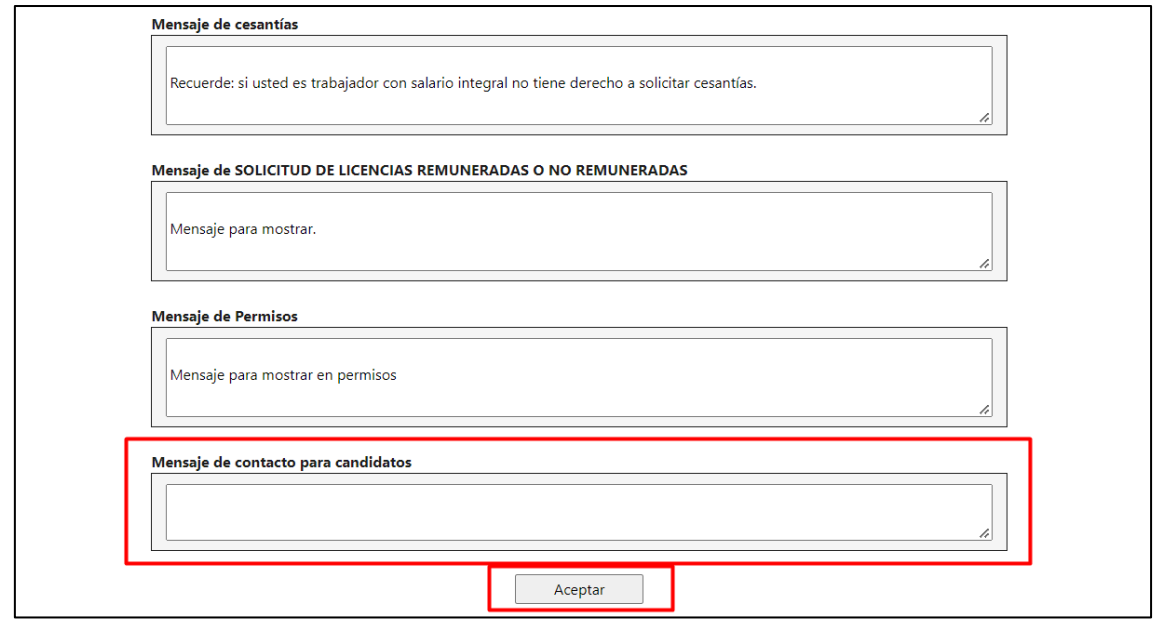

# El candidato no vera ningún mensaje

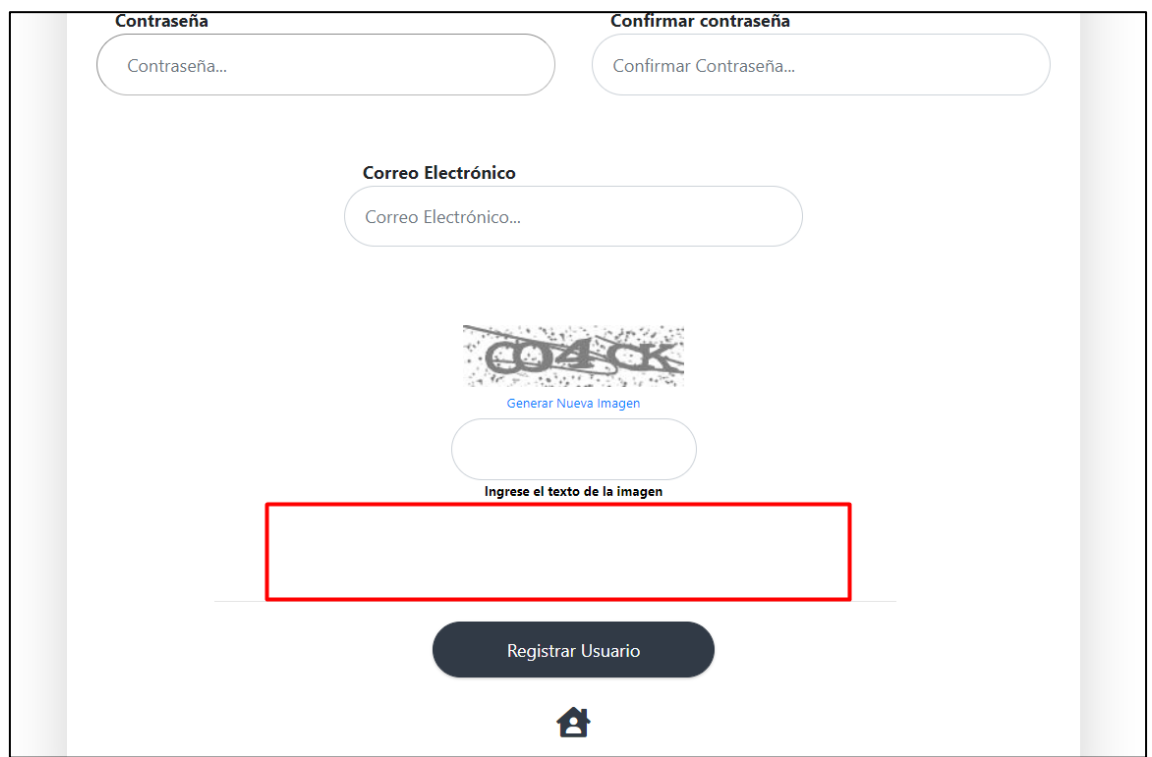

## **SOLICITUDES DE REVISION DE SOFTWARE – PORTAL WEB**

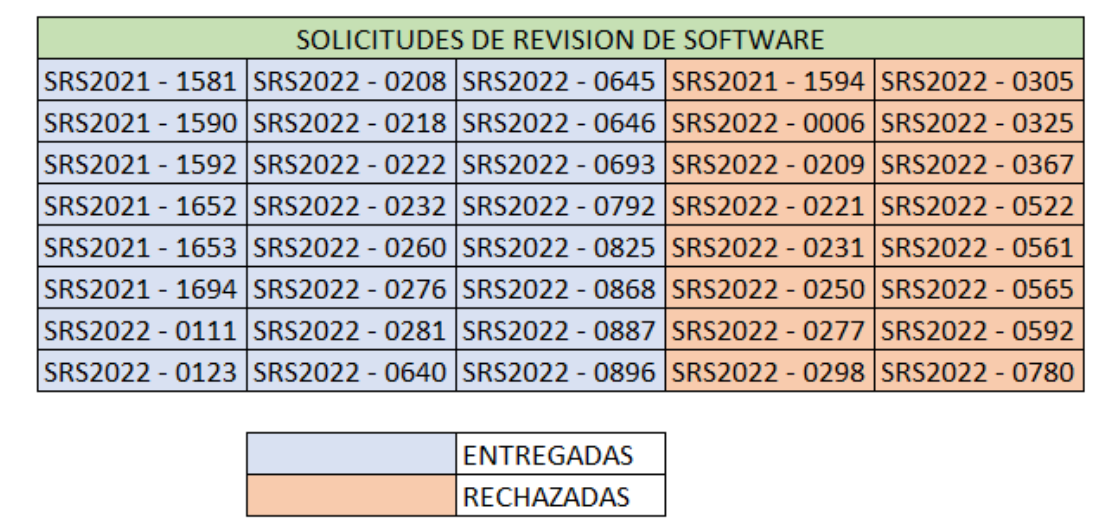